# Dagik Earth デジタル地球儀

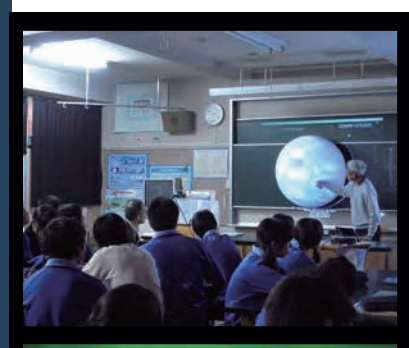

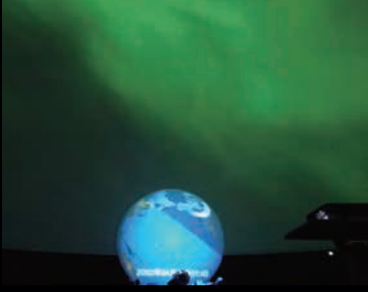

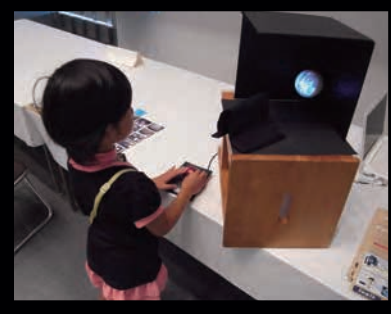

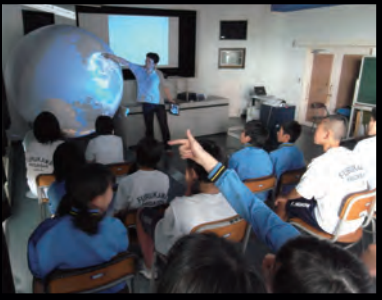

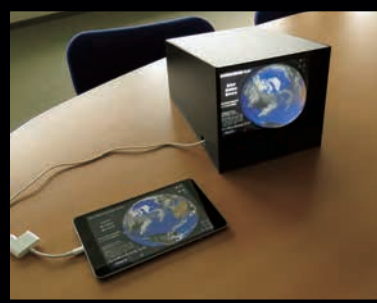

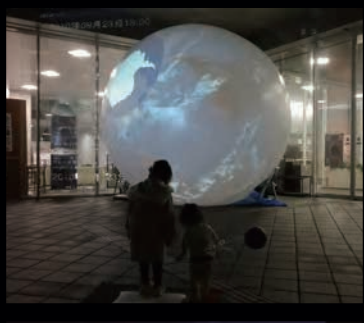

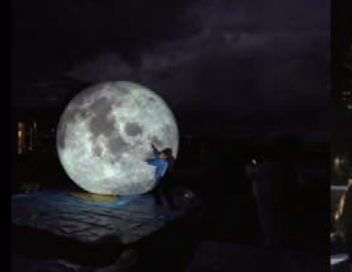

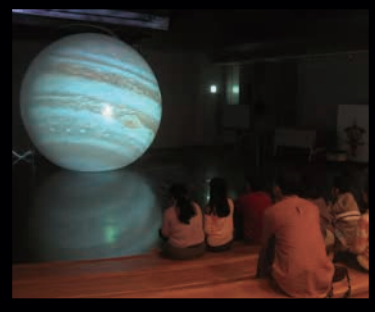

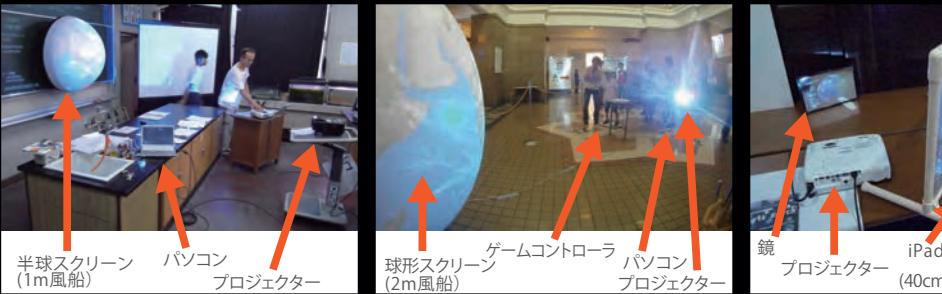

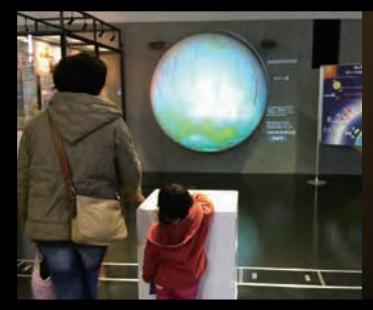

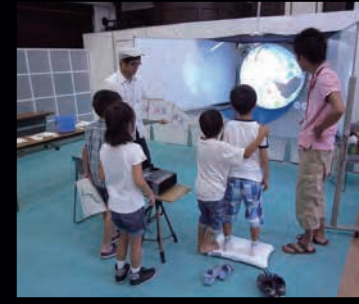

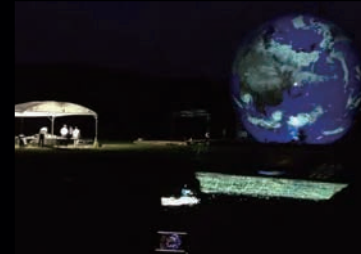

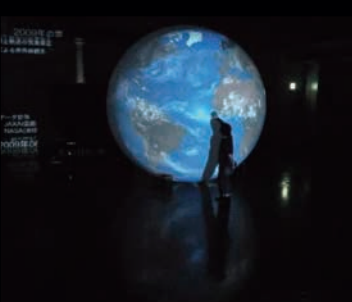

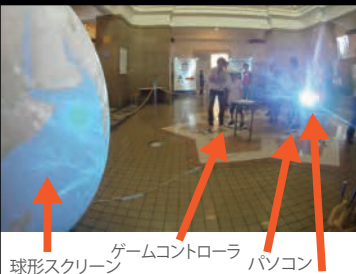

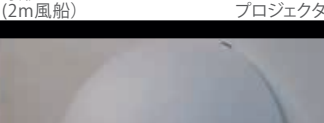

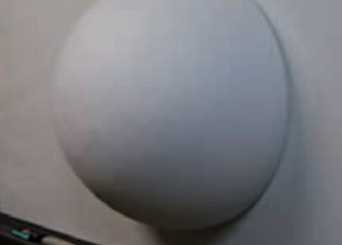

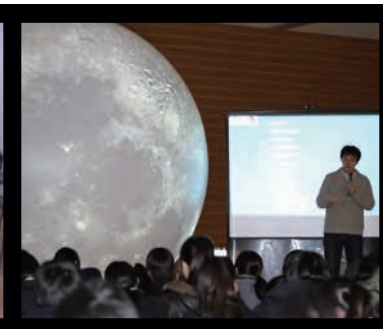

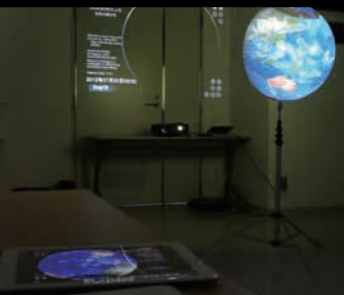

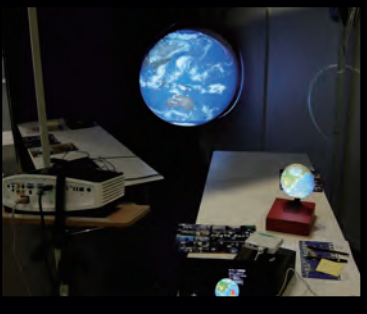

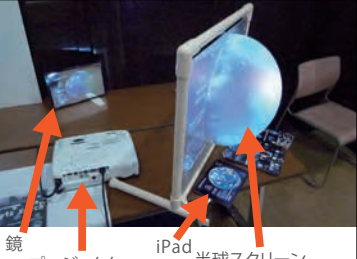

半球スクリーン (40cm:半透明アクリルドーム)

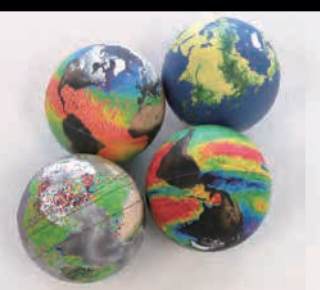

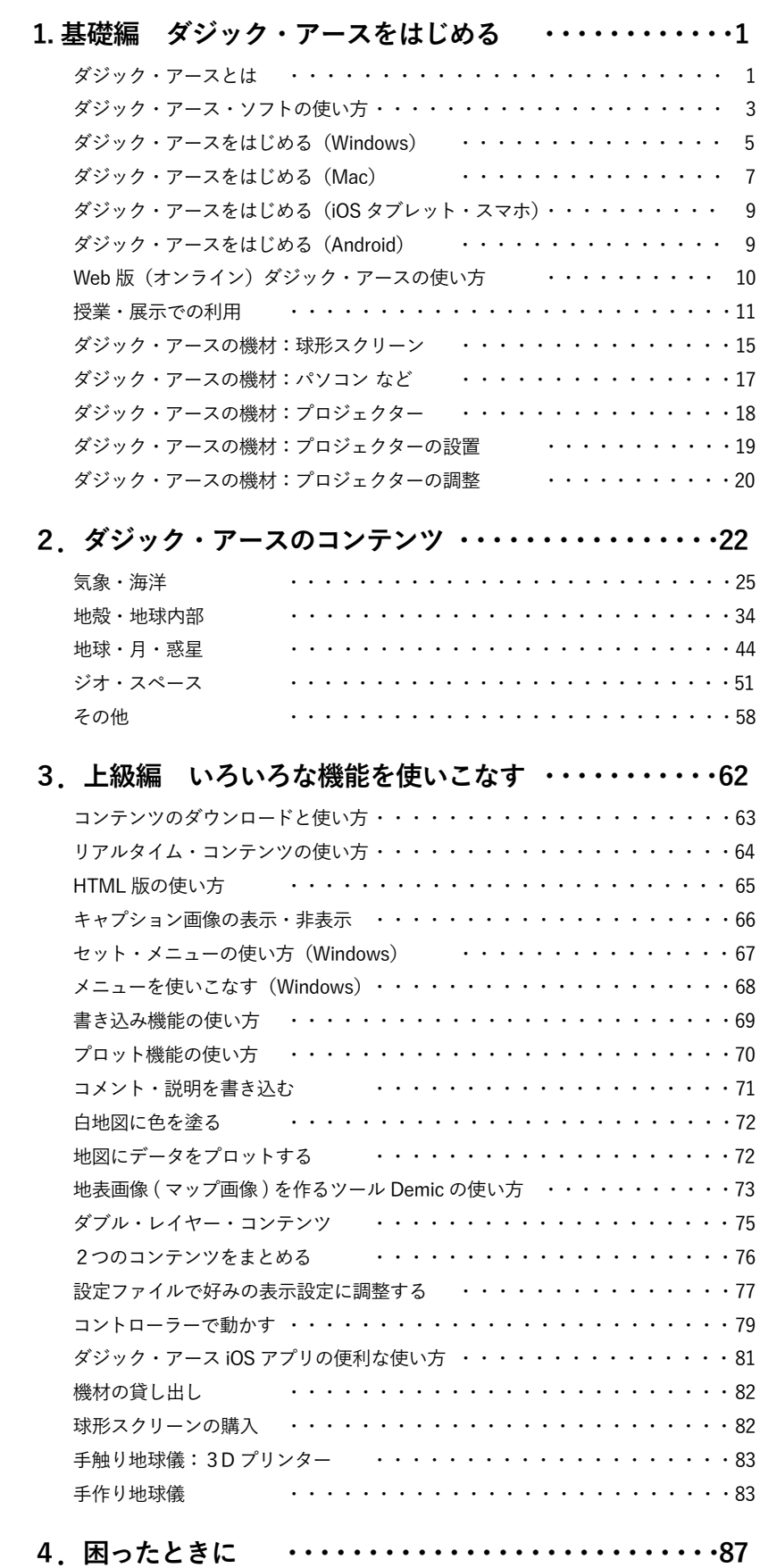

## ダジック・アースとは

「ダジック・アース」は地球や惑星についての科学を楽 しむために、学校や科学館や家庭で、地球や惑星を手軽 に立体的に表示するプロジェクトです。京都大学大学院 理学研究科の地球惑星科学輻合部可視化グループ(リー ダー:齊藤昭則)が中心になって進めています。

#### **■ はじまり**

ダジック (Dagik) プロジェクトは地球科学のデータを KML 形式という Google Earth で表示できる形式に変換し て、データベースにするというもので、2007 年 3 月に始 めました。ダジックを使ってGoogle Earthに表示したデー タをより立体的に見る事ができないかと、赤と青の眼鏡 を使った立体表示を試したりしましたが、眼鏡をかける のが煩雑な上に、長時間見ていると頭が痛くなってくる ので、あまり使いたくなるものではありませんでした。

そこでふと思いついて、研究室にあった白いバランス ボールにプロジェクターを使って地球画像を投影したと ころ、思いのほか、「立体感」があり、「地球らしく」見 えて驚いたのが「ダジック・アース」の始まりです。そ の後、人にも見せておもしろがってもらえたので、発泡 スチロールの半球を購入して、2007 年 5 月に幕張メッセ で行なわれた日本地球惑星科学連合大会でのブース展示 で使ったのが学外の人に見てもらった最初です。その後 も、専用ソフトを開発するなど、より多くの人に見てもら うために展開をしています。

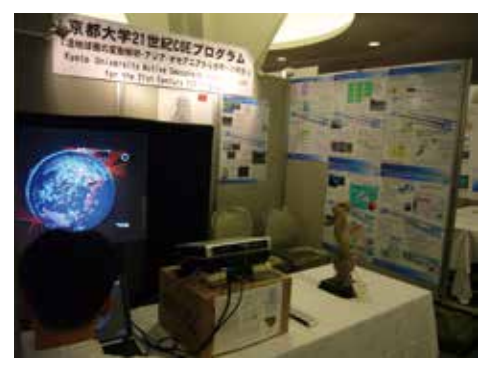

初めてのダジック・アースの展示:2007 年 5 月

#### **■ なぜ立体で表示するのか?**

地球のデジタル立体表示には、「ダジック・アース」以 外に、日本科学未来館の「ジオ・コスモス」や米国大気 海洋局 (NOAA) の「Science on a Sphere (SOS)」などが あり、科学館等で展示されています。球体である地球を 球体で表示する事により、正しい形と位置関係で地球デー タを表示する事ができます。

次 の 図 は、「 正 距 円 筒 図 法(Equirectangular projection)」という、緯度と経度の線が碁盤の目のよう に等間隔に並ぶ図法で描いた地球の北半球の画像ですが、 北極に近い高緯度の地域は横に引き延ばされて面積が大 きくなっています。

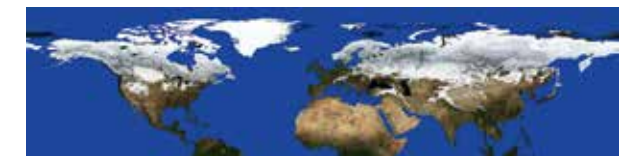

正距円筒図法で表示した地球の北半球

この様な地図はある程度見慣れているため、どれだけ 形がゆがんでいて本当の形が見えなくなっているのかを あまり意識しなくなっています。そこで、人の顔を同じよ うに 正距円筒図法で表示してみると、その形のゆがみの 大きさが分かります。

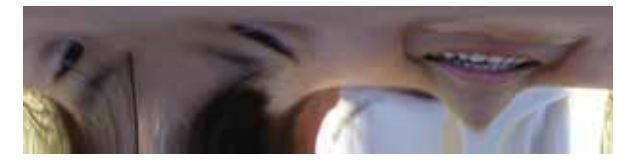

正距円筒図法で表示した顔の画像

元の画像は、鼻の辺りを北極 の位置とした右の画像です。こ のように立体のものを平面で表 すと、どうしてもおかしな形に なるところができてしまい、本 来の形を見る事ができなくなっ てしまいます。人の顔を正距円

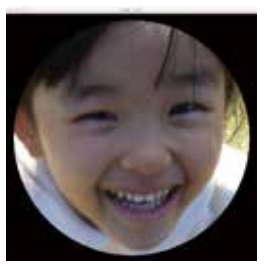

筒図法で見るとよく分からなくなってしまう様に、地球 で起こっている現象も球体で見ないとその正しい姿を知 る事はできません。

地球のデジタル立体表示のメリットには、このような 正しい形を見られることに加えて、宇宙から地球を見下 ろすような体験ができる事から、「宇宙の中の地球」の実 感を持つ事ができるという点もあります。ダジック・アー スのきっかけが立体に見える事への驚きだった事からも、 立体映像の理屈抜きの面白さと、「自分が宇宙にいる」と 想像する楽しさが、ダジック・アースの原動力です。

#### **■ ダジック・アースの特徴:簡単・自作**

他の地球のデジタル立体表示と比べてダジック・アー スは簡単な仕組みが特徴です。そもそもがバランスボー ルに投影したことから始めたように、難しい特殊な機器 は使わずにできます。そのため小さなものは直径 8cm か ら大きなものでは直径 16m までいろいろな大きさで、学 校の教室や体育館、科学館、研究機関、科学イベント、 屋外などいろいろな場所で使われています。

簡単な仕組みのため、ハードウェア、コンテンツなど を自分で工夫して作成できる事も特徴です。球形スクリー ンを「100 均ショップ」にあるもので自作したり、背面か ら投影する仕組みを作成したり、コントローラーを応用 したりするなど、ハードウェアについていろいろな試みが されています。JPEG 形式の画像を編集・作成すれば、独 自のコンテンツもできますので、既存のコンテンツに自 分の説明を加えて分かりやすくする、などの工夫がされ ています。

#### **■ ダジック・アースの目指す事**

いろいろな場所で使われるので、研究機関での一般公 開向けに作成したコンテンツを科学館や学校で見たり、 学校で生徒が作成したコンテンツを科学館で展示するな ど、学校と科学館と研究者と家庭のつながり作りに役立 てる事ができると期待しています。ダジック・アースを 使う事が、単に立体表示を使うという事だけではなく、 それを通じてより広い世界へ繋がって行くきっかけにな れば良いと考えています。

できるだけ多くの人に見てもらい、宇宙から見た地球 に思いを馳せてもらうことを目標にしています。そのた めに、どこの学校でも実施ができる事、科学館でも常設・ 特別展などで展示できる事、特に地球科学に興味がない 人でも触れる機会がある事、などを実現する事を目指し ています。

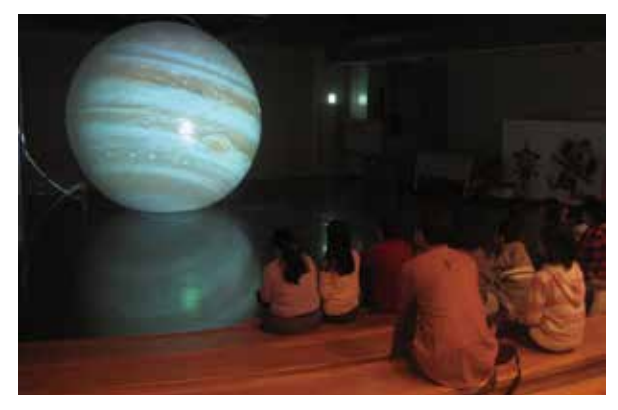

#### **ダジックとは?**

ダジック(Dagik)はDAta-showcase system for Geoscience In Kml の略で、KML 形式での地球科学のデータのショー ケース(展示)という意味ですが、あまり意味はありま せん。変わった名前を付けてみたかったのと、Magik と か Jagik とか、最初の一文字を変えてシリーズにしようか と思ってつけました(結局は Dagik しか使っていません が)。開発の中心メンバーだった吉田大紀 (Daiki) さんと 小田木 (Odagi) さんの名前を混ぜたものという考えもあり ます。

#### **■ダジック・アースに必要な機材**

ダジック・アースは簡単に使えるデジタル立体地球儀 を目指して開発されています。必要な機材は以下の 3 つ です。

- パソコン
- プロジェクター
- 球形スクリーン

パソコンもプロジェクターも特別なものではなく、普 通に使われているものです。球形スクリーンは専用のも のではなくても、白くて丸いものなら何でも良いです。 パソコンの代わりにタブレットやスマートフォンも使えま す。詳しくは機材の紹介(p.15)を参照してください。

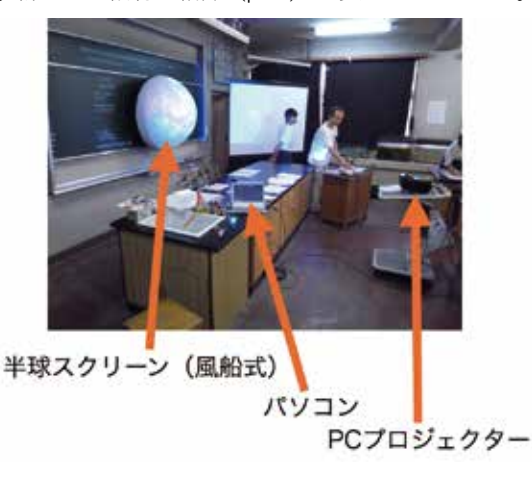

#### ■ 投影の仕方

パソコンは Windows と Mac が 使 えます。そこに、 DVD あるいはホームページからダウンロードしたダジッ ク・アースのコンテンツを入れて実行して下さい。表示 される地球画像をプロジェクターを使って球形スクリー ンに投影すると立体として表示されます。映像が球形ス クリーンから少しはみ出たり、小さかったりしますが、あ まり気にしなくて良いです。試してみると意外に「リアル」 な感じに驚かれると思います。

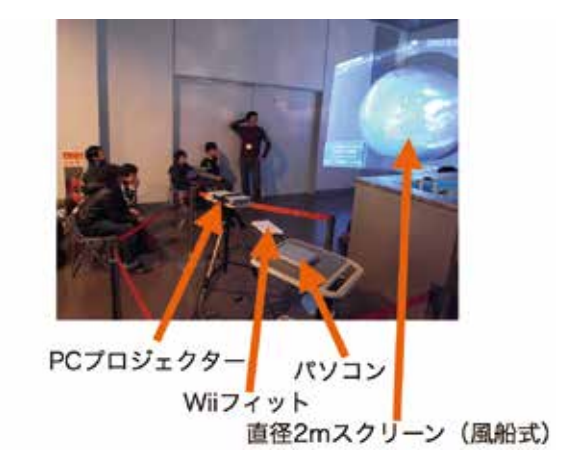

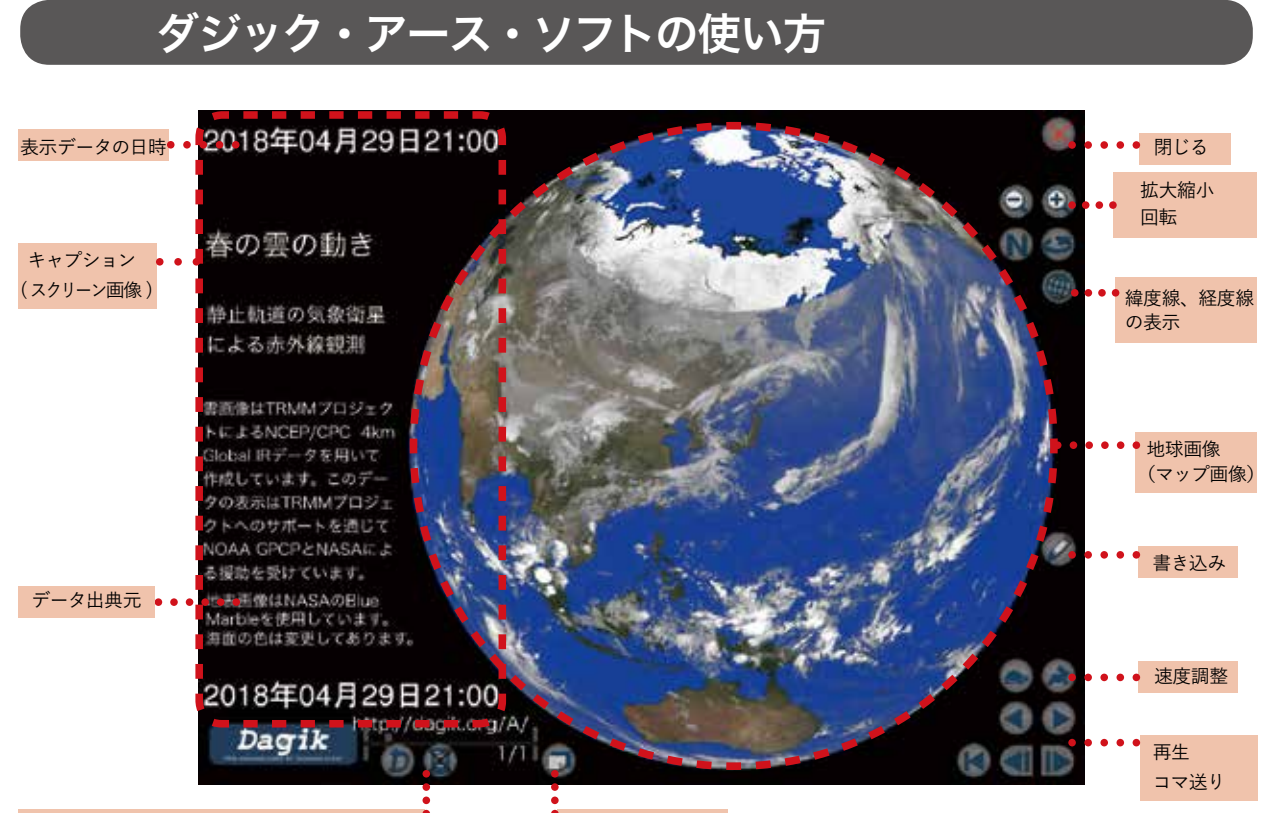

■アイコン表示 / 非表示、キャプション表示 / 非表示 ● ■ エイヤー切り替え

#### ■ 操作

マウスでカーソルを動かして地球の上に持って行き、左 クリックボタンを押したまま、マウスを動かすと地球が回 転します。

画面上のアイコンで再生・停止、コマ送りなどの操作が できますが、キーボードからのキー入力でも操作をする事 ができます。

#### ■ キー入力による操作

再生の開始・停止:「スペース」キー 逆向き再生の開始・停止:「r」キー ["r"everse の意味 ] 再生時は最初の画像と最後の画像で少し停止します。

再生速度を速く:「+」キー 再生速度を遅く:「-」キー

1 コマ送り:「a」キー 1 コマ戻し:「b」キー 10 コマ送り:「A」キー 10 コマ戻し:「B」キー 最後あるいは最初の画像まで行くと止まります。

最初の画面と視点にする:「i」キー 最初の画面にする:「I(大文字アイ)」キー 最後の画面にする:「J」キー

北を上にする:「n」キー

地球の回転の開始・停止:「s」キー

回転速度を速く:「>」キー 回線速度を遅く:「<」キー

画像を拡大する:「l(小文字エル )」キー 画像を縮小する:「h」キー 画像を早く拡大する:「L」キー 画像を早く縮小する:「H」キー

緯度線・経度線の表示:「m」キー ["m"esh] キャプション画像 ( スクリーン画像 ) の表示 / 非表示: 「c」キー アイコンの表示 / 非表示:「C(大文字)」キー 地表面画像 ( マップ画像 ) のレイヤーの切り替え:  $\lceil n \rceil$   $\neq$ 

画面の全画面化(Windows では表示がおかしくなる場合 が多いのでご注意下さい):「f」キー ["f"ull screen]

「1」キー:キャプション画像 ( スクリーン画像 )を小さくする 「2」キー:キャプション画像 ( スクリーン画像 )を大きくする 「3」キー:キャプション画像 ( スクリーン画像 )を左へ動かす 「4」キー:キャプション画像 ( スクリーン画像 )を右へ動かす 「5」キー:キャプション画像 ( スクリーン画像 )を下へ動かす 「6」キー:キャプション画像 ( スクリーン画像 )を上へ動かす

終了:「q」キー ["q"uit]

## ■ アイコンによる操作

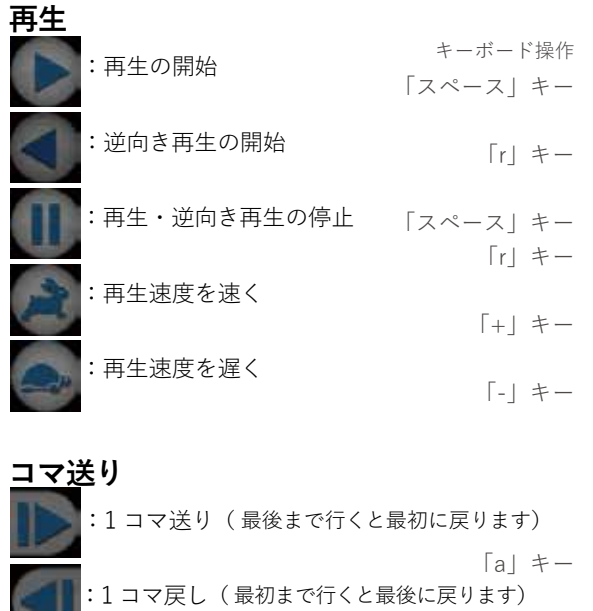

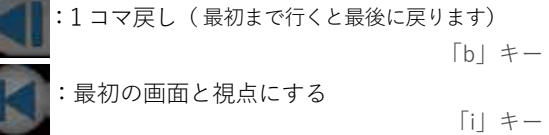

#### **向き・拡大・縮小**

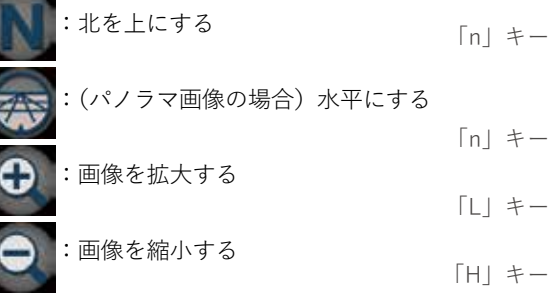

#### **地球画像の操作**

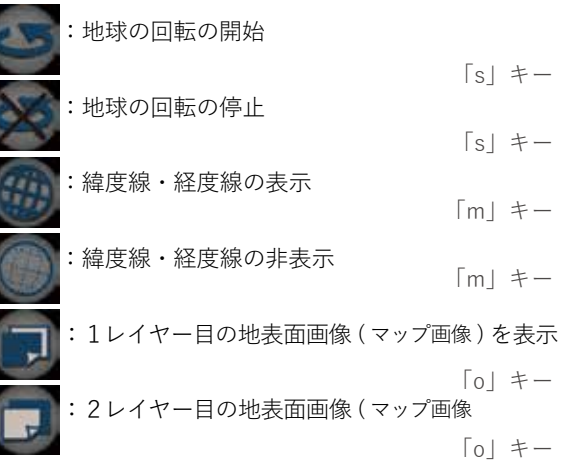

#### **キャプション / アイコンの表示・非表示** :キャプション画像 ( スクリーン画像 ) の表示 :キャプション画像 ( スクリーン画像 ) の非表示 :アイコンの表示 「c」キー 「c」キー 「C」キー

## :アイコンの非表示 **キャプション画像の操作** 「C」キー

#### : キャプション画像( スクリーン画像 )を小さくする ●■ : キャプション画像 (スクリーン画像) を大きくする ■■■ : キャプション画像 ( スクリーン画像 ) を ■■■■ 左右へ動かす :キャプション画像( スクリーン画像 )を 上下へ動かす 「1」キー 「2」キー 「3」キー「4」キー 「5」キー「6」キー

### **書き込み操作** ·書き27.7 エードの開花

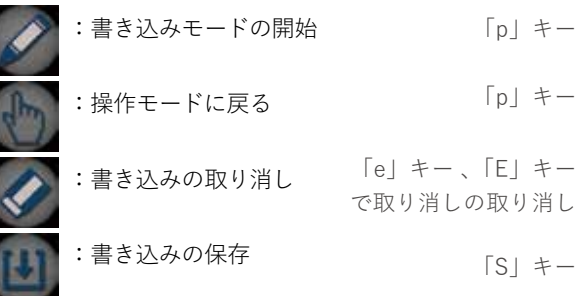

#### **その他**

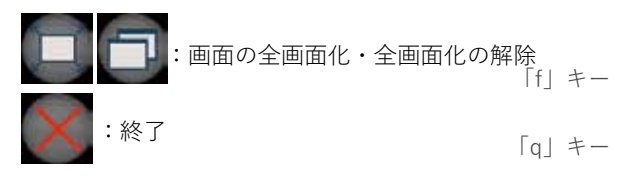

## ダジック・アースをはじめる(Windows)

#### **1. ダジック・アース ソフトを入手する**

#### **■ DVD などメディアを使って**

ダジック・アース DVD をパソコンで開いてください。 DVD をからでも起動できますが、パソコンにコピーして から使用する方がソフトの起動が速くなりますので、でき れば "Dagik\_Earth" フォルダをパソコンの「デスクトップ」 などにコピーしてご利用ください。

パソコン環境にもよりますが、コピーには 2 時間以上か かることがあります。

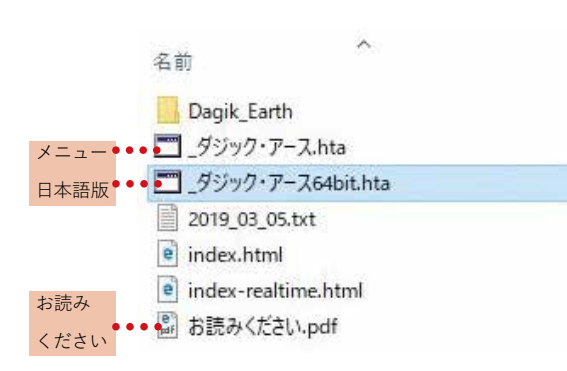

#### **■ ダウンロードして**

DVD 以外に、ダジック・アースのホームページから、 ダウンロードすることができます。ダウンロードには2 つの方法があります。DVD 収録データ全てを一括で行う 方法と、個別のコンテンツ毎にダウンロードする方法で す。それぞれ zip 形式の圧縮ファイルです。ダウンロー ドしたら解凍(展開)してご利用ください。

http://earth.dagik.org/ ダウンロード /

■ 注意! 通常版 DVD 収録データを納めた zip ファイ ルのダウンロードには非常に時間がかかりますのでご注 意ください。

数個のコンテンツだけを使う場合は個別のコンテンツ 毎のダウンロード(http://dagik.org/menu/) が便利です。 使い方は 63 ページの「コンテンツのダウンロードと使い 方」をご参照ください。

#### **2. メニュープログラムの起動**

"\_ ダジック・アース 64bit.hta"(64 ビット専用)、ある いは " ダジック・アース .hta" (32 ビット /64 ビット共用) をクリックして開いてください。

クリックすると、下のようなメニュー画面が表示されま す。表示するまで数分間かかる場合がありますので、し ばらくお待ちください。

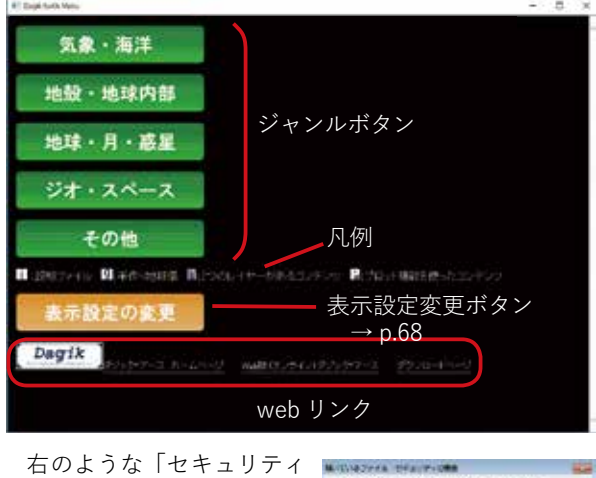

の警告」が出る事があります が、「実行」をクリックして ください。

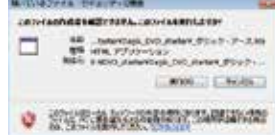

## **■ ワンポイント**

パソコンの Windows が 64 ビットの場合は高速で使え る " ダジック・アース 64bit.hta"を使ってください。自 分のパソコンの Windows が 64 ビットか 32 ビットかを確 認するには、「スタート」→「コンピューター」→「プロ パティー」→「システム」の「システムの種類」を見て ください。分からない場合は、"\_ ダジック・アース 64bit. hta" を開き、そこからコンテンツを選んで開いてください。 コンテンツが表示されない場合は、32 ビットの Windows を使っているパソコンですので、"\_ ダジック・アース .hta" をご利用ください。

表示したいジャンルボタン(緑)をクリックすると、そ のジャンルに登録されているコンテンツのリストが表示さ れます。 →次ページに詳細

表示されたコンテンツのボタンをクリックすると、コン テンツが起動し、ウィンドウが表示されます。地球等の画 像が表示されるまで、数分間かかる場合がありますので、 しばらくお待ちください。

画像が表示されたら、マウス等で動かしてみてください。

#### **3. ダジック・アースのコンテンツを開く**

緑色のジャンルのボタン (「気象・海洋」など)をクリッ クすると、そのジャンルのコンテンツの一覧が表示されま す。コンテンツのボタンをクリックすると、少ししてから ダジック・アースのコンテンツが表示されます(クリック の後、少し待つことにご注意ください)。

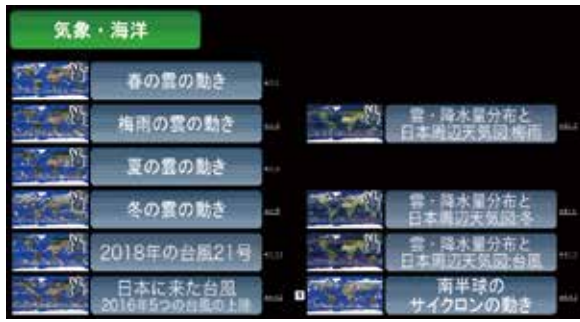

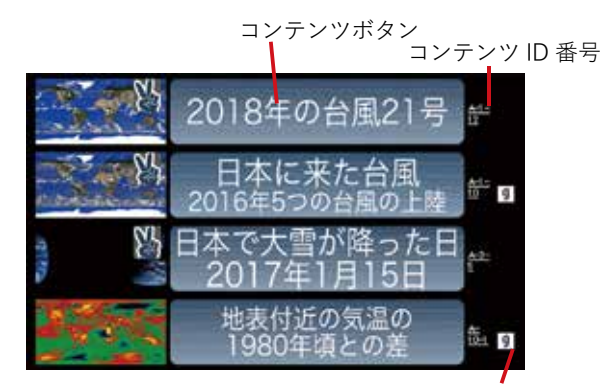

手作り地球儀の型紙あり

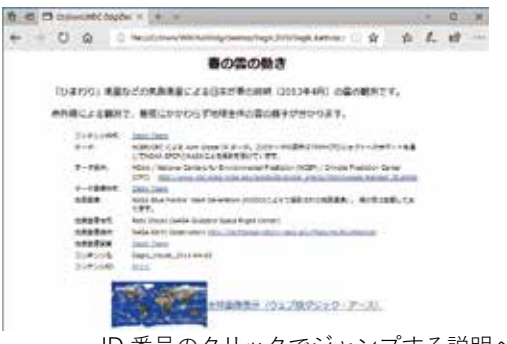

ID 番号のクリックでジャンプする説明ページ

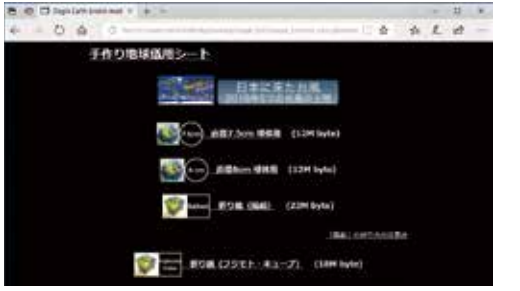

手作り地球儀用シートページ

表示設定変更ボタンについては、p.68 を参照

## **■ ダジック・アースのホームページを開く**

表示設定の変更 Dagik

ダジック・アースのホームページにジャンプします。イ ンターネット接続ができる環境で利用できます。

ウェブ版(オンライン http://dagik.org/dow/)ダジッ ク・アース上では、世界の「最近の雲と雨の分布」や「ひ まわり 8 号可視光画像」が数時間遅れで見られるので人 気があります。ランダム表示も可能です。 (→ p.10 参照)

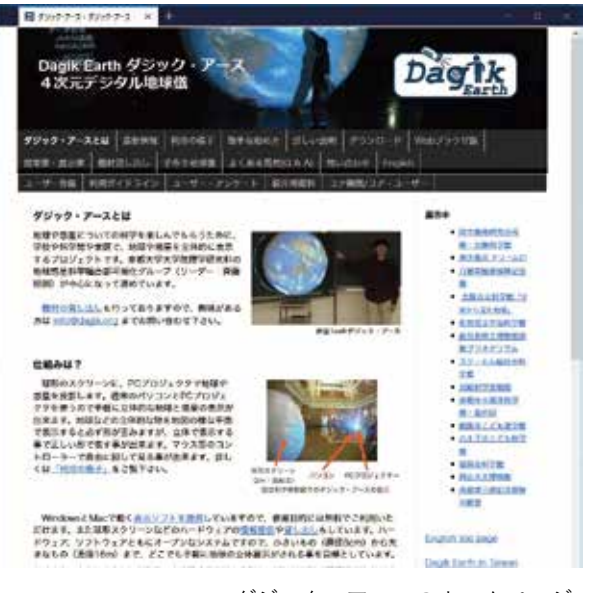

ダジック・アースのホームページ

## **ワンポイント**

ウェブ版(オンライン)ダジック・アース (http:// dagik.org/dow/)は webGL 対応のブラウザ上で利用で きます。最新の Edge、Chrome、Firefox、Safari ならば 利用できる場合が多いです。Windows や Mac だけでな く、スマートフォンやタブレット端末でも見ることができ ます。 (→ p.10) ......................

## Mac版のソフトは2021年に提供を終了しました

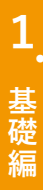

## ダジック・アースをはじめる(Mac)

#### **1. ダジック・アース ソフトを入手する**

#### **■ DVD などメディアを使って**

DVD を開いて、"Dagik\_Earth" フォルダを Mac のデス クトップなどにコピーしてください。

パソコン環境にもよりますが、コピーには2時間以上か かることがあります。

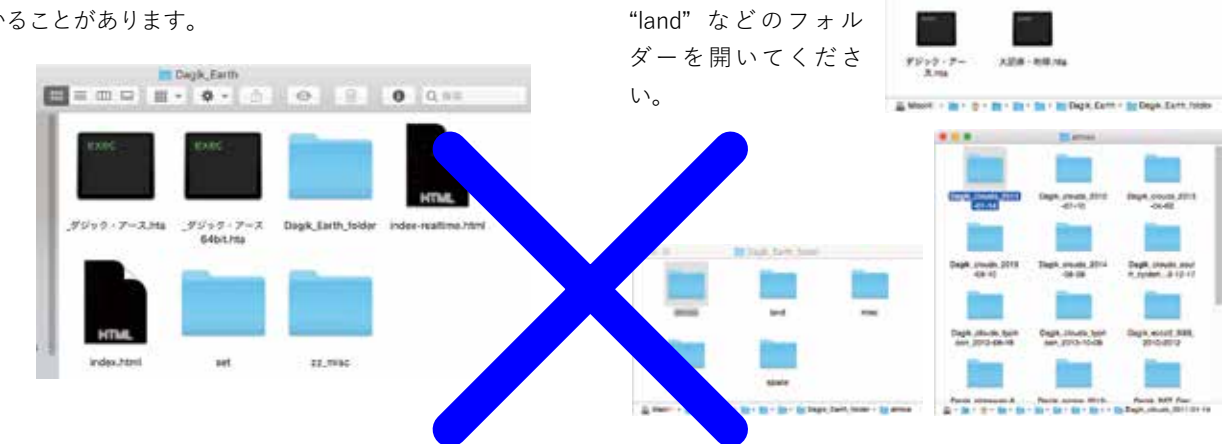

#### **■ ダウンロードして**

ダジック・アースのホームページから、ダウンロード することができます。ダウンロードには2つの方法があ ります。DVD 収録データ全てを一括で行う方法と、個別 のコンテンツ毎にダウンロードする方法です。それぞれ zip 形式の圧縮ファイルです。ダウンロードしたら解凍(展 開)してご利用ください。

http://earth.dagik.org/ ダウンロード /

■■ 注意! 通常版 DVD 収録データを納めた zip ファイ ルのダウンロードには非常に時間がかかりますのでご注 意ください。

数個のコンテンツだけを使う場合は個別のコンテンツ 毎のダウンロード(http://dagik.org/menu/) が便利です。 使い方は 63 ページの「コンテンツのダウンロードと使い 方」をご参照ください。

その中の" Dagik\_" で始まるフォルダーにコンテンツ が入っています。どれかのフォルダー ( 例えば Dagik\_ clouds\_2011-01-14) を 開 く と、 そ の 中 に あ る " Mac\_ Dagik\_Earth\_app.zip" が Mac 版のダジック・アースのソ フトです。ダブルクリックして解凍すると" Dagik\_Earth. app" ができます。

**2. ダジック・アースのコンテンツを開く**

**IES** 

"Dagik\_Earth" フ ォ ルダーの中の "Dagik\_ Earth\_folder" フ ォ ル ダーを開いて、 さら にその下の" atmos"、

もし解凍できなければ、「書き」のアクセス権が設定さ れていない可能性があります。コピーしたフォルダーを右 クリック(あるいはControlを押しながらクリック)して「情 報を見る」を選び、「共有とアクセス権」から「自分」の アクセス権を「読み / 書き」に変更してください。

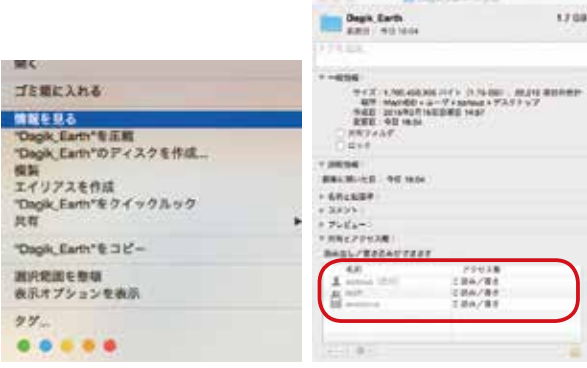

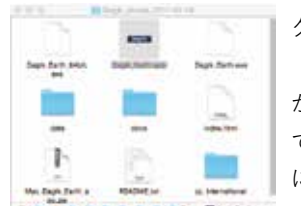

クリックしてください。 しばらく待つと、地球画像 が表示されます。画面が現れ てから画像が表示されるまで に数分かかる場合があります。 画像が表示されたら、マウス

Dagik\_Earth.app" をダブル

等で動かしてみてください。

#### **■ コンテンツが表示されない場合には**

- Dagk\_Earth\_64bit.exe<br>Dagk\_Earth.exe Dagik\_Earth.app を別の 1. Mac\_Dagik\_Earth\_app.zip を ダ **Ell** data ブルクリックして解凍します フォルダに移動させる docu **W** Index of Green Road Index-offeree home<br>Index-onglish.html<br>|Mac\_Degik\_Earth\_app.inju 必要があります。 ő README.txl<br>27. International Dagilt\_Earth\_64bit.exe Dog's Carth, 64bit exe 8. Dagik\_Earth.app を 選 ん Dosgik\_Earth.app Fil Dags Sarth app Digit\_Earth.exe<br>
2 Cligh\_Earth.exe<br>
2 docs Dagik Earth.exe で、マウスでドラッグし Dagil<br>**Ell** data index-chinese.html<br>| index-anglish.html **The Home** 2. Dagik\_Earth.app をダブルクリッ て、data フォルダに移動 a index-chinase html index.html index-english.html クして開きます させます Ma<br>RE Farth ann zin Lindex.html<br>
Mac\_Dagik\_Earth\_app.zip  $m$  nt  $n$ README.txt 3. 右のようなメッ zz International セージが出た "Dagik\_Earth"は、開発元が来確認のため間 ら、Mac の「シ  $\sqrt{9}$ . data フォルダから再び スロナ。<br>"US、Mac App Store と確認済みの発見元からのア<br>ジーションのみです。 Dagik\_Earth.app を元のフォルダに移動させます ステム環境設 このファイルは、今日の1616 にっか<br>セデフシロードがにました。 定」を開きます Earth\_64bit.exe cont D Dagik Earth app  $\langle \overline{\chi} \rangle$ th exe draw<br>**Ell** icons die docs 梁 Industries **Ell** images index-english.html **Bill** in 4. 「システム環境設定」から「セキュリティとプライバ index html **Diamond** Mac\_Dagik\_Earth\_app.zip シー」を開きます **README DO** Dagik, Earth, 64bit eve cont zz International D Dagik\_Earth.app draw<sub>s</sub>  $100 (30000)$ Dagik\_Earth.exe Licons data images 原是是 国恩  $\bullet$  $\circ$  $\bullet$ docs **CLI** index-chinese.html **Dist** plot C Index-english.html<br>C Index.html<br>T. Mac Danik Farth a **Continued by the control**  $\mathbf{Q}$ Mac Dagik Earth app zip README.txt 90009 10. Dagik Earth.app を ダ ブ ル Dagik Earth 64bit.exe **AOOOOOO** D Dagik Earth.app クリックして開きます Dagik\_Earth.exe data  $\bullet$ . **docs** index-chinese.html index-english.html 5. Dagik\_Earth について、「このまま開く」をクリック index.html h Mac\_Dagik\_Earth\_app.zip します README.txt zz\_International **ELLE Renat.** 371754-A - 3505-CR3-POSPENCEP-PERSONTLAR A39-PERS POST-FLEFTIF-SYSTEMS THE SEPTEMBER REPORT OF STATISTICS. 11. 今度は下のように地球画像が表示されます
- 6. 確認して、「開く」をクリックします

**B** executive the state

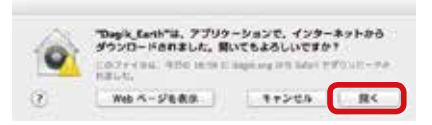

 $-145 - 2$ 

- 7. Dagik Earth.app が開始しても右のように画像が 表示されない場合があります。その場合は、一度、
- 5838 than M<br>Ciltima **MERINASA Dagik**

## ダジック・アースをはじめる(iOS タブレット・スマホ)

#### **■ ダジック・アース アプリの インストールと起動**

iPad 上の App Store で「ダジック・アース」と検索して「ダ ジック・アース」iOS アプリをインストールすると、ホー ム画面上に「ダジック・アース」アイコンができます。こ のアイコンをタップし、アプリを起動させます。

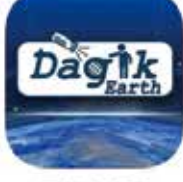

**ダジック・アース・アプリ http://dagik.org/ios/**

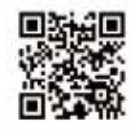

左の QR コードからか、App Store で「ダジック」で検索してください。

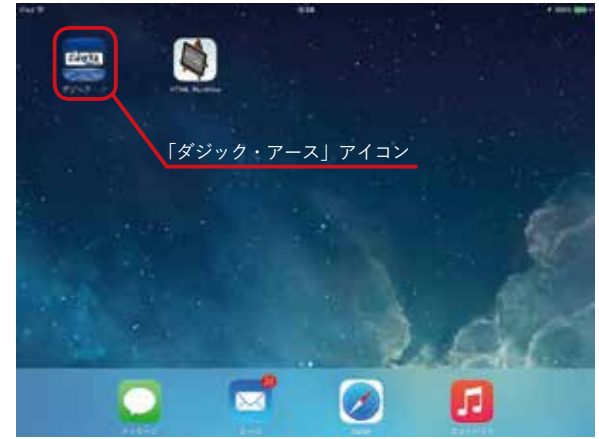

ホーム画面の「ダジック・アース」アイコン

#### **■ コンテンツ一覧画面**

コンテンツ一覧画面よりデジタル地球儀のコンテンツが 選択できます。「ダウンロード済み」のタブでは、すでに iPad 本体にダウンロードされているコンテンツが表示さ れます。アプリの初期状態では、プリ・インストールとし て3つのコンテンツが収録されています。

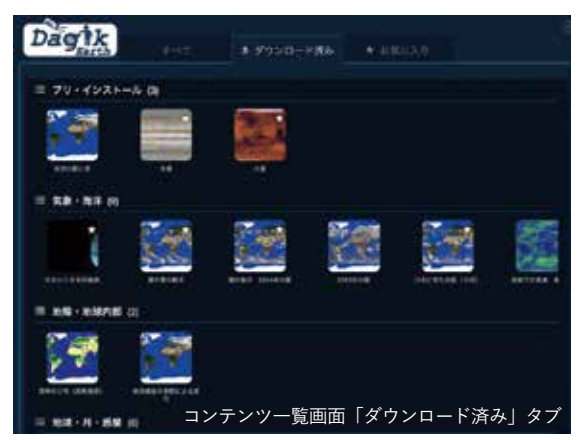

「すべて」のタブを選択することにより、未ダウンロー ドコンテンツを含む、すべてのコンテンツの参照が可能で す。また、コンテンツを選択することにより、コンテンツ の再生や削除、コンテンツのダウンロードをすることがで きます。なお、ダウンロードにはインターネットへのアク セスが必要です。

→詳しい「使い方」は p.77 参照

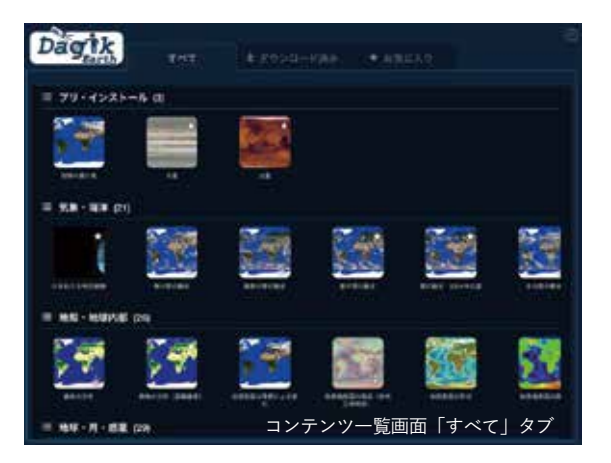

## ダジック・アースをはじめる(Android)

#### **■ Android の場合**

Chrome などウェブブラウザで右の QR コードなどから http://dagik.org/dow/ を開くと web (オンライン)版ダ ジック・アースを使うことができます。

Android アプリは現在開発中です(2019 年 3 月時点)。 近く公開の予定です。

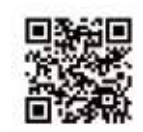

**http://dagik.org/dow**

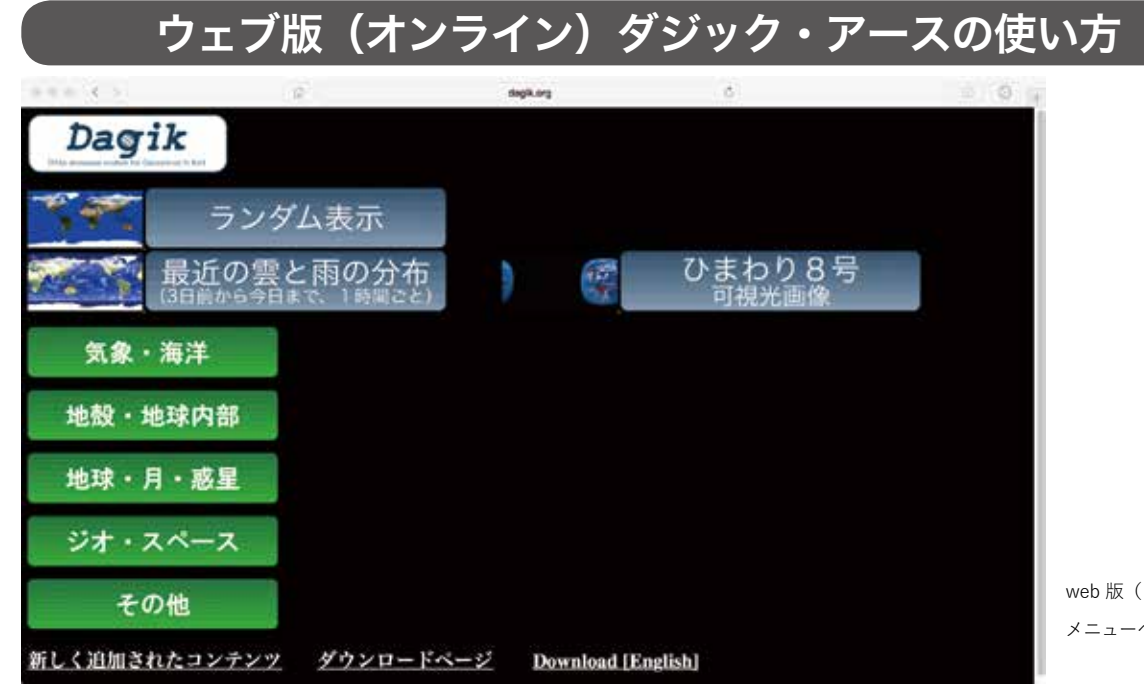

web 版(オンライン) メニューページ

ネットワークが使える環境でしたら、ウェブ版(オン ライン)ダジック・アース ( http://dagik.org/dow/ ) が利 用できます。

ネットワークの状況によっては画像が転 送されて表示されるまでに時間がかかる場 合がありますのでご注意ください。

 **http://dagik.org/dow**

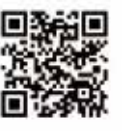

#### **■ 利用できる環境**

WebGL が使えるウェブ・ブラウザでご利用ください。 最新の Edge、Chrome、Firefox、Safari ならば利用でき る場合が多いです。Windows や Mac だけでなく、スマホ やタブレットでも見ることができます。

#### ■ ひまわり8号可視光画像

気象庁による気象衛星ひまわりによる雲の可視光観測 画像です。約 30 分遅れで表示されます。自動読み込みが 設定されていますので、常に最新の画像が表示されます。 時刻は日本での時刻が表示されています。

#### **■ 最近の雲と雨の分布**

JAXA 地球観測研究センター提供による、準リアルタイ ムの雲と降雨の全世界分布が約6時間遅れで表示されま す。自動読み込みが設定されていますので、常に最新の 画像が表示されます。時刻はユニーバーサル・タイム(経 度0度を基準とした時刻)が表示されています。

#### **■ ランダム表示**

ダジック・アースのコンテンツがランダムに表示されま す。およそ 10 分くらいでコンテンツは切り替わります。

他のコンテンツに比べて「最近の雲と雨の分布」が表示さ れる頻度が高くなるように設定されています。

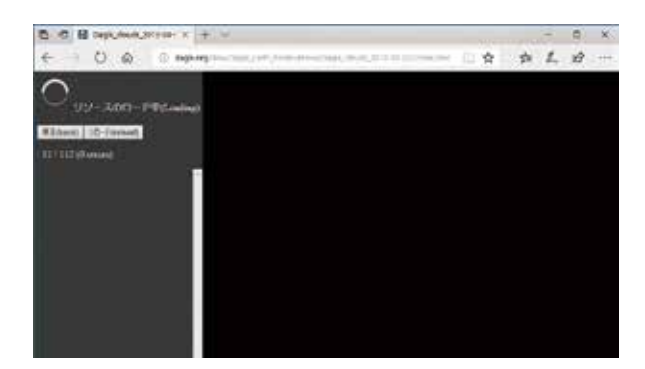

読み込み中の画面

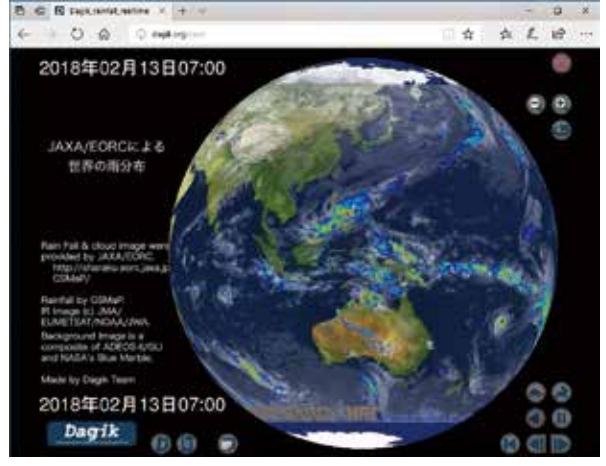

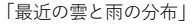

## 授業・展示での利用

#### **■ スクリーン**

教室では黒板に磁石などで設置ができる半球型のスク リーンがコンパクトで便利です。場所にゆとりがあれば直 径 2m の球形のスクリーンも見やすいです。大きめの白い ゴム風船を利用しても良いです。スクリーンについて詳し くは P.15 を参照ください

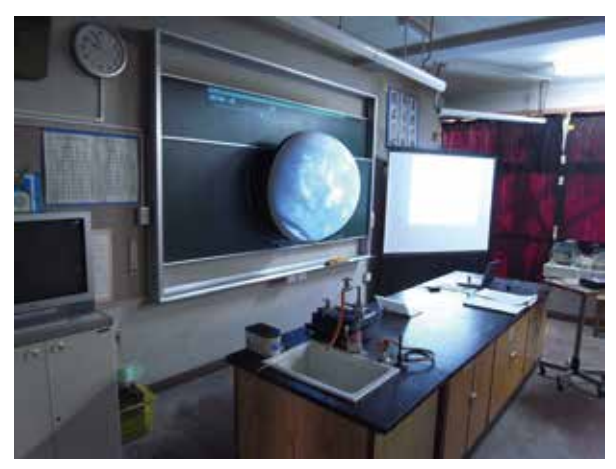

流山市東深井中学校 吉野先生(1m 半球スクリーン)

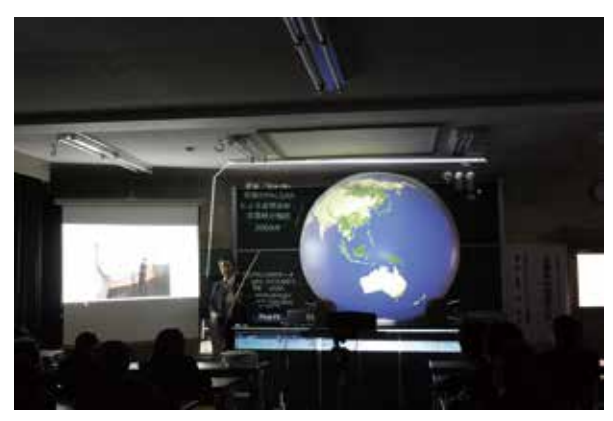

ダイニックアストロパーク天究館 高橋さん (2m 全球スクリーン)

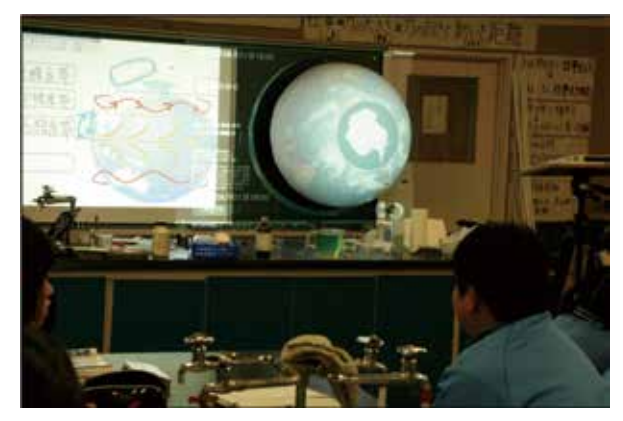

大崎市立古川東中学校 齋藤先生(1m 半球スクリーン)

#### **■ 授業で使う**

小学校:理科では天気に関する単元と、月に関する単 元で利用できます。その他、発展的に惑星や地震に関し ても利用できます。

中学校:授業内容に直接関連するもの、関連した発展的 な事項を表示するのに使います。 授業時間全体で使用す るよりは導入やまとめなどで使用し、 人類の活動も含めて 様々現象が絡み合って地球という大きなシステムを作って いる事を意識させる事ができれば良いと思います。

#### **小学3年生理科**

#### **単元:生命・地球「太陽と地面の様子」**

コンテンツ:「 太 陽 全 球 観 測 X クラスフレア」(Dagik\_ STEREO\_20120307\_X5.4)

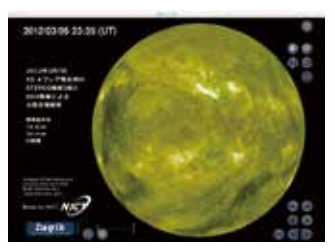

ポイント:人工衛星で見た太 陽。太陽はいろいろな光を出 している。爆発も起こってい る。この光が地面まで届いて 影を作り、地面を暖めている。 ついでに、地球の様子として 「地球」(Dagik\_earth)も見せる。

#### **小学4年生理科 単元:生命・地球「天気の様子」**

コンテンツ:「夏の雲の動き」(Dagik\_clouds\_2018\_07\_21)など

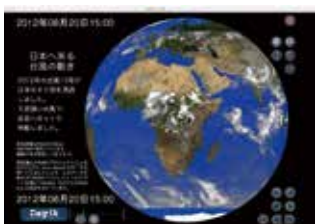

ポイント:南米のアマゾンの 上の雲に注目。雲が現れて消 えるのが毎日起こっている。 これは、昼間に地面が暖めら れて、水分が蒸発して入道雲 が出来て、夜になると地面が

暖められなくなるので、雲が消える、というのが繰り返されている。 ついでに、他の地域や他の季節の雲の様子も見せる。

#### **単元:生命・地球「季節と生物」**

コンテンツ:「地球表面の季節による変化」(Dagik\_

bluemarble)

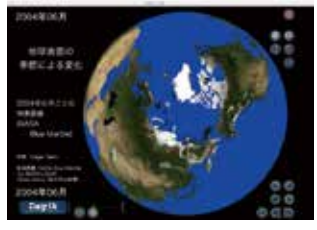

ポイント:季節によって地面の 様子が変わっている。アフリカ に注目すると、赤道から南側の 緑色の部分が季節によって上 下に移動している。これは、雨

期の場所に一致していて、雨が降っているところでは植物が育ち、 地面が緑で覆われる。

#### **単元:生命・地球「月と星」**

コンテンツ:「月」(Dagik\_moon)「星の配置」(Dagik\_stars) ポイント:月の表面はクレーターが多い。月の裏側を目で見た事 がある人は 26 人しかいない。ついでに、木星の月(衛星)の「イ オ」(Dagik\_io)の様子も見せる。 全天球の星の配置を見せる。

#### **小学 5 年生理科**

#### **単元:生命・地球「天気の変化」**

コ ン テ ン ツ:「2018 年 の 台 風 21 号 」(Dagik\_clouds\_ typhoon\_2018\_09\_04) など

ポイント:日本周辺の雲の動きに注目。逆再生もしてみて、台風 のできるところ等に注目する。

コンテンツ「最近の雲と 雨の分布」(http://earth. dagik.org/download/: ホームページからダウン ロード)

ポイント:最近11日間の雲

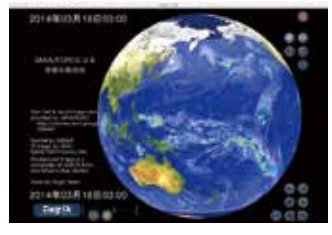

と雨の分布を見せる。雨の日に注目する。

#### **小学6年生理科**

#### **単元:生命・地球「月と太陽」**

コンテンツ:「月の満ち欠け」(Dagik\_moon\_phase)、「地 球の昼と夜| (Dagik\_day\_night\_Dec) など

ポイント:月の満ち欠けは日が当たっている場所によって決まる。 極から見下ろすと日が当たっている半分が回転して行っている事 が分かる。これは、地球の昼と夜と同じ。

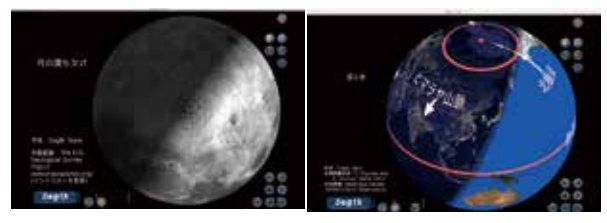

コンテンツ:「月」(Dagik\_moon)、「太陽全球観測 X クラ スフレア」(Dagik\_STEREO\_20120307\_X5.4) ポイント:月の表面と太陽の表面の違い。ついでに、「木星」(Dagik\_ jupiter)、「火星」(Dagik\_mars)等の表面も見せる。さらについで に「火星の景色」(Dagik\_mars\_panorama)も見せる。

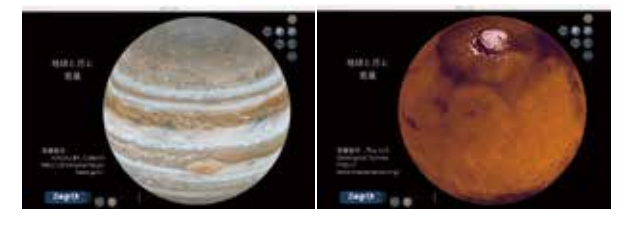

#### **単元:生命・地球「土地のつくりと変化」**

コンテンツ:「世界の自身分布(深さごと)

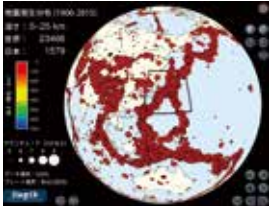

(Dagik\_EQ\_Depth) ポイント:地震が頻繁に起こる場 所とあまり起こらない場所がある 事を示す。

#### **中学校理科 単元:気象とその変化**

コンテンツ:季節ごとの雲に関するコンテンツ(Dagik\_ clouds\_2018\_01\_27、Dagik\_tenkizu\_rain-20180127、 Dagik\_clouds\_2018\_05\_05、Dagik\_clouds\_2018\_07\_08、 Dagik\_tenkizu\_rain-20180708、Dagik\_ clouds\_2018\_07\_21)、 台風の雲の動きに関するコンテン ツ(Dagik\_clouds\_typhoon\_2016-08-14、Dagik\_clouds\_ typhoon\_2018\_09\_04、Dagik\_tenkizu\_rain-20180904、 Dagik\_clouds\_2018\_03\_24)、「台風の発生場所」(Dagik Typhoon\_SST、Dagik\_Typhoon\_SST-year)

ポイント:季節ごとに日本付近の雲の様子は変わる。特に台風の 動きは重要だが、台風の発生場所も季節によって変わっている。

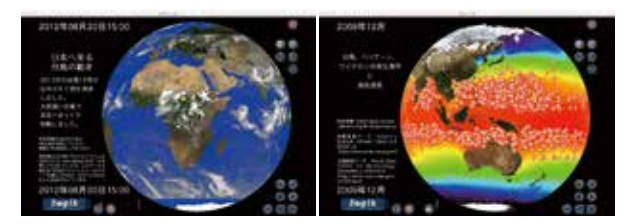

#### **中学校理科 単元:「科学技術と人間」**

コンテンツ:「地球の街灯り」(Dagik\_citylight)、「ISS か ら見たヨーロッパの上の雷| (Dagik ISSphoto lightning) ポイント:宇宙から夜の地球を見ると、人が住んでいるところは 街灯りが明るく光っているのが分かる。ついでに、人工ではなく自 然の光であるオーロラについて「宇宙から見たオーロラ」(Dagik\_ aurora\_IMAGE\_FUV) や「ISS から見たオーロラと大気光」(Dagik\_ ISSphoto\_aurora)を見せる。

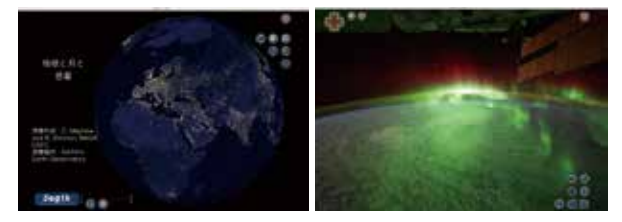

#### **中学校理科 単元:「大地の成り立ちと変化」**

コンテンツ:「地震が起こった場所 1900 年 -2007 年」 (Dagik\_EQ\_centennial)、「海底の形成年代と大陸の移 動 | (Dagik AgeGrid)、「 地 磁 気 異 常 の 分 布 | (Dagik WDMAM)

ポイント:地震の起こる場所はプ レートの動きに関係していて、過 去のプレートの動きは地磁気異 常の縞模様から推測されている。

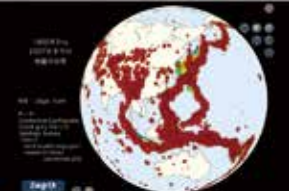

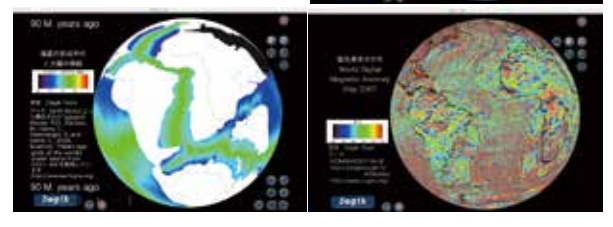

コンテンツ:「2011 年 3 月 11 日の地震による地面の動き」 (Dagik\_EQ\_GPS1Hz)、「東日本太平洋沖地震による津波 伝播」(Dagik\_EQ\_Tsunami\_Traveling\_20110311)、「地球 表面の形状」(Dagik\_DEM)

ポイント:地震による地殻の動きは、津波を発生させている。津 波は太平洋を横切って伝わるがその速度は水深が浅いと遅くなり、 反射されたり複雑になる。陸地に近いところでは、津波の速度が 遅くなり、後から来た波が前の波に追いくので波の高さが高くなる。

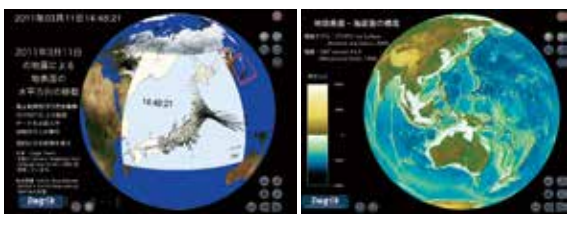

#### **中学校理科 単元:地球と宇宙**

コンテンツ:昼と夜に関するコンテンツ(Dagik\_day\_ night\_Mar、Dagik\_day\_night\_Jun、Dagik\_day\_night\_ Sep、Dagik\_day\_night\_Dec)、「地上から見た太陽の動き」 (Dagik\_Sun-trajectory\_35)、「星の配置」(Dagik\_stars)、「月 の満ち欠け」(Dagik\_moon\_phase)、「太陽全球観測 X ク ラスフレア」(Dagik\_STEREO\_20120307\_X5.4) ポイント:太陽ー地球ー月の位置関係で昼と夜の分布や、太陽の 見かけの動き、月の満ち欠けが起こっている。

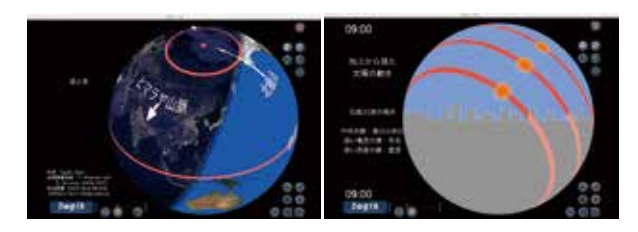

#### コンテンツ:「オゾン量の変化 2017 年 -2018 年」(Dagik\_ ozone\_2017-2018)、「2011 年の北極上空のオゾンホール」 (Dagik\_ozone\_TOMS\_north)

ポイント:冷蔵庫などに使われていたフロンによってオゾンの破 壊が進んでオゾンホールが大きくできるようになった。フロンな どの規制によって破壊の進行は止まったが、まだまだ回復するの には時間がかかる。

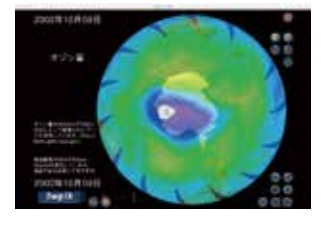

#### **1〜3時間:講演会、サイエンスカフェ、ワークショップ**

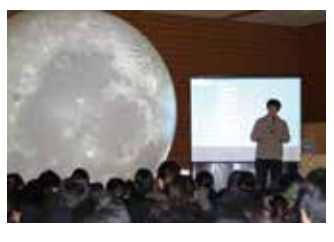

会場の大きさに合わせ て 1m から 4m くらいの 球形スクリーンを使いま す。話の内容によっては 平面のスクリーンも用意 して、そちらに説明を表 示します。プラネタリウ

ム内でドームスクリーン映像との連携も試行されていま す。

参加者に話を聞きながら 無線コントローラーで地球 を操作してもらう事も可能 です。 ワークショップでは 手作り地球儀の工作も合わ せて行なう事も多いです。

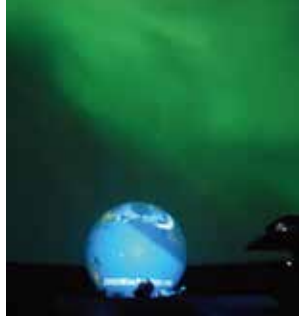

#### **■ 展示で使う**

#### **1 日〜 3 日:文化祭、科学イベント、展示ブース**

1m から 2m くらいの球形スクリーンを使い展示します。

来場者にコントローラーで 地球を操作してもらいなが ら、説明員の説明を聞いて もらう形が多いです。クイ ズを出したり、対話しなが ら説明をします。

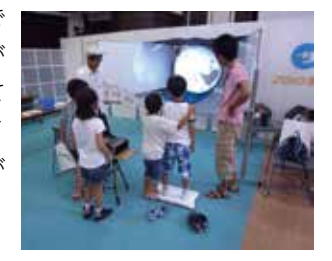

#### **1 週間〜 3 ヶ月:企画展、特別展**

説明員がいなくても来場者が楽しめるように説明のパネ ル等を用意し、トラックボール、ジョイスティック、タッ チディスプレイなどのコントローラを置きます。自由に回 せるのがダジック・アースの特徴ですので、できるだけ来 場者が触れるような形が望ましいです。球形スクリーンの 大きさは 1m から 2m くらいが多いです。

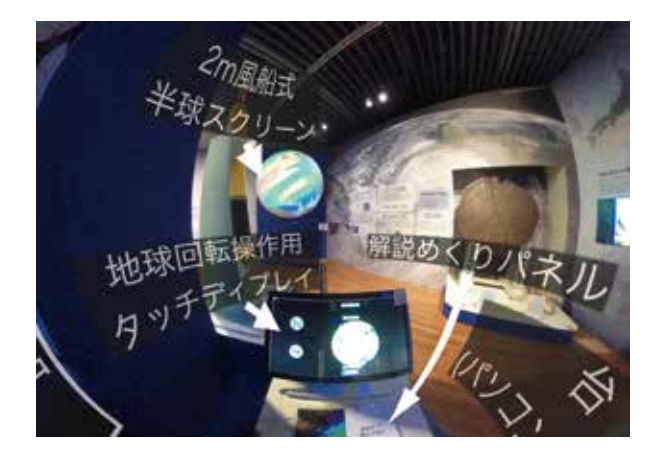

以下のコンテンツはコンテン ツの説明ファイル (PDF) がコ ンテンツのフォルダ内にあり ますので説明パネルに使えま す。:「宇宙から見たオーロラ」 ( Dagik\_aurora\_IMAGE\_FUV)、 「 海 水 の 塩 分 」(Dagik\_ecco2\_ SSS\_2016-2017)、「地球と月と 惑星 | (Dagik\_planets)

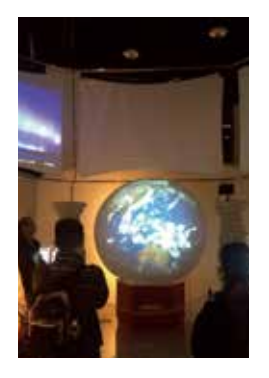

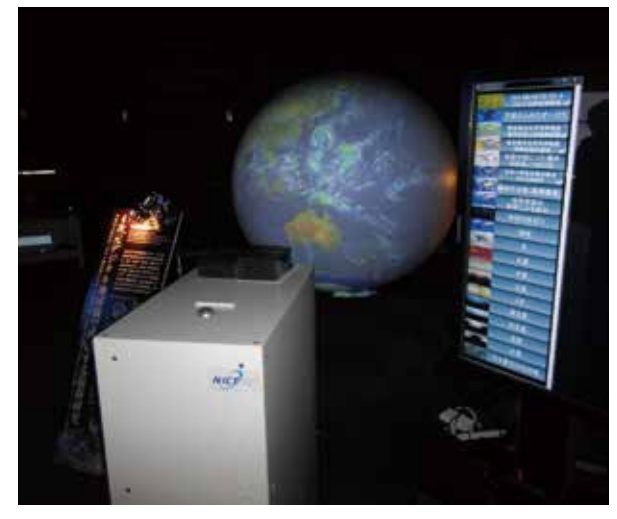

#### **常設展示**

常設展示も企画展等での展示とほぼ同様ですが、球形 スクリーンをアクリル等の耐久性のあるもので作る方が良 い様です。時期によってコンテンツを入れ替えるなど、リ ピーターにも興味を持ってもらう工夫が有効です。

下の写真は国立極地研究所の南極北極科学館の、FRP 樹脂製の半球スクリーンとトラックボール操作台の展示例 です。

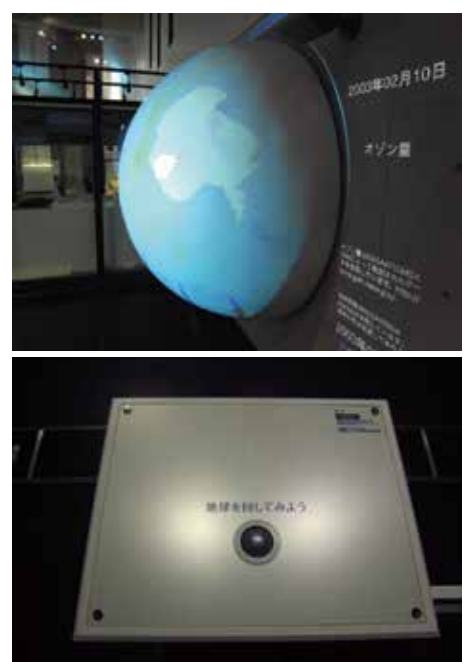

#### **■ 企画展・常設展など比較的長期間の展示の 場合の展示プランの例**

#### **コンテンツの数と説明パネル**

複数のコンテンツの中から来場者が選択できるようにす ると、コンテンツが切り替わる事に満足してしまい、コン テンツの内容そのものへの注目が低くなるので、できるだ けコンテンツの数は少ない方が良いです。できれば1つの コンテンツに絞り、その説明のパネル等を用意すると関心 が絞れて良いと思います。

#### **コントローラーで操作**

来場者が展示に参加できるように、地球画像を回転させ られるコントローラーを用意したいです。タッチ・ディス プレイやトラックボールが、操作の説明無しでも誰でも簡 単に操作できるので良いです。(「コントローラーで動かす」 p.79 参照 )

タッチ・ディスプレイを使う場合は" data/conf/init\_ conf.txt" を " data/conf/init\_sample/init\_conf\_2display play.txt" で置き換えると、タッチ・ディスプレイに表示さ れる操作画面とプロジェクターで表示される地球画面の 2画面表示になるので便利です。この場合" data/image/ screen" にある画像分しか表示されなくなるのでご注意く ださい。

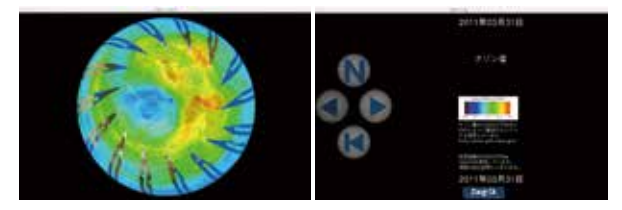

あるいは、操作画面にも地球画像が表示されるように、 この設定ファイルの中程にある以下の部分を:

#TextureName data/images/dum/dum\_ 以下の様に変更してもらう方が良いかもしれません。 #TextureName data/images/map/map\_

#### **プロジェクターの設置場所**

高い位置から投影すると来場者の影が写りづらいです。 遠方からの投影の方が半球に近い投影ができます。

## ダジック・アースの機材:球形スクリーン

#### ■ **大きさと形**

ダジック・アース の機材のうち、球形スクリーンだけ は特別に用意することになります。プロジェクターでの投 影なので大きさは様々に変えられ、直径 8cm から 16m ま でが試されています。1つのプロジェクターで投影は球の 半分にしか投影できないので、半球だけのスクリーンもあ りますし、半分への投影でも全球のスクリーンを使う事も あります。

#### **■ 風船**

風船は、使う時だけ膨らませれば良いので持ち運びと収 納に便利です。ゴム風船とビニール風船が使われていま す。大きさは直径 60cm 程度から 8m まで使われています。 半球型のものと全球型のものがあります。

60cm 球:簡易型です。少し小さいので、近くから見るのに適しています。

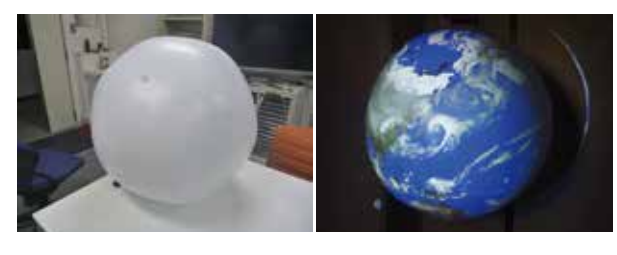

1m 半球:一般教室で使用するのに適しています。背面が平らなので、黒 板に磁石等で取り付けて使います。

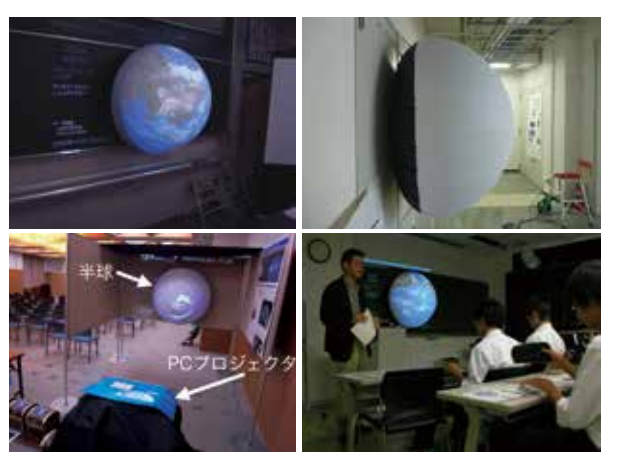

2m 球:少し大きめの教室や科学館での展示に適しています。プロジェク ター1台では全球の半分しか投影されませんが、この大きさになるとほ とんど気になりません。

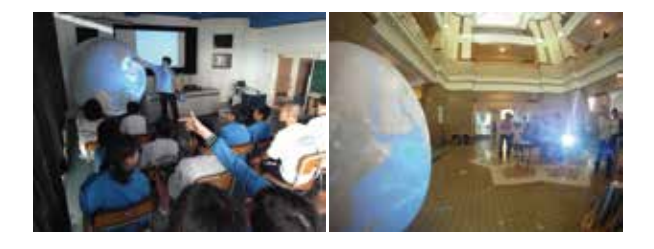

4m 球:ホール等での大人数に向けた展示や授業に適しています。部屋を ある程度暗くできることが望ましいです。屋外で使われた事もあります が、風で飛ばされないように十分な配慮が必要です。

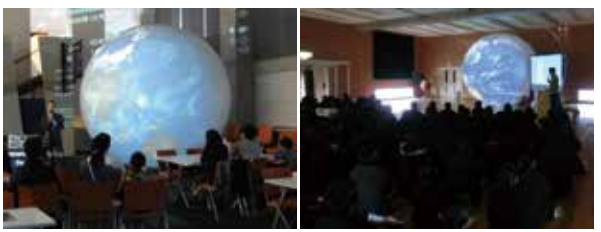

8m 球:学校の体育館での大人数に向けた講演用です。明るいプロジェク ターと 暗幕等で場所を暗くできる事が必要ですが、とにかく巨大で圧倒 されます。

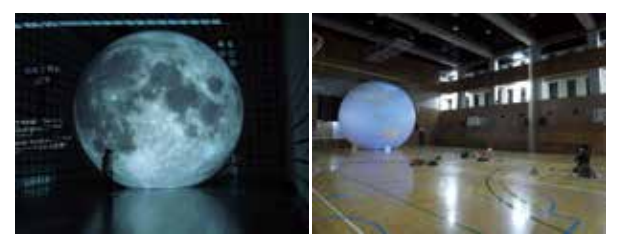

#### **■ 発泡スチロール**

膨らませる必要がないので、風船に比べて準備に時間 がかかりません。ただし、傷がつきやすいのが欠点です。 手頃なものは直径 8cm くらいの小さなものから 90cm で す。

8cm 球と 15cm 半球:ミニプロジェクターを使って卓上型のものに使わ れます。明かりよけの覆いをつけると、照明のついた室内でもきれいに 見られます。

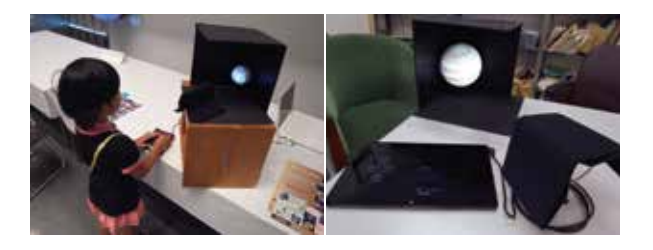

60cm 半球(両面投影):室内に展示しておくには邪魔にならない大きさ です。スタンドにつけて、部屋の中央に置くと地球が浮かんでいるよう に見えてきれいです。下の例は、背面に別のプロジェクターで地球内部 の様子を投影しています。

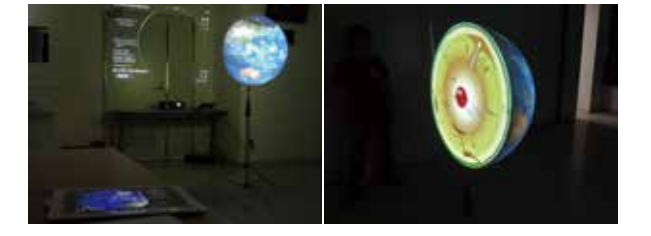

右の例は、教室備え付けプロジェクターで投影できるように取り付け位

置を工夫した例です。発泡スチ ロール半球をフックに引っ掛け る事で、備え付けのプロジェク ターを使ってすぐに投影ができ ます。埼玉県立深谷第一高校の 宮嶋先生が実施されました。

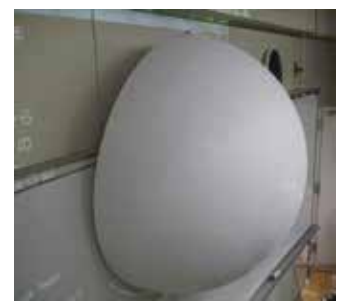

#### **■ アクリル、プラスチック**

発泡スチロールに比べて丈夫なのが特徴です。価格が 高くなりますが、科学館での常設展示に適しています。下 の例は、国立極地研究所の南極北極科学館での展示と、 東大阪市立児童文化スポーツセンター「ドリーム 21」で の展示の様子です。

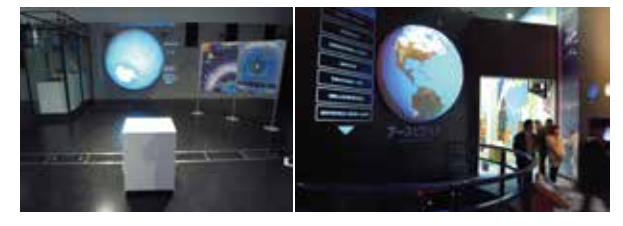

#### ■ 背面投影

半透明の半球型のドームに背面からプロジェクターで投 影する事で、球面の間近から見ても影ができない投影が できます。スクリーンとプロジェクターを1つの箱に収め られるので、コンパクトにまとめる事ができます。

表面からの投影に比べると映像の鮮明さは若干低くなり ます。ドーム表面に室内の照明が反射してみづらい場合が 多いので、くもりガラス仕上げスプレー等で表面をつや消 しにすると見やすくなる場合があります。

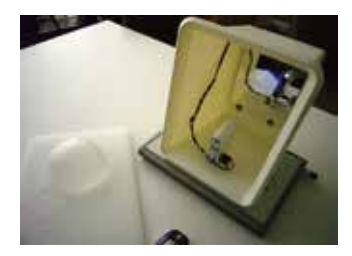

ミニプロジェクター利用の小型: LED 小型プロジェクターの投影 を一度鏡で反射させてから投影 しています。小さな箱に入って いますので卓上に置く事ができ ます。市販のプラスチックケー スなどを使って手作りしました。

超短焦点プロジェクター利用の中型: 超短焦点プロジェクターを使って直 径 40cm アクリルドームに投影して います。ドームは透明アクリルにサ ンドブラスト加工をする事で半透明 にしています。

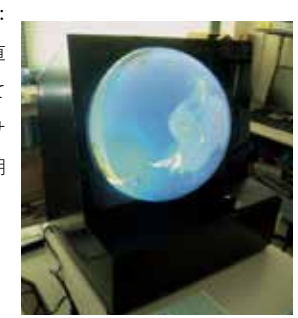

#### **■ 販売されている投影用ドームの利用**

投影用の半球型ドームとして販売されているものをダ ジック・アースの投影に用いる事もできます。

下の例は ( 株 ) 学研ステイフルによる卓上型ドームディ スプレイ「ワールドアイ」です。ドームとミニプロジェクター が一体になっているので家庭等で簡単にダジック・アース を表示できます。解像度は 640 x 480 と低いですが、USB メモリに入れた動画の再生や Mini HDMI で接続してパソコ ンから出力できます。

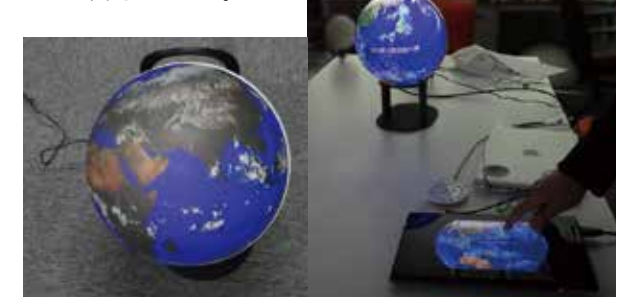

動画ファイルはダジック・アースのホームページ(http:// earth.dagik.org/download/movie/) からダウンロードで きます。「ワールドアイ」での表示用の設定ファイルも それぞれのコンテンツのフォルダ内に "data/conf/init\_ sample/init\_conf\_WorldEye.txt"として用意されています。 これを" data/conf/init\_conf.txt" と置き換えて使用してく ださい。

下の例は ( 株 ) 渋谷光学による Glomal 350 です。魚眼 レンズにより直径 35cm の球の広範囲に投影ができます。

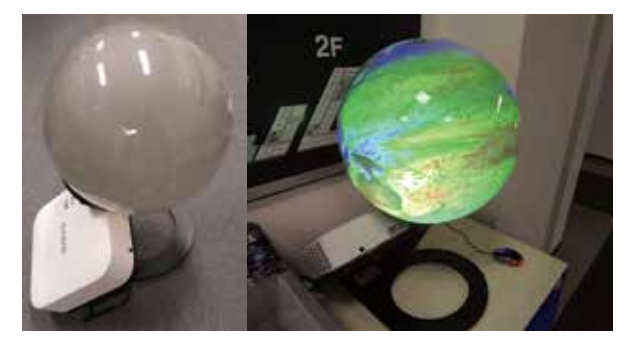

#### **■ いろいろな工夫**

各地の学校などで、周りにあるものを球形スクリーンと して利用する様々な工夫がされています。

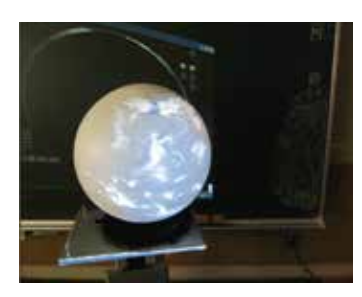

バランスボール (久慈市立小久慈小学校 太田先生)

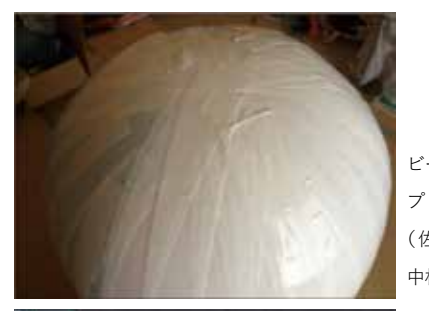

ビーチボールに白いテー

(佐賀市立城北中学校 中村先生)

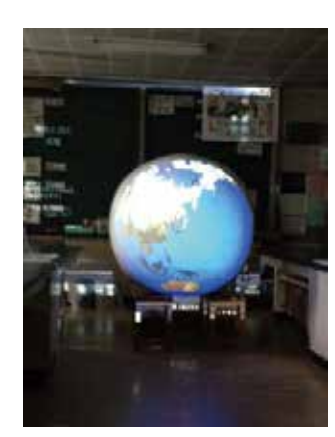

大玉転がしの白球 (瑞穂町立瑞穂第四小学校 向山先生)

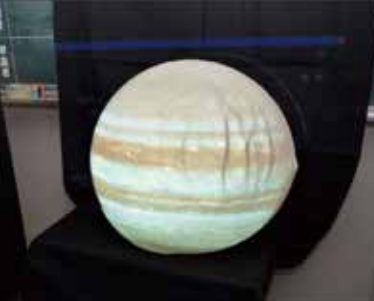

半球アクリルドームに 布 ( 札幌市立八条中学 校 伏見先生)

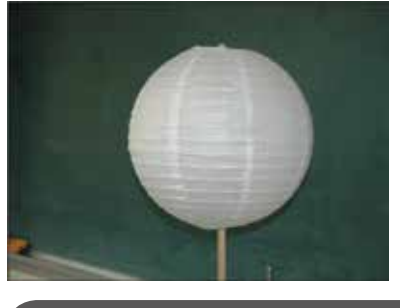

ランプシェード (岩手県立総合教育セン ター 村上さん)

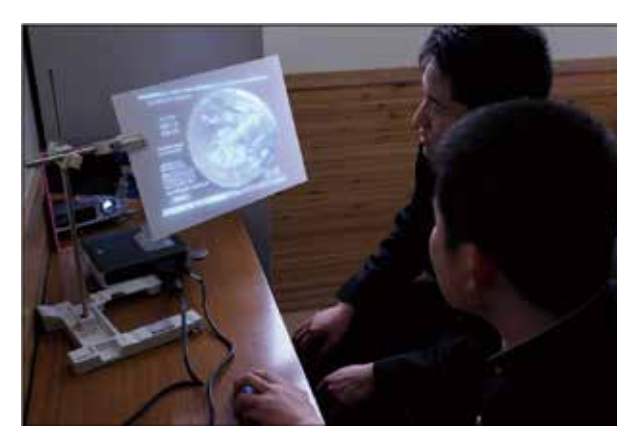

背面からの投影(岩手県立大船渡高校 山本先生)

## ダジック・アースの機材:パソコンなど

#### ■ Windows パソコン

多くの Windows パソコンで利用可能です。64 ビット版の Windows のお使いの場合は、64ビット版 Windows 用のプロ グラム " Dagik Earth 64bit.exe" をご利用ください。DVD の 場合は、メニュープログラム"ダジック・アース 64bit.hta" から実行する事ができます。64ビット版の方が動作が速くな ります。また、32ビット 版Windowsだと「2018年の台風21号」 などの一部のコンテンツは表示ができない場合があります。

パソコンの Windows が 64ビットの場合は高速で使える "\_ ダジック・アース 64bit.hta" を使ってください。自分のパソコ ンの Windows が 64ビットか 32ビットかを確認するには、「ス タート」→「コンピューター」→「プロパティー」→「システム」 の「システムの種類」を見てください。分からない場合は、" ダジック・アース 64bit.hta" を開き、そこからコンテンツを選 んで開いてください。コンテンツが表示されない場合は、32 ビットの Windows を使っているパソコンですので、"\_ ダジッ ク・アース .hta" をご利用ください。

比較的古いパソコンではダジック・アースが表示できない 場合もあります。その場合も「HTML 版」は動く場合があり ますので 67 ページの「HTML 版の使い方」を参照してお試 しください。お手元のパソコンでダジック・アースのソフトが 動かない場合は info@dagik.org までお問い合わせください。

#### ■ Mac パソコン

Mac のパソコンでも使う事ができます。ちなみにダジック・ アース・ソフトの開発は Mac で行なっています。Windowsと 違いメニュープログラムはないのですが、安定して全画面表 示が使える点が Mac 版の特徴です。

#### ■ iPad、iPhone、Android

タブレットやスマホでもダジック・アースを使うことができ ます。使い方は 9 ページをご参照ください。

#### **■ ウェブ版**

Web 版 (オンライン)のダジック・アース (http://dagik. org/dow) ですといろいろな機器で使用できます。WebGL に

対応しているブラウザ でご覧ください。使い 方は 10 ページをご参 照ください。

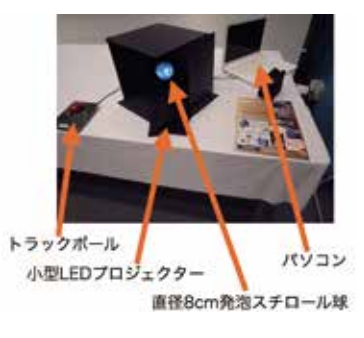

Dagik Earth Manual

## ダジック・アースの機材:プロジェクター

#### **■ おもて面からの投影に適したプロジェクター**

ダジック・アースの投影には通常のプロジェクターを使 います。特にレンズ等に特別な変更は必要がなく、パソコ ンの画像をそのまま投影するだけです。

ただし、ごく近くから投影するタイプのプロジェクター (短焦点レンズ搭載のもの)では半球面全体に投影する事 ができない場合があるので注意が必要です。投影距離の 目安としては、80 型 (横 1.6m ×縦 1.2m) の大きさへの プロジェクターの投影距離が 270cm 以上になる場合は、 ダジック・アース・ソフトでの標準の地球画像の大きさで の投影が可能です。270cm 以下の場合は、地球画像の表 示の大きさを小さくし、投影距離を長くする事で、半球面 全体への投影が可能になります。地球画像の表示の大き さの変更は「設定ファイルで好みの表示設定に調整する」 (p.77)をご参照ください。

ただし、プロジェクターの 80 型への投影距離が 180cm 以下の場合は、投影される地球画像の解像度が低くなる ため、ダジック・アースの投影には適しません。

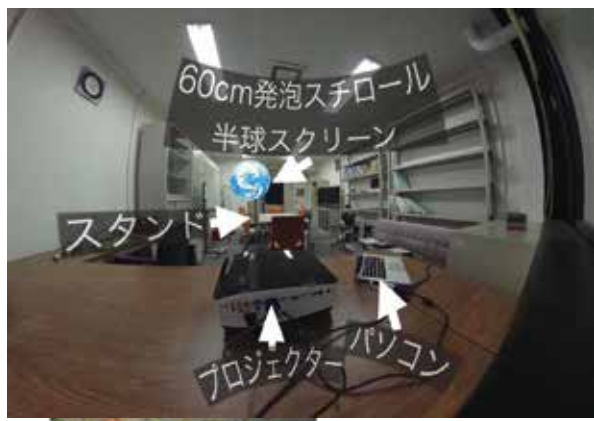

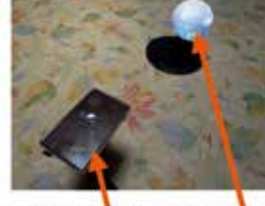

小 型 の LED プ ロ ジェクターを使うと 20cm 以下の小さな 球形スクリーンへの 投影が可能です。

メモリ内蔵 小型LEDプロジェクター 直径8cm発泡スチロール球

#### **■ 裏面からの投影に適したプロジェクター**

裏面からの投影では、ごく近くから投影するタイプのプ ロジェクター(短焦点レンズ搭載のもの)も利用可能で す。投影距離が短くなるのでコンパクトにまとめる事がで きます。裏面からの短距離投影用の設定ファイルはそれ ぞれのコンテンツのフォルダ内の "data/conf/init\_conf\_ sample/init\_conf\_WorldEye.txt として用意されています ので、それを" data/conf/init\_conf.txt" と置き換えて、そ の中の #EyePosition と #Scale をプロジェクターに応じて 書き換えて使用してください。

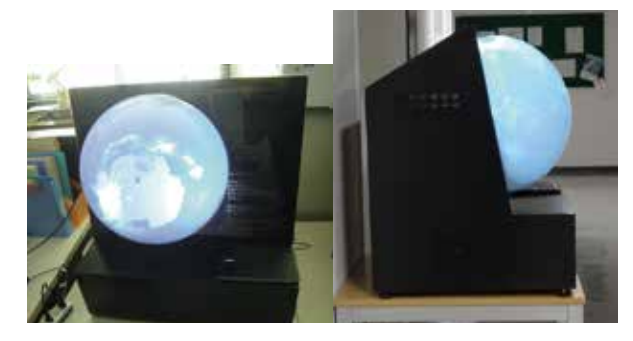

#### ■ 輝度や解像度

プロジェクターの輝度は明るいものほど見やすいです が、球形スクリーン周辺の照明を暗くする事で、輝度 の低いプロジェクターでも投影が可能です。プロジェ クターの解像度は通常の解像度 (1024x768) でもフル HD(1920x1080) のいずれでも大丈夫です。

#### **■ 設置場所**

天井設置のプロジェクターを使う場合などで、投影の大 きさや位置と球形スクリーンの大きさや位置が合わない場 合でも、ダジック・アース・ソフトの設定ファイルを変更 する事で、投影する地球画像の大きさと位置を調整する 事ができます。

プロジェクターは球形スクリーンの中央から水平の位置 に設置して投影するのが理想ですが、通常のプロジェクタ は少し上向きに投影するようになっていますので、少し前 傾させた方が良い場合が多いです。レンズの向きを調整 できる「レンズシフト機能」がついているプロジェクター は投影の調整がしやすいです。

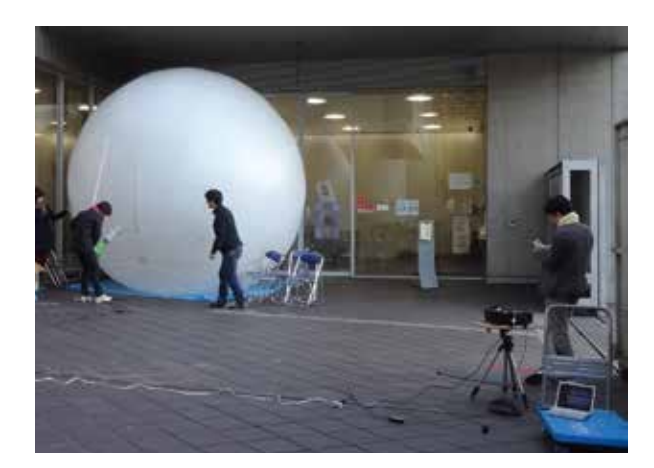

夜間イベントの準備作業。4m 球スクリーンと三脚台にプロジェクター、 ノートパソコン(京都大学)

#### **■ できればきっちりと**

球形スクリーンに地球画像をきっちり合 わせることがきれいな投影には重要です。 とは言うものの、完璧に合わせる事は難し いので、ある程度ずれていても気にする必 要はありません。

机などに置いてプロジェクターの向きを

調整するのは難しいので、プロジェクター台を使うのが良 いです。プロジェクター台がない場合は、三脚と三脚に取 り付けるボードを簡単なプロジェクター台として使って調 整します。以下はその方法の説明です。

#### **1. 機材**

- カメラ用三脚:重くてしっかりしているものが良いです。 クイックシューを使っているものはぐらつきやすい ので、通常のネジ式で固定できるものが良いです。
- ボード:三脚のネジ穴がついているボードです。自作する 事も可能です。

#### **2. 三脚台の設置**

ボードの裏側にあるネジ穴に三脚に固定します。三脚の 足を伸ばして立てます。上にプロジェクターを乗せた時に、 三脚が倒れないように、足の留め具がちゃんと固定されて いる事を確認してください。

高さは、球スクリーンの中心に近い方が良いですが、高 くしすぎると不安定になるので注意してください。

#### **3. プロジェクターの設置**

プロジェクターを台の上に載せます。テープ紐などがあ ればそれでプロジェクターを固定してください。

プロジェクターが球のほぼ正面になるように置きます。 細かい調整は次で行うので、だいたいの位置で良いです。

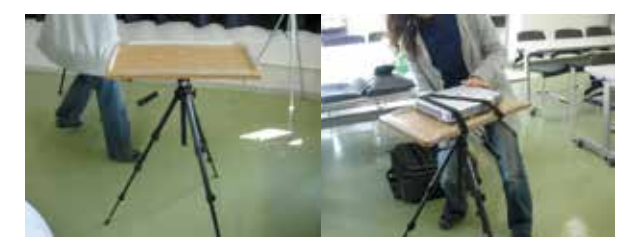

#### **4. 調整**

地球の画像が球形スクリーンに重なるようにプロジェク タとスクリーンの位置を調節します。プロジェクターのレ ンズは少し上向きに投影するように作られているので、プ ロジェクターを少しだけ下を向くようにするとスクリーン

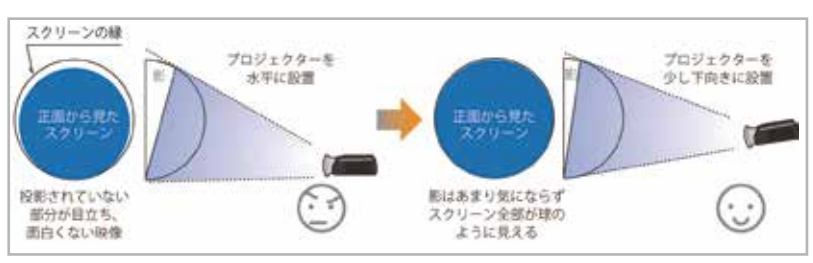

上の影の部分が少なくなります。

実際に使うコンテンツを使って調整をしても良いです が、調整が難しい場合は次に説明する「テストパターン」 を使って調整をするとやりやすいです。

なかなかぴったりとは合わないのですが、少しはみ出す くらいがちょうど良いです。ピントは球の中心、いちばん 手前のところの映像が合うようにします。 →次ページ

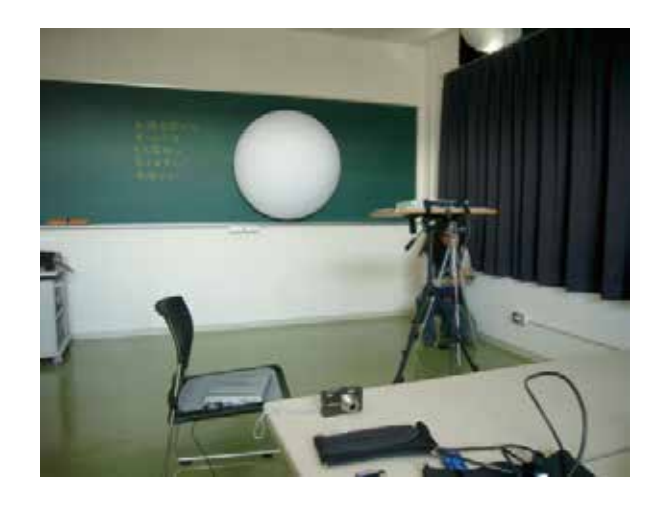

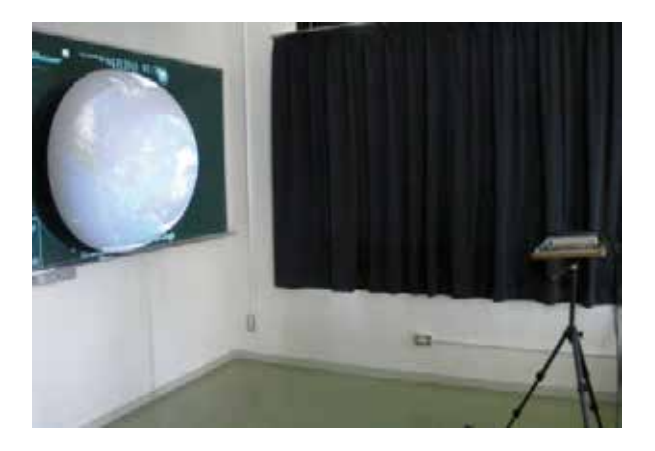

**ฦેخ. ̏**

## ダジック・アースの機材:プロジェクターの調整

#### **1. 調整用コンテ ンツを起動する**

「 そ の 他 」(misc) の中にある「テスト  $\sqrt{3}$  ターン」(Dagik\_ test\_pattern) の中に あ る " Dagik\_Earth. exe" (Windows 用 )

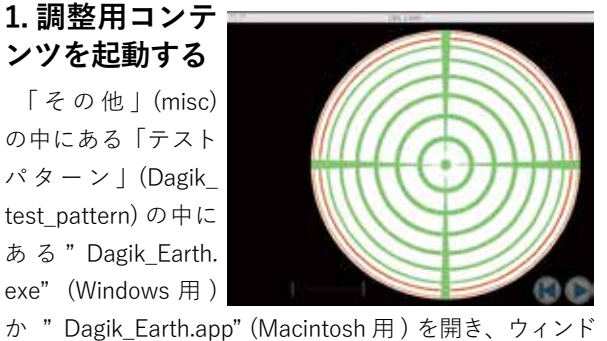

作られているので、プロジェクターを少しだけ下を向くよ うにするとスクリーン上の影の部分が少なくなります。 ピントは球の中心の、いちばん手前のところの映像が合 うようにします。

プロジェクターのレンズは少し上向きに投影するように

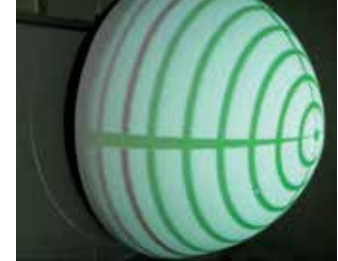

#### **2. 球スクリーンに 投影(例:1m半球)**

ウを最大化してください。

パソコンにプロジェク ターをつなぎ、半球スク リーンに画像を投影しま す緑色の円が同心円状 に投影されるようにプロ ジェクターをスクリーン の正面に設置します。

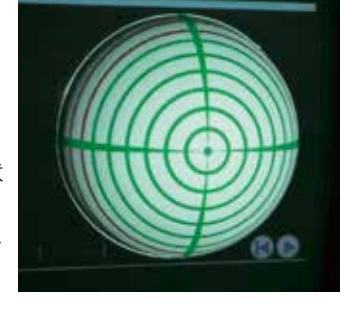

#### **3. プロジェクター設置位置と傾き調整**

端に赤い線が 2 本見えるくらいに調整してください。少 しはみ出るくらいが良さそうです。

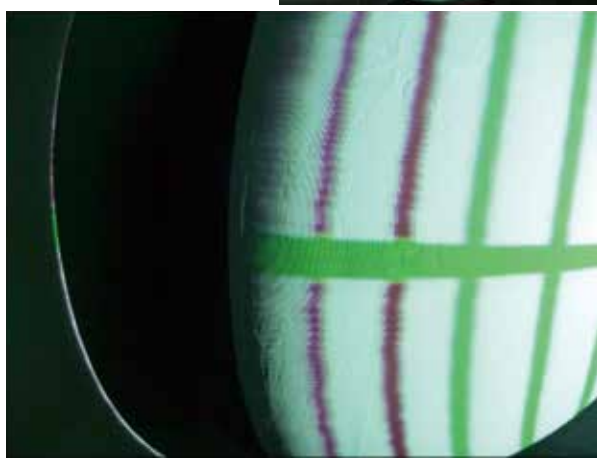

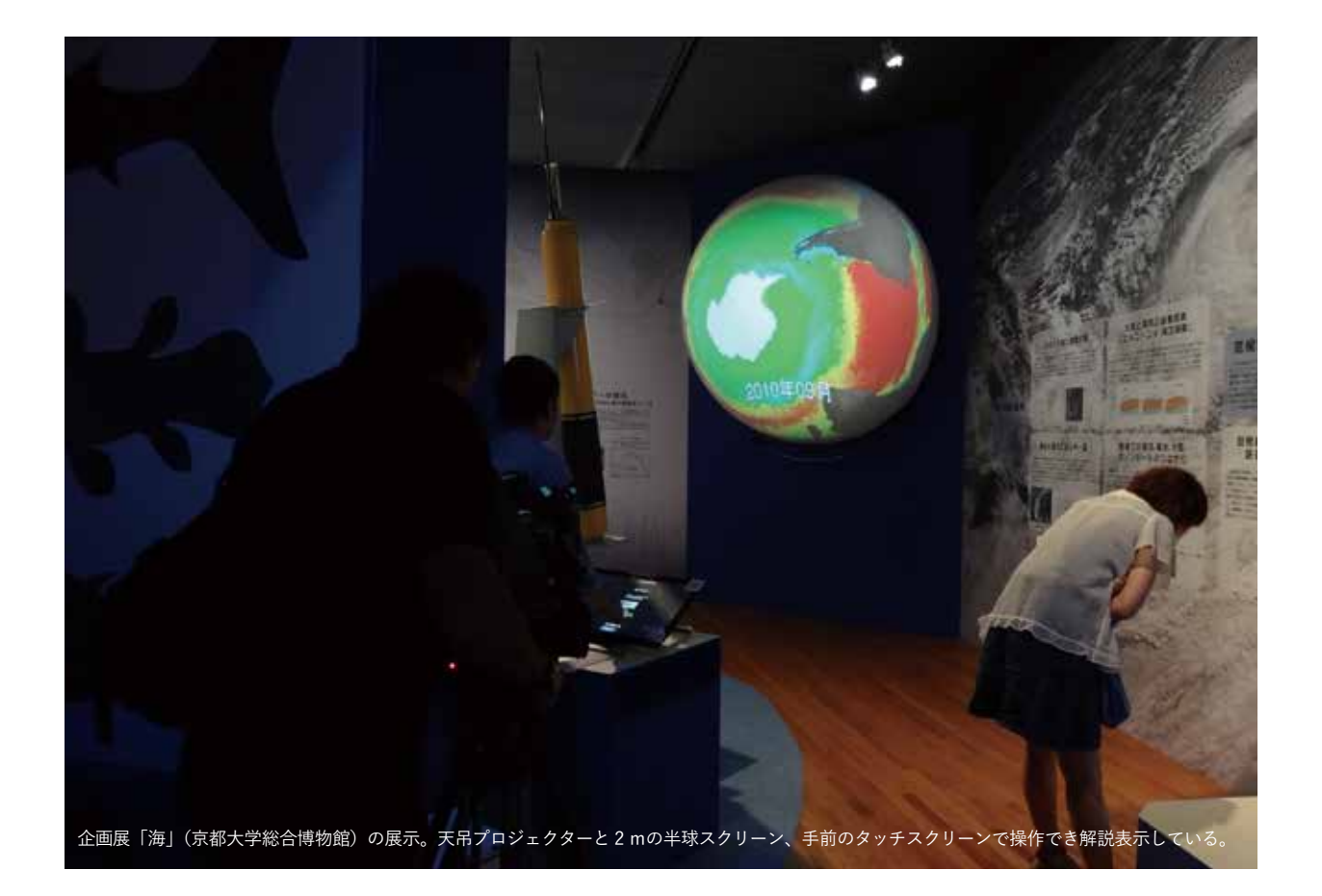

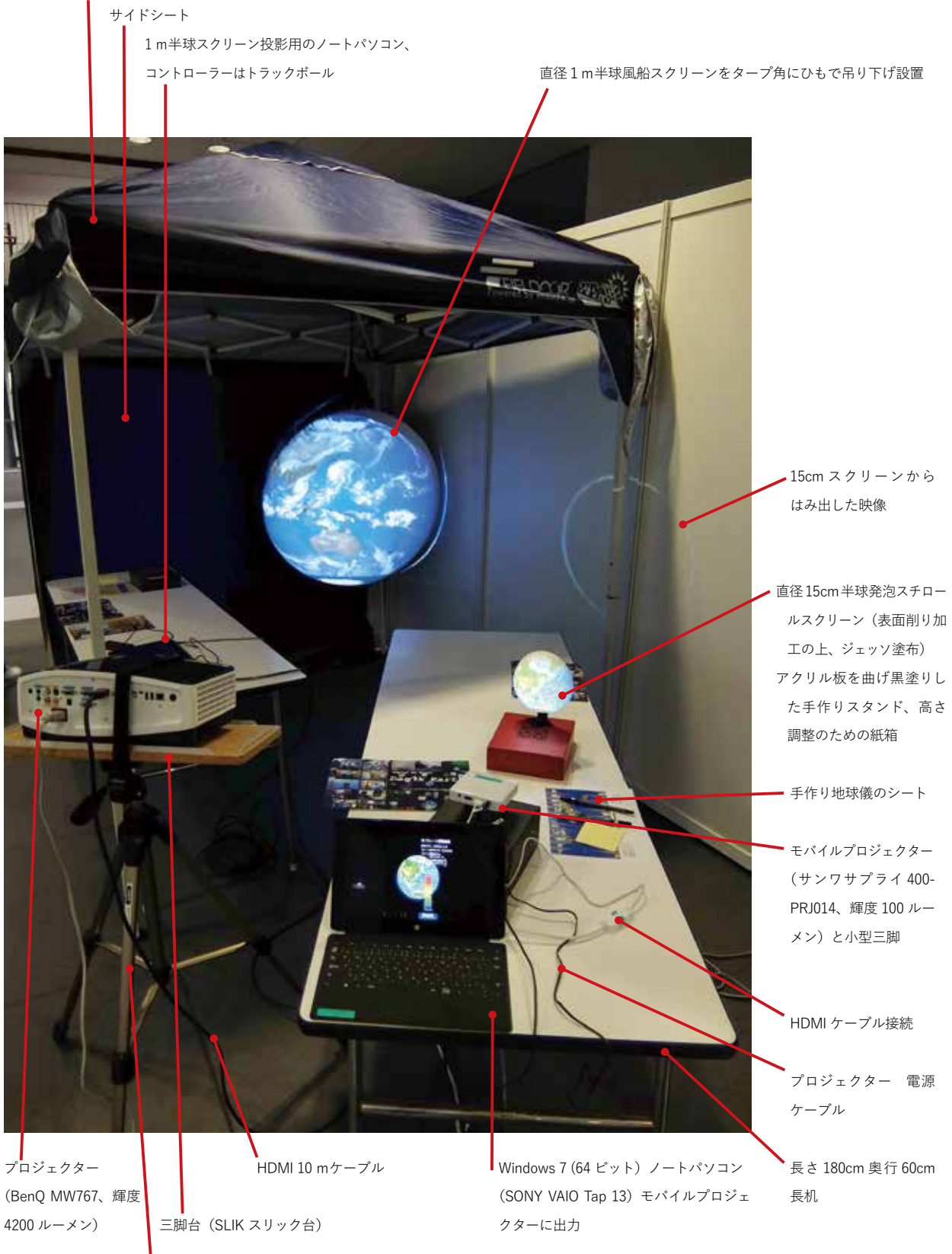

三脚(SLIK U9800)

サイエンスアゴラ(2014 年、東京・お台場)での展示機材の例 この隣には手作り地球儀工作体験コーナー[千葉市科学館、ダジック・チーム]

Dagik Earth Manual

## タジック・アースの コンテンツ

## 地球の直径が 10cm だったら

#### ■ **月と太陽**

月は、だいたい地球の直径の 30 倍の所にある、地球の 1/4 の大きさの天体です。地球が 10cm だったら、月は 3m 先に ある直径 2.5cm(正確には 2.7cm)の球です。太陽は、月 と地球の距離のだいたい 400 倍の所にある、月 の 400 倍の大きさの天体なので、地球が 10cm だったら、1.2km 先にある 直径 10m の球です。

直径 10cm

国際宇宙ステーション (ISS)

■ **雲・飛行機・ 宇宙ステーション** 雲の高さは 10km くらいま でなので、地球が 10cm だったら 表面から 0.1mm の所です。飛行機もこ

のあたりを飛んでいます。国際宇宙ステーション

は高度 300km くらいを回っていますので、表面から 3mm く らい離れたところを飛んでいることになります。

■ **人工衛星** GPS 衛星 $-7$ 気象衛星ひまわり衛星は 28cm ほど離れた所の赤道上空を 回っています。このあたりでも地球の引力は強いので、回り続 けないと地球に落ちてきます。人工衛星や宇宙ステーションで は、地球からの引力と、地球の周りを回る事からできる遠心力 が同じ強さで釣り合っているので、重さを感じない無重力状態 になっています。

ひまわり衛星が地球を回る速さでは 24 時間かけて1周する ので、地球の自転の速度と同じになり、地球から見上げるとい つも同じ位置に止まっているように見えるので、このような衛

星は静止衛星と呼ばれます。

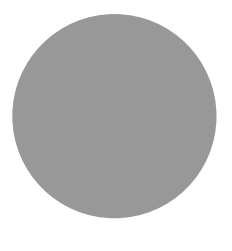

## コンテンツのジャンル

ダジック・アースのコンテンツは、以下の5つのジャンル に分けられています。

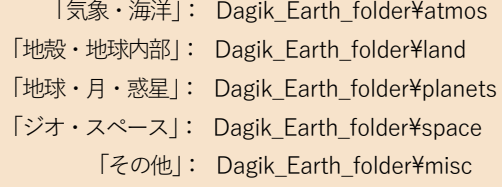

ジャンル名の後のフォルダ名は、ダジック・アースの DVD においてそれぞれのジャンルのコンテンツが収納さ れているフォルダ名です。

#### **気象・海洋**

雲や雨などの気象に関するコンテンツと、海面温度や海水 の塩分などの海洋に関するコンテンツがあります。「台風の発 生場所」のように気象現象である台風と海洋のデータである海 面の温度を同時に表示して、海洋と気象の結びつきを示したも のもあります。環境変動に関連するコンテンツとして、オゾン ホールのコンテンツもあります。

#### **地殻・地球内部**

地球の表面である地殻に関するコンテンツと、地球内部に 関するコンテンツがあります。地球の表面に関するものとして は、高低などの形状の他に、森林分布や、積雪や森林の季節

#### ■ **火星・金星**

金星が地球に最接近するときは、300m くらいのところにあ る大きさが 9.5cm の球です。火星が地球に最接近するときは 600m くらいのところを通り、大きさは 5.3cm くらいです。

#### ■ となりの星・銀河

最寄りの恒星は地球から月までの距離の 4/5 くらいの ところになります。 私たちの銀河系は、太陽と木星の間 に入るくらいの大きさがあります。

#### $--- \rightarrow$ 気象衛星ひまわり

■ **裏表紙の地球** 

この冊子の裏表紙に描かれている地球の直径は 10cm です ので、この地球を 3m 離れたところから見ると、月から見た地 球の大きさになります。

金星と地球の大きさはあまり変わらないので、300m 離れた ところからこの 10cm の地球を見ると(難しそうですが)、金 星と地球が最接近した時の金星から見た地球になります。

変化、 街灯りの分布などもあります。また昼と夜の分布や、日 食の位置などの太陽光との関係についてのコンテンツもありま す。地球内部に関するコンテンツとしては地震、プレートテク トニクス、重力分布に関するものがあります。

#### **地球・月・惑星**

惑星や衛星に関するコンテンツがあります。月の満ち欠け や、火星の表面や月の表面のパノラマもあります。惑星や衛星 以外にも、星の配置や星座などの星に関するコンテンツもあり ます。

#### **ジオ・スペース**

地球周辺の宇宙環境であるジオ・スペースに関するコンテ ンツがあります。ジオ・スペースで起こるオーロラや大気光、 ジオ・スペースの変動を起こす太陽の活動や地球磁場に関する コンテンツもあります。

#### **その他**

上記のジャンルに該当しないコンテンツがあります。地理 に関するものや、コンテンツ作成用のサンプルなどもあります。

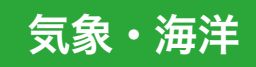

## 雲の動き

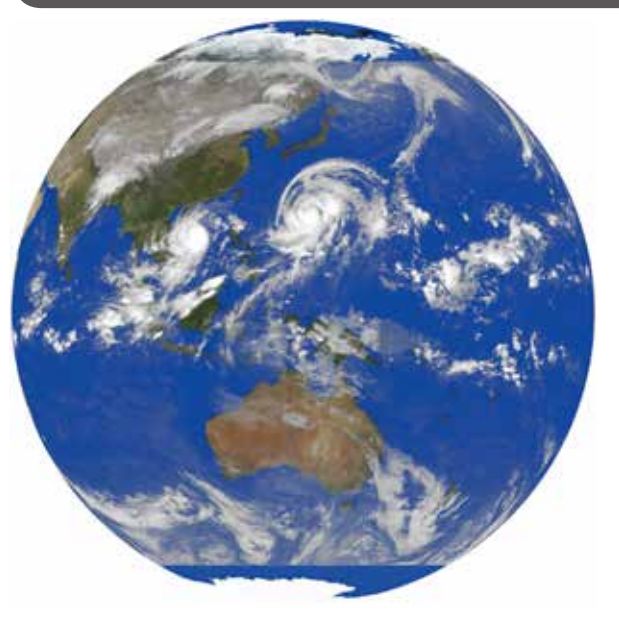

Dagik\_clouds\_typhoon\_2013-10-08 <br>BlueMarble/

気象衛星による雲の観測です。地球全体の雲の様子が分か ります。

#### ■ **なぜ夜でも雲が見える?**

気象衛星が観測している赤外線の画像をつなぎ合わせてい ます。表示では赤外線の弱い部分を白く表示しています。温 度が低いところでは赤外線が弱く、温度が高いところでは赤 外線が強いので、白い部分は温度の低い所にあたります。

雲のできる高さでは、上空にいくほど温度が下がっている ことが知られています。雲のてっぺんが高ければ高いほど、 そこから出てくる赤外線が少なくなることを使って、雲の高さ を知ることができます。

## 温度が高いところ 雲がないか、雲の高さが低いところ 温度が低いところ

雲の高さが高いところ

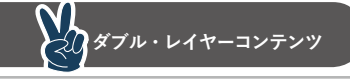

コンテンツ名: Dagik\_clouds\_2018\_01\_27 など 作成:Dagik Team データ:NCEP/CPC による4km Global IR データ Global IRデータ提供:NOAA, National Centers for Environmental Prediction (NCEP), Climate Prediction Center (CPC) URL:http://www.cpc.ncep.noaa.gov/products/ global\_precip/html/wpage.merged\_IR.shtml コメント: このデータの表示は TRMMプロジェクトへのサポー トを通じてNOAA GPCPとNASA による援助を受 けています Global IR 画像作成:Dagik Team 地表画像: NASA Blue Marble: Next Generation (海の色は変更) 地表画像提供: NASA Earth Observatory URL:http://earthobservatory.nasa.gov/Features/

ジャンル: atmos

ですので、赤外線画像で雲を測定する事ができます。赤外 線は夜でも出ているので、昼夜を問わず雲をいつでも観測する ことができます。

#### ■ 北極と南極に雲が表示されてないのは?

使用した気象衛星は「ひまわり」の様な赤道上空にある静止 衛星のため、緯度の高い地域は斜めに見ています。

そのため、緯度の高い地域の雲の形は正確に観測できませ ん。そこで、この表示では緯度 60 度以上の地域 ( 北極付近、 南極付近 ) は表示していません。

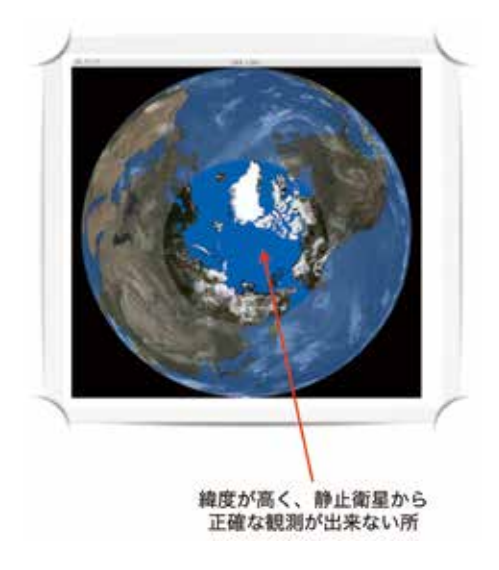

#### ■ だれが観測したの?

これは、静止軌道と呼ばれる軌道を飛んでいる気象衛星か らの観測です。日本の気象衛星は「ひまわり」 と呼ばれていま す。そのほかに、アメリカ、ヨーロッパ、 インド、中国などが 静止軌道にいくつかの気象衛星を持って観測しています。この 画像はアメリカ、ヨーロッパ、日本の衛星のデータを用いてい ます。

静止軌道は赤道上空の高度およそ 36,000km で、この軌道 で地球を回る人工衛星の速度は地球の自転の速度と同じなた め、地上から見ると常に同じ位置に止まっているように見えま す。

気象衛星以外にも、放送衛星や通信衛星が静止軌道を回っ ています。

#### ■ **正解のない問題を考えよう**

「地軸の傾きがなくなったら?」

 日本に四季がある理由の1つは、地球の回転軸 ( 地軸 ) が地 球の公転面に対して直角でないため、夏は昼が長く、冬は昼が 短くなるためです。

考えてみよう:地軸が公転面に直角になって、1年中昼の長さ が同じになれば、どうなるでしょうか ?

#### 例えば :

 1年中夜と昼の長さが同じなので春分の日、秋分の日がなく なる? 1年中同じような天気になる?

台風は減る?増える?赤道あたりではどうなる?

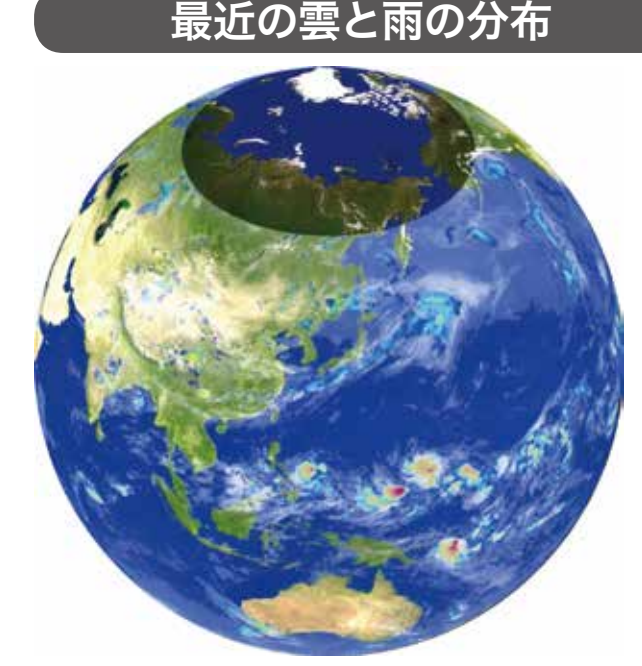

Dagik rainfall realtime 6 Dagik rainfall realtime

最近の雲と雨の分布です。白色は赤外線の観測による雲の 観測で、青から赤の色で示しているのは JAXA( 宇宙航空研究 開発機構 ) の EORC( 地球観測研究センター ) が複数の衛星の データを使って推定した雨の分布です。1時間ごとに観測から 約4時間遅れの準リアルタイムで表示しています。

ダジック・アースでは、ホームページで「最近 4 日間の 1 時間毎の画像」と「最近 11 日間の 6 時間毎の画像」を準リア ルタイムで提供しています。リアルタイム・コンテンツについ

#### Rain 0.1 0.5 1.0 2.0 3.0 5.0 10.0 15.0 20.0 25.0 30.0 [mm/hr]

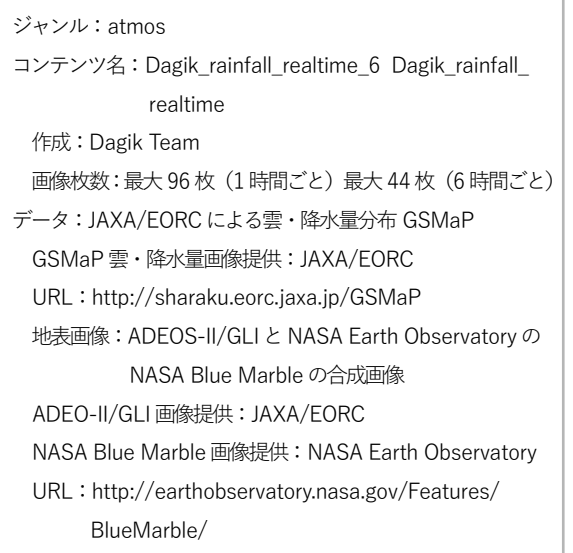

ては 64 ページを参照してください。

### 北極上空のオゾンホール

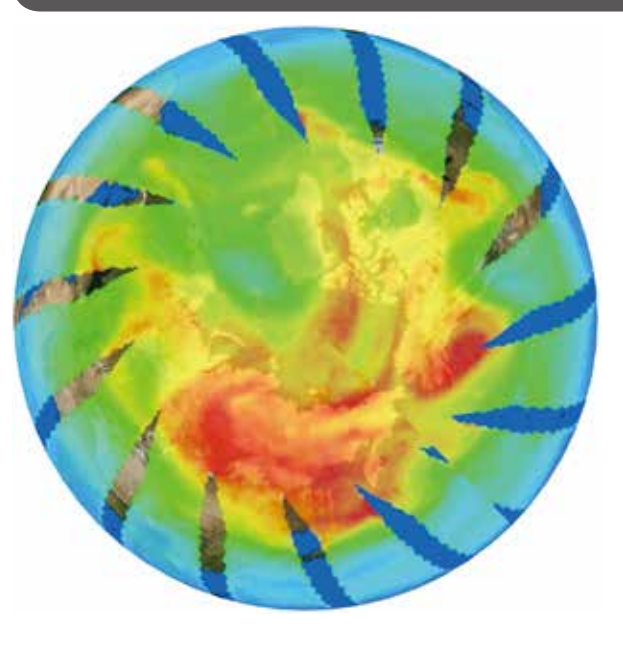

Dagik\_TOMS\_ozone\_north

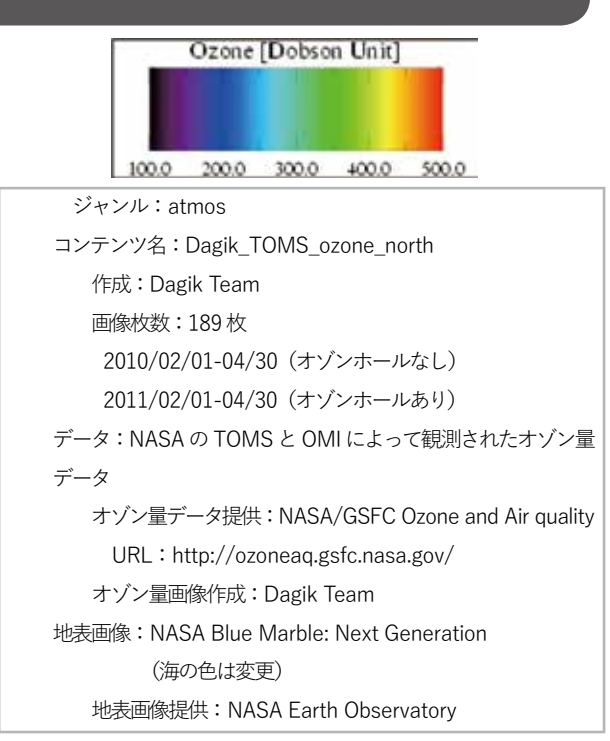

人工衛星で観測した 2010 年 2 月から 4 月と、2011 年 2 月から 4 月のオゾンの分布です。2011 年 3 月の後半には北 極上空でオゾンホールが発達しています。

南極のオゾンホール(「 オゾン量の変化 2002-2003 年」 の9月頃)と比べると減り方は小さいですが、2010年と比 べると 2011 年は北極上空のオゾンの量が減っている事が分 かります。

そのため極成層圏雲が発生し、オゾンの分解が進んだようで す。なぜ、極渦が強かったかはまだ十分分かっていません。 フロンガスの排出規制によりフロンガスの増加は止まりまし たが、フロンガスが十分減るには数十年かかると考えられて いますので、今後もオゾンホールは、南極と北極で発生する 事が予想されます。

#### ■ どうして北極では起こりづらい?

オゾンホールが発生するには極渦と呼ばれ る、極の周りを渦の様にまわる大気の流れが 必要ですが、南極の周りは海なのに比べて、 北極の周りには大陸があって、山脈によって 大気の流れが乱されて極渦が強くなりません。 そのため、南極に比べて、北極では極渦が強 くならず、そのため成層圏の気温が下がらず、 極成層圏雲が発生せず、オゾンの分解が進ま ない、のです。フロンガスは、最後のオゾン の分解に、雲とともに関わっています。フロ ンガスが少なければ極成層圏雲ができてもオ ゾンの分解はあまり進みません。

#### ■ どうして 2011 年は起こった?

2011 年の北半球の冬期は極渦が強く、そ のため成層圏が長期間にわたって気温が低く、

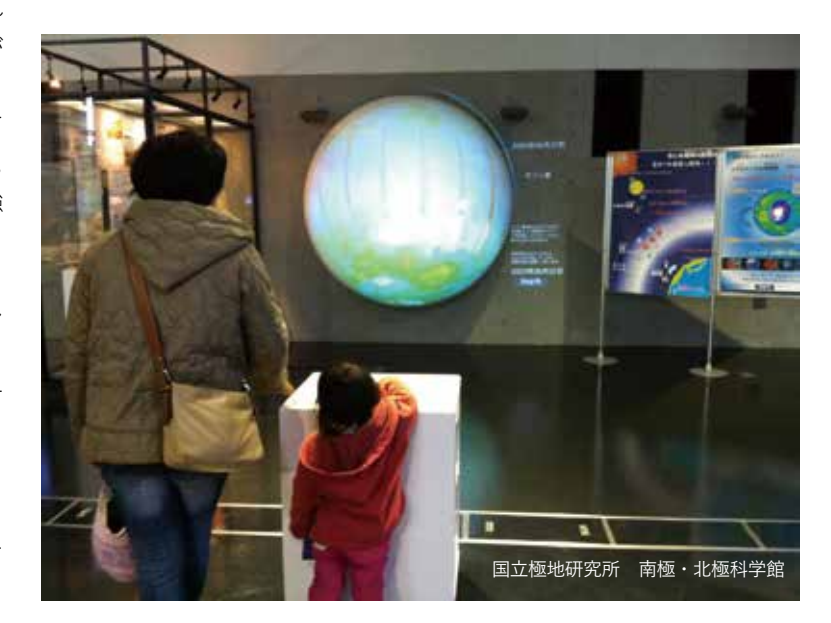

気象·

海洋

**ダブル・レイヤーコンテンツ**

## オゾン量の変化 2017-2018 年

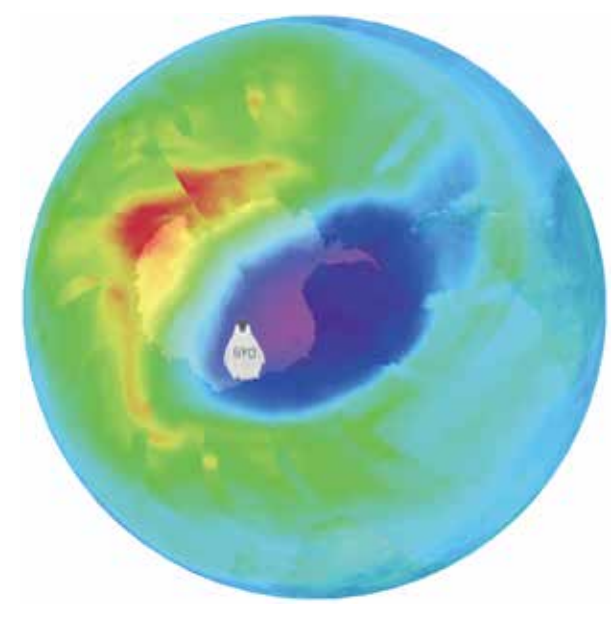

 画像枚数:236 枚 2017/01/01 - 2018/12/31 (3 日ごと ) データ:NASA の TOMS によって観測されたオゾン量データ オゾン量データ提供:NASA/GSFC Ozone and Air quality URL: http://ozoneaq.gsfc.nasa.gov/ オゾン量画像作成:Dagik Team 地表画像: NASA Blue Marble: Next Generation (海の色は変更) 地表画像提供: NASA Earth Observatory URL:http://earthobservatory.nasa.gov/Features/ BlueMarble/

コンテンツ名: Dagik\_ozone\_2017-2018

Ozone [Dobson Unit]

100.0 200.0 300.0 400.0 500.0

Dagik\_ozone\_2012-2013

低軌道の人工衛星によって観測されたオゾン全量(鉛直方 向に積算したオゾン量)です。2017 年から 2018 年の 2 年 間の観測です。南半球の冬から春にかけて、南極上空にオゾ ンホールが見られます。

#### ■ データの隙間

データがなく、地面や海面が見えている所は、人工衛星か ら見えていない所か、太陽光が当たらずにオゾンの観測がで きていない所です。オゾンは太陽光が当たらないと衛星から 観測できないため、5 月ー 8 月あたりの南極と 11 月− 2 月 あたりの北極は観測ができません。

#### ■ **オゾンホール**

オゾンホールは冬の間に作られます。そのためオゾンホー ルが作られ始めている時は衛星からの観測ができません。8 月の半ばくらいから南極上空でもオゾンの観測できるように なると、すでにオゾンホールが現れていることが分かります。

#### ■ **発見したのは日本人?**

オゾンホールが最初に発見されたのは、日本の南極昭和基 地での観測によるものです。1983 年に忠 ちゅうばち しげる 鉢 繁らによって 報告されました。このような日本人による地球科学に関する ・ まとのり<br>発見はいくつもあり、古いところでは、1926 年に松山基 範 による地磁気の逆転の発見があります。(「地球の磁場の強さ の変化」参照)。

#### ■ 北極の上は?

ジャンル: atmos

作成:Dagik Team

南極と同じ季節にオゾンホールが起こるならば、2 月の半 ばくらいに、北極上空の観測ができるようになるとオゾン ホールができているのが確認され、そのあと、6 月の始めく らいまで継続するはずですが、南極とは違ってオゾンホール が起こっていないのが分かります。しかし、2011 年には北 極の上でもオゾンホールが観測されました。「 北極上空のオ ゾンホール」をご覧ください。

#### ■ 北海道と沖縄では **どちらがオゾンが多い?**

極域でオゾンホールが起こっている事から、緯度が高い方 がオゾン量は多く、北海道の方がオゾンが少ないような印象 を持つかもしれませんが、多くの場合は北海道の方がオゾン は多いです。

## 海面近くの海水の塩分

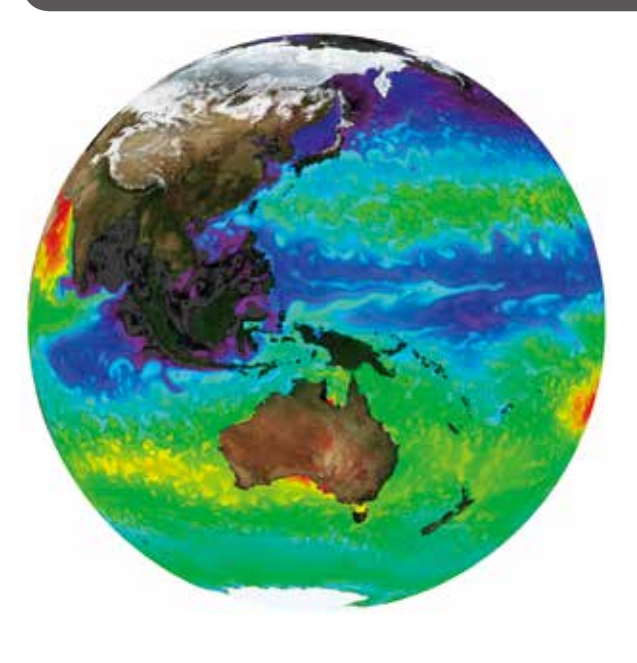

Dagik\_ecco2\_SSS\_2016-2017

#### ■ 表示されているデータは

海面付近の海水の塩分です。観測で測られたデータをもと に、計算機シミュレーションを使って推定した値です。

赤いところが塩分の高いところで、青や黒いところが塩分 の低いところです。海面近くの海水の塩分はおおよそ、1リッ トルの水に大さじ2杯(36g) の塩を溶かしたくらいの濃度 ですが、赤いところは、それに塩を1つまみ (1g) くらい余 分に加えたくらいの塩分です。

#### **■ 氷が溶けて海水が薄くなる**

南極付近を見てみましょう。

緑色になっている事が多いですが、時々、青いところが現 れますね。

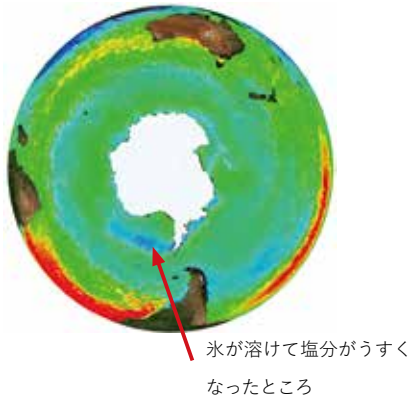

これは、南極の氷がとけて、塩分がうすくなったところで す。氷には塩分が含まれていないので、氷が溶けるとその周 りの海水の塩分は薄くなります。南極は南半球なので、12 月から2月くらいが夏の季節です。このときに、温度が上が り、氷がとけて、塩分の低いところが現れます。

 ジャンル: atmos コンテンツ名: Dagik\_ecco2\_SSS\_2016-2017 作成:Dagik Team 画像枚数:144 枚 データ: NASA が MIT らと共同で進めている ECCO2 による 海面塩分濃度 データ提供:Estimating the Circulation and Climate of the Ocean Phase II (ECCO2) URL: https://ecco2.org データ画像提供 : Dagik Team 地表画像: NASA Blue Marble: Next Generation (海の色は変更) 地表画像提供: NASA Earth Observatory URL:http://earthobservatory.nasa.gov/Features/ BlueMarble/

#### ■ **大西洋はしょっぱい**

大西洋と太平洋を比べてみましょう。

大西洋の方が赤いところが多いので、大西洋の方が塩分が 高いことが分かります。これは、赤道近くの大西洋で蒸発し た水蒸気が太平洋に運ばれて雨となるため、大西洋の海面近 くの水分が減って、塩分が多くなるためです。

南北アメリカ大陸の赤道付近に注目すると、太平洋側は青 く、塩分が低くなっています。ここは雨がとても多いところ で、大西洋で蒸発した水分が、ここで雨として太平洋に降っ ています。

大西洋の方が塩分が 高くなっている

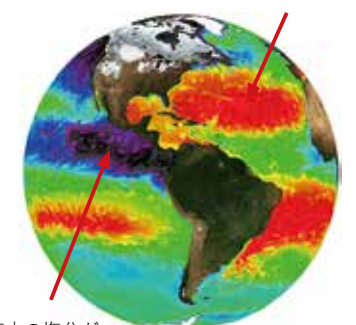

雨が多く、海水の塩分が 低くなっているところ

#### ■ **雨が多い東南アジア**

フィリピン、ニューギニア、インドネシア、などの東南ア ジアの地域は青く塗られており、塩分が低いところです。こ の地域は温度が高く、海面からの水の蒸発が多いのですが、 雨がとても多いため、海面近くの塩分は低くなっています。 同じような緯度の他の場所と比べると、この塩分の低さから、

#### Dagik Earth Manual

この地域が雨が特別に雨が多いところなのが分かります。

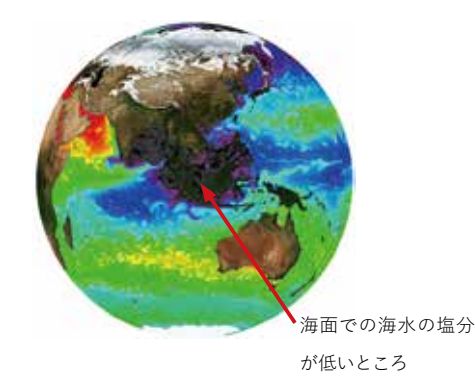

#### ■ 川の水が海の水を薄めている

南アメリカの赤道近くの東側(北を上にしたら右側)を見 てみましょう。

緑色になっている時が多いですが、時々、青色のところが 現れるのが見られます。これは、アマゾン川から流れ出てい る水によって、海水の塩分が薄められたためです。アマゾン 川から流れ出る水の量は雨期のときに増えて、乾期の時に減 るので、雨期の5月、6月付近には川の水によって、海の水 の塩分が低くなっているのです。

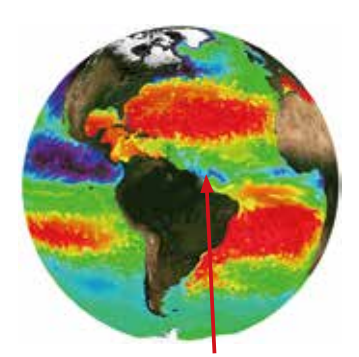

アマゾン川から流れ出た水で海水の塩分が低くなったところ

#### ■ 日本の近くの流れ

日本の付近を見ていると、時々、南側からジグザクに青色 の塩分の少ないところが、進んで来ることがあります。これ は、黒潮と呼ばれる海流にのって、南から塩分の少ない海水 が運ばれてきた事を示しています。

黒潮は海流の中では流れが速い海流ですが、それでも速度

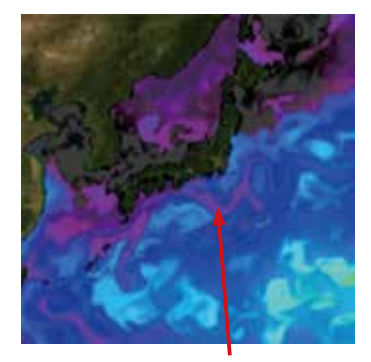

黒潮によって塩分の低い海水が運ばれているところ

は時速 3-4km くらいで、人が歩く速度よりも遅いです。海 表面近くを流れる海水はやがて深海に沈み、地球を一周して 戻ってきますが、それには、1,000 年から 2,000 年くらいか かると考えられています。

#### ■ **深海への入り口**

北極から緯度の高いところを見てみましょう。

アラスカ等の太平洋は青く、塩分が低いですが、グリーン ランドの東側の大西洋は緑色で塩分が高い事が分かります。

緯度の高い海は温度が低いので、塩分が高い海水は、とて も密度が高くなり、海表面から深海へ沈み込んで行きます。 グリーランドの東側はこのような海水が深海へ流れ落ちて行 く行く入り口になっています。このような深海への海水の入 り口は、南極の周りにもあります。

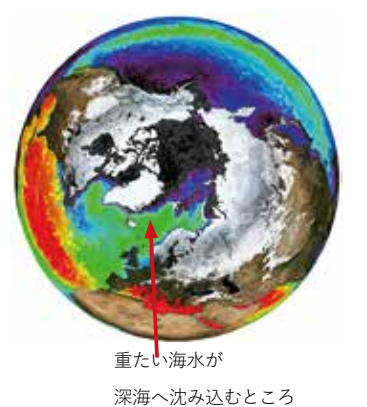

#### ■ 海水がしょっぱいのはどこ?

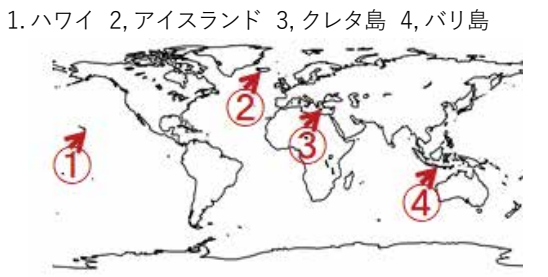

答えは、3, クレタ島の近くの海水がこの中では一番しょっ ぱい(塩分が高い)です。

1. ハワイ:温度が高いので、海からの水の蒸発が多く、海 面付近の塩分はそこ そこ高くなっています。

2. アイスランド:温度が高くないので、水の蒸発が少なく て、塩分はあまり高くありません。

3. クレタ島:地中海は、雨が少ないため、塩分がとても高 くなっています。

4. バリ島:温度が高く、海からの蒸発は多いのですが、そ れよりも雨が多いので、海水の塩分は薄まって、低くなって います。

## 台風・ハリケーン等の発生場所と海面温度

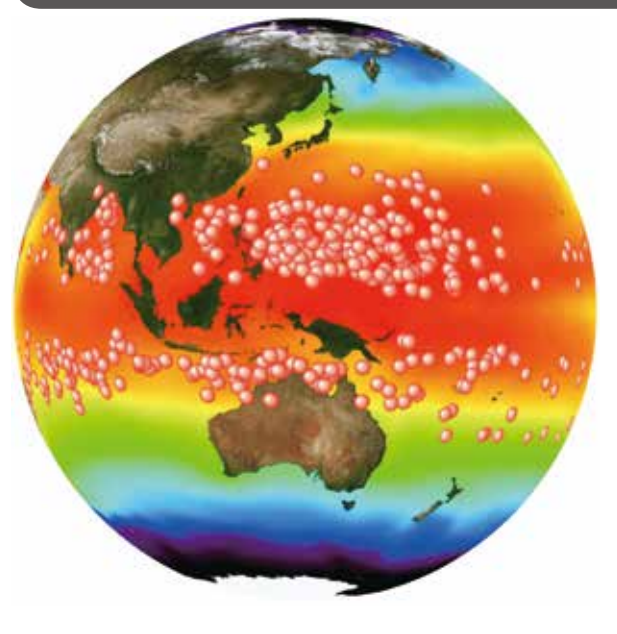

Dagik\_SST\_Typhoon\_1980-2007

台風・ハリケーン・サイクロンの発生場所と海面の温度で す。季節によって出現場所が変わることが分かります。

#### ■ **台風等のできる場所**

台風は、赤道の少し北側で生まれて、中緯度まで来ると壊 れて行きます。台風の発生に必要なのは、雲を作るのに必要 な水蒸気をたっぷり供給できるとても暖かい海と、渦を作る

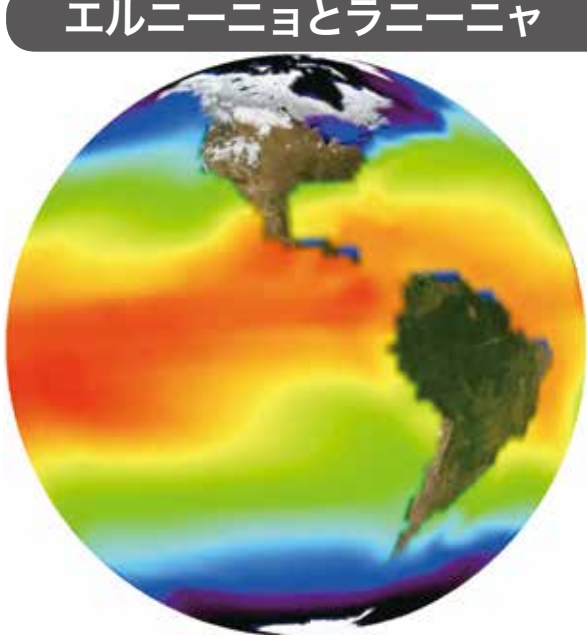

Dagik SST Dec: 1997 年 12 月 (エルニーニョが発生)

1980 年から 2018 年までの 12 月の海面温度です。 南アメリカ西側の赤道付近およびその南側では、低緯度の 割には低い温度で水温が季節変化しています。しかし、数年 に一度ほかの熱帯海域のような高温になることがあり、この時

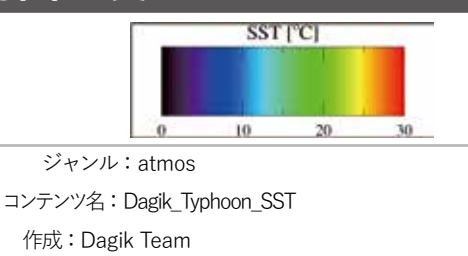

画像枚数:204 枚 2000 年 1 月 -2016 年 12 月 ( 毎月 )

海面温度データ:ERSST.v2

データ提供:NOAA National Climatic Data

URL: http://www.ncdc.noaa.gov/

台風経路データ:IBTrACS

 データ提供:World Data Center for Meteorology, Asheville URL: [http://www.ncdc.noaa.gov/oa/ibtracs/]

データ画像作製:Dagik Team

地表画像: NASA Blue Marble: Next Generation(海の色は変更) 地表画像提供: NASA Earth Observatory

URL:http://earthobservatory.nasa.gov/Features/BlueMarble/

きっかけを与える地球の回転です。赤道の真上では水蒸気は あるのですが地球の回転が感じにくいので、赤道から少し離 れた熱帯の海上 が台風発生にもっとも都合がよいのです。

#### ■ **台風等が起こらない場所**

南アメリカの周辺では台風が発生していません。これはお もに海水温が低いためと考えられています。

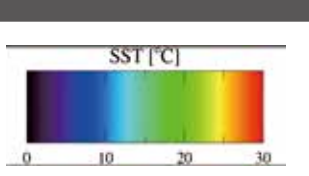

 ジャンル: atmos コンテンツ名: Dagik\_SST\_Dec 作成:Dagik Team 画像枚数:39 枚 1980 年 -2018 年 海面温度データ:ERSST.v2 データ提供:NOAA National Climatic Data URL: http://www.ncdc.noaa.gov/ 画像作製:Dagik Team 地表画像: NASA Blue Marble: Next Generation(海の色は変更) 地表画像提供: NASA Earth Observatory URL:http://earthobservatory.nasa.gov/Features/BlueMarble/

に " エルニーニョ現象が発生した " といいます。逆に水温が低 くなるときを " ラニーニャ現象 " と呼びます。

 エルニーニョの年:1982, 1987, 1991, 1997, 2002, 2009, 2014, 2015 ラニーニャの年: 1984, 1988, 1995, 1998,1999, 2005, 2007, 2010

#### **気象・海洋コンテンツ**

#### **■ 地表の風**

ダジック・アースで風を表示したいというリクエス トは多かったのですが、矢印の向きと長さで風を表示 しても分かりづらく、良い表示の方法が思いつきませ んでした。最近、粒子の動きで流れを可視化する方法 が広がってきており、NASA が海洋の流れを動画で表 示するのに使っていたりします [http://svs.gsfc.nasa. gov/cgi-bin/ details.cgi?aid=3827]。同じような方法で Cameron Beccario さんが風などのデータを可視化して Web [http://earth.nullschool.net] で見られるようにさ れていますので、Baccario さんの許可を得てダジック・ アースのコンテンツにしました。(①「地表での風速:春 一番」Dagik\_surface\_wind\_2014-03-18\_00、②「地表 での風速:冬の1日」Dagik\_surface\_wind\_ 2014 -12- 17)。2レイヤーになっていて、風の動きだけの表示と雲 画像と合成したものとを切り替えることができますので、 「レイヤー・アイコン」をクリックするか、「o ( 小文字 のオー)キー」で切り替えてみて下さい。ひまわりによ る可視光の雲画像の撮像はリアルタイム(約 30 分遅れ) で見ることができます(3)「ひまわり8号 可視光画像」 http://dagik.org/hima/wari/)

#### ■ 天気図と雲と雨との比較

天気の変化は高気圧や低気圧と前線の発生・発達・移 動・消滅で理解することができるので、それらが描か れている天気図を見ると、どうしてここに雲ができてい て、こっちにはできていないのか、などが理解できます。 そこで、気象庁「天気図(日本周辺域)」(http://www.

data.jma.go.jp/fcd/yoho/wxchart/quickdaily.html) を 加工して、JAXA/EORC 提供の降水量分布と赤外線雲画 像に重ねました(④「雲・降水量分布と日本周辺天気図: 梅雨」 Dagik\_tenkizu\_rain-20180708 など)。降水量は カラーで強さを示し赤い色が強い雨を示しています。こ のコンテンツはダブルレイヤーになっていますので、レ イヤーを切り替えると、天気図を表示したり消したりで きます。前線や低気圧のところで雲が発生し雨が降って いる様子がわかります。

#### **■1年間の気温の変化**

気温は夏には高くて冬には低い、というのは当たり前 のようですが、北半球と南半球では時期が逆ですし、陸 上か海上かでも気温は違います。また、陸上でも高度の 高い山地と高度の低いところでは気温が違います。⑤「月 平均気温の 1 年間の変化」Dagik\_JRA55-month は 1 ヶ 月間の平均の気温の 1 年間での変化を表示しています。 1 ヶ月間の平均の気温を使うのは、1 日の中でも昼と夜 とで気温が違いますし、天気によっても気温が変わるの で、それを平均して季節による変化を見やすくするため です。黒色が -40 度、赤色が 35 度を示しています。気 象庁による JRA-55 長期再解析プロジェクトという長期 的な気候の変化を調べるためのプロジェクトが観測デー タを元にして観測がない所も推定したデータを使ってい ます。

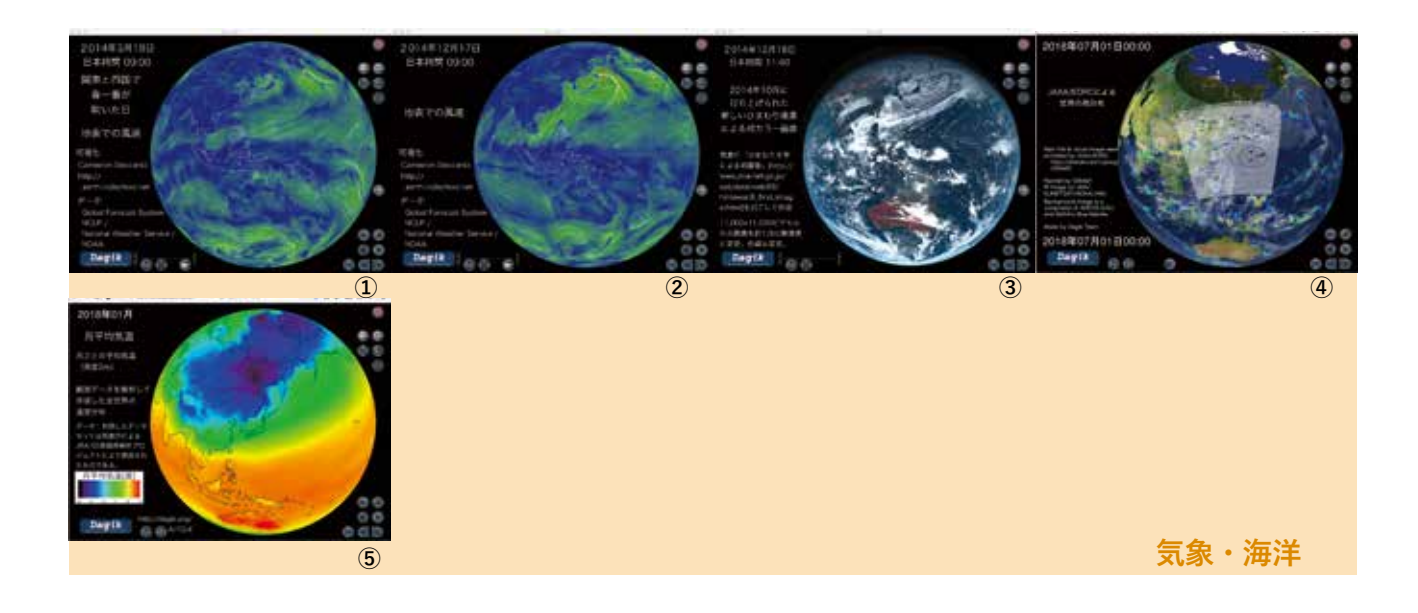

#### ■ 北極海の氷は小さくなった?

北極海と南極周辺の海上の氷の変化のコンテンツが国 立極地研究所の国際北極環境研究センターによって作ら れました(⑥「海上の氷 2018 年」Dagik\_AMSR2\_2018 など)。

#### **■ 日本を拡大表示する**

雲の動きを表示するコンテンツで日本付近の雲の動き を拡大してみられるコンテンツを作成しました。⑦「日 本で大雪の日: 2017 年 1 月 15 日 | (Dagik\_himawari\_ japan\_2017 0115)の日は、強い冬型の気圧配置で、 日本各地で雪が降り、京都市内でもかなり積もりまし た。日本周辺を見ると筋状の雲が日本上空を通り過ぎて いく様子が見えます。また済州島の南側には雲の渦巻き が並んでいる「カルマン渦列」が見えます。⑧「日本に 来た台風: 2016年5つの台風の上陸| (Dagik\_ clouds typhoon\_2016-08-14) では、日本に 5 つの台風が続けて 上陸した様子が見られます。これらは「2 レイヤー機能」 を使って全球の表示と、日本付近の拡大表示とを切り替 えられる様になっていますので、「レイヤー」アイコンを クリックするか、「o」キーを押して切り替えてください。

#### **■ 地球の気温が上がっている**

1958 年以降の気象データを元に気象庁が作成した JRA-55 再解析データを使って地表付近の年平均気温の 変化を表示したコンテンツ⑨「地表付近の気温の 1980 年頃との違い」(Dagik\_JRA 55-diff1980)では、気温の 1975 年から 1985 年までの気温の平均値とある年の平均 気温との差を表示しています。赤から黄色になって行く ほど気温が高くなっていることを示しています。地域や 年によってその気温差はまちまちですが、傾向として、 この 30 年間は地表付近の気温が上がってきていること が分かります。

その値を同じ緯度の地域で平均した⑩「地表付近の 気温の 1980 年頃との違い(同じ緯度で平均)」(Dagik\_ JRA55- diff1980\_zonal )では緯度によって気温の上が り方が違うことが分かります。

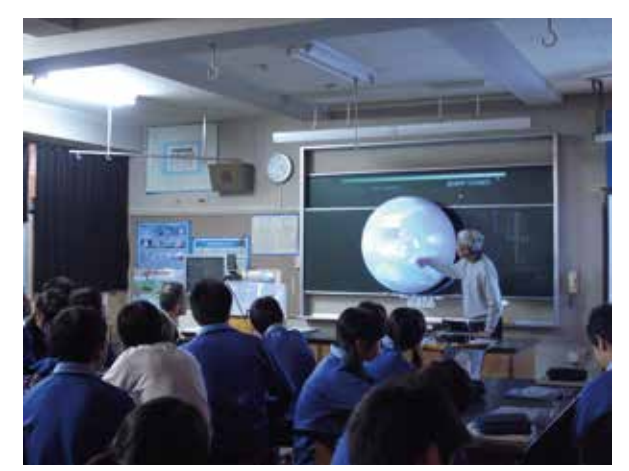

理科第 2 分野授業(流山市立東深井中学校)

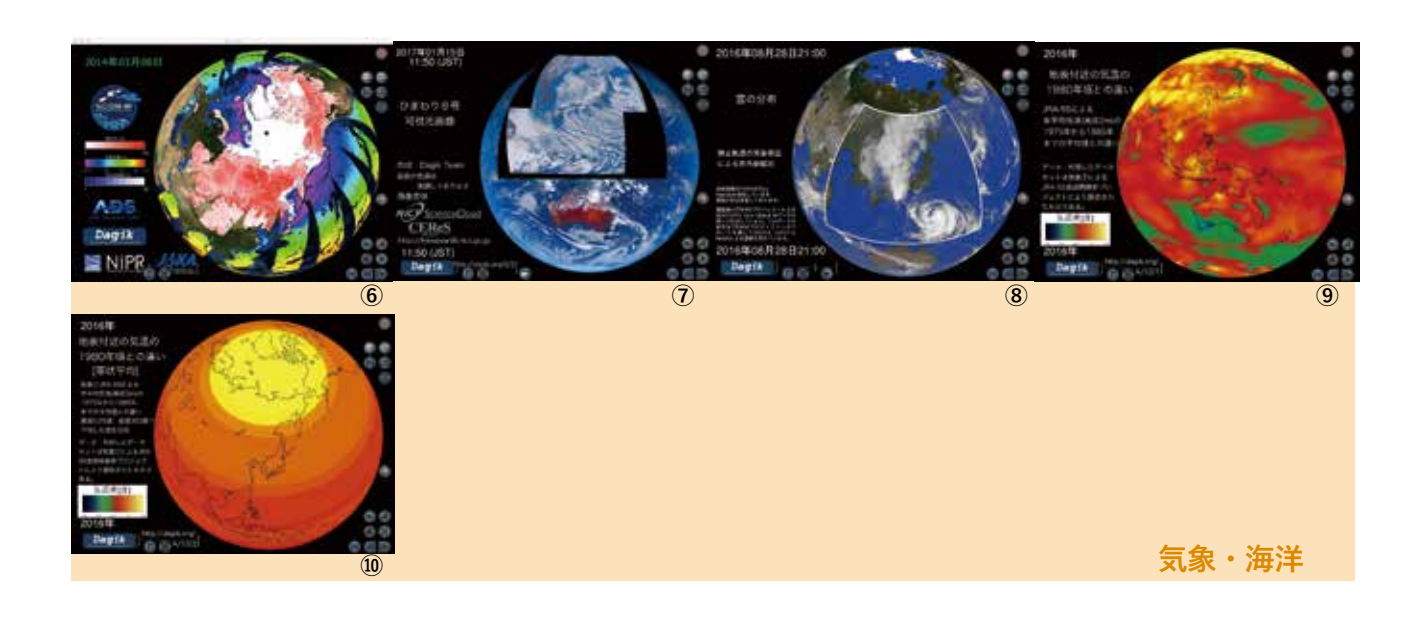
# 地殻・地球内部

# 森林の分布

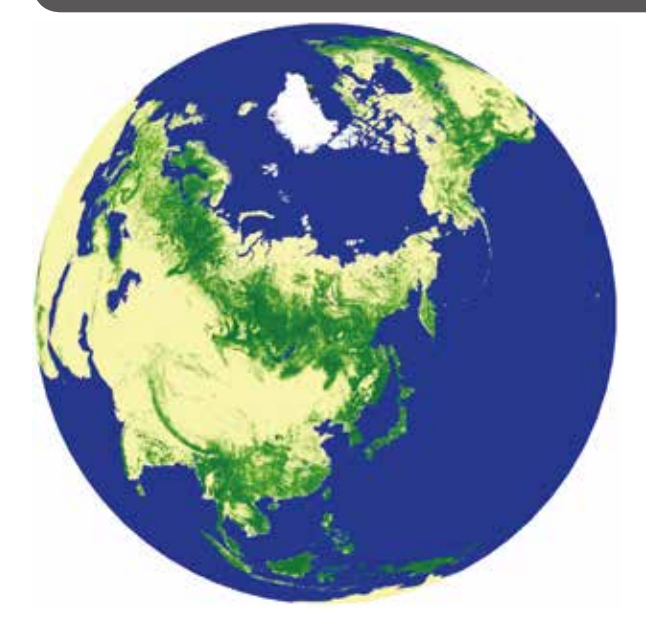

Dagik\_ALOS\_forest

日本の JAXA の衛星「だいち (ALOS)」搭載 PALSAR の 観測データによって作成された 2009 年の全球森林・非森林 分類図です 。地上バイオマス量が 100t / ha より大きい所 を森林として緑色、それより低いところを非森林として黄色 で示しています。

#### ■ **森林地帯その 1**

北極を中心として見ると、針葉樹林(亜寒帯針葉樹林:タ イガ)の森林域が輪のようになっているのが分かります。「地 表面の季節による変化」を見ると、この地域は冬には雪に覆わ れるのが分かります。南半球にはこのような針葉樹林帯はあり ません。

#### ■ **森林地帯その 2**

赤道付近を見ると、南米、アフリカ、インドネシアに熱帯 雨林の濃い森林域があるのが分かります。

#### ■ **日本は?**

日本はイギリスやニュージーランド、マダガスカル等の他 の中緯度の島国と比べると非常に森林が多い島である事が分 かります。

#### ■ 緑色の帯と黄色の帯

ヒマラヤ山脈に沿って緑色の帯が見られるのは針葉樹林 (亜高山帯針葉樹林)です。これは、氷期に南下してきた針

 ジャンル: land コンテンツ名: Dagik\_ALOS\_forest 作成:Dagik Team 画像枚数:1 枚 データ:ALOS 衛星 PALSAR による森林・非森林分布 解析・ 画像作成・画像提供:宇宙航空研究開発機構 (JAXA) URL:http://www.jaxa.jp/projects/sat/alos http://www.jaxa.jp/press/2010/10/20101021\_daichi\_ j.html

#### コメント:

ALOS/PALSARデータのCopyrightはJAXA/METIにあります。

葉樹林が、気温の上昇に寄って、高い高度の所だけに残った ものと考えられています。逆に、南アメリカの西海岸沿いに は黄色の帯が見られますが、これはアンデス山脈とその西側 の乾燥地帯です。アンデス山脈は高度が高いために森林が 少ないです。また、その西側のペルー等の海岸沿いの乾燥地 帯は、このあたりの海流が寒流のため普通は作られる海上で の上昇気流が起こりづらく、雨が降らなくなっています。逆 にインドの西海岸では海岸に沿って緑色の帯が見えます。こ れは、西ガーツ山脈と海岸の間の狭い地域に雨が多く森林が 育っているためです。

# 地表面の季節による変化

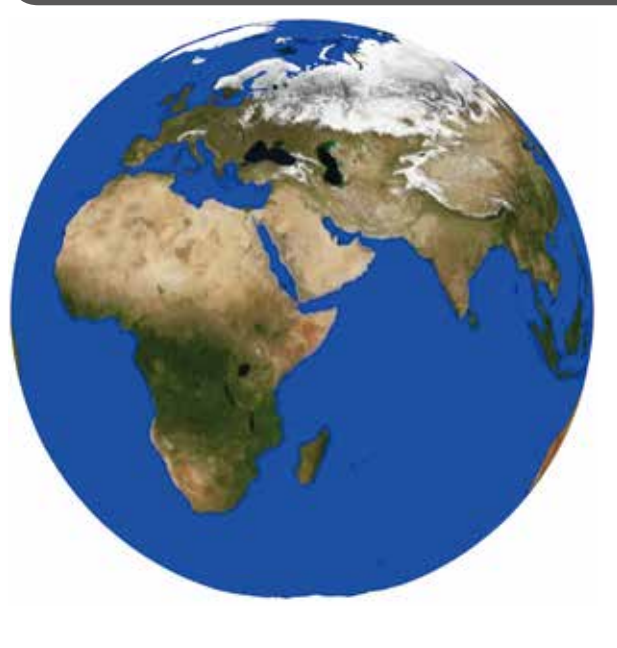

Dagik\_bluemarble: 2004 年 1 月

人工衛星によって観測された地表面の 1 年間の変化です。 2004 年の各月の衛星の観測画像から雲のない所だけを取り 出して繋ぎ合わせています。

#### ■ 一番目立つ変化は?

北極から見下ろすと、雪が積もっている白い部分が 7 月(北 半球の夏)には小さくなり、1月 (北半球の冬)には広くなっ ているのが分かります(北極海の氷はこの画像には含まれ ていません)。7 月や 8 月を見てみるとユーラシア大陸や北 アメリカ大陸の雪は溶けていて、グリーンランド等しか白い 部分はありませんが、1 月には広い範囲が白く雪で覆われて います。南極から南半球を見ると、このような雪が積もって いる白い部分の変化はほとんど見られません。南アメリカや ニュージーランドの山岳地帯の雪が少し増えるだけです。南 極はグリーンランドと同様にほとんどの地域が 1 年中、雪や 氷に覆われています。

この北半球と南半球の違いは、陸地の分布の違いのためで す。南半球では冬は雪が積もり、夏には溶ける、ような極域 と中緯度の間の位置に陸地がないためです。北半球では雪が 溶けたあとは緑色が現れている事から、この地域は森林帯に なっていて(「森林の分布」で確認ができます)、重要な二酸 化炭素の吸収地帯となっています。

#### ■ **日本はどうなってる?**

日本を見ると、冬には北海道から日本海側北部に雪が積もっ ていることが分かります。日本は雪に覆われる地域と一年を 通して覆われない地域との間の地域である事が分かります。

また、同じ緯度のヨーロッパの地域をみると冬でもほとん ど雪がありません。少し雪がある地域はアルプス山脈で、高

 ジャンル: land コンテンツ名: Dagik\_bluemarble 作成:Dagik Team 画像枚数:12 枚 [2004 年 1 月から12 月] データ:NASA Blue Marble: Next Generation (MODISによっ て撮影された地表画像 ) 。 海の色は変更してあります。 画像作成:Reto Stöckli (NASA Goddard Space Flight Center) 画像提供: NASA Earth Observatory 画像修正:Dagik Team URL:http://earthobservatory.nasa.gov/ http://earthobservatory.nasa.gov/Features/ BlueMarble/

度が高いためです。これは「地表と海底面の高さ」の陸地の 高さの図と比べると、白い雪の積もっている部分と高度が高 い部分が対応している事が分かります。そのほかの地域でも 緯度が比較的低いところで積雪が見られる所は高度が高い事 が分かります。

#### ■ **緑から茶色へ**

アフリカに注目すると、中央の緑色の地域が季節によって 南北に移動している事が分かります。これは、雨期の地域が 季節によって南北に移動して、雨期の地域では植物が生長し て緑色になり、乾期には乾燥して地面が見えるため茶色に見 えるためです。「( 日本の )冬の雲の動き」(1 月)と「( 日 本の )夏の雲の動き」(8 月)とを比べても、アフリカの上 で雲ができている雨期の場所が季節によって変わっているの が分かります。南アメリカでもこのような雨期と乾期による 変化が見られます。

# 地磁気異常の分布

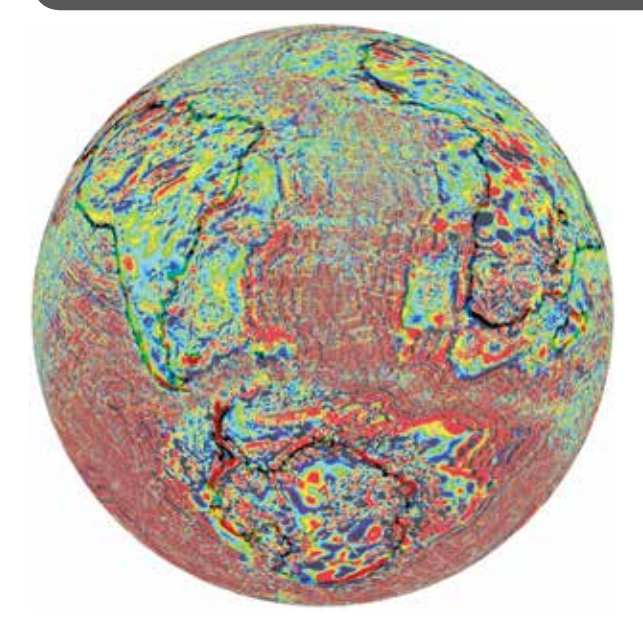

Dagik\_WDMAM

観測データを基にした地磁気異常の分布(World Digital Magnetic Anomaly Map 2007)です。

#### ■ **地磁気って?**

地球は大きな磁石になっています。磁石が引っ張る力を起 こすものを磁場(磁界)と言い、地球の磁場を地磁気と呼び ます。方位磁石は地磁気に引かれて N 極が北を向くように なっていて、何の目印がない海でも方角が分かる事から陸地 から離れて遠くまで船で行けるようになり大航海時代を可能 にしました。

#### ■ **地磁気異常ってなに?**

地球は大きな磁石ですが、その磁場(地磁気)の強さは 場所によって違います。「地球の磁場の強さ」にあるように、 一般的には赤道域で弱くて、極域で強く、それに加えて南ア メリカ周辺で弱くなっていますが、そのような大規模な変化 に加えて、近いところでも強さが違っています。この図はそ のような狭い範囲での地磁気の変化(地磁気異常)を描いて います。

#### ■ **なんで縞縞になってるの?**

海の領域を見るとたくさんの縞縞が見えます。例えば、ア フリカと南アメリカの間の大西洋を見ると、アフリカの海岸 線に沿った形の縦縞が何本も見えます。これは、海底が広がっ ているためだと考えられています。「大陸の移動と海洋底の 拡大」と「大陸の移動 6 億年前から現在まで」に見られる ように、海底が広がって大陸が移動しています。この新しい 海底が、地殻の下からマグマとして上昇してきて海底として 固まる時に、そのときの磁場の向きを向いた弱い磁石になり

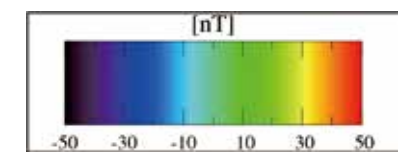

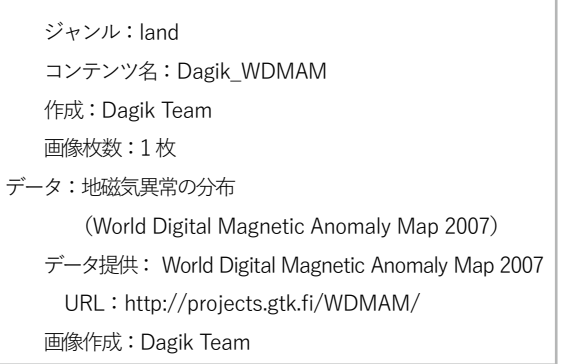

ます。

そして、しばらく同じ向きの磁場が続いて海底が広がって 行きますが、地磁気の逆転が起こると、逆向きの磁石となり ます。ですので、海底はそのときの地球の磁場を覚えていて、 同じ時期にできた海底は同じ磁場の向きになり、年輪のよう に縞縞を作って行きます。

#### ■ **縞縞から何が分かる?**

地磁気の逆転がいつ起こったかは、地上の地層の観測から 分かります。世界で最初に地磁気の逆転を発見したのは、京 都帝国大学(現在の京都大学)の松山基範が行った兵庫県の 玄武洞での玄武岩(溶岩が固まったもの)の磁場の測定から でした。その逆転の時期と海底の磁気異常の分布を比べる事 で、海底が広がってく速度と方向を知ることができます。

海底の拡大はずっと同じ方向に続くのではなく、急に方向 が変わったりします。地磁気異常の縞縞をみると、縞模様が 直角に交わったりしている所があり、海底の広がり方が急に 変わった事が分かります。

#### 関連 Webリンク

・気象庁地磁気観測所による地磁気の解説 http://www.kakioka-jma.go.jp/knowledge/mg\_ bg.html

# 大陸の移動と海洋底の拡大

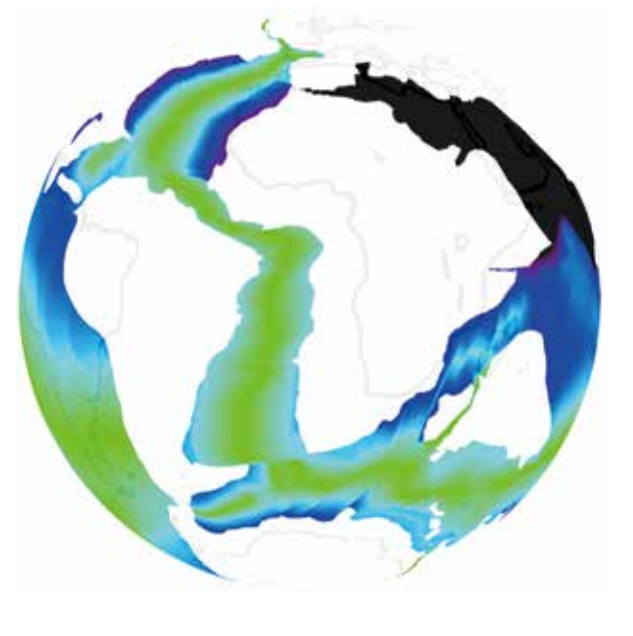

Dagik\_AgeGrid

1億4千万年前から現代までの大陸の分布(白)と海底の 形成年代(カラー)です。うすい黒線は、現在の大陸の海岸 線を表します。古く作られた海底を寒色で、新しい海底を暖 色で示しています。

#### **■ 現在の海底地形との関係**

「地球表面の形状」の海底の深さと比べると、海洋の中で 浅い部分が線状になっていて、それが現在の新しい海底がわ き上がっている所と一致している事が分かります。海底が広 がっていき、それに乗って大陸が移動している事が分かりま す。大陸の地殻の海底が沈み込んでいる所で地震が起きてい て、現在のその場所は「1900 年から 2015 年までの地震の 分布」で地震が起きている所と一致しています。

#### ■ 大陸が移動していると、 どうして分かるの?

「地磁気異常の分布」と比べると海底の動きの方向と地磁 気異常の縞縞が直角になっているのが分かります。大陸の移 動や海洋底の拡大が過去の事にも関わらず、推定されている 根拠の一つがこの地磁気異常の分布です。大陸移動という考 え方はウェゲナーが 1912 年に提案しましたが、そのときは、 海洋底の拡大や、地磁気の逆転、地磁気異常の分布、などが 知られていなかったので、なぜ移動するのか、という説明が 十分にできませんでした。1960 年代に入って、これらの観 測事実と合わせて、海洋底の拡大と大陸の移動を合わせて説 明するプレートテクトニクスが提案されて、地震や火山の分 布の説明もできる事から、現在では広く受け入れられていま す。

 ジャンル: land コンテンツ名: Dagik\_AgeGrid 作成:Dagik Team 画像枚数:29 枚 1 億 3,900 万年前から現代まで (500 万年ごと) データ: "agegrid "

デ ー タ 文 献: Muller, R.D., Sdrolias, M., Gaina, C., Steinberger, B. and Heine, C., 2008, Science, "Palaeoage grids of the world's ocean basins from 140-1 Ma" データ提供: Earth Byte

URL: http://www.earthbyte.org

画像作成:Dagik Team

2. コンテンツ

# 世界の地震分布(深さごと)

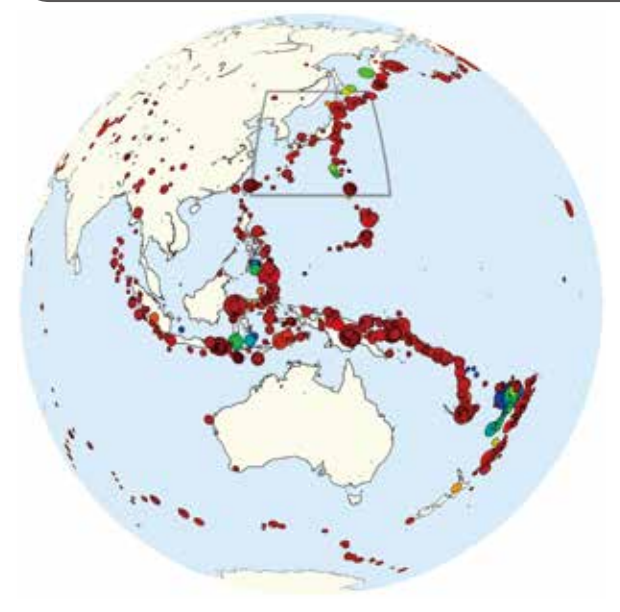

#### Dagik\_EQ\_Depth

1900 年から 2015 年までのマグニチュード 5 以上の地震 の発生場所(震源)の分布です。地震の強さ(マグニチュード) を円の大きさで表し、震源の深さを色で表しています。赤い色 は浅い地震で、緑から青になると深い地震です。Bird [2003] によるプレート境界が灰色の線で描かれています。

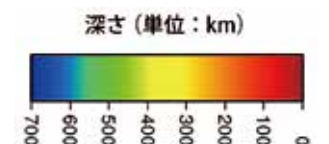

 ジャンル: land コンテンツ名: Dagik\_EQ\_Depth 作成:Dagik Team 画像枚数:10 データ: Centennial Earthquake Catalog データ提供: the U.S. Geology Survey URL: http://earthquake.usgs.gov/ 画像作製:Dagik Team コメント: 作図にGeneric Mapping Tool[Wessel and Smith,1998 ]を使用しています。

協力:風間卓仁

# 14:48:05  $1<sub>m</sub>$

2011 年 3 月 11 日の地震による地表面の水平方向の移動

Dagik\_EQ\_GPS1Hz

東北地方太平洋沖地震による地面の水平方向の動きです。 国土地理院 GPS 受信機網 GEONET よる観測データを京都大 学宮崎真一らが解析したものです。時刻は日本時間で表示し ています。14 時 46 分 00 秒からの 4 分 30 秒を示しています。

 ジャンル: land コンテンツ名: Dagik\_EQ\_GPS1Hz 作成:Dagik Team 画像枚数:270 枚 2011 年 3 月11日14:46:00 から 14:50:29まで(1秒ごと) データ:国土地理院GPS受信機網GEONETデータによる地表面水 平方向の移動 データ解析・提供・プロット:宮崎真一・風間卓仁・ 加納将行(京都大学) コメント: 作図にGeneric Mapping Tool[Wessel and Smith,1998 ] を使用しています。 画像作製:Dagik Team 地表画像: NASA Blue Marble: Next Generation (海の色は変更) 地表画像提供: NASA Earth Observatory URL:http://earthobservatory.nasa.gov/Features/ BlueMarble/

# 地球の街灯り

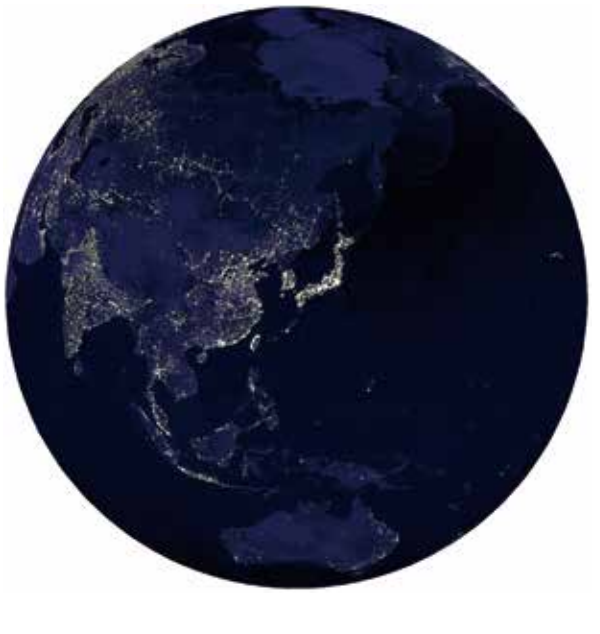

Dagik\_citylight

アメリカ DMSP 衛星 OLS (Operational Linescan System) によって撮影された、宇宙からみた街灯りの画像です。

#### ■ **夜だけを撮影?**

DMSP 衛星は高度約 850km を飛ぶ気象衛星で、雲を撮 影するための OLS のデータを使って、「地表面の季節による 変化」と同じように雲のない地点の夜の画像を繋ぎ合わせる 事で街灯りの全世界分布を示しています。漁船や山火事等の 明かりは含みません。

#### ■ 日本はどこ? 明るい筋はなに?

日本は「森林の分布」に見られるように森林が多い地域で

 ジャンル: land コンテンツ名: Dagik\_citylight 作成:Dagik Team 画像枚数:1 枚 データ: DMSP/OLS によるEarth' s city light 画像提供: NASA Earth Observatory 画像作成: C. Mayhew and R. Simmon (NASA Goddard Space Flight Center)

URL:http://earthobservatory.nasa.gov/

あるにも関わらず、街灯りは日本全体で明るいです。川(例 えばナイル川)や海岸線や湖に沿って明るくなっていますし、 シベリアなどでは主要な道路にそって線状に街灯りがが見ら れます。明るい光が固まっている所は主要な都市です。ヨハ ネスブルクやバンコク等が、周りが暗い中で明るく光ってい るのが分かります。

#### ■ 急に暗くなっている所は?

「地表と海底面の高さ」と比較すると、急に高度が高くな るヒマラヤ山脈の縁で明るい地域が終わっているのが分かり ます。台湾も西側が明るく、中央部や東側が暗いのは山岳地 帯のためです。

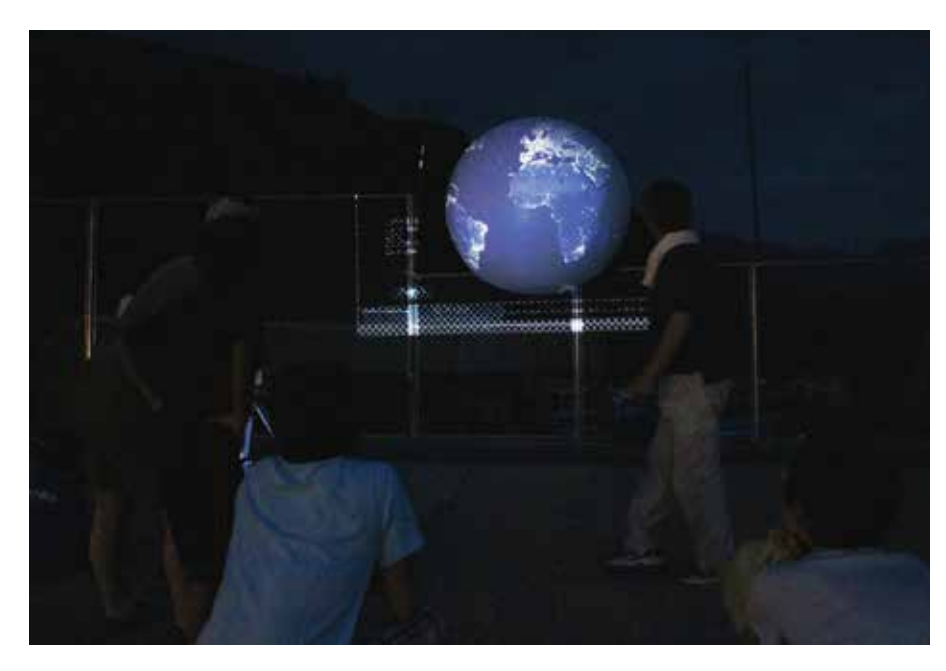

夏祭会場の端で2m球スクリーンを ロープで吊りフェンス上に置き、座っ て見ると宙に浮かぶように見せている。 星空を背景に浮かんだ地球はまるで宇 宙から見ているよう。地域の祭りで実 施すると、科学館に行く機会がない人 にも地球や惑星の科学に触れてもらえ る機会となる。(高知県仁淀川町)

**ダブル・レイヤーコンテンツ**

## 地球の昼と夜

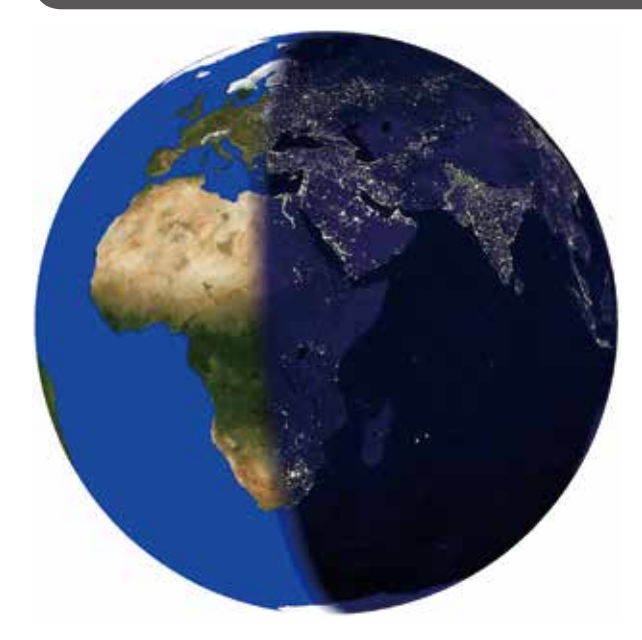

Dagik\_day\_night\_Mar

季節による地球の昼と夜の場所の1日の変化です。昼と夜 の長さの変化や極夜・白夜の位置等を見る事ができます。

#### ■ **3月と9月:半分ずつ**

3月や9月は春分・秋分に当たるため、太陽が赤道上にあり、 昼と夜の境目がちょうど北極と南極の両方を通ります。極夜 や白夜になっている所はほとんどありませんし、だいたい1 日の半分が夜で半分が昼です。

#### ■ **6月:白夜と極夜**

6 月は夏至に当たるため、太陽が北回帰線上にあり、北極 圏が白夜、南極圏が極夜になっています。南極から見下ろす と、ほぼ南極大陸の全域が 24 時間の自転にも関わらず、夜 の領域から出ない事が分かります。

#### ■ 6月: 日本の夜明け

夜と昼の境目が傾いているため、朝は北の地域の方が夜明 けが早く、夕方は南の地域の方が日没が早いです。そのため 北東から南西に伸びている日本列島の場合、日没は、北海道 から沖縄までほぼ同時ですが(札幌は那覇より 10 分ほど早 い)、日の出は大きな時間差があります(札幌は那覇より 1 時間 40 分ほど早い)。

夜と昼の境目と赤道が交わる角度が 66.6 度 (=90 度 -23.4 度 [ 地軸の傾き ]) です。

#### ■ 12月: 白夜と極夜

12 月は冬至に当たるため、太陽が南回帰線上にあり、北 極圏が白夜、南極圏が極夜になっています。南極から見下ろ すと、ほぼ南極大陸の全域が 24 時間の自転にも関わらず、

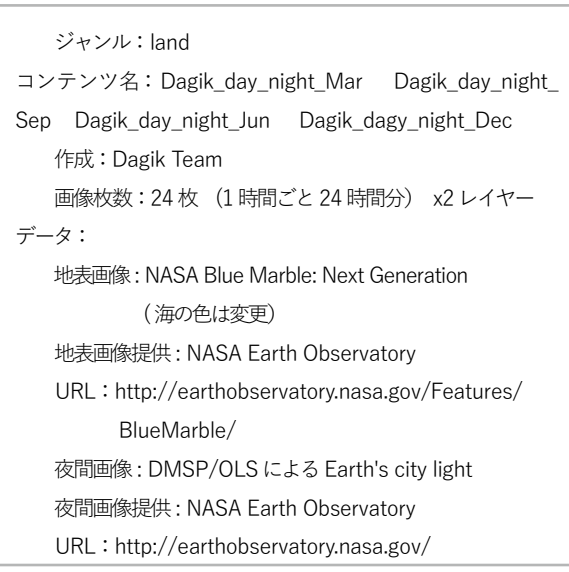

夜の領域に入らない事が分かります。

#### ■ **12月:日本の夜明け**

夜と昼の境目が傾いているため、朝は南の地域の方が夜明 けが早く、夕方は北の地域の方が日没が早いです。そのため 北東から南西に伸びている日本列島の場合、日の出は、北海 道から沖縄までほぼ同時ですが(札幌は那覇より 10 分ほど 早い)、日没は大きな時間差があります(札幌は那覇より1 時間 40 分ほど早い)。

夜と昼の境目と赤道が交わる角度が 66.6 度 (=90 度 -23.4 度 [ 地軸の傾き ]) です。

# 地球表面の形状

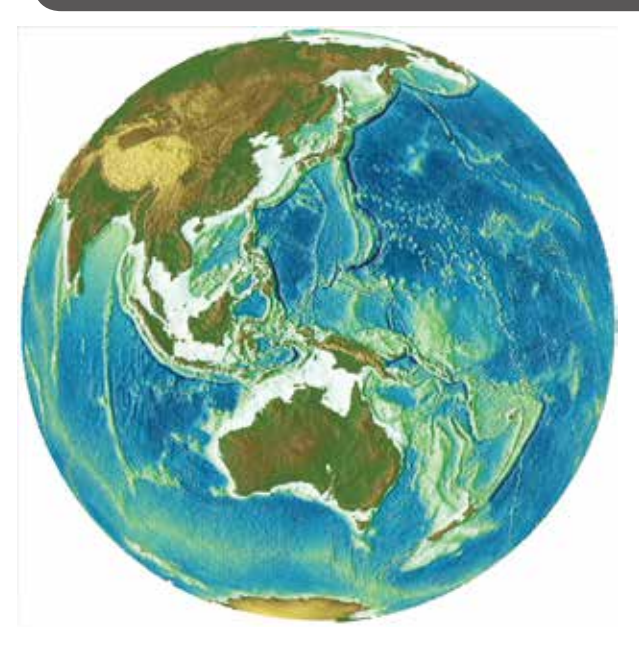

Dagik\_DEM:地球表面・海底面の標高

1 枚目の「地表・海底面の標高」では氷で覆われていると ころは氷床の表面の高さを示していますので、南極やグリー ンランドの高さは高くなっています。これらの地域では氷床 の厚さは 3,000m 以上の場所もあるので、2 枚目「地球岩石 表面の標高」では、地面がずいぶん下の方にあることが分か ります。

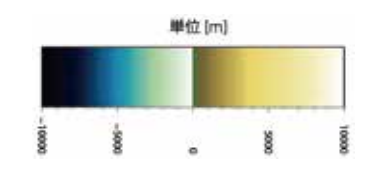

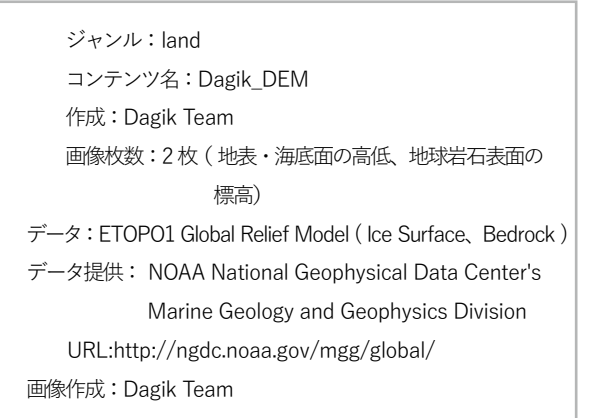

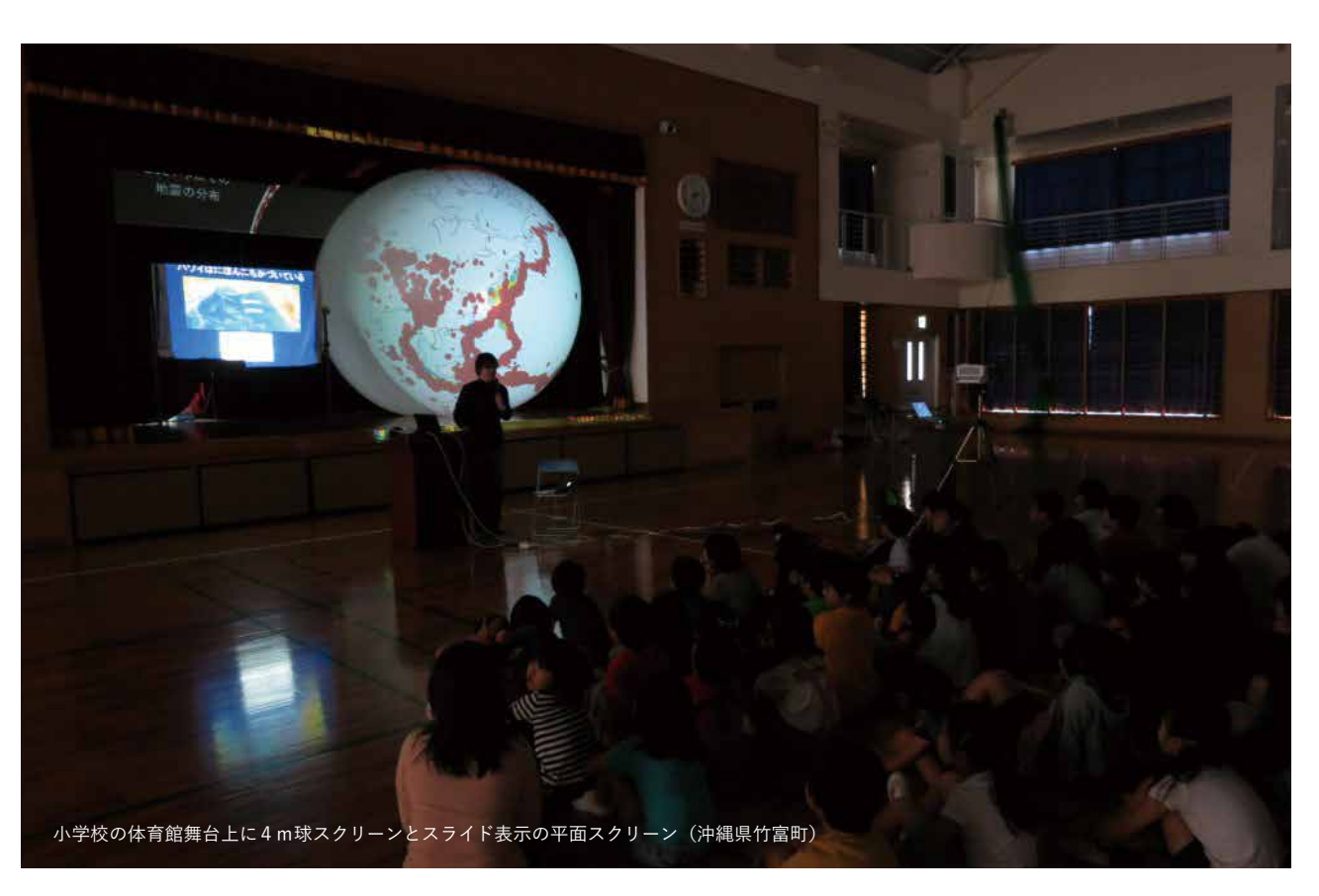

#### **地殻・地球内部コンテンツ**

#### ■ 地表と地中

風間卓仁さん(京都大学)と市川浩樹さん(東工大)が、 地震や火山や地球内部に関してのコンテンツを多く作ら れたので、いろいろなデータが揃ってきました。ジオイ ドの高さや地殻の厚さなどいろいろなデータが**①②** 「 ジ オイドと重力異常」(Dagik\_Geoid\_GravityAnomaly)に まとめられています。

**③④**「プレート境界」(Dagik\_Plate Boundary)もタ イトル以上に盛りだくさんのコンテンツです。プレート の境目だけでなく、その動きや、火山や地震の分布も表 示できます。

#### ■ 地震をもっと詳しく

地震の分布については、1900 年から 2018 年までの 1 年ごとの地震の発生場所を示したコンテンツがありま す (5) 「世界の地震分布 (1900 年以降毎年)」 Dagik EQ\_1900)。その年に日本周辺で起こった地震の数と、 日本周辺を含めた世界全域で起こった地震の数を左上に 示しています。1970 年ごろからマグニチュードが 5 や 6 の小規模な地震の数が増えていますが、これは地震が 増えたというよりも、観測点の数が増えてきて、測定が できる地震の数が増えてきたためですので、ご注意くだ さい。

#### **■ 雨の重さ**

地球の重力を精密に測定すると雨が降りその雨水で 地面が重たくなっていることもわかります。**⑥**「陸水変

動に伴う重力の変化」(Dagik\_GRACE\_Gravity)をみる とアマゾンのあたりでは雨期の時に重力が強くなって いることがわかります。気象のデータや 「海水の塩分」 (Dagik\_ecco2\_SSS\_2016-2017)と比べてみると面白い と思います。アマゾンの雨期の時にはその河口では流れ 出る川の水のために塩分濃度が低くなっています。

#### **■ 夜の灯り**

「7地球の街灯り (1992年と2012年)」(Dagik\_ citylight 1992-2012) は、1992 年とその 20 年後の 2012 年に撮影された、宇宙からみた街灯りの画像です。20 年 間で街が広がっていることが分かります。ただし、街灯 りだけの画像を作るのは、雲に遮られていない画像を繋 げ合わせたり、海上の船の灯りは取り除いたりなどの処 理があるので、2 つの年で同じ条件では観測できていな いことにご注意ください。

#### **■ 地軸の傾きと昼と夜**

 昼と夜の分布のコンテンツもありますが、もし地球 の地軸が 60 度に傾いた場合の昼と夜の分布についての コンテンツを作ってみました(⑧「地球の昼と夜 地 軸が 60 度に傾いた場合:3 月 6 月 9 月 12 月」 Dagik\_ day\_night \_60\_tilted\_Dec など)。季節による昼と夜の分 布について考えるヒントになるかと思います。また、⑨「ひ まわり 8 号可視光:2015 年 7 月 7 日、2015 年 9 月 23 日 2015 年 12 月 22 日」(Dagik\_himawari-8\_20150707) などによって夏と秋と冬の実際の昼と夜の分布の違いを 見ることができます。夏と冬には白夜・極夜になってい る様子が見えます。

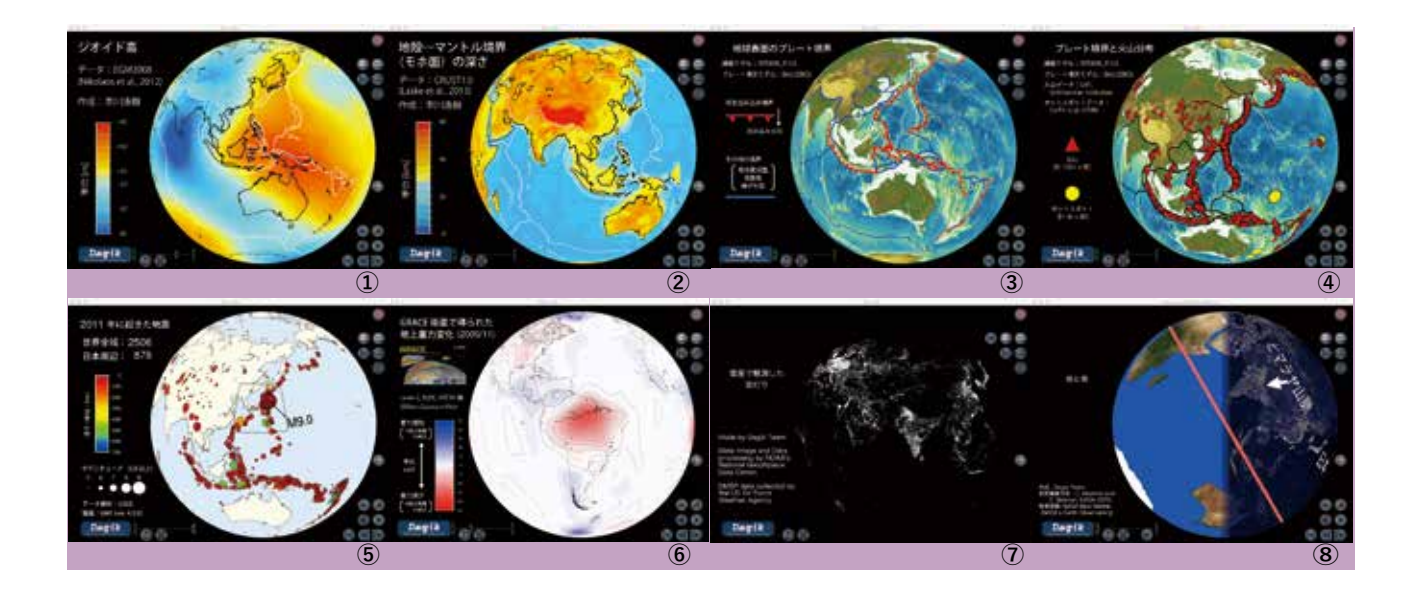

#### ■ 皆既日食の月の影

2016 年 3 月 9 日に皆既日食が起こりましたが、ひ ま わ り 8 号 の 可 視 光 画 像 を 使 っ て、 日 食 を 起 こ す 月の影が地球の上を移動していく様子を見ること が で き ま す( ⑩「2016 年 3 月 の 皆 既 日 食 」Dagik\_ himawari-8\_2016-03-09 \_Eclipse)。

#### **■ 大きな地震とその後の余震の様子**

2016 年 4 月 の 熊 本 地 震 と そ の 後 の 余 震 の 分 布 は ⑪「 震 源 分 布: 熊 本 地 震 2016 年 4 月 」(Dagik\_ EQ\_points-2016- 04-14)で見ることができます。そ の ほ か に、1995 年 兵 庫 県 南 部 地 震(Dagik\_EQ\_ points-1995-01-17)、2004 年新潟県中越地震(Dagik\_ EQ\_points-2004-10-23)、2011 年東北地方太平洋沖地 震 (Dagik EO points-2011-03-11)の余震の分布のコ ンテンツもあります。この震源位置の表示は「プロット 機能」を使っていて、震源位置のデータは csv ファイル になっているので、編集をしてマークの色や大きさを変 えたり、データを追加することもできます。

#### ■ 陸地にある水

雨などによって陸地に染み込んでいる水の量⑫「土壌 水分分布の時間変化」(Dagik\_GLDAS\_SoilMoisture) と 積もっている雪の量⑬「積雪分布の時間変化」(Dagik\_ GLDAS Snow )を見ると地域による雨や雪の季節によ る変化を見ることができます。季節ごとの地表面の衛星 写真のコンテンツ「地球表面の季節による変化」や衛星 によって測った重力の変化のコンテンツ「陸水変動に伴 う重力変化」などと比べると面白いかと思います。

#### **■ 太陽から地球を見るといつも昼側**

アメリカの探査機ディスカバー (DSCOVR) は地球と 太陽を結ぶ線上のラグランジュ・ポイント L1 付近にあ ります。その位置は月よりも遠いので、時折、地球の手 前を月が横切り、⑭「太陽方向から見た地球(手前を 横切る月)」(Dagik\_DSCOVR\_moon) の様に、月の裏 側(地球に向かっている面の反対側)を見ることができ ます。また、ラグランジュ・ポイントでの太陽を回る公 転周期は地球の公転周期と同じなので、常に太陽の方向 から地球を観測することができます。そのためディスカ バーはいつでも地球の昼の部分を観測しています。季節 によって地球の昼の部分の緯度が変わるので、この観測 は 2016 年 7 月 5 日でしたので、北極は見えますが、南 極は見えません。このような季節による昼と夜の変化は ⑮「地球の昼と夜 6 月」(Dagik\_ day\_night\_tilted\_Jun) などで確認できます。このコンテンツは以前からありま したが地球の自転軸の傾きがわかりやすいように少し変 更しました。

#### **■ 日本列島付近の1億年間の変化**

地球のプレートの動きについても以前から「海底の形 成年代と大陸の移動」などのコンテンツがありましたが、 日本付近の 1 億年前からの変化について、大阪府立大学 の伊藤康人先生作成の⑯「プレートの動き:北西太平洋」 (Dagik\_NWPacific\_100my)が追加されました。

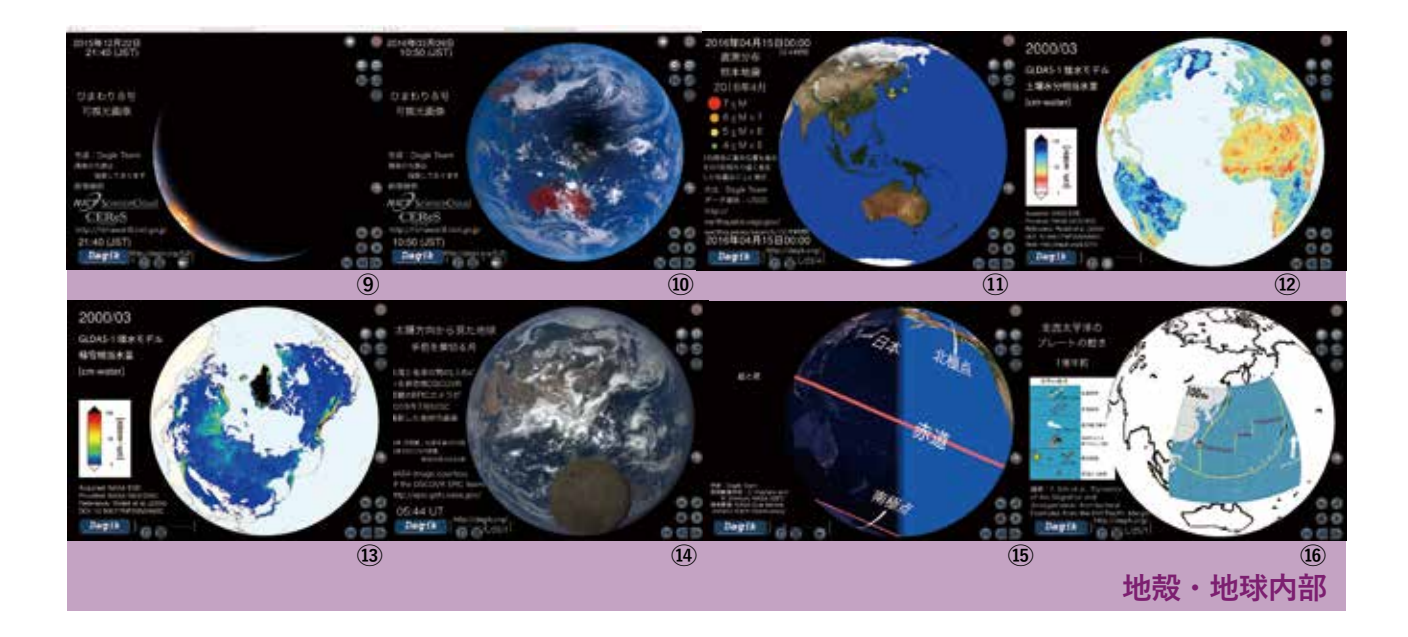

地殻

·<br>地

地球内部

# 地球・月・惑星

# 地球

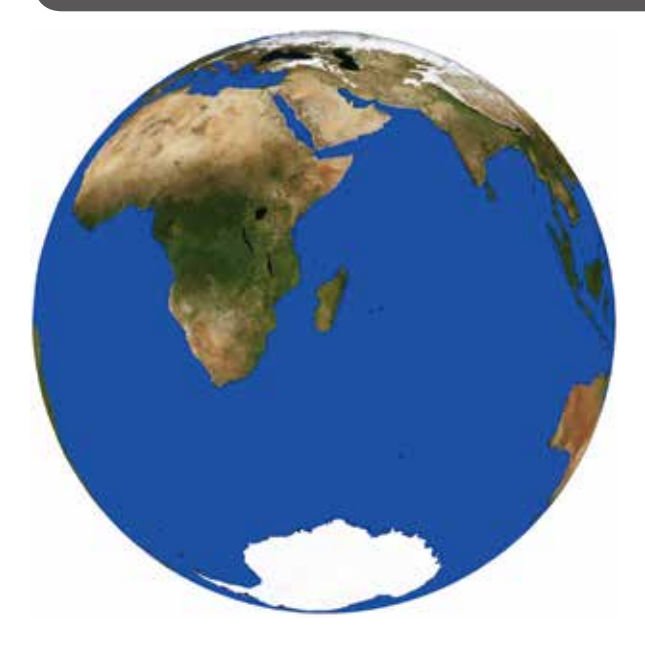

Dagik\_earth

地球は、太陽に近い方から 3 番目の惑星です。

#### ■ 輪だけが足りない?

地球には、十分な大気と雲、固体としての地表面、流体 による海や川、氷、火山活動やプレート運動、地磁気とそれ によるオーロラ、衛星(月)、そして生物、と、他の太陽系 の惑星や衛星の表面にあるものがほとんどすべて揃っていま す。例えば、金星には火山活動、地磁気、衛星などがないで すし、火星には衛星があっても大気はほとんどないです。地 球に足りないのは、土星などにある輪(リング)くらいでしょ うか。

#### **■ 地球が太陽系で一番重い?**

いろいろあるのが地球の特徴ですが、太陽系の中で1番な ものは、あまりありません。大きさは太陽が桁違いに大きい ですし、惑星に限っても木星は地球の 10 倍以上です(赤道 直径が地球の 11.2 倍)。地表での大気の密度や温度も金星よ りも低いですし、山の高さも火星のオリンポス山よりも低い ですし、自転の周期も木星や土星はおよそ 10 時間で、地球 の半分以下です。重さでみても、木星は地球の 300 倍以上 ですが、ただ、重さを体積で割った密度は太陽系の惑星の中 で地球が一番大きいです(5.5g/cc:おおざっぱには 10 円 硬貨 1 枚と 1 円硬貨 2 枚を合わせたときの密度。地球の地 殻だけだと 1 円硬貨の密度とだいたい同じ)。

木星より外側の外惑星は、その作られた「材料」が地球と

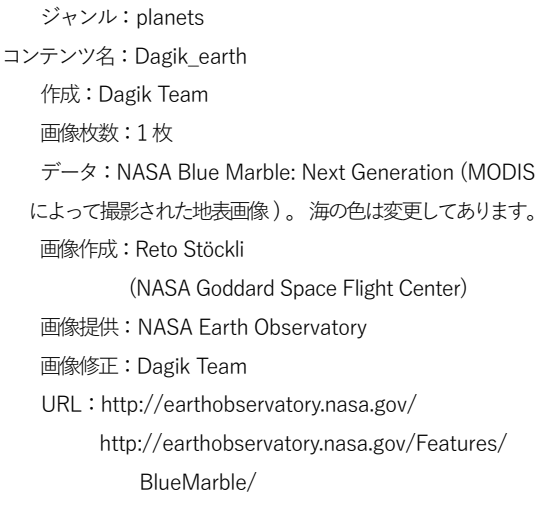

は違うためガスが多く、大きさのわりに密度は低いです。火 星は作られた「材料」は地球とほぼ同じですが、地球よりも 大きさが小さいため、自分の重さで押しつぶされていなく、 地球よりも密度が低いのです。金星は大きさも「材料」も地 球に近いのでほぼ同じ密度です。

#### 関連 Webリンク

- ・天文・宇宙・航空 広報連絡会によるリンク集 http://www.universe-s.com/solar-system/earth\_ j.html
- ・国立科学博物館「宇宙の質問箱」地球編 http://www.kahaku.go.jp/exhibitions/vm/resource/ tenmon/space/earth/earth00.html
- ・Wikipedia:地球 http://ja.wikipedia.org/wiki/ 地球

## 火星

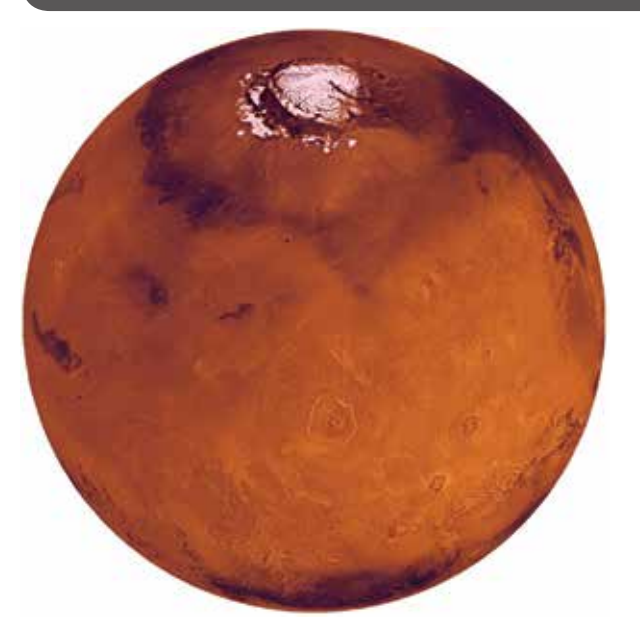

 ジャンル: planets コンテンツ名: Dagik\_mars 作成:Dagik Team 画像枚数:1 枚 データ: 画像提供:The U.S. Geological Survey

URL:http://www.mapaplanet.org/

Dagik\_mars

火星は、太陽に近い方から 4 番目の惑星です。

#### ■ 地球と月の真ん中?

火星の大きさは、地球のおよそ半分です(直径が地球の0.53 倍、月の 2.0 倍 )。重力は地球の 3 分の 1 くらい(表面重力 が地球の約 38%、月の 2.3 倍 ) です。ですので、大きさの点 では地球と月の中間くらいの天体です。

#### ■ **空気がほとんどない**

大気は非常に少なく、地表面での大気は地球の 100 分の 1 よりも小さい(大気圧が約 7.5hPa) です。雲も非常に少ない です。そのため、火星を宇宙から見ると地球とは違ってほぼ 地表全体が見えます。ただ、時々、砂嵐に覆われて、地表の 地形が見えなくなる事もあります。

#### ■ **北極と南極の氷**

極には二酸化炭素の氷(ドライアイス)と水の氷からなる 白い部分があり、 極冠と呼ばれています。これは、火星の季 節によって大きくなったり、小さくなったりします。

#### **■ 太陽系で一番高い山**

火星で1番高い山はオリンポス山で、その高さは約 27,000m です。地球で1番高い山はエベレスト(海抜 8,848m) ですが、地球で1番深い海底(マリアナ海溝:深 さ 10,924m) からの高さで測ってもオリンポス山の方が高い です。このオリンポス山は火山で、大きな富士山のような形 をしています。他にも火星にはいくつかの火山がありますが、 どれも今は噴火はしていないと考えられています。

#### 関連 Webリンク

- ・JAXA 宇宙情報センターによる解説 http://spaceinfo.jaxa.jp/ja/mars.html
- ・国立科学博物館「宇宙の質問箱」火星編 http://www.kahaku.go.jp/exhibitions/vm/resource/ tenmon/space/mars/mars00.html
- ・Wikipedia:火星 http://ja.wikipedia.org/wiki/ 火星

#### ■ **正解のない問題を考えよう**

「火星で暮らすとしたら何が地球と違うでしょう?」 火星の大気は薄く、人間が生活するのに必要な酸素がほと んどありません。でも、もし火星の大気に十分な酸素があって、 人間が呼吸が出来て、暮らせるとしたら。火星での暮らしは地 球での暮らしと何が違ってくるでしょう?

分かっている事

- 火星の重力は地球の 38% くらい
- 火星の平均気温は− 40 度くらい
- 火星の 1 日(日の出から次の日の日の出まで)はだい たい地球の 1 日の長さと同じ

考えてみよう 火星で何をして遊びたいですか? 火星で仕事をするならどんな仕事をしたいですか?

地 球 ·<br>月

惑星

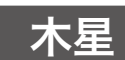

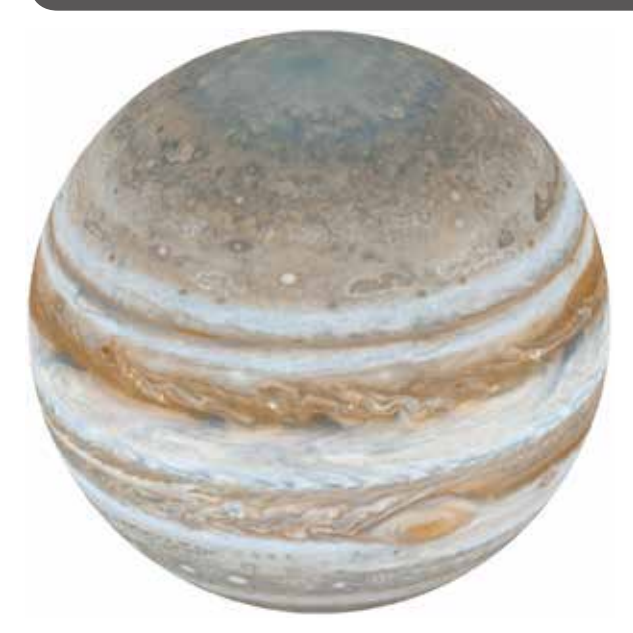

 ジャンル: planets コンテンツ名: Dagik\_jupiter 作成:Dagik Team 画像枚数:1 枚 データ: 画像提供: NASA/JPL-Caltech

URL: http://photojournal.jpl.nasa.gov

Dagik\_jupiter

木星は、 太陽に近い方から 5 番目の惑星です。大きさ、重 さとも太陽系で最大の惑星です。

#### ■ **本当はつぶれた形**

実際には回転楕円体で、赤道の直径は、自転軸方向の直径 よりも 7% ほど長く、少しつぶれたような形ですが、ダジック・ アースでは球面に画像を貼り付けているため、球面で表して います。ちなみに、地球も回転楕円体ですが、赤道の直径は、 自転軸方向の直径よりも 0.3% 長いだけです。

#### ■ **縞縞**

木星の大気は、水素が主で、それにヘリウムが数密度で 10%くらいあります。宇宙から木星を見た時に見えるのはそ の大気中に出来ているアンモニアの雲です。茶色だったり、 白色だったり、色が違うのはそのアンモニアの雲の性質の違 いや、そこに混ざっている微粒子の違いによると考えられて、 大気の流れ方を表していると思われています。また、これら の雲は赤道に平行に東西に動いていますが、その速度が帯ご とに違っていて、その境目では渦ができたりしています。極 から見下ろすと同心円の縞縞になっている事が分かります。

#### ■ **大赤斑**

所々に丸い模様が見られますが、これは、大気が渦になっ ている所です。1番大きな渦は大赤斑と呼ばれていて、1665 年にカッシーニが木星を望遠鏡で見た時には既に存在してい て、そのあともずっと 350 年間も存在し続けていると思われ ています。地球の大気の渦である台風が 2 週間くらいで消え る事を考えると、どうしてこれほど長期間続くのかは謎で、 まだ十分解明されていません。

#### 関連 Webリンク

- ・JAXA 宇宙情報センターによる解説 http://spaceinfo.jaxa.jp/ja/jupiter.html
- ・国立科学博物館「宇宙の質問箱」木星編 http://www.kahaku.go.jp/exhibitions/vm/resource/ tenmon/space/jupiter/jupiter00.html
- ・Wikipedia:木星 http://ja.wikipedia.org/wiki/ 木星

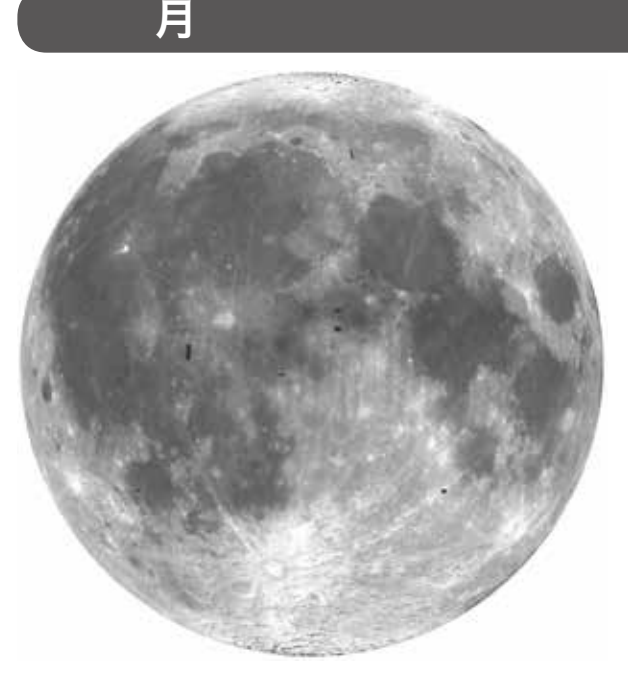

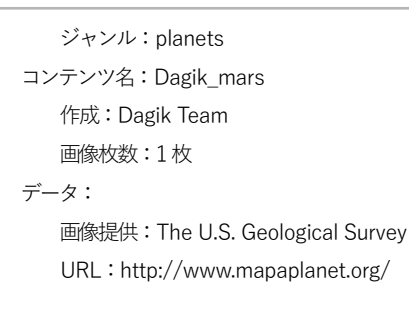

Dagik\_moon

月の直径は地球の 1/4 の大きさです。地球が 1m の球だ とすると 30m 先にあるバスケットボールくらいになります。

#### ■ **太陽=月**

太陽の直径は月の約 400 倍ですが、太陽と地球の距離は、 月と地球の距離の約 400 倍なので(地球が 1m の球だとす ると太陽は 12km 先にある直径 100m の球)、地球から見た 太陽と月の大きさはほぼ一緒(約0.5度)です。ただし、そ の見かけの大きさは、太陽と地球と月の位置によっては微妙 に変化しています。それがよく分かるのは日食のときで、地 球から見た月の大きさが太陽より小さい時に日食が起こると 金環日食になり、 地球から見た月の大きさが太陽より大きく なった時に日食が起こると皆既日食になります。

#### ■ 同じ大きさで良いことは?

今はたまたま、太陽と月の地球からのみかけの大きさが同 じです。このことは偶然で、そのために起こる事は、金環日 食と皆既日食の両方が見られる、という事だけです。月は地 球から少しずつ遠のいていますので、もっと遠くへ行くと、

やがて皆既日食は起こらず、金環日食だけが起こるようにな ります。

#### ■ **月の裏側**

月は地球に同じ面を向けているため、月の裏側を目で見た ことがあるのはアポロ計画の宇宙飛行士 26 人だけ。月の地 球側の面はウサギに例えられたりする黒い模様(「海」と呼 ばれています)がありますが、裏面には海は少ないです。

#### 関連 Webリンク

- ・JAXA 宇宙情報センターによる解説 http://spaceinfo.jaxa.jp/ja/moon.html
- ・国立科学博物館「宇宙の質問箱」月編 http://www.kahaku.go.jp/exhibitions/vm/resource/ tenmon/space/moon/moon00.html

・Wikipedia:月 http://ja.wikipedia.org/wiki/ 月

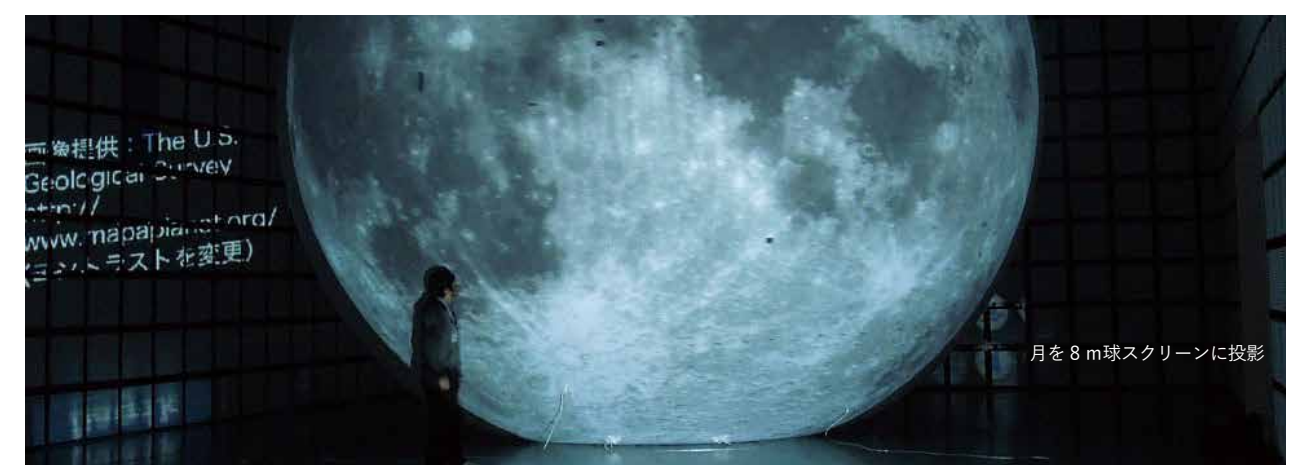

# 月の満ち欠け

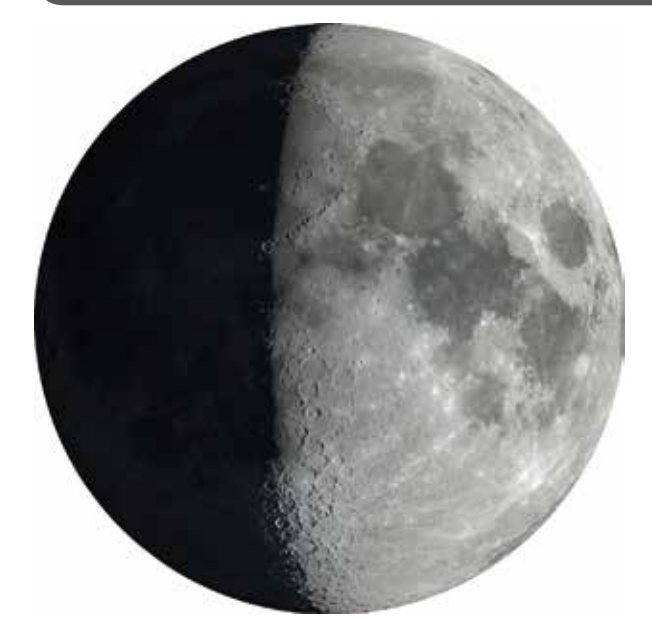

 ジャンル: planets コンテンツ名: Dagik\_moon\_phase 作成:T. Akamatsu 画像枚数:72 枚 データ:Lunar Reconnaissance Orbiter: LROC/WAC & LOLA DEM データ提供 : 月面画像作成 : NASA's Scientific Visualization Studion https://svs.gsfc.nasa.gov/4675

 $2_{\cdot}$ **̐ .αϱτϱςஏځʀ݆ʀ** コンテンツ

地 球

月

惑 星

Dagik\_moon\_phase

月が地球から見て形が変わる(月の満ち欠けをする)のは、 月は太陽からの光が当たっている所(月の昼の部分)だけ反 射して明るく見えるからです。

#### ■ **月の名前**

月を地球から見ていると、新月(明るい部分がない時:地 球に向いている部分がすべて夜の時)から、だんだん明るい 部分が広くなり、満月(暗い部分がない時:地球に向いてい る部分がすべて昼の時)になり、今度はだんだん暗い部分が 広くなって行きます。新月から満月になる中間で半分だけ明 るい時(半月)を上弦の月と言い、 満月から新月になる中間 で半分だけ明るい時(半月)を下弦の月と言います。

#### **■極から見下ろす**

月を極(上あるいは下)からみると、月の半分が暗い部分(月 の夜の部分が)で、それが回転している事が分かります。こ れは、月から見て太陽の位置が変わっているという事で、地 球の昼と夜が1日で変わって行くのと同じです(「地球の昼 と夜」)。月の 1 日は平均で 29.5 日です。

#### ■ **月の公転+地球の公転**

地球から月全体が明るく見える時(新月)から次の満月 までは、平均で 29.5 日ですが、これは、月が地球の周りを 27.3 日かけて回っているのと、地球が太陽の周りを 365.25

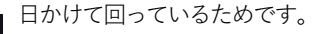

#### ■ **月も丸いし、地球も丸い**

月の明るい部分が太陽の光で照らさ れている所だというのは、古くから月 と太陽の動きの観察から知られていま した。そのため月が丸い球体だという 事は知られていました。そして、月食 が月に地球の影が映るために起こると いうのも、同じような観測から知られ ていました。そして、その影が丸く見 える事から、地球が丸いという事も知 られていました。

視聴覚教室で、3脚のパイプイスに載せた2m球

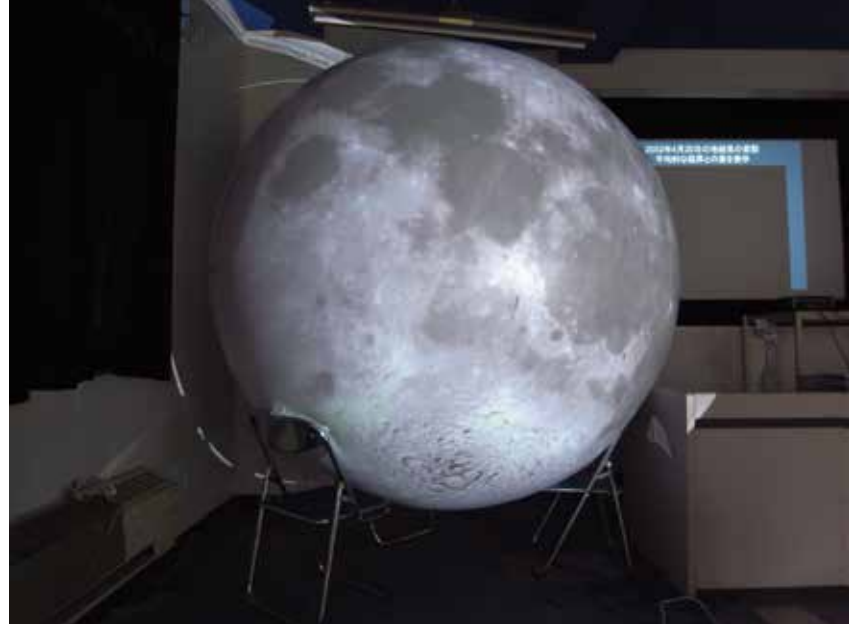

#### **地球・月・惑星コンテンツ**

#### ■ 土星の月・地球の月

カッシーニ探査機がとらえた土星の衛星の画像が NASA からの公開されたので、ダジック・アースのコ ンテンツにしました(1)「土星の衛星」Dagik\_saturn moons)。また、地球の衛星である月についてのコンテ ンツも増やしました。②「月の地形と重力分布」(Dagik \_MoonGravity)では、月の地形の名前や高低と併せて月 の重力異常の分布も見ることができます。さらに月の地 形の高低を見やすく表示したのが③「月の地形図:赤色 立体地図| (Dagik\_moon\_kaguya\_sekisyoku) です。こ れで見ると月の「海」に平らな部分が多いことなどが分 かりやすいと思います。2レイヤー目には月面の様子の 画像が入ってますので、「海」の黒い部分などと地形と を比べてください。

#### **■ クレーターを間近で**

月面の様子をもっと近づいてみたのが、④「月の表 面:かぐや衛星:アリスタルコス・クレーター」(Dagik\_ moon selene HDTV Aristarchus) です。NHK と JAXA が実施したかぐや衛星のハイビジョンカメラでの撮影で す。

#### **■ 天球・星座**

ダジック・アースをプラネタリウムのように使うため に、300 年以上も前の星座図を取り込んで球面に加工し たコンテンツもあります。⑤「星座図:1年での太陽の 動き」Dagik\_Seiza\_year は地球から見た天球上を 1 年 間で太陽が一周する様子を見ることができます。もちろ ん太陽が 1 周しているのではなくて、地球が太陽の周り を一周しているための見せかけの動きです。太陽の近く の星は昼間に出てくるため、その季節には見ることがで きません。

⑥「星座図:1月:異なる緯度による見え方 」Dagik\_ Seiza\_lat\_Jan は、同じ季節の同じ真夜中でも緯度によっ て見える星が違うことを示しています。このように夜に は天球の半分を見ることができるのですが、どこが見ら れるかは緯度と季節(太陽の位置)によって変わります。

#### **■ 天の川も見える**

⑦「星の配置」(Dagik\_stars)での星は明るい恒星 だけをその位置に明るさに応じた白い点で描いています が、実際の星空の写真を合成したものが⑧「全天の星画 像」(Dagik\_stars\_skyview)です。Axel Mellinger さん がアメリカと南アフリカで撮影した画像を合成されたも のを使わせていただきました。

#### ■ 「かぐや」がとらえた月の姿

JAXA によって⑨「「かぐや」による月の観測」(Dagik \_moon\_kaguya)が作成され、月に関する詳しいデータ が表示できるようになりました。全球画像に加えて、高度、 重力異常、地殻の厚さ、チタン・ウラン・トリウムの分

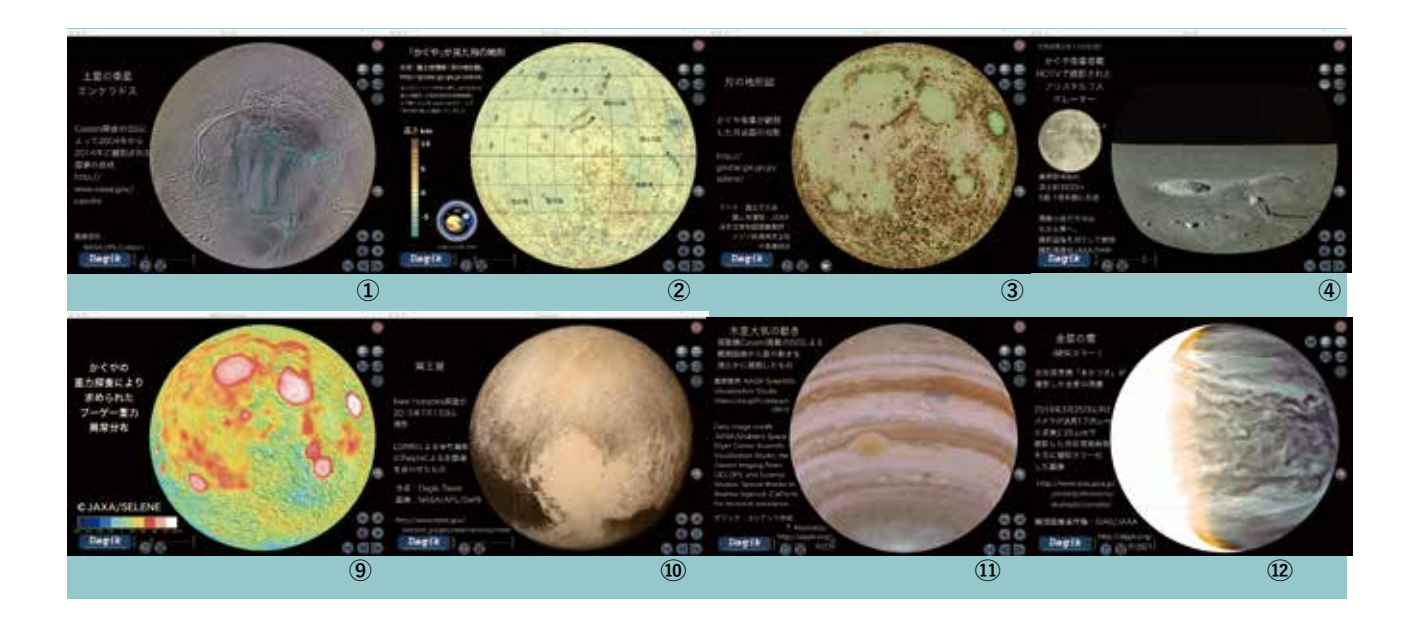

地

布が表示されます。また、これまでの月面への軟着陸成 功地点の場所も見ることができます。

#### ■ New Horizons 探査機の観測

NASA の New Horizons 探査機による冥王星の画像も 見ることができます (⑩「冥王星」Dagik\_pluto)。

また、その New Horizons 探査機が木星を通過すると きに観測した⑪「木星の大気の流れ」(Dagik\_jupiter\_ atmosphere)では木星大気の動きを見ることができま す。

#### **■ 日本初の惑星探査機「あかつき」**

2015 年 12 月に JAXA の惑星探査機「あかつき」は金 星の周回軌道に入り、金星大気の観測を続けています。 ⑫「金星の雲 ( 疑似カラー ):「あかつき」の観測」(Dagik\_ akatsuki\_IR2)は赤外線で撮影した金星大気の様子です。 ⑬「金星の雲 ( 連続画像 ):「あかつき」の観測」(Dagik\_ akatsuki IR2-movie)は連続した観測で、金星大気の動 きを見ることができます。金星は厚い雲に覆われていて 人間の目で見える可視光では細かい雲の形は見られませ んが、色々な波長の光で観測することで色々な高さの雲 を観測することができ、様々な形の雲が作られているこ とが分かってきました。「金星」(Dagik\_venus )を参照 してください。

#### **■ その他の惑星のコンテンツ**

そのほか、これまでダジック・アースでは片面の画像 しかなかった⑭「水星」(Dagik\_mercury)が全球の画 像になりました。また⑮「金星の表面と地形」(Dagik venus\_ surface)では、金星の厚い雲の下の表面と地形 の様子を見ることができます。

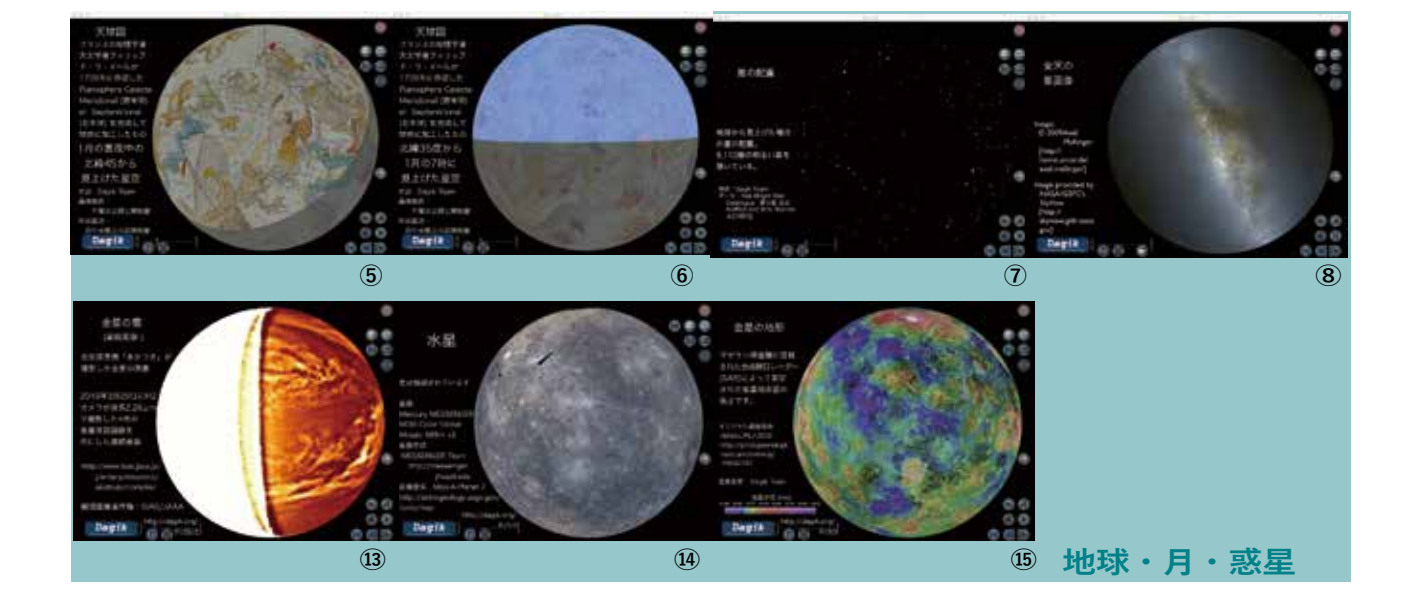

# ジオ・スペース

# 宇宙から見たオーロラ

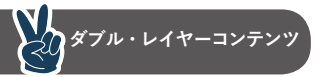

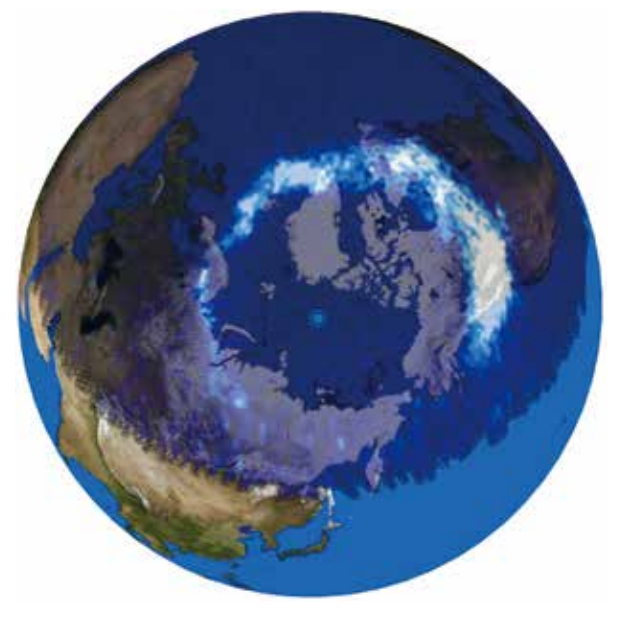

Dagik\_aurora\_IMAGE\_FUV

IMAGE 衛星によって観測されたオーロラの様子です。地上 から見るとカーテンのような形のオーロラは、宇宙から見ると 北極・南極を取り囲む輪のようになっている事が見えます。

#### ■ **表示されているデータは?**

IMAGE 衛星という人工衛星の FUV という装置で観測さ れた紫外線の強さです。夜の部分で、北極付近と南極付近で オーロラが出している紫外線を観測しています。この表示で は、白くなるほど明るい光を出している事を示しています。 黒い影の部分が FUV が撮影している視野の範囲で、地球面 だけが表示されている所は FUV の視野の外側です。

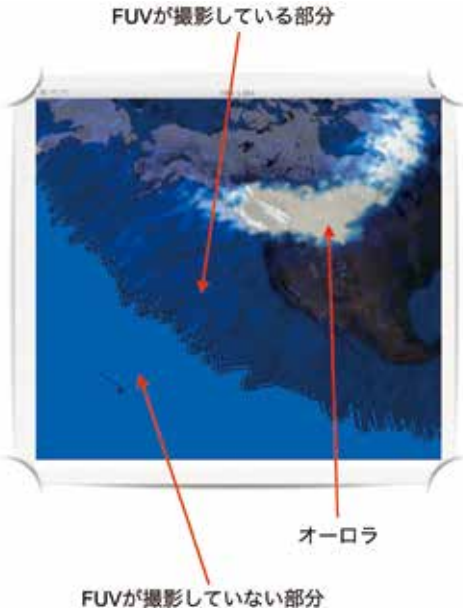

 ジャンル: space コンテンツ名: Dagik\_aurora\_IMAGE\_FUV 作成:Dagik Team 画像枚数:147 枚 x2レイヤー 2002/4/20 01:00- 05:59 UT(北半球) 2004/11/10 01:00-05:59 UT(南半球) データ:IMAGE 衛星 FUV による紫外線撮像画像 IMAGE/FUV 画像提供:SSL, University of California, Berkeley URL:http://sprg.ssl.berkeley.edu/image/ 地表画像: NASA Blue Marble: Next Generation (海の色は変更) 地表画像提供: NASA Earth Observatory URL:http://earthobservatory.nasa.gov/Features/ BlueMarble/

#### ■ データの時期は?

北極付近の画像は、2002 年 4 月 20 日の 01:00(UT) か ら 6:00(UT) の 5 時間の観測です。日本の時間では午前 10 時から午後 3 時にあたります。

南極付近の画像は 2004 年 11 月 10 日の 01:00(UT) から 6:00(UT) の 5 時間の観測です。左側に表示されている時刻 は北極付近の画像の観測時刻が表示されているので、ご注意 ください。

#### ■ **だれが観測したの?**

IMAGE 衛星は米国の NASA による人工衛星です (http:// www.nasa.gov)。FUV 装置はカリフォルニア大学バークレー 校のグループが観測を行いました (http ://berkeley.edu)。

#### ■ オーロラが光る場所はどこ?寒いところ?

北極を見てみましょう。ゆらゆら動く白い部分がオーロラ が光っている所です。地上からオーロラを見るとカーテンの 様な形をしていますが、宇宙から地球全体のオーロラを見る と輪のようになっています。

オーロラの輪はアラスカやスカンジナビア半島の上にある 事が多いので、このあたりでオーロラがよく見られます。グ リーンランドとか北極海とか、この輪の中に入ってしまうと 激しいオーロラは見られません。オーロラが光る場所と寒さ は関係がないのです。

オーロラが輪になるのは、地球が磁石になっていて、オーロ ラを作る粒子の通り道をその磁石が、決めているからです。

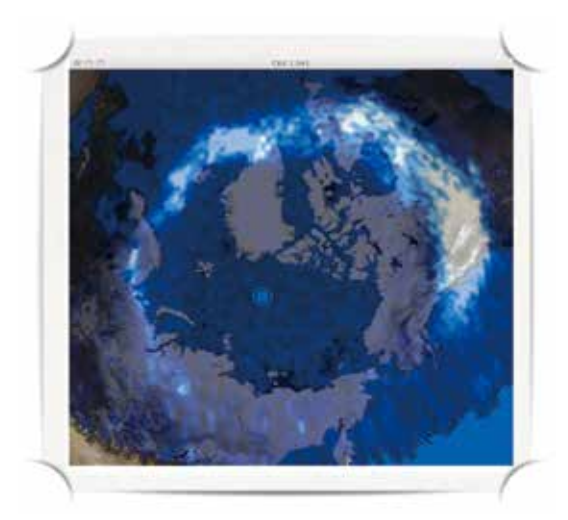

#### ■ 台風より速いオーロラの動き

北極を見てみましょう。オーロラの輪は同じように光って いるのではなくて、太くなったり、ちぎれたりしているのが 見えますね。この表示はおよそ 5 時間の変化を早送りで見せ ていますが、台風とかの天気の動きに比べて、オーロラが光っ ている場所の移動や変化 はとても速いです。

これは、オーロラを光らせる原因に、地球の近くの宇宙空 間を速い速度で流れている電子とイオンが関係しているため です。

オーロラの輪の変化が激しいため、地上のある場所から見 上げていると、オーロラは急に光ったり、暗くなったり不思 議な動きをします。

#### ■ 南極でも光る?

南極を見てみましょう。北極と同じようにオーロラの光を 表す白い部分が輪のようになっていますね。南極付近でも北 極付近と同じようにオーロラが光っています。

この IMAGE 衛星による南極の観測は北極の観測とは違う 日なので注意してください。2004 年 11 月 10 日 の 01:00 (UT) から 6:00(UT) の 5 時間の観測です。

ペンギンの絵が書い てある所 ( 足下 ) が日 本の南極昭和基地の場 所です。南極昭和基地 はオーロラの輪の下に 来る事が多いのでオー ロラの観測にも適して います。

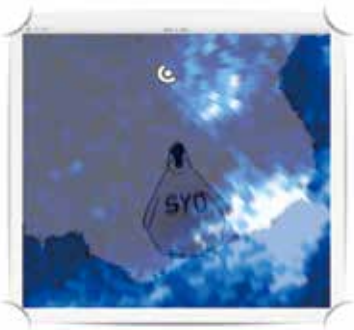

#### ■ オーロラの輪の中心は?

南極付近を見てみましょう。オーロラの輪の中心は南極点 とは少しずれています。これは北極でも同じで、 地球の自転 の軸できまる南極点、北極点ではなくて、地球の磁石の軸で きまる南磁極、北磁極をほぼ中心としてオーロラは光ってい るのです。

#### ■ オーロラの光り方に似ているのは? 虹? ホタ **ル?蛍光灯?**

虹は太陽の光が反射されて光っていますが、オーロラは 反射ではなくて自分で光を出しています。その光はろうそく のように何かが燃えて出る光ではなく、ホタルのような化学 反応でもなく、エネルギーの高い電子やイオンが大気にぶつ かって出す光です。これは蛍光灯の中で起こっている事に似 ています。ですので、オーロラの光り方に似ているのは蛍光 灯です。

#### ■ 日本の上でもオーロラは光る?

日本の付近を見てみましょう。

オーロラの輪は、日本よりもずいぶん北の所にありますね。 ですので、日本では北極付近、南極付近で見られるようなカー テンの様なオーロラは見る事ができません。

ただし、このオーロラの輪よりも低い緯度 ( 南側 ) に赤い オーロラが光る事があります。この赤いオーロラは高い高さ (高度250km付近)で光るので遠くからも見る事ができます。

1770 年 ( 江戸時代の明和 7 年 ) に出現したものは東京、 京都、長崎からでも見えたらしく、日記等に書かれています。

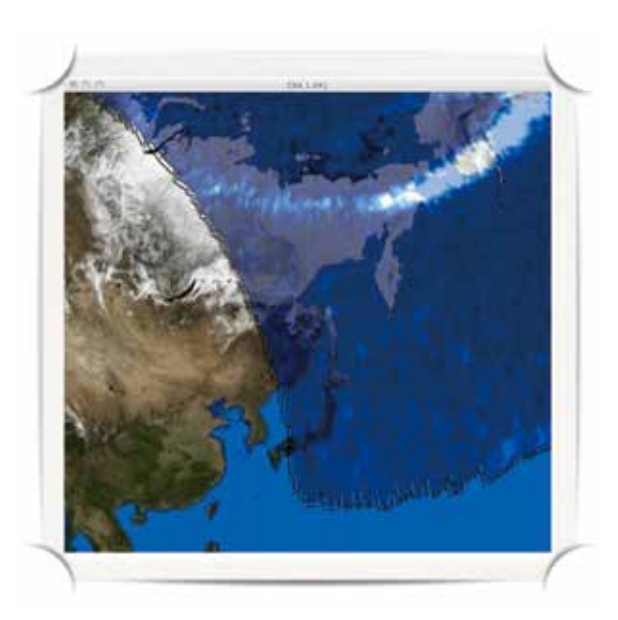

# 地震による電離圏の変動

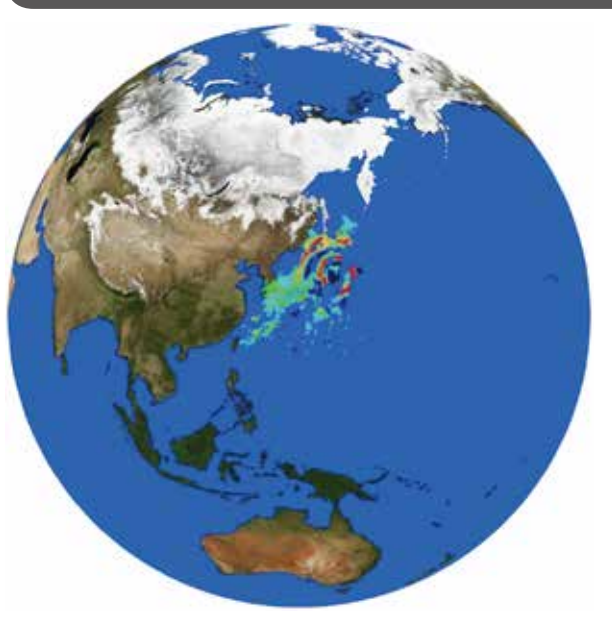

 ジャンル: space コンテンツ名: Dagik\_EQ\_Tsunami\_globalTEC\_20110311 作成: NICT 画像枚数:193枚 2011/03/11 05:46 - 21:46 (UT, 5分ごと) データ: プラズマ・データ提供:全電子数データベース URL:http://seg-web.nict.go.jp/GPS/DRAWING-TEC/ 画像作成:NICT 津波シミュレーションデータ::NOAA forecast model 津波画像提供 : NOAA/MPEL/Center for Tsunami Research

Dagik\_EQ\_Tsunami\_globalTEC\_20110311

 2011 年 3 月 11 日の東北地方太平洋沖地震による電離圏 ( 高度 300km 付近 ) プラズマの変動です。(このコンテンツ が、DVD に含まれていない場合は、ホームページ http:// earth.dagik.org/download よりダウンロードしてくださ  $\mathbf{U}^{\prime}$ 

#### ■ **なぜ電離圏プラズマが動く?**

地震による地殻変動によって、海底が隆起し、それに押さ れて海の表面が隆起し、それに大気が押されて音波が発生し ました。太鼓を叩くと音が出るような形です。その音波は上 に向けて大気中を伝わり、高度 300km 付近まで達して、電離 圏プラズマ(イオンと電子)を揺すりました。地震が起こっ てから高度 300km まで変動が伝わるのに 7 分ほどかかって います。ちょうど石を池に落とすように、下から伝わってきた 音波によって電離圏が振動し、電離圏プラズマの中を伝わる 波が作られて、同心円状の波が広がって行く事が分かります。

#### ■ どうやって観測したの?

全世界の GPS 受信機網で観測しました。日本の上空は国 土地理院の GPS 受信機網 GEONET によって観測されまし た。GPS は高度 20,000km の人工衛星から電波を出し、そ れが受信機まで何秒かかって伝わるかの時間を測定していま す。この時間に電波の伝わる速度をかける事で衛星と受信機 の間の距離を推測して、受信機の位置を決める仕組みです。 電波はプラズマがない所では光の速度で伝わりますが、プラ ズマがあると速度が遅くなります。プラズマが多ければ多い ほど、その速度は遅くなりますので、逆にその速度を測定す る事でプラズマの量を知ることができます。

#### ■ 日本列島の形をしたものが動いているけど?

国土地理院 GEONET は日本全国に 1,200 点の受信機があ り、それぞれが、7-10 個くらいの GPS 衛星からの電波を同 時に受信しています。1 個の GPS 受信機からの電波を 1,200 点の GPS 受信機で受信する事で、日本列島の形をした領域 の電離圏プラズマが観測できます。このとき、衛星が日本 よりも西にあれば観測される領域は日本よりも西側になりま す。このようにして、同時に日本列島の形をした領域が 7 つ くらい観測でき、その中で観測条件が良い日本に近いところ のデータのみを表示しています。GPS 衛星が時間とともに 動いて行くので、時間とともに観測されている日本列島の形 をした領域が移動して行くことになります。

#### ■ 他への影響は?

電離圏プラズマは GPS の電波や、衛星通信、衛星放送等 の電波に影響を与えますし、高度 300km 付近での大気の変 動はこのあたりの高度を飛んでいる国際宇宙ステーションや 人工衛星の軌道や姿勢にも影響を与えますが、この地震に よって起こった変動は微弱なものなので影響はほとんどあり ません。ただ、この電離圏プラズマの変動の原因となった海 面の隆起は津波の原因となったものですので、電離圏プラズ マの観測で広範囲に高い解像度で観測する事で津波の予測に 役立てられると考えられています。

ジオ・スペー

 $\overline{\mathbf{x}}$ 

# 地球の磁場の強さの変化

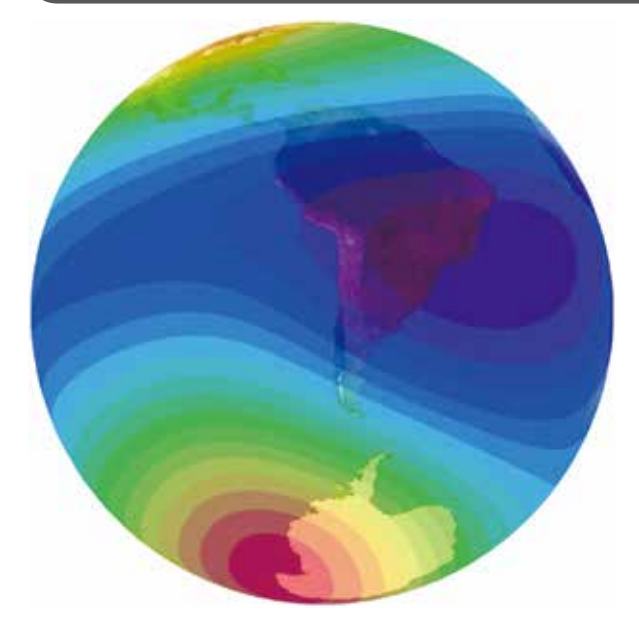

Dagik\_IGRF

観測データを基にした地球の磁場(地磁気)モデル(IGRF モデル) による 1900 年から 2020 年(予測)までの地球の<br>磁場の強さです。<br>■ **磁場の強さの違い**<br>■ <sup>曲球の磁場は提所によって強さが違います。一般的には赤</sup> 磁場の強さです。

#### **■磁場の強さの違い**

地球の磁場は場所によって強さが違います。一般的には赤 道域で弱くて、極域で強いです。方位磁石が北を向くのは地 球の磁場によって、北極の方向へ引っ張られるからですが、 つまり、その力は赤道では弱くて、極域の方が強いです。日 本は中間くらいです。

#### ■ **南大西洋異常**

そのような大まかな傾向に加えて、特に弱い所が南アメリ カ大陸からその東側の大西洋にかけて広がっています。これ は South Atlantic Anomaly ( 南大西洋異常)と呼ばれてい ます。この地球の磁場の弱い所は、人工衛星の故障が起こり やすい場所として知られています。これは、地球の磁場が弱 いため、通常は地球の磁場で跳ね返されるエネルギーの高い 放射線帯粒子が、人工衛星や国際宇宙ステーションが飛んで いる高度 400km などの低い高度まで入り込んでくるためと 考えられています。

「地球の磁場の変化 前年との差」にも見られるように、 地球の磁場は年々弱くなっていて、この South Atlantic Anomaly (南大西洋異常)の領域の磁場もますます弱くなっ てきています。

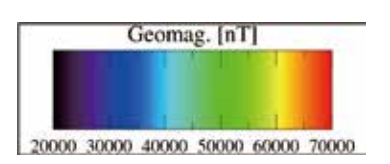

 ジャンル: space コンテンツ名: Dagik\_IGRF 作成:Dagik Team 画像枚数:13 枚 1900 年から2020 年まで(10 年ごと) データ: IGRF-10 画像作成:Dagik Team 地表画像: NASA Blue Marble: Next Generation (海の色は変更) 地表画像提供: NASA Earth Observatory URL:http://earthobservatory.nasa.gov/Features/ BlueMarble/

#### **ジオ・スペースとは?**

ジオ・スペースとは、人類の活動域となりつつある、地球の 影響が強くおよんでいる宇宙空間を意味しています。

人工衛星を用いた地球周辺の宇宙空間の探査と利用は、 1960 年代から本格的に始まり、現在では、天気予報の気象 衛星、カーナビ等の GPS 衛星など、宇宙利用はいつの間に か私達の生活にも深くかかわるようになってきました。(出典: 名古屋大学宇宙地球環境研究所ホームページ)

# 南極昭和基地で観測されたオーロラ

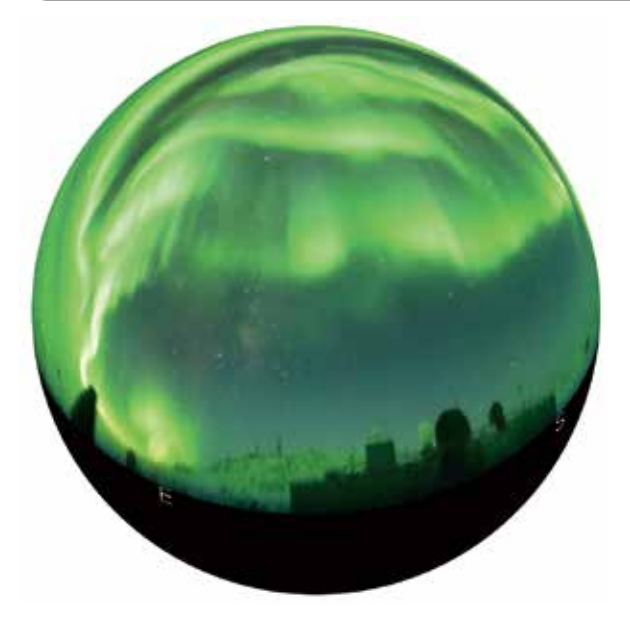

 ジャンル: space コンテンツ名: Dagik\_Syowa\_ASC\_2017-03-22 作成:Dagik Team 画像枚数:289 枚 観測:国立極地研究所 URL:http://polaris.nipr.ac.jp/˜acaurora/aurora/Syowa/ データ画像提供: National Institute of Polar Research (Contact: miyaoka@nipr.ac.jp)

Dagik\_Syowa\_ASC\_2017-03-22

#### **■南極昭和基地**

昭和基地は、南緯 69 度、東経 40 度にある日本の基地です。 南極大陸のリュツォ・ホルム湾内の東オングル島にあります。 1957 年から 60 年以上にわたって南極での観測を行なってい ます。

#### **■昭和基地でのオーロラの観測**

「宇宙から見たオーロラ」(Dagik\_aurora\_IMAGE\_FUV) コンテンツでは宇宙から人工衛星で観測したオーロラが見ら れますが、オーロラはオーロラ・オーバルと呼ばれるリング 状の場所で光ります。下の図は「宇宙から見たオーロラ」に 昭和基地の位置を「☆印」で示したものですが、この時に、 昭和基地の上にオーロラが光っていたことがわかります。こ のように昭和基地はオーロラが出現しやすい場所にあり、 オーロラ観測には最適な観測地点です。

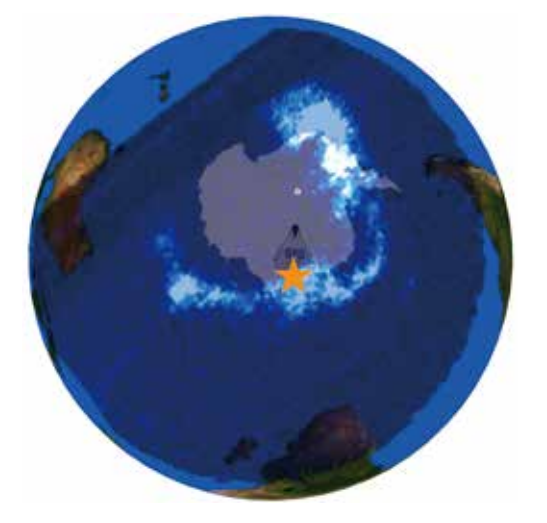

#### **■魚眼レンズをつけたカメラでの観測**

昭和基地には様々な性能を持ったカメラが設置されていま すが、このコンテンツは、そのうちの 1 台のカメラが 2017 年 3 月 22 日に観測したオーロラです。オーロラをできるだ け広く撮影するために、カメラに魚眼レンズをつけて撮影さ れています。このコンテンツを見ると一晩のうちにもオーロ ラが激しく変化していることがわかります。

#### **■カメラ以外での観測**

昭和基地ではカメラ以外にもレーダーや磁力計、GPS の 受信機など様々な観測装置でオーロラや、オーロラを起こす もの、オーロラが影響を与えているもの、の観測をしていま す。

そのほかにもペンギンなどの南極の生き物や隕石などいろ いろな観測が南極で行なわれてています。国立極地研究所 の南極・北極科学館(https://www.nipr.ac.jp/sciencemuseum/ ) では、それらの研究成果の紹介がされています。 そして直径 2m のダジック・アースも展示されていますので、 機会があれば行ってみてください。

ジオ・スペース

# ISS から見たオーロラと大気光

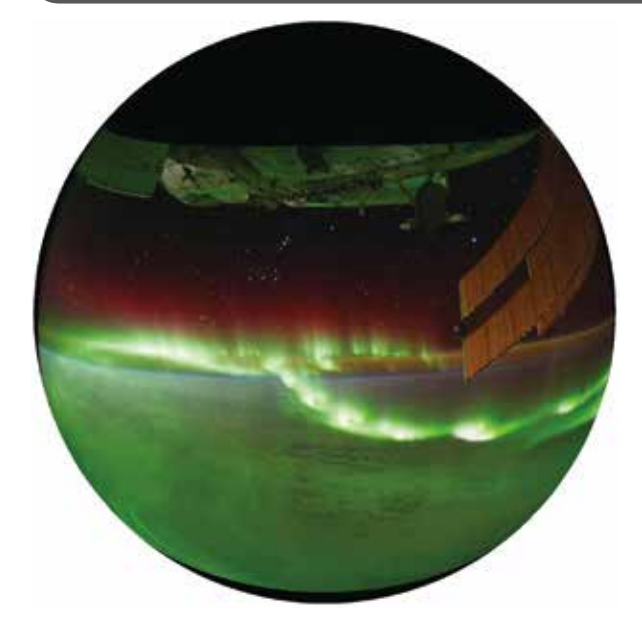

Dagik\_ISSphoto\_aurora

高度 400km を飛翔する国際宇宙ステーション(ISS: International Space Staion)から撮影されたオーロラと 100km 付近で光っています。オーロラとは違って世界中で<br>大気光です。「宇宙から見たオーロラ」( Dagik\_aurora\_ 光っているので、日本の上でも大気光は観測できます。<br>IMAGE\_FUV)で見られるオーロラの輪に沿って飛翔してか<br>ら、低い緯度の方へ降りて行きます。低い緯度の方で、地球<br>- 大気光です。「宇宙から見たオーロラ」( Dagik\_aurora\_ IMAGE\_FUV)で見られるオーロラの輪に沿って飛翔してか ら、低い緯度の方へ降りて行きます。低い緯度の方で、地球

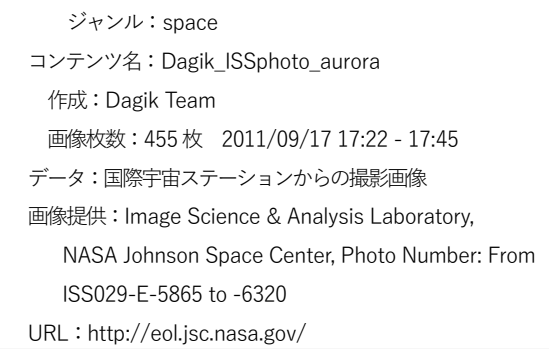

の縁の上に緑色に光っているのは大気光と呼ばれる光で高度 100km 付近で光っています。オーロラとは違って世界中で 光っているので、日本の上でも大気光は観測できます。

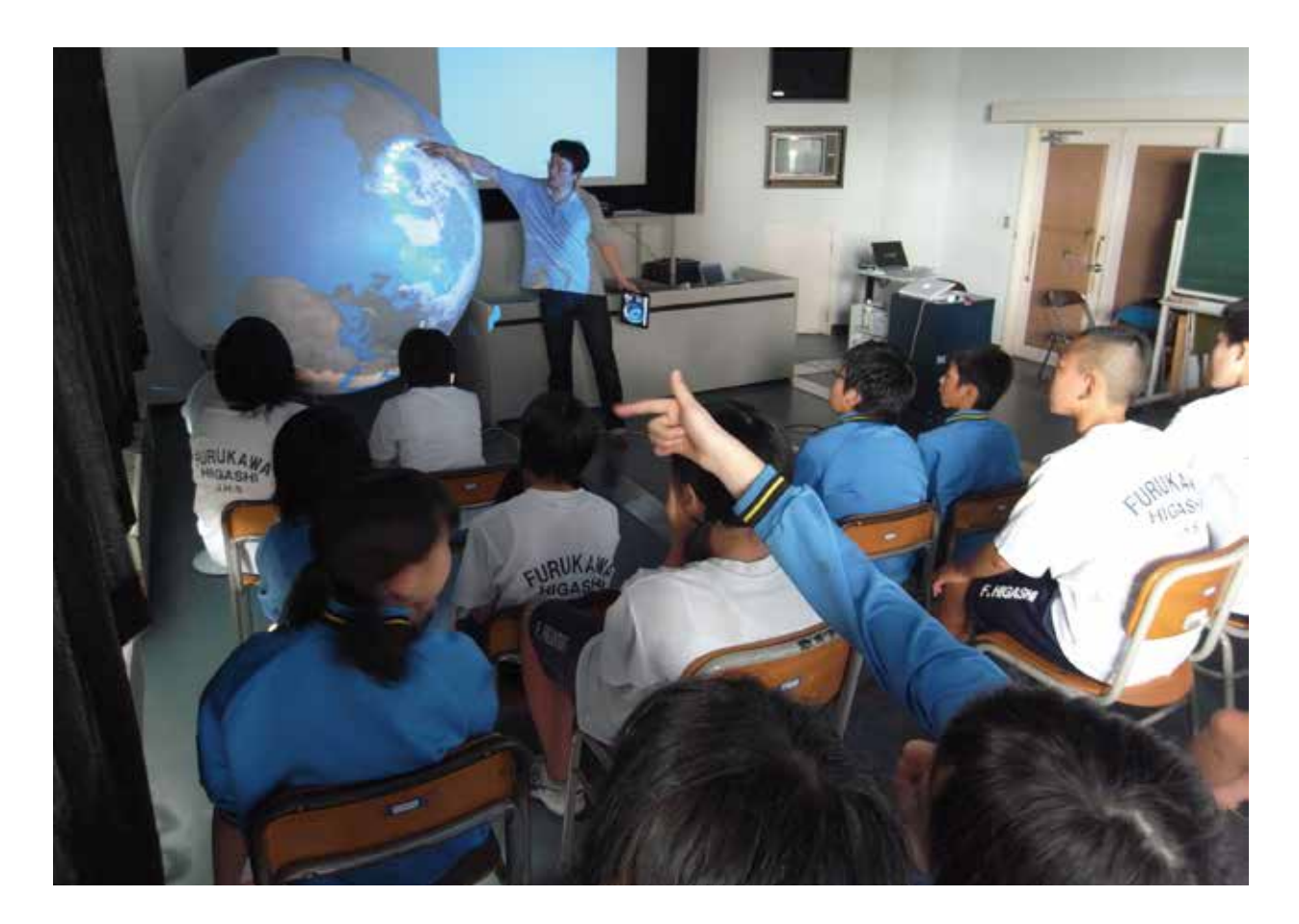

#### **ジオ・スペース・コンテンツ**

#### ■ ISS からの眺め

宇宙ステーションからの撮影画像のコンテンツも以 前からありましたが、球面スクリーンに投影するように 変更して数も増やしました。特に①「ISS から見た大気 光: 2014 年 1 月 30 日」 (Dagik\_ISSphoto\_A-IMAP) は 若田宇宙飛行士が撮影したもので、この時期は新月で雲 が少なかったのでタイから中国、朝鮮半島、北海道にか けての街灯りがよく見えます。注目して欲しいのは地球 の縁の少し上で光っている大気光です。ヨーロッパの上 での撮影②「ISS から見た大気光:2011 年 11 月 15 日」 (Dagik\_ ISSphoto \_Europe)も緑色の大気光の層が見 えます。この緑色(酸素原子の光)がもっと活発に光っ ているのがオーロラです(③「ISS から見たオーロラ: 2011 年 9 月 17 日 | Dagik ISSphoto\_aurora、4 「ISS から見たオーロラ:2012 年 3 月 4 日」Dagik\_ISSphoto \_aurora-dawn)。

#### **■ 地球以外でもオーロラ**

惑星で起こるオーロラの観測として⑤「木星と土星の オーロラ」(Dagik\_planet\_aurora)が追加されました。 オーロラは磁場と大気がある惑星で起こる現象ですの で、地球以外の惑星でも見られます。ただ、その色は大 気の組成によって決まるため惑星によって異なります。

#### **■ 太陽黒点の動き**

太陽も自転しているので、地球から太陽を見ると表面 の黒点が 27日間くらいで一周するように見えます。また、 大きな黒点は活発な太陽活動を示していて、そこから飛 び出したプラズマは地磁気嵐の原因にもなります。(⑥ 「太陽黒点の様子」Dagik\_sunspot\_SDO\_2015\_06-07)

#### **■ 今日のオーロラ**

⑦南極昭和基地の最新のオーロラの画像がリアルタイ ム・コンテンツとして http://dagik.org/DE/realtime/ Syowa/ から利用できます。

観測は夜間のみで、時刻は UT( 世界標準時 ) で表示 されています。昭和基地の地方時はこの UT に 3 時間 足したもので、日本標準時は UT に 9 時間足したもので す。最新の観測と、1 ヶ月以内でオーロラが活発だった 夜の画像を見ることができます。ただし、南半球の春 から夏にかけての 10 月から 3 月にかけては、夜の時間 が短いためほとんど観測はありません。6 月とかですと 極夜になり、太陽が出なくなりますので、長時間の観 測が行われます。また、天候によっては観測がされな い場合もあります。このオーロラ撮像画像は国立極地 研究所によって提供されています(http://polaris.nipr. ac.jp/~acaurora/aurora/Syowa/ )。

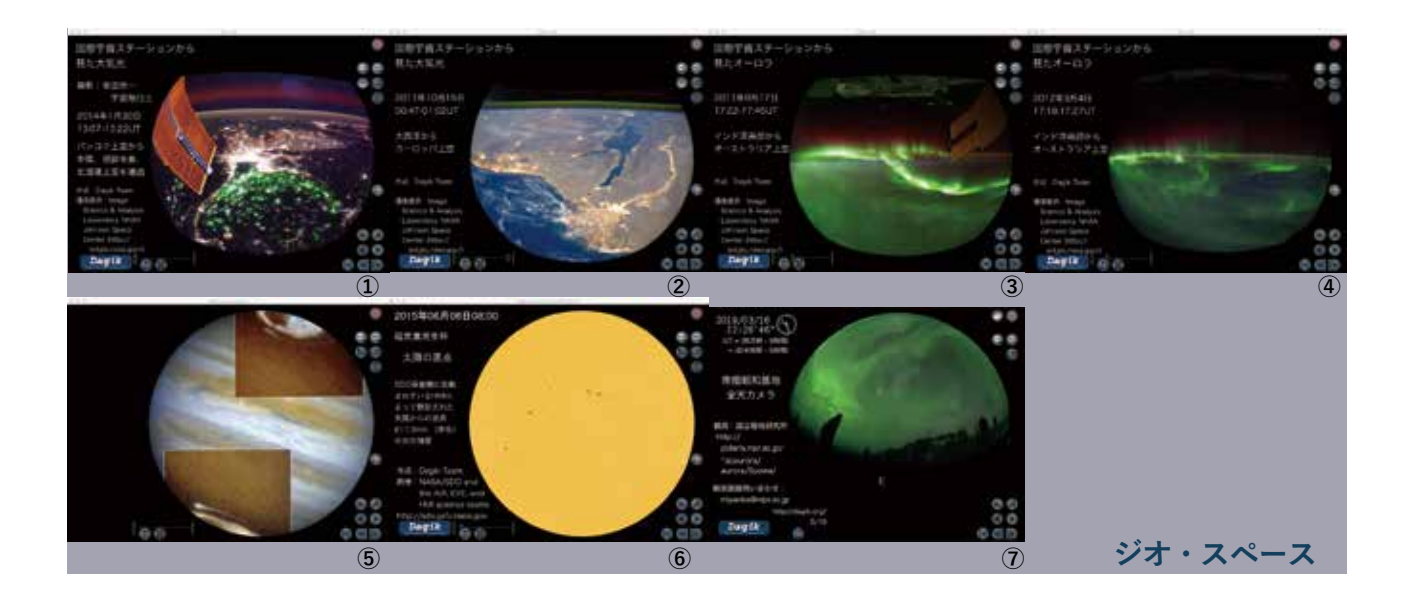

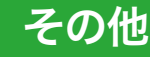

# 日本最古の地球儀

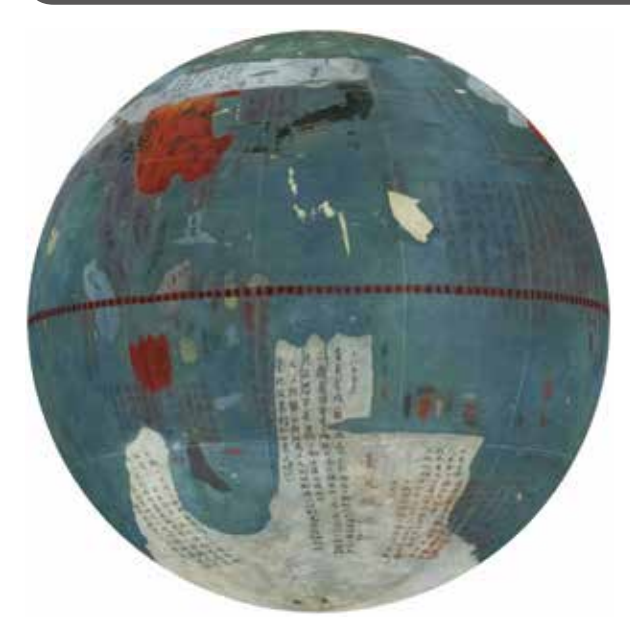

 ジャンル: misc コンテンツ名: Dagik\_Shibukawa 作成:Dagik Team 画像枚数:2 枚(最古の地球儀と現在の地球の白地図) 画像: 国立科学博物館所蔵 渋川春海 作 紙張子製地球儀の撮影 画像作成:Dagik Team

#### Dagik\_Shibukawa

現存する日本最古の地球儀です。元禄 8 年 (1695 年 ) に 渋川春海(二世安井算哲)が製作しました。

 国立科学博物館所蔵の地球儀を許可を得て、カメラで撮 影し、デジタル化しました。実際の地球儀には支える軸があ ります。画像合成のために色や縮尺等、一部正確ではない所 がありますのでご注意下さい。

いつ日本に地球儀がもたらされたかははっきりしません が、織田信長が所有していたと言う記録があります。少なく とも織田信長は地球が丸い事を理解していたと想像できま す。(ただし、天動説が日本に伝わるのは 1770 年頃になりま す。)

渋川春海は、貞観 4 年(862 年)に唐からもたらされた後 800 年以上使い続けられていた日本の暦が実際の太陽等の動 きからずれているため、暦を新しくする事を提案し、 貞享 2 年 (1685年)から使われた貞享暦を作成しました。中国と の経度差による時差の補正を行い、精度を高めました。

この国立科学博物館所蔵の地球儀は、中国に来たイタリア 人宣教師マテオ・リッチが 1602 年に作成した「坤輿万国全 図(こんよばんこくぜんず)」と呼ばれる(平面の)地図をもとに していると考えられています。地球儀にする事で、経度によ る時差の違いなどが理解しやすいため作成されたと思われま す。

今の地球画像と比べると、オーストラリアがまだ発見され ていないため、南極とオーストラリアが繋がった大きな大陸 があったり、「夜人国」「女人国」などがあったり、不思議な 所も多いですが、当時の日本においては最先端の地球に関す る知識の表現でした。

また、渋川春海は日本独自の星座の名前も付けています。 残念ながら、ここで名付けられた日本独自の星座は現在はほ とんど一般に知られていなく、ほとんどの星座は2世紀のロー マのプトレマイオスが整理した星座名を中心とした西洋の星 座名で呼ばれています。国立科学博物館では、この渋川春海 が名付けた星座が記入された渋川春海製作の天球儀も所蔵 し、ともに国の重要文化財に指定されています。

国立科学博物館による地球儀の解説:http://www. kahaku.go.jp/userguide/hotnews/theme.php?id= 0001276647626142

文化庁による国指定文化財等データベース:http:// kunishitei.bunka.go.jp/bsys/maindetails.asp?register\_ id= 201&item\_id=10196

国立科学博物館所蔵 渋川春海 作 紙張子製地球儀

# 何がたくさん取れる国?

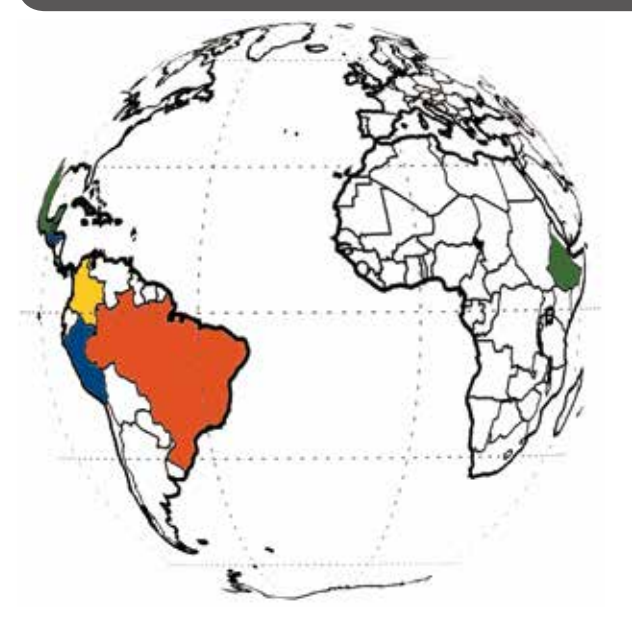

「地球の白地図」を使って作ったクイズ形式のコンテンツ のひとつの例です。色分けで、生産量の世界の上位 10 カ国 を示し、何の生産量かを推定します。2 枚目に答えが出てき ます。

画像編集ソフトの塗りつぶしツールを使うと国ごとに色を 塗るのは簡単にできます。

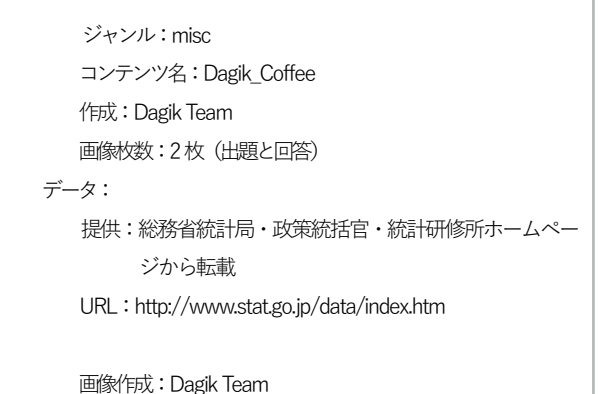

Dagik\_Coffee: 何がたくさん取れる国?赤:1 位、黄:2-4 位、緑:5-7 位、 青:8-10 位

出題ページ:

「何の生産量上位 10 カ国でしょう? 赤:1 位、黄:2-4 位、 緑:5-7 位、青:8-10 位」

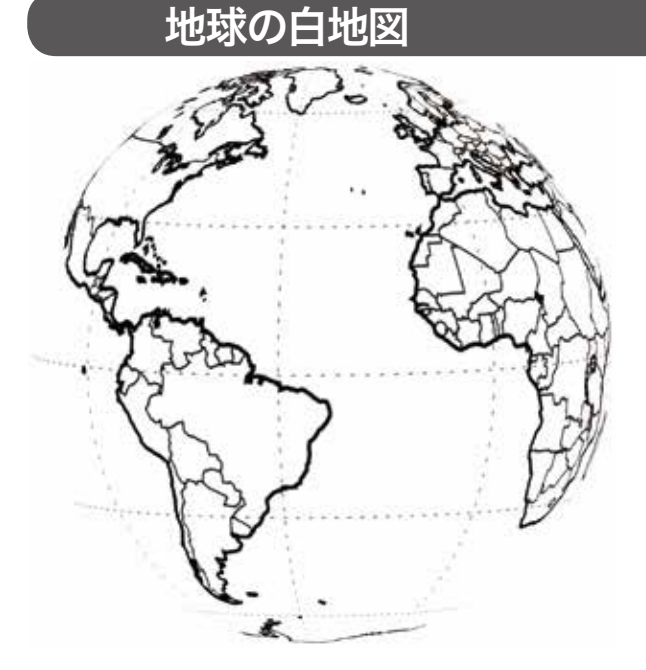

4 種類の地球の白地図です。海岸線(大きな湖を含む)、緯 度経度線、国境が描かれています。オリジナルコンテンツを作 成する場合等にご利用ください。国境線は 2002 年の物です。

- 1. 地球表面画像と緯線経線(「コンテンツ作成用サンプル」 と同じ)
- 2. 海岸線

 ジャンル: misc コンテンツ名: Dagik\_white\_map 作成:Dagik Team 画像枚数:4 枚 画像作成:Dagik Team 地表画像: NASA Blue Marble: Next Generation (海の色は変更) 地表画像提供: NASA Earth Observatory URL:http://earthobservatory.nasa.gov/Features/ BlueMarble/

Dagik\_white\_map

- 3. 海岸線と緯線経線
- 4. 海岸線と緯線経線と国境線

使用例は「何がたくさん取れる国?」にあります。このよう な白地図を使ったコンテンツの作成については、「白地図に色 を塗る」(p.69)をご参照ください。

# コンテンツ作成用サンプル

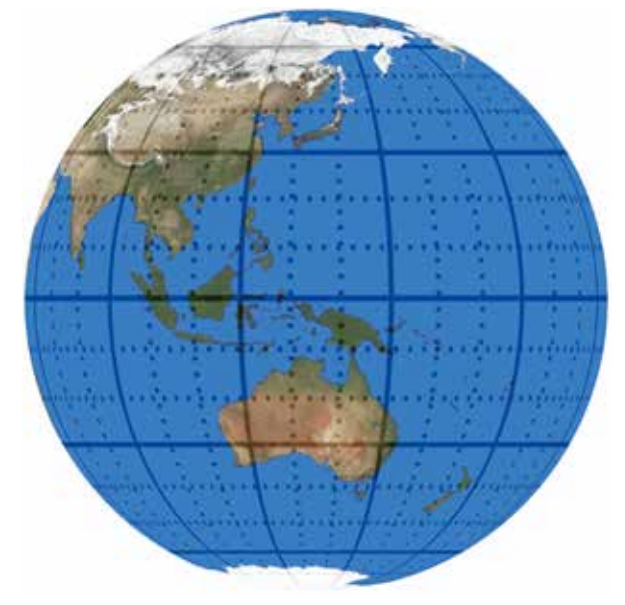

「地球の白地図」と同様に、コンテンツを自作するための サンプルです。地表画像に緯度経度の線を引いてあります。 Powerpoint や画像編集ソフトで書き込み、jpeg ファイル として保存し、 data/images/map フォルダに map\_0.jpg 等として保存して、ダジック・アースを実行すると球体上に

ファイルの番号順に表示されます。

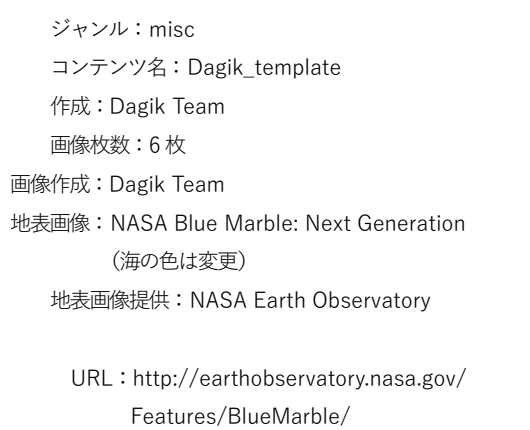

Dagik\_template

キャプションの画像は data/images/screen フォルダに screen\_0.jpg 等として保存します。

コンテンツの作成については「地図にデータをプロットす る」(p.72)をご参照ください。

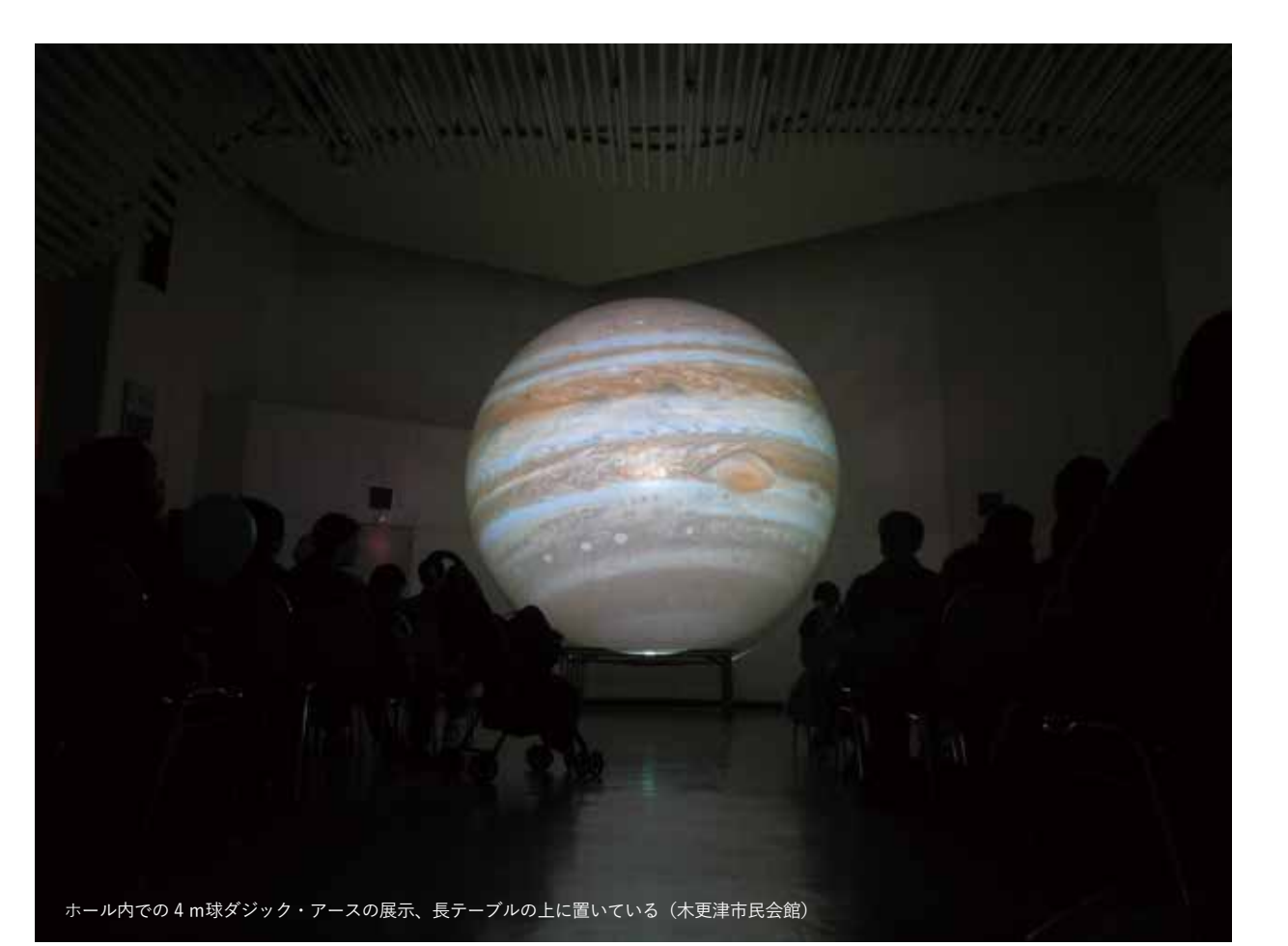

#### **その他コンテンツ**

#### ■ 2 択クイズ

2 択クイズのコンテンツが 3 つあります。

①「 ク イ ズ 海 表 面 の 塩 分 」(Dagik\_quiz\_ecco2\_ SSS 2010-2012) は、「気象·海洋」ジャンルの中の「海 水の塩分」(Dagik\_ecco2\_SSS\_2016-2017)のコンテン ツに関するクイズです。「セブ島」と「クレタ島」の周り の海のどちらの海水がしょっぱいか分かりますか?

②「クイズ 地球の昼と夜」(Dagik\_quiz\_day\_night) は、地球の昼と夜の移り変わりと、夜の街明かりに関す るクイズです。下の図は 3 月の昼と夜の分布ですが、こ の後、日本は夜になるか昼になるか分かりますか?

③「クイズ 惑星」(Dagik\_quiz\_Jupiter-Mars)は木 星と火星に関するクイズです。火星の北極と南極がどう して白いか知っていますか?

#### **■ 大きさ比べクイズ**

太陽系にはいろいろな惑星や衛星などの天体がありま す。ダジック・アースではどれも同じ大きさに表示され ますが、実際の大きさは様々です。④「大きさ比べ」の コンテンツは地球と太陽系の天体との大きさを比べるク イズです。授業や科学イベントなどで使うために作成し ました。

#### **■ 人工衛星の飛ぶ動き**

人工衛星の動きを表すコンテンツ(⑤「GNSS 衛星の 動き:1992 年、2006 年、2016 年」Dagik\_GNSS\_sat1992 など、「SLR 衛星の動き」Dagik\_SLR\_sat-2016) を一橋大学の地学研究室が作成してくれました。衛星の 飛翔高度が低いほど地表から見た衛星の動きは速くなり ます。また GPS 衛星などの衛星測位システム(GNSS) が急激に発展している様子も分かります。

#### **■ 雷波はどこまで届くか**

放送や通信などで様々な電波が使われていますが、京 都から送信した電波がどこまで届くかを示したコンテン ツ⑥「京都から送信した短波電波の届く範囲」(Dagik \_ VOACAP)を西堀栄三郎記念探検の殿堂が作成してくれ ました。電波の周波数や電離圏の状態によって電波の伝 わり方は変わります。

#### **■ 球面で地点間の距離を見る**

⑦「ある地点からの等距離円」(Dagik\_equidistance \_ screen) は、ある地点から他の地点までの距離を測るこ とができます。東京からは南鳥島、北京、台北がだいた い同じ距離にあることがわかります。都市のマークは「プ ロット機能」を使って csv ファイルを使って表示してい ますので、色を変えたり、追加することが簡単にできま す。

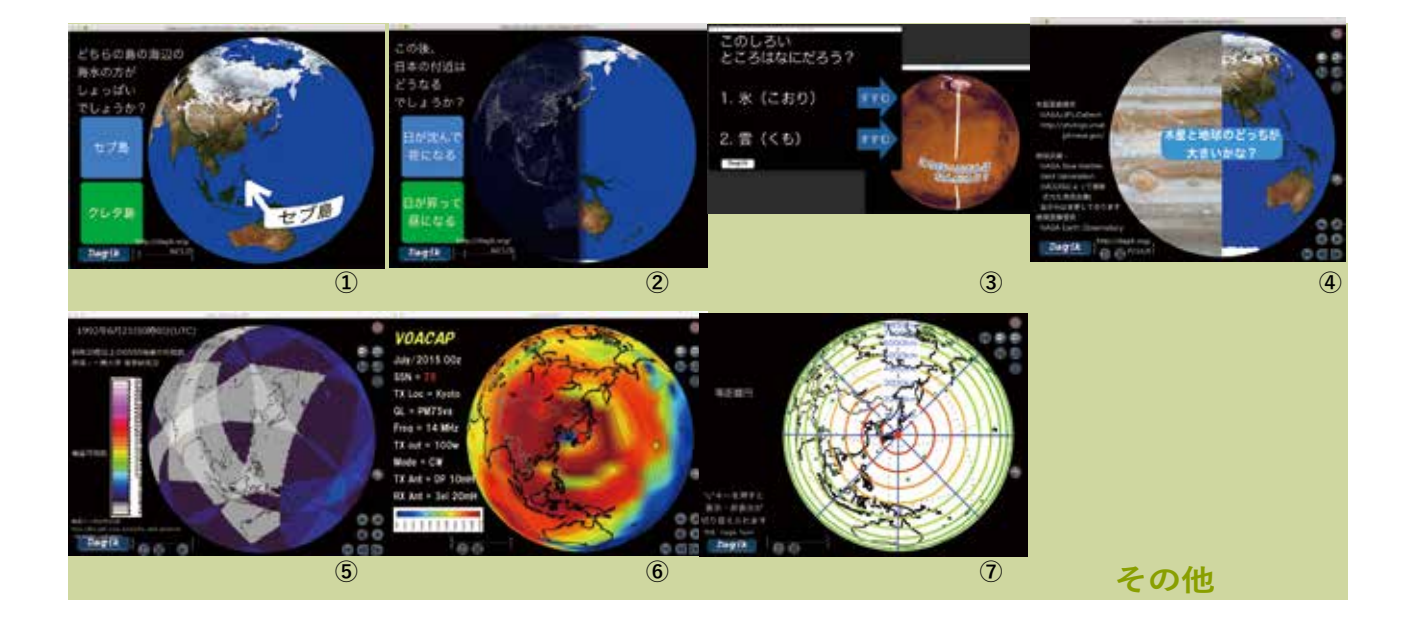

その 他

Dagik Earth Manual

# 上級編 いろいろな機能を 使いこなす

# コンテンツのダウンロードと使い方

#### ■ **ダウンロード・ページ**

コンテンツは http://dagik.org/DE/menu/ からダウ ンロード可能です。

ダジック・アースの DVD には含まれていないコンテン ツもダウンロード可能です。また、ダジック・アース軽量 版 DVD よりも画質の良いコンテンツも利用可能です。

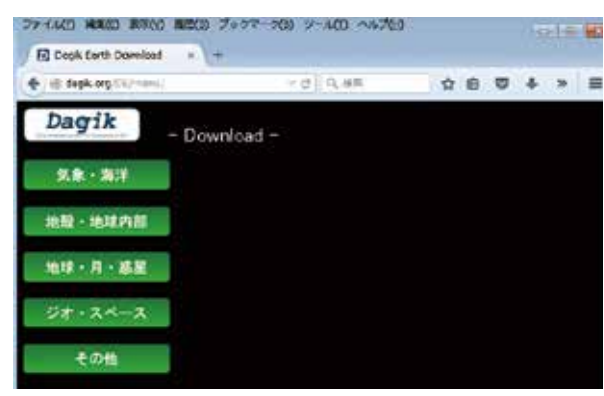

#### ■**毎日の雲などのコンテンツ**

毎日更新される雲画像などのコンテンツは **http:// earth.dagik.org/download/** から利用可能です。

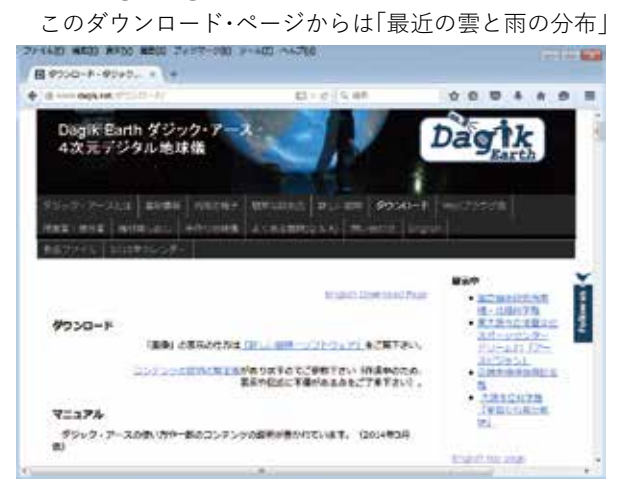

として、JAXA 地球観測研究センター提供による準リア ルタイムの雲と降雨の全世界分布のコンテンツを約6時 間遅れでダウンロード可能です。最新の雲の様子を表示 したい場合はご利用ください。なお「最近の雲と雨の分 布」にはウェブ版(オンライン): http://dagik.org/rain/ もあります 。

こちらはウェブブラウザーから利用できます。自動的に 再読込がされるので最新の状態が常に表示できます。

また、DVD に収録されていないコンテンツとしては、2000 年 2 月 8 日以降の任意の日にちの雲の分布が「2000 年以降 の任意の日の雲画像」として、このダウンロード・ページから 利用可能です。このコンテンツには日付から 7 日前までの 8 日間の画像を収録しています。例えば、2000年3月8日のファ イルには 3 月1 日から 8 日までの画像が含まれています。

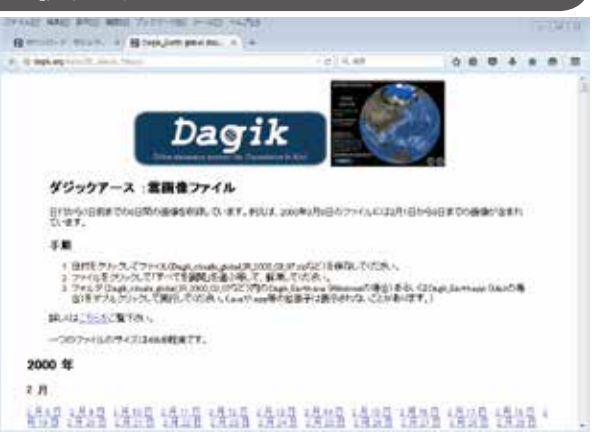

#### ■ **ダウンロードしたコンテンツの使い方**

コンテンツは zip 形式で圧縮してあるので、クリックし て解凍してください(「すべて展開」でファイルを展開し てください」)。できたフォルダの中にある Dagik\_Earth. exe と Dagik Earth 64bit.exe が Windows 用の実行形式 で、Dagik\_Earth.app が Mac 用の実行形式です。Mac 用 の実行形式は Mac\_Dagik\_Earth\_app.zip として圧縮され ていますので、解凍して利用してください。

これらの実行形式をダブルクリックするなどして実行す るとそのコンテンツが表示されます。

また index.html を Firefox などのウェブブラウザで開く と HTML 版を表示することができます。詳しくは 65 ペー ジの「HTML 版の使い方」を参照してください。

#### **■ダウンロードしたコンテンツをメニューから実行**

:Windows の場合

Windows でダウンロードしたコンテンツをメニューか ら使う場合は以下の2つの方法があります。(1)セット・ メニューに入れて使う (2) "new" フォルダに入れて使う

(1) の方法では 67 ページの「セット・メニューの使い 方 (Windows)」の「■ セット・メニューを自分で作成する」 にあるように "Set-Sample" フォルダ内の" Dagik\_Earth\_ folder"にダウンロードして解凍したフォルダ ("Dagik " から始まる名前) を入れてください。

(2) の方法では、DVD の" Dagik\_Earth" フォルダ内 の" Dagik Earth folder" フォルダ内の" new" フォルダ にダウンロードして解凍したフォルダを入れてください。

その後、"\_ ダジック・アース 64bit.hta" (64 ビット専用 )、 ある いは "\_ ダジック・アース .hta" (32 ビット /64 ビッ ト共用 ) をクリックして開くと、「その他」のところに追 加したコンテンツが表示されます。

# リアルタイム・コンテンツの使い方

#### **■ リアルタイム・コンテンツとは**

 10 分ごと、1 時間ごと、1 日ごとなど、定期的に最新 のデータを更新しているコンテンツを「リアルタイム・コ ンテンツ」と呼んでいます。例えば、「ひまわり 8 号可視 光画像」は 10 分ごとに約 30 分遅れで更新され、「雲と雨 の分布」は 30 分ごとに約 6 時間遅れで画像が更新されて います。

#### **■リアルタイム・コンテンツのページ**

リアルタイム・コンテンツは気象衛星の観測やオーロラ の観測を利用して作られており、それらは以下のページに まとめられています。

#### **http://earth.dagik.org/download/realtime**

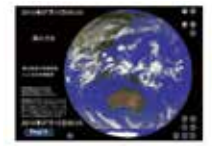

雲の分布 (赤外線、7日前からその日まで8日間) 2000年2月8日からの毎日

http://dagik.org/data/DE\_clouds\_7days/

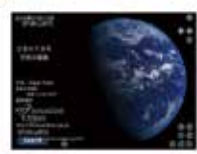

#### ひまわり8号可提光面像

http://dagik.org/hima/Dagik\_himawari-8.zip

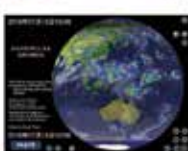

最近の電と面の分布 (3日前から今日まで、1時間ごと)

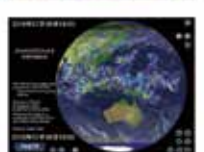

最近の雲と雨の分布 (11日前から今日まで、6時間ごと)

http://dagik.org/DE/realtime /Dagik rainfall realtime 6.zip

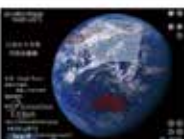

天気図とひまわり8号可視光画像 気象庁「天気図(日本周辺域)」(http://www.data.jma.go.jp/)を 加工して作成

http://dagik.org/DE/realtime/Dagik\_rainfall\_realtime.zip

http://dagik.org/data/tenkizu/hima.html

南根昭和基地のオーロラ パノラマ画像 (南極の夏季は提供が一時中断します)

http://dagik.org/DE/realtime/Syowa/latest.zip

http://dagik.org/DE/realtime/Syowa/

#### ■ ダウンロード版とウェブ版の2種類

 リアルタイム・コンテンツはダウンロードして使用す るダウンロード版とインターネット上のファイルをウェブ ブラウザで見るウェブ版との 2 種類が利用可能です。

#### **■ ダウンロード版の使い方**

 ダウンロード版は他のコンテンツと同様に zip ファイル にまとめられています。例えば「ひまわり 8 号可視光画像」 の最新データですと以下の zip ファイルになります。サイ ズは 100Mbyte 程度と大きいのでご注意ください。

**http://dagik.org/hima/Dagik\_himawari-8.zip**

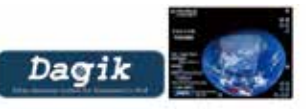

ダジックアース: ひまわり君神の霊画像と日本部の実を起: PCソフト版ダウンロード

**INSERCIPED RATE OF AN INVESTIGATION** CONSTRUCTION CONTINUES. ・ Billiament Fridi MMS-billiament Det イ、<br>- 天文主义者は、文書で「天文堂(日本主义者)」を出したのからあたまか。 O METLTRELALE

-<br>ニュニストの研究所は当たび世界を使えました。<br>ニュニスト(1980年19)を開発をのめたいということ。

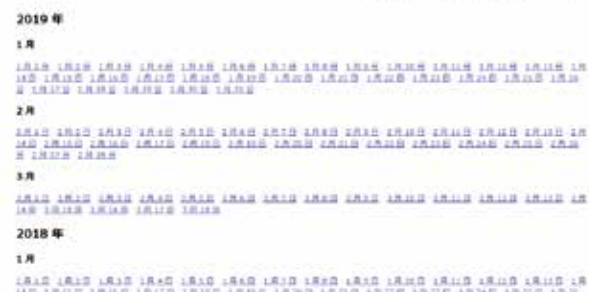

zip ファイルを解凍してできるフォルダ(上記の場合 は"Dagik\_himawari-8")の中にある実行形式(Windows ならば "Dagik\_Earth\_64bit.exe" か" Dagik\_Earth.exe"、 Mac ならば" Mac Dagik Earth app.zip" を解凍してで きる" Dagik\_Earth.app")を実行するとコンテンツが表 示されます。Windows での実行については、5ページの 「ダジック・アースをはじめる (Windows) 」を、Mac で の実行については7ページの「ダジック・アースをはじ める (Mac) 」を参照してください。

また、ダウンロード版には HTML 版も含まれています ので、" index.html" を Firefox などのウェブブラウザで 開くと表示されます。HTML 版については 65 ページの 「HTML 版の使い方」を参照してください。

#### **■ウェブ版の使い方**

いくつかのリアルタイム・コンテンツはダウンロードせ ずに見られるウェブ版が利用可能です。ウェブ版の使い方 は 10 ページの「ウェブ 版 ( オンライン ) ダジック・アー スの使い方」を参照してください。

# HTML 版の使い方

#### **■ダジック・アースのソフトウェアの種類**

 ダジック・アースのソフトウェアには以下のようにい くつかの種類があります。

#### **・PC ソフト版の Windows 版**

 " \_ ダジック・アース .hta" か" \_ ダジック・アー ス 64bit.hta" のメニュープログラムをダブルクリックし て実行するか、各コンテンツのフォ ルダにある "Dagik\_ Earth\_64bit.exe" か" Dagik\_Earth.exe" (32bit 用 ) をダブ ルクリックして実行します。ファイルはバソコン上にある ので使用時にネットワークに繋がっていなくても良いで す。

#### **・PC ソフト版の Mac 版**

 各コンテンツのフォルダにある" Dagik\_Earth.app" をダブルクリックして実行します。ファイルはバソコン上 にあるので使用時にネットワークに繋がっていなくても良 いです。

#### **・HTML 版**

 " Dagik\_Earth" フ ォ ル ダ に あ る "index.html" か" index-realtime.html" のメニューファイルを開くか、 各コンテンツのフォルダにある "index.html" を Firefox で 開きます。ファイルはバソコン上にあるので使用時にネッ トワークに繋がっていなくても良いです。Windows でも Mac でも利用できます。

#### **・ウェブ版**

 http://dagik.org/dow などのウェブページをウェブブ ラウザで開きます。使用時にネットワークに繋がっている 必要があります。HTML 版と同じものですが、ファイルが サーバー上にあり、使うときに毎回、使用する画像をダウ ンロードする点が違います。

#### **・iOS 版**

ダジック・アースの iOS アプリです。

#### **・Android 版**

現在アプリを開発中です。

#### ■ HTML 版の使い方(メニューページ)

起動は" index.html" もしくは" index-realtime.html" を ダブルクリックして下さい。ウェブブラ ウザは Firefox が 推奨です。ウェブブラウザが Firefox 以外の場合は表 示 できないことがあります。 (Chrome の場合は"-allow-fileaccess-from-files" オプショ ンをつけて起動すると表示で きます。)

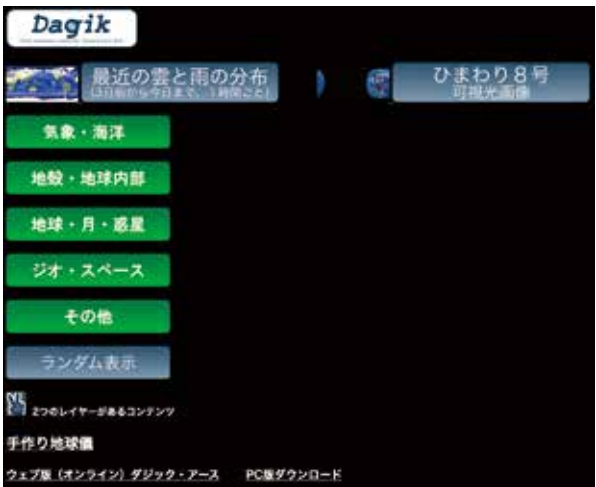

index-realtime.html の表示

このメニューからジャンルを選び、コンテンツを選んで 表示することができます。

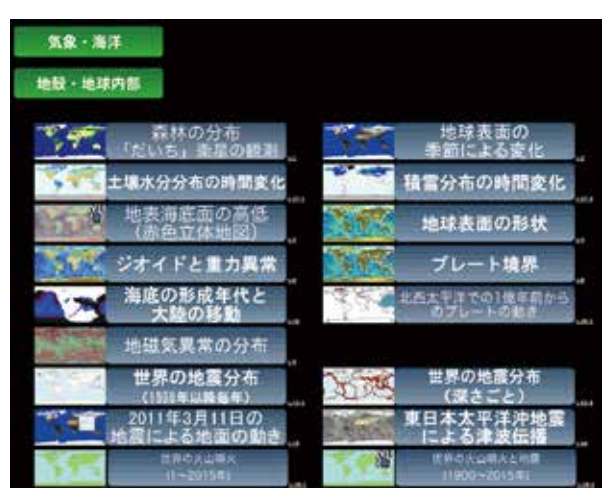

#### ■ HTML 版の使い方 (各コンテンツ)

 各コンテンツのフォルダにも" index.html" があり Firefox で開くとコンテンツの表示ができます。ただし PC ソフト版で可能な「書き込み機能」と「プロット機能」に はまだ対応していません。

# キャプション画像の表示・非表示

#### ■ キャプション画像 (スクリーン画像)

通常のダジック・アースのコンテンツでは、地球画像 の左側にキャプションが表示されます。これは、ダジッ ク・アースのコンテンツのそれぞれのフォルダ内の" data/ images/screen" 以下にある画像が表示されているもので す。このキャプション画像にはデータ提供元の情報が書か れていますので、できるだけ表示させてください。

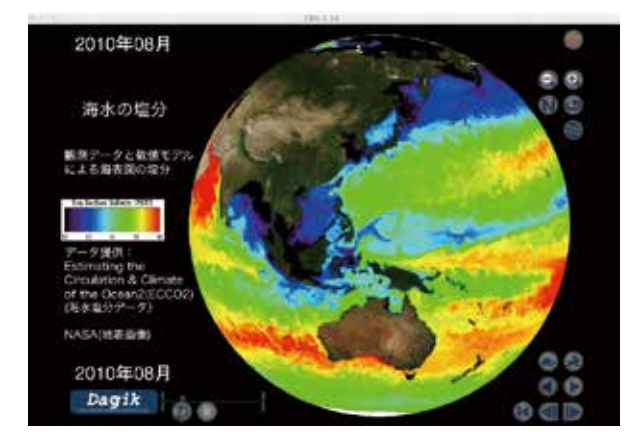

#### ■ キャプション画像を投影しない場合

ただし、キャプション画像を投影しても読めない場合や、 暗がりに地球が浮かび上がるように表示させたい場合など では、キャプション画像を投影しなくても構いません。こ の場合は、配布物や説明パネル等でキャプション画像に 書かれているデータ提供元を書いて来場者に示してくださ い。キャプション画像を非表示にするには、アイコ ンをクリックするか、" c ( 小文字 )" キーを押してく ださい。

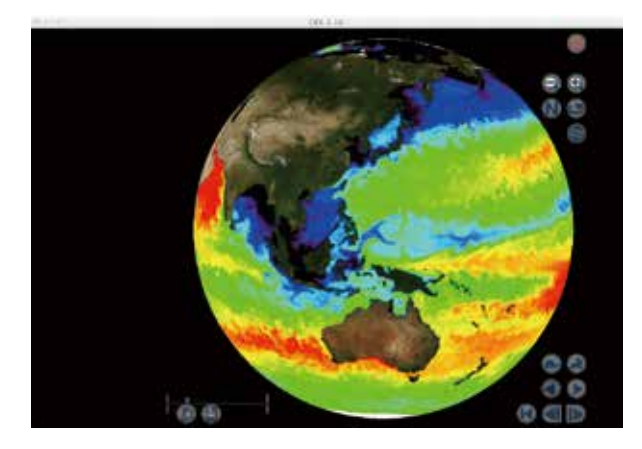

#### ■ アイコンの非表示

さらに、アイコンも非表示にしたい場合はアイコン を押してください。あるいは" C(大文字)" キーを 押してください。

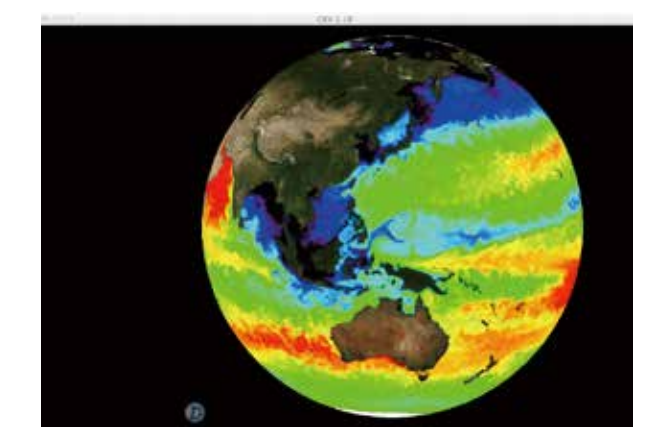

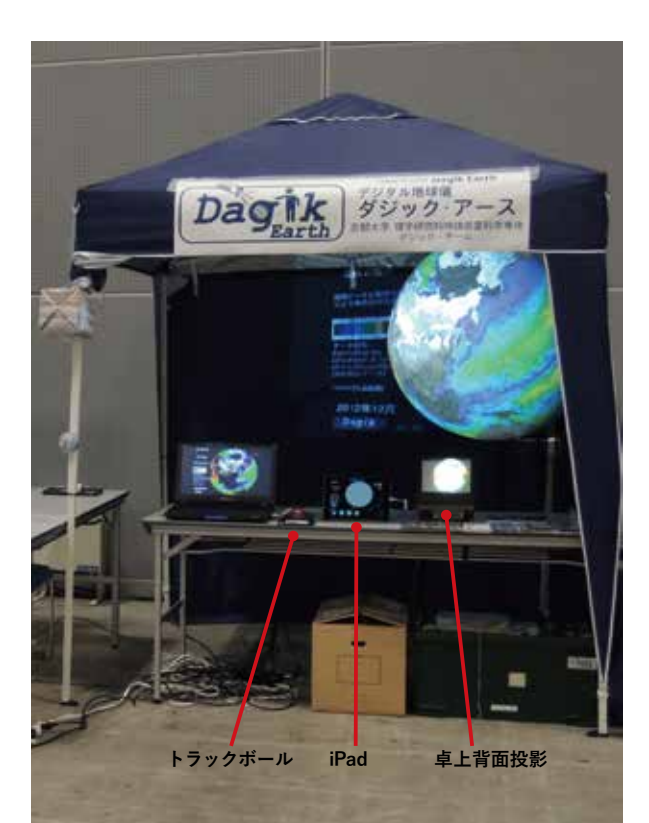

**ワンタッチタープのサイドシートにキャプション投影した「海 水の塩分」コンテンツ。手前の卓上サイズ背面投影スクリーン には iPad を用いて投影している。(日本地球惑星科学連合 2017 大会の京都大学ブース、幕張メッセ)**

# セット・メニューの使い方(Windows)

使いたいコンテンツを事前に選び、まとめた、オリジナ ルのセットメニューを作ることができます。不要なコンテ ンツは隠れて、使いたいものだけ表示されるので、授業や 展示中に続けて表示していくには便利です。"set" フォル ダにその例がいくつか置いてあります。

#### ■ **セット・メニューのサンプル**

#### **1. "Dagik\_Earth" フォルダの下の "set" フォルダを開 いてください。**

その中にコンテンツの組み合わせ(セット)がいくつか 置かれています。例えば"Classroom-Day Night Moon"フォ ルダを開いてください。

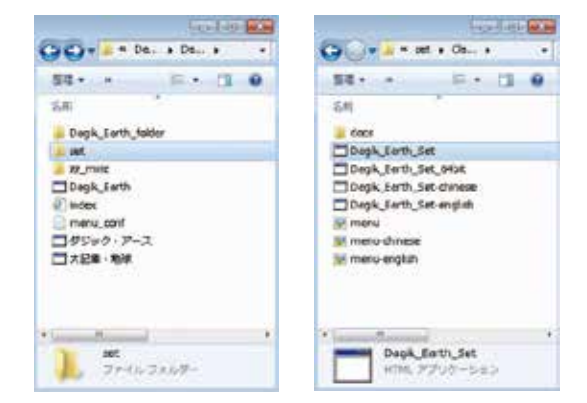

#### **2. その中の "Dagik\_Earth\_Set.hta" をクリックして開 くとメニューが表示されます。**

メニューが開く時に 「セキュリティの警告」が出ること がありますが、「実行」をクリックしてください。 メニューからコンテンツを選んでください。メニュー・

#### プログラムには以下の 2 つがあります。

Dagik Earth Set.hta: 32bit 版 Windows 用 Dagik\_Earth\_Set\_64bit.hta: 64bit 版 Windows 用

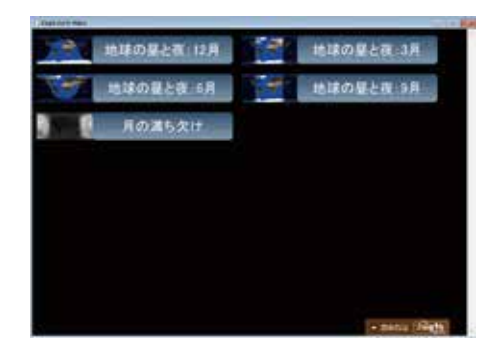

#### **3. メニューでのコンテンツの指定**

"Dagik\_Earth\_Set.hta" などのメニュー・プログラムは 「メモ帳」などのプログラムで開いて編集する事ができま す。メニューに表示されるコンテンツは以下の部分で指 定していますので、ここを編集すると別のコンテンツをメ ニュー に表示することができます。

var dirorder = [ "land¥¥Dagik\_day\_night\_Dec", "land¥¥Dagik\_day\_night\_Mar", "land¥¥Dagik\_day\_night\_Jun"

#### ■ セット・メニューを自分で作成する

#### **1. "Dagik\_Earth" フォルダの下の "set" フォルダを開 いて、その下の "Set-Sample" を開いてください。**

セットのメニューを自分で作成するサンプルがありま す。

#### **2. "Dagik\_Earth\_folder" を 開いて下さい。**

ここにメニューに表示され る Dagik Earth コンテンツの フォルダがあります。

**3. DVD の " Dagik\_Earth\ Dagik\_Earth\_folder" か ら 好きなコンテンツをここにコ ピーするとメニューに表示さ れます。**

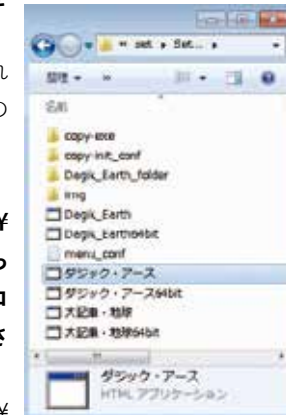

DVD の " Dagik Earth¥

Dagik\_Earth\_folder" から好きなコンテンツをここにコピー すると、メニューに表示されます。

#### **4. "\_ ダジック・アース 64bit.hta" をクリックして開く とメニューが表示されます。**

表示の順番はファイル名順なので、ファイル名の前に番 号をつけるとその順番でメニューに表示されます。

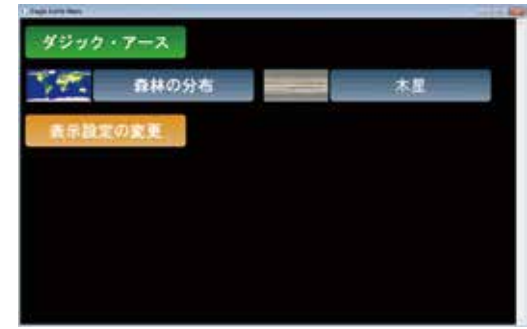

#### **5. メニューからコンテンツを削除する**

コンテンツをメニューから削除したい場合は、"Set-Sample" フォルダの下の "Dagik\_Earth\_folder" の下から、 削除したいコンテンツのフォルダ ("Dagik\_ で始まるフォ ルダ ) を削除して下さい。"\_ ダジック・アース 64bit.hta" などのメニューを立ち上げると、コンテンツが削除されて いるのが分かります。

# メニューを使いこなす(Windows)

#### ■ **表示設定変更ボタン**

投影方式に応じた表示切替えや、詳細設定変更を一括 設定できます。表示したいボタンをクリックすると、そ の都度、全コンテンツの表示方式が切り替わります。(メ ニューについては p.5 参照)

これは、すべてのコンテンツの" data/conf/init\_conf. txt" を置き換えることで表示方式を切り替えています。

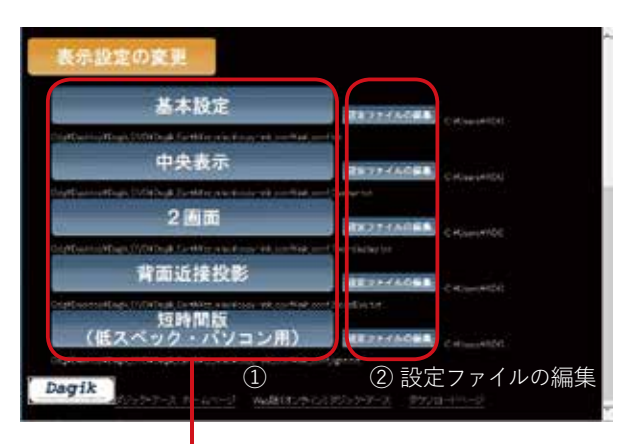

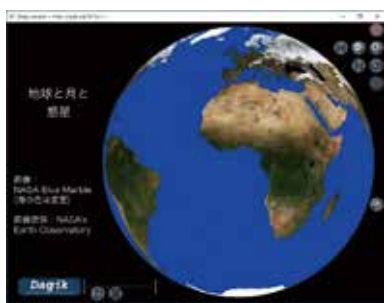

①

基本設定: キャプションは左 に表示

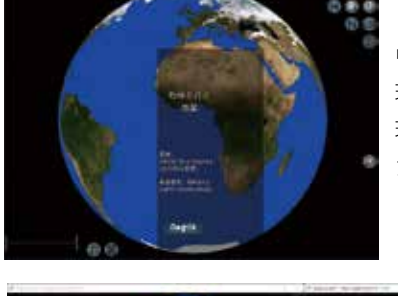

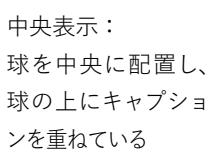

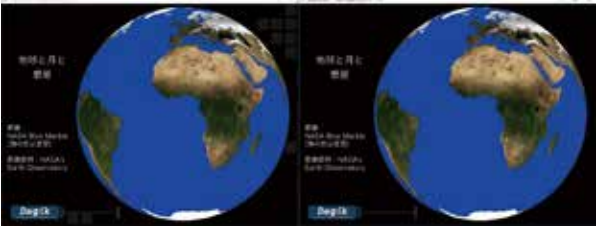

2 画面:

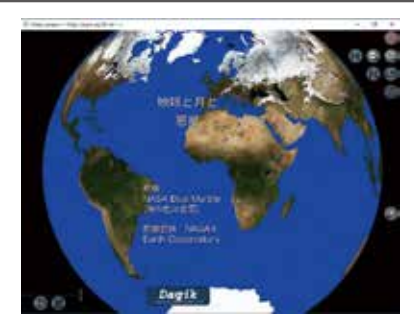

背面近接投影: 学研ワールドアイ などに

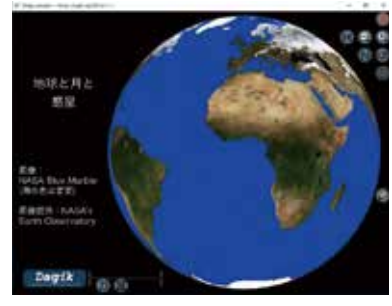

短時間版: 低スペックのパソ コンを使う時に

 存」します。 左上図の②「設定ファイルの編集」ボタンをクリック すると、"init\_conf\_\*\*\*\*\*\*.txt" ファイルが「メモ帳」など パソコンのテキストエディター上で起動します。設定パラ メーター(#InvisibleCursor や #AnimationSpeed などの 設定数値)を書きかえ(P.77 参照)、「メモ帳」で上書き「保

> その後、①「基本設定」などボタンをクリックすると、 すべてのコンテンツの表示 / 動作設定がを指定してい る" data/conf/init\_conf.txt" 一括変更され、変更の確認 としてサンプルが自動起動します。

> 表示設定変更の完了後に起動させるコンテンツが、指 定した表示 / 動作に切り替わったかを確認してください。

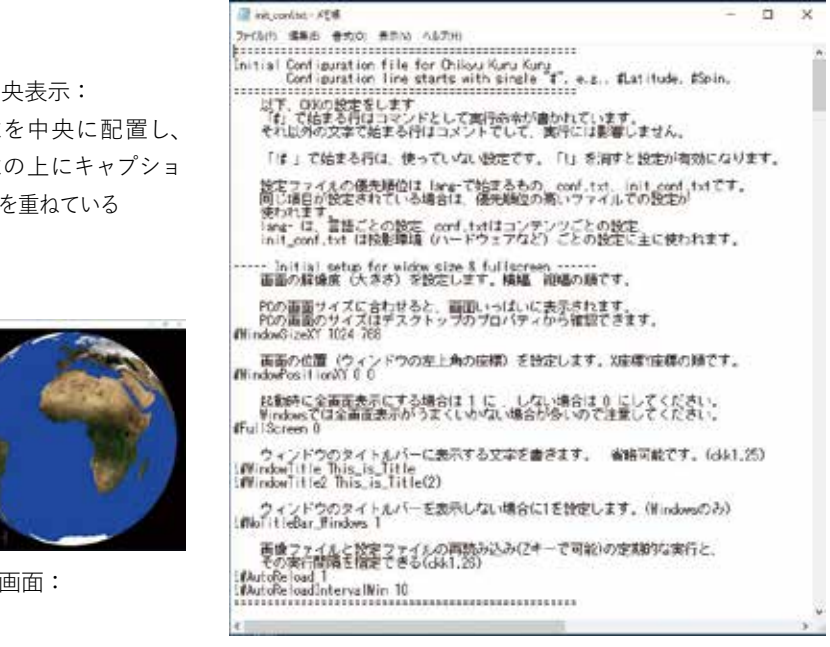

テキストエディター「メモ帳」で設定ファイルを開いた様子。パラメーター の上部にそれぞれの機能説明の記載がある。

# 書き込み機能の使い方

**地球に書き込みをすることができます。** ■ ■ ●

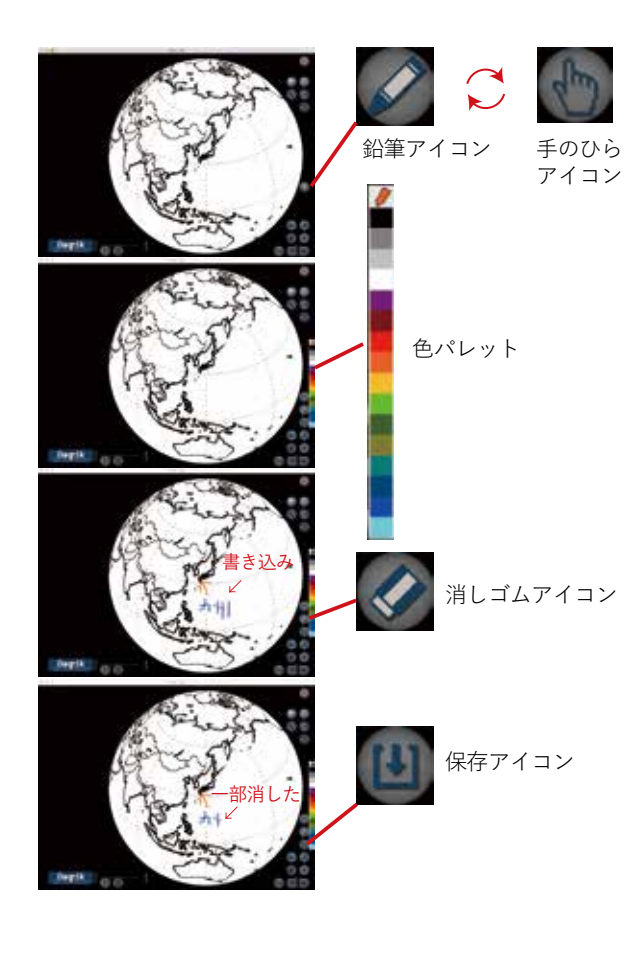

draw フォルダ

cont

**Control** 

**Ell** *icon* 

**In Images** 

in the tixt

#251037301251 32.2389 131.511 1 31.9239 131.711 1 31.4526 132.1 1 30.9798 132.486 1 30.345 132.871 1 29.7083 133.25 1 29.0697.133.624.1 28.5887 133.811 1 28.107.133.996.1 27.7857 134.179 1 27.4638 134.36 1 27.3027 134.54 1

lines.txt に書かれた線の情報

Dagik Earth 64bit.exe

1 Mac Dagk Earth app.zip **README DIT** 22 International

D Dagik, Earth.app

**D** data

the since

Dagik Earth exe

- 1. 「鉛筆」アイコンをクリックすると書き込みモード になります。「手のひら」アイコンをクリックする と元の操作モードに戻ります。
- 2. 色パレットから色を選び、マウスをクリックしたま ま動かす(ドラッグ)と線が描けます。
- 3. 「消しゴム」アイコンをクリックすると、最後に書 いた線が消えます、さらにクリックするとその前に 書いた線が消えていきます。
- 4. 「保存」アイコンをクリックすると、描かれている 線が保存され、次に起動した時にもその線が表示 されます。

#### ■ **データ・ファイルとその書き方**

保存された「線」のデータは、"data"フォルダ内の"draw" フォルダ内の" lines.txt" に書かれています。

"#" で始まる行から線が始まり、線の太さと色(RGB) と透明度 (0 が透明, 1が不透明)が書かれています。

その次の行からは線で結ぶ点が書かれています。緯度、 経度、高度の順です。高度は地表が 1 で、単位は地球の 半径です。ファイルに書けば、空中に線を引くことも可能 です。

左下のように、" draw" フォルダの中に、" no\_erase" とい うフォルダを作り、この" lines.txt" をこのフォルダに移動 すると、ここに書かれた線は「消しゴム」アイコンをクリッ クしても消えなくなります。

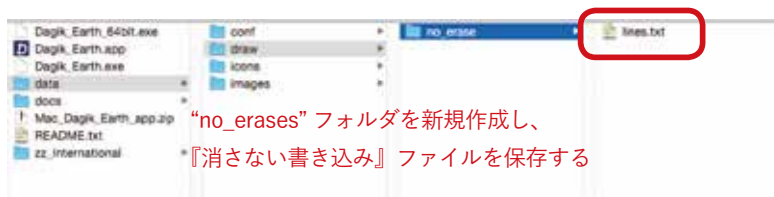
### プロット機能の使い方

#### **■プロット機能とは?**

ダジック・アースの PC ソフト版では、CSV ファイルと いうエクセルで編集出来る形式のファイルに、緯度、経度、 高度などを記入することで、「矢印」、「線」、「記号」を表 示することができる機能です。画像ファイルを作らなくて もデータを表示することができますので、位置のデータさ えあれば、簡単にコンテンツを作ることができます。

#### **■サンプルは?**

使用例は、メニュープログラム(" \_ ダジック・アース 64bit.hta"、" \_ ダジック・アース .hta")を開き、「その他」 の「プロット機能の例」にあります。これは、" misc" フォ ルダ内の" Dagik\_plot\_sample" にあります。そのフォル ダ内には" Dagik\_plot\_sample.pdf" という詳しい説明の ファイルがあります。

以下は"Dagik\_plot\_sample"の表示の様子です。矢印、線、 記号が、指定した位置、大きさ、色で表示され、それらが、 時間とともに動いていきます。

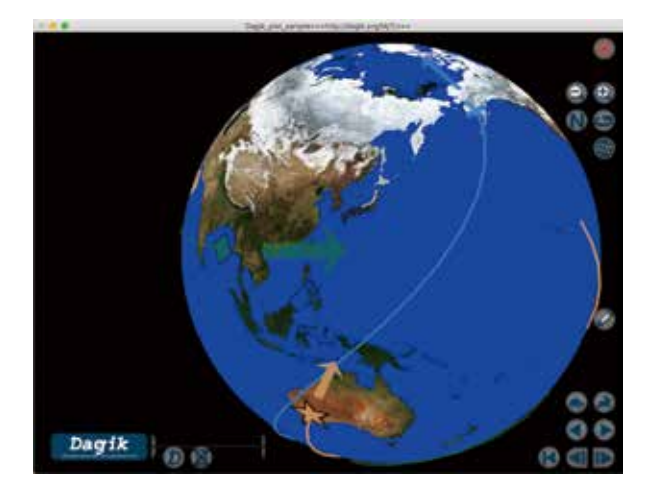

#### ■ csv ファイルはどこに置く?

表示する「矢印」、「線」、「記号」を指定する csv ファイ ルはそれぞれのコンテンツの" data" フォルダ内の" plot" フォルダ内に置きます。その中の、「矢印」は" arrows" フォ ルダ、「線」は" lines" フォルダ、「記号」は" points" フォ ルダに置きます。

それぞれのフォルダの中に、" arrows\_0.csv"、" arrows \_1.csv"、" arrows\_2.csv"。。。のように csv ファイルを置き ます。それぞれの番号は、表示されるタイミングを示し、 同じ番号のファイルは同時に表示されます。つまり最初に 表示されるのは、" data/images/map/map\_0.jpg"、" data/ images/screen/screen\_0.jpg"、" data/plot/arrows/ arrows\_0.csv"、" data/plot/lines/lines\_0.csv"、" data/ plot/points/points\_0.csv" というファイルになります。

" arrows.csv"、" lines.csv"、" points.csv" のように番号

をつけないファイルに書かれているものは常に表示され続 けます。

#### **■ csv ファイルの書き方(矢印:arrows)**

以下は"Dagik\_plot\_sample"の"arrows\_0.csv"による「矢 印」の指定です。欄 A が "#" で始まる行は、「矢印」の形 状を指定しています。多くの場合はこのままで良いと思い ますが、変更する場合は、" Dagik\_plot\_sample" の中にあ る" Dagik\_plot\_sample.pdf" を参照してください。

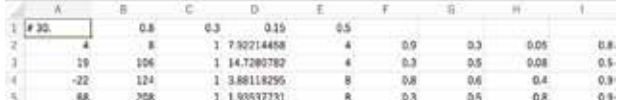

次からの行は、「矢印」を描く場所と矢印の向き・大き さを指定しています。、欄 A は緯度、欄 B は経度、欄 C は 高度(1 で地表)、欄 D は「矢印」に描くベクトルの東向 きの大きさ、欄 E は「矢印」に描くベクトルの北向きの大 きさです。欄 F、欄 G、欄 H は色の指定(RGB の 3 色)、 欄 I は記号の透明度、になります。

#### **■ csv ファイルの書き方(線:liness)**

以下は" Dagik\_plot\_sample" の" lines\_0.csv" による「線」 の指定です。欄 A は「線」の太さ、欄 B、欄 C、欄 D は 色の指定(RGB の 3 色)、欄 E は「線」の透明度、になり ます。次からの行は、線」 で結ぶ点を示しています。 欄 A は緯度、欄 B は経度、 欄 C は 高 度 (1 で 地 表 ) 584<br>576<br>568 252<br>258 になります。線分の最後 は欄 A に "/" を書きます。

#### **■ csv ファイルの書き方(記号:points)**

以下は"Dagik\_plot\_sample"の"points\_0.csv"による「記 号」の指定です。欄 A は緯度、欄 B は経度、欄 C は高度 (1 で地表)、欄 D は記号の大きさ、欄 E は記号の型(4 はひ し形、5は星形など)、欄 F、欄 G、欄 H は色の指定 (RGB の3色)、欄 I は記号の透明度、になります。

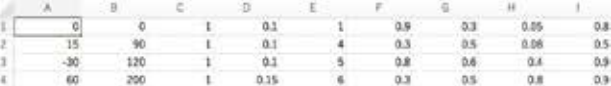

欄 E の番号と記号の対応は以下の通りです :

 $0:\bigcirc$ ,  $1:\bigtriangleup$ ,  $2:\bigtriangledown$ ,  $3:\square$ ,  $4:\bigtriangleup$ ,  $5:\bigtriangleup$ ,  $6:\ +$ ,  $7:-$ ,  $8:$  $\times$ , 9:|, 10: \*

詳しくは、"Dagik\_plot\_sample" の中にある" Dagik plot\_sample.pdf" を参照してください。

## コメント・説明を書き込む

#### ■ 地球画像は ipeg ファイル

球面で表示されている地球画像は、それぞれのコンテ ンツのフォルダ("Dagik\_AgeGrid" など)の中の" data/ images/map" フ ォ ル ダ の 中 に あ る " map\_0.jpg" , " map\_1.jpg" , " map\_2.jpg" などです。これらが小さい番号 順に表示されます。

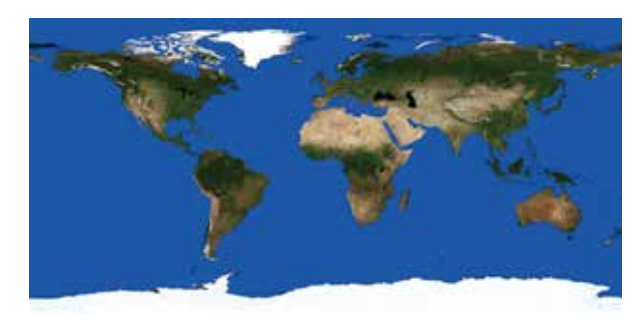

この画像は正距円筒図法という緯度と経度の線が碁盤 目のように等間隔になっている図法で描かれています。画 像の横と縦の比が2:1になっています。

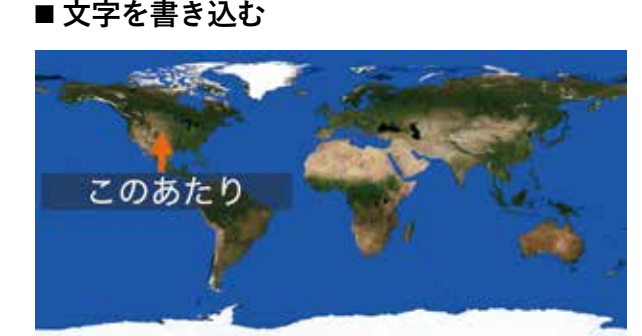

地球画像ファイルを、画像編集ソフトで開いて文字等を 書き込むことで、ダジック・アースで球形スクリーン上に 投影する画像に文字を書き込む事ができます。既にあるダ ジック・アース・コンテンツの画像にコメントや説明をつ けて分かりやすくしてみてください。

高緯度のところは横幅が小さくなるため文字が読みづら いので、赤道付近に書く方が良いです。

### ■ 2つ目のレイヤーとして表示

新しく作成したファイルは、元のファイルと置き換え ても良いですし、" data/images/map\_second" フォルダを 作って、そこに" map\_0.jpg" などの名前で保存しても良い です。このフォルダに置くと" o" キーを押すと表示される ようになります。詳しくは、「ダブル・レイヤー・コンテンツ」 (p.70)と「設定ファイルで好みの表示設定に調整する」 (p.73)に書かれてい る「 地球画像 ( マップ画像 ) をダブ ル・レイヤー (2 層 ) にして、 切り替えて表示できるように したい。」の部分をご参照ください。

#### ■ Mac の場合

Mac ですとキーノート・ソフトを使って画像に文字を 書き込むのが便利です。「インスペクタ」の「書類」から 「スライドのサイズ」を元の画像のサイズ (2048x1024 や 1024x512) に指定し、そこに画像を読み込んで、コメント 等を書き込みます。「書き出す」から「イメージ」で保存 を選び jpeg で書き出すと、そのファイルが利用できます。

#### ■ **キャプション画像**

地球画像の横に表示されているキャプションは、それぞ れのコンテンツのフォルダ ("Dagik AgeGrid" など)の中 の" data/images/screen" フォルダの中にある" screen\_0. jpg" , " screen\_1.jpg" , " screen\_2.jpg" などです。 キャプ ション画像とかスクリーン画像とかと呼んでいます。

このキャプション画像(スクリーン画像)も画像編集ソ フトで書き込みます。画像ファイルですので、文字だけで はなくて、図や写真も置く事ができます。

解像度は多くのものは 512 x 1024 で作成していますが、 それ以外でも可能です。

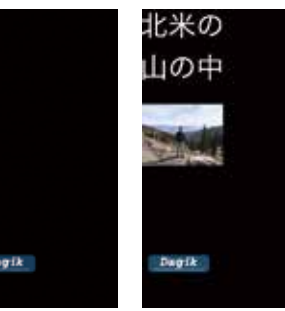

#### ■ **表示**

地球画像(マップ画像)とキャプション画像(スクリー ン画像)は同じ番号のものが、同時に表示されます。どち らか片方しかない場合は、そちらだけが表示されます。

小さい番号から順に表示されていき、いずれの画像もな い番号で終ります。ですので、途中で番号が抜けないよう にする必要があります。最初の番号は 0 ですが、これは 設定ファイル (p. 77) で変更可能です。

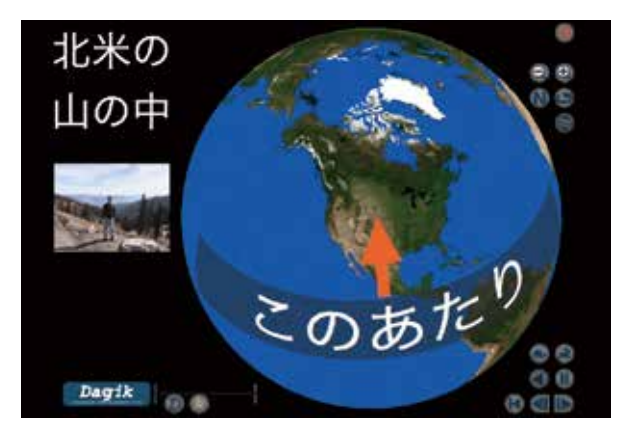

### 白地図に色を塗る

#### ■ **白地図**

ダジック・アース DVD の" Dagik\_Earth/Dagik\_Earth\_ folder/Dagik\_white\_map/" に白地図があります。これに 画像編集ソフトで色を塗る事でオリジナルのコンテンツが 作れます。

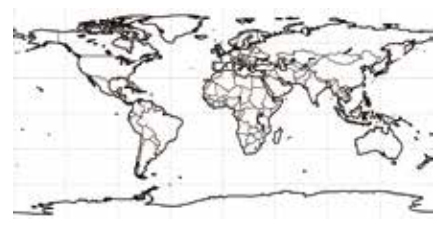

#### **■ 国ごとの色分け**

白地図には国境線が引かれている画像ファイルもありま すので、画像編集ソフトの塗りつぶしで国毎に色分けをす る事で、社会科的な情報を表示する事ができます。「何が たくさん取れる国?」(Dagik Coffee)では、収穫量の順 位によって国を色分けして、その農産物が何かを当てるク イズになっています。

#### ■ キャプション画像を地球の上に表示

クイズ等でキャプション画像(スクリーン画像)を地 球 の上に表 示したい 場 合は、" data/conf/init\_conf.txt" を" data/conf/init\_conf\_sample/init\_conf\_Center.txt" で 置き換えて下さい。その際、キャプション画像(スクリー ン画像)の黒色は透明で表示されるので、見づらい場合

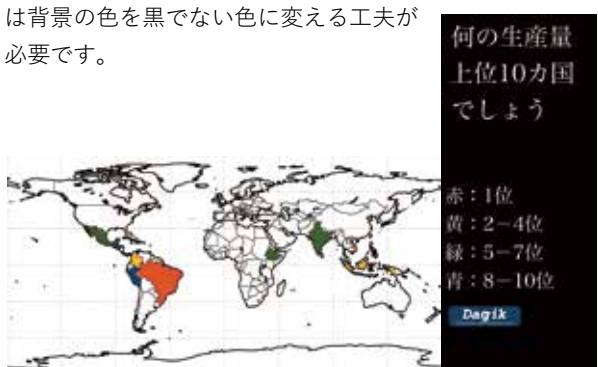

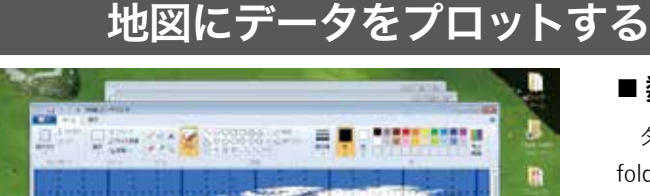

#### ■ 自分で作る地球科学データ・プロット

画像編集ソフトを使って、地球科学データをダジック・ アース上にプロットして、地球で起こっている現象を調べ る事ができます。

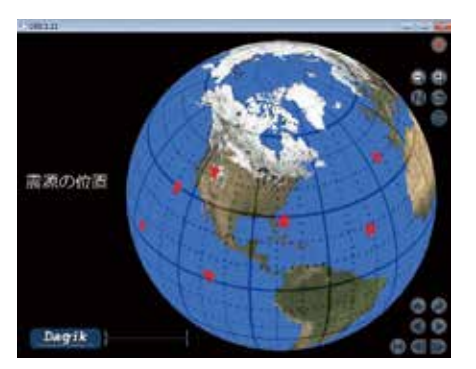

### ■ 数人で手分けして

ダジック・アース DVD の" Dagik\_Earth/Dagik\_Earth\_ folder/Dagik\_template/" に月毎の台風の発生場所のプ ロットを作る例があります。パソコンで画像編集ソフト (Windows に付属するもので可能)が使えれば作成できま すので、説明ファイル" Dagik\_template.pdf" の手順を参 考にお試しください。授業等で複数の人でやる場合は、1 人ひと月分を担当して、数人で手分けして作成する事で、 1年間等の長期間の変化を見る事ができるコンテンツが作 れます。

#### ■ **その他のデータ**

USGS (地震)、NOAA(台風)等の研究機関からもデー タがダウンロードできますが、ファイル形式が特別な場合 も多いので、Wikipedia などのインターネットから(信頼 できる)情報を取得して、地震、火山、台風などのプロッ トを作ってみるのが良いかもしれません

そのほかにも、歴史上の出来事の場所などを年代ごとに 表示させる等も面白いです。

また、70ページ「プロット機能の使い方」で説明した「プ ロット機能」を使うと画像を作成することなく、データの プロットをすることができます。

## 地表画像(マップ画像)を作るツール Demic の使い方

#### **■ Demic とは**

Demic とは、Dagik Earth Map Image Converter の略で、 ダジック・アースのコンテンツを自作する方のためのマッ プ画像変換ソフトウェアです。

ダジック・アースでは、地球儀に貼り付ける画像(マッ  $\mathcal{O}$ 画像と言います)に正距円筒図法 $^{*1}$ を用いています。

Demic は、例えば衛星から撮像した地球や惑星等の球 体画像を正距円筒図法に変換し、ダジック・アース用のマッ プ画像を作成することができます(図1)。

\*1:正距円筒図法は地図投影法の一種で、 緯線・経線が直角かつ等間隔 に交差している図法です。

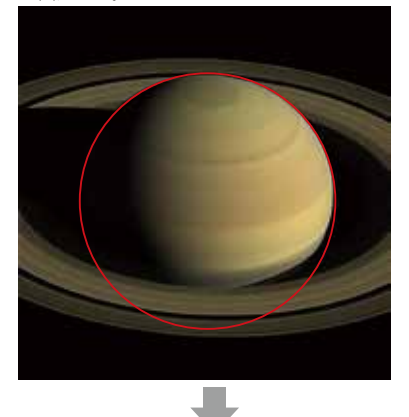

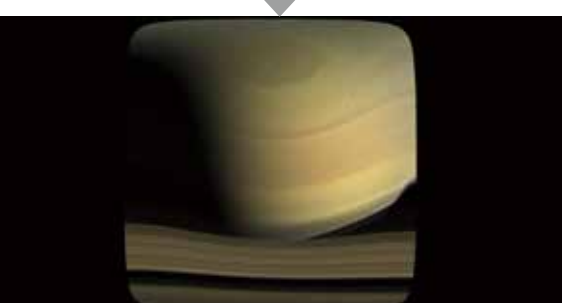

図1:CASSINI 探査機による土星の撮影画像から正距円筒図法に変

換。 (NASA / JPL-CALTECH / SPACE SCIENCE INSTITUTE https://

www.jpl.nasa.gov/video/details. php?id=1441)

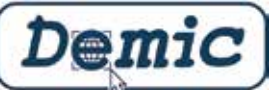

#### **■動作環境とインストール**

Demic は以下の OS 及び環境で動作します。 Windows: Windows7 (64bit 版) 以降、Microsft Visual

C++ 2017 Redistributable(x64)

Mac: MacOS X El Capitan (10.11) 以降

Linux:CentOS 7(64bit 版)以降、Gnome Desktop など の GUI 環境

ダジック・アースのウェブページ(https://www.dagik. net/ ダウンロード / 画像変換ツール /) から Demic のダ ウンロードが可能です。

なお、Windows版を使用するには、別途Microsoft「Visual

C++ 再頒布可能パッケージ」が必要になります。以下の Microsoft のダウンロードページから「Visual C++ 再頒布 可能パッケージ」をインストールしてください。

https://www.visualstudio.com/ja/ downloads/?q=#other-ja

#### ■ Demic の使い方

基本的な使い方は以下の3ステップで行います(図2)。

- **1. 写真を読み込む**
- **2. 正距円筒図法に変換したい球体の範囲を指定する**
- **3. 画像変換を実行する**

作成されるマップ画像のフォーマットは jpeg / png 形 式のいずれかを選べます。

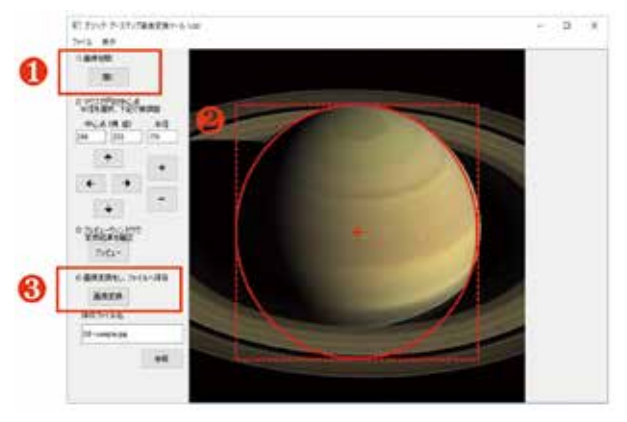

図 2:Demic の操作画面

詳しい操作の仕方や機能については、ソフトウェア付属 のマニュアルをご覧ください。

オプションで球体の中心位置や傾き、球体とカメラの相 対距離などを指定することができ、歪みが少なく経度緯度 をダジック・アース上で正しく表示するマップ画像を作成 することが可能です (図 3)。

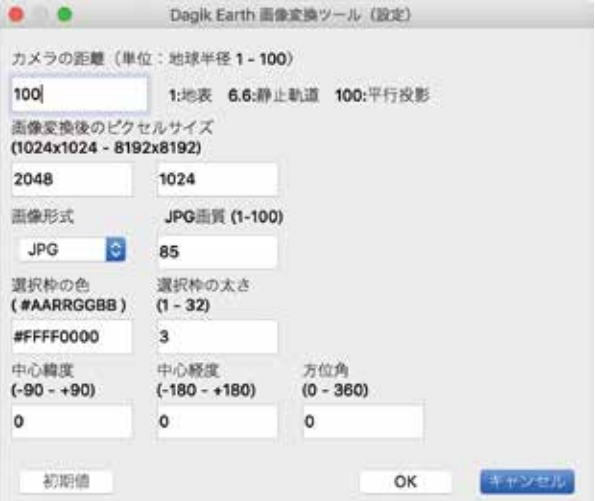

図 3:オプション設定画面

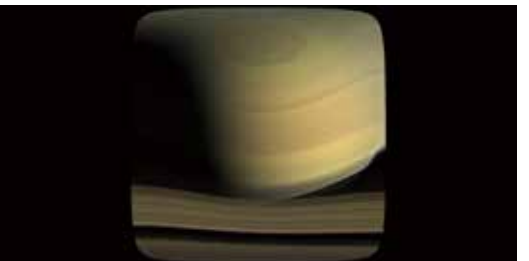

図 2 の範囲をオプションの設定 はそのまま変換したマップ画像 (上)と、ダジック・アースの表 示(右)

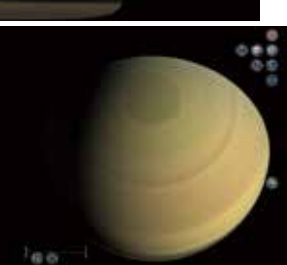

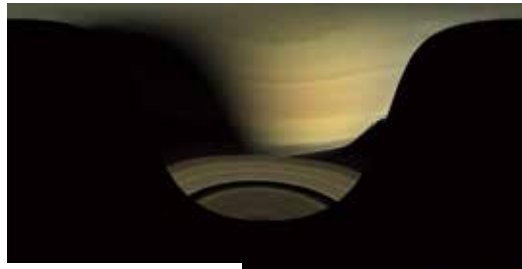

設定の中心緯度を +20 として上 と同じ範囲を変換したマップ画 像(上)と、ダジック・アース の表示(右)

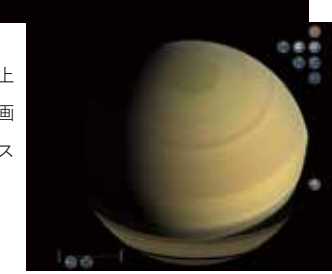

なお、1枚の球体画像からは半球分のマップ画像しか作 ることができません。全球のマップ画像を作る場合は、以 下の手順のように、複数のマップ画像を合成して作成する 必要があります。

- **1. 表面、裏面の球体画像を用意**
- **2. 球体の中心位置や傾き、球体とカメラの相対距離の 指定を行って、中心位置が正確に合っているマップ 画像を表面、裏面2枚分を作成する。**
- **3. Photoshop などの画像合成ソフトを使って、マップ 画像を合成する。**

#### **■ダジック・アースコンテンツの作り方**

ダジック・アースのオリジナルコンテンツを作る場合は、 以下の手順で作成します。

#### **1. コンテンツ作成用サンプルをダウンロード**

ダジック・アースのダウンロードページ(https://www. dagik.net/ ダウンロード /) から、「コンテンツ作成用サン プル」をダウンロードします。

「コンテンツ作成用サンプル」の内容を図 4 に示します。 図4の青字部分が、完全なオリジナルコンテンツを作る場合 に作成あるいは修正しなければならない箇所になります。

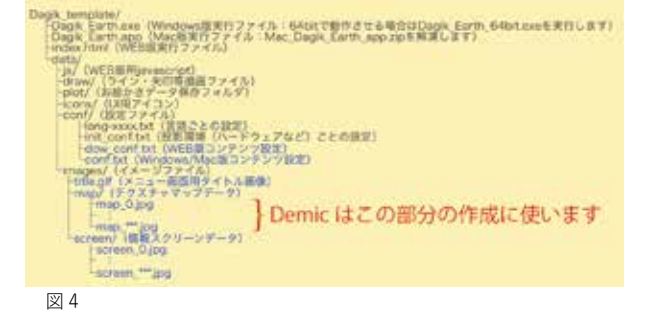

#### **2. マップ画像の作成**

(Demic などを使って)正距円筒図法のマップ画像を作 成し、ファイル名を map 0.jpg とします。作成したマップ 画像は、map フォルダ(図 4 参照)の中に入れます。

なお、複数の画像を連続動画再生させたい場合は、ファ イル名を連番でつけていきます(map\_0.jpg, map\_1.jpg, map\_2.jpg, map\_3.jpg,  $\cdot \cdot \cdot$ ).

#### **3. スクリーン画像の作成**

情報を表示するスクリーン画像(図 5)を作成します。 先ほど作成したマップ画像 1 枚 1 枚の番号に対応した、 縦横比 2:1 (例えば 512 × 1024 ピクセル) サイズのス クリーン画像(screen\_0.jpg, screen\_1.jpg,・・・)を作 成します。作成した screen 画像は、screen フォルダ(図 4参照)の中に入れます。

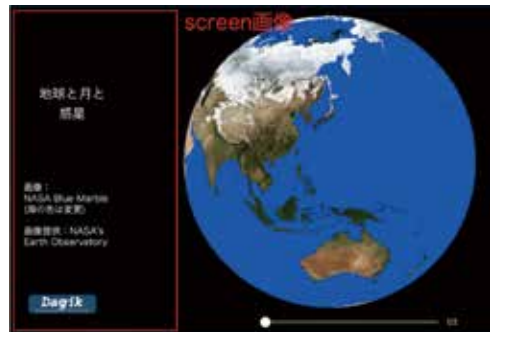

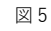

#### **4. タイトル画像の作成**

メニューに表示されるタイトル画像(Dagik\_template/ data/images/title.gif)を作成します。title\_blank.gif など のサンプルを参考に、Illustrator などの画像編集ソフトを 使って作成してください。

#### **5. 設定ファイル(conf.txt)の修正**

Dagik\_template/data/conf/ の中の設定ファイルを必要 に応じて修正します。

ウェブ版ダジックアースで再生する場合は、dow\_conf. txt の中の #TextureEnd にマップ画像の総枚数を記述する 必要があります。

windows 版、mac 版用の設定ファイルは conf.txt ですが、 こちらにはマップ画像の総枚数を記述する必要はありません。

## ダブル・レイヤー・コンテンツ

### ■ **一つのコンテンツに2つの地球画像**(マッ **プ画像)**

「宇宙から見たオーロラ」(Dagik\_aurora\_IMAGE\_ FUV) と「地球の昼と夜」(Dagik\_day\_night\_Dec, Dagik\_ day\_ night\_Mar, Dagik\_day\_night\_Jul, Dagik\_day\_night\_Sep)、 などは、2層目の地球画像を持っていて、切り替えて表示 する事ができます。これらのコンテンツでは2層目には説 明が書き込まれた画像があります。

#### **■ 表示する地球画像の切り替え**

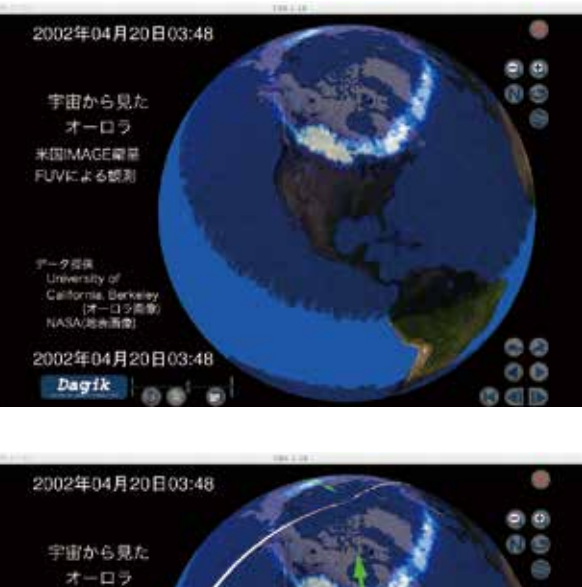

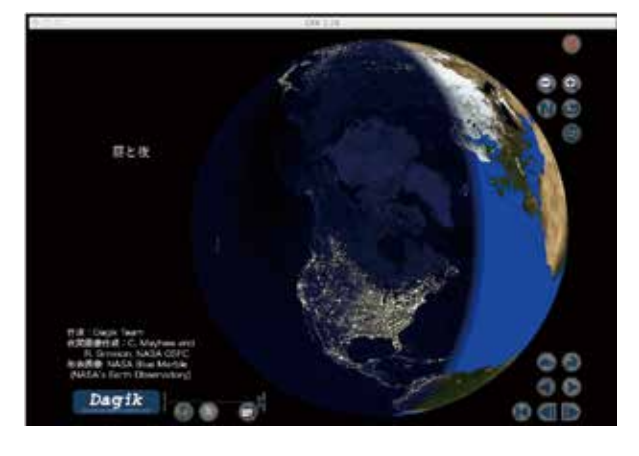

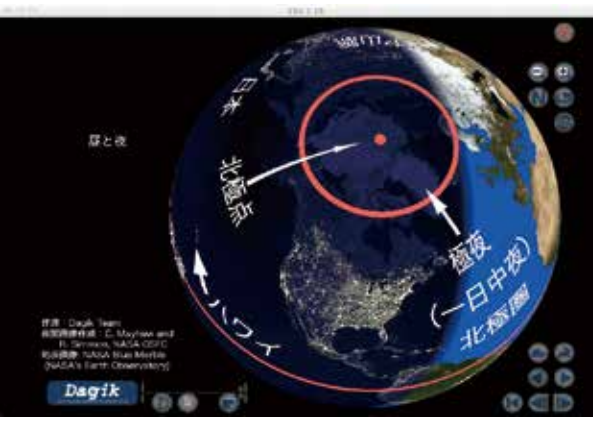

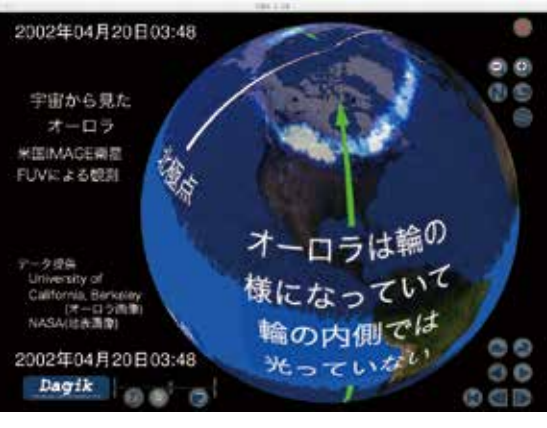

表示する地球画像は、アイコン アメ をクリックす るか、" o" ( 小文字のオー)キーを押す事で切り替える事が できます。

#### ■ **設定**

ダブル・レイヤー・コンテンツを作成するには、「設定ファ イルで好みの表示設定に調整する」(p. 73)に書かれてい る 「 地球画像(マップ画像)をダブル・レイヤー(2層) にして、切り替えて表示できるようにしたい。」の部分を ご参照ください。

第2章「ダジック・アースのコンテンツ」ではダブル・レ イヤーのコンテンツには右の マークが表示されています。

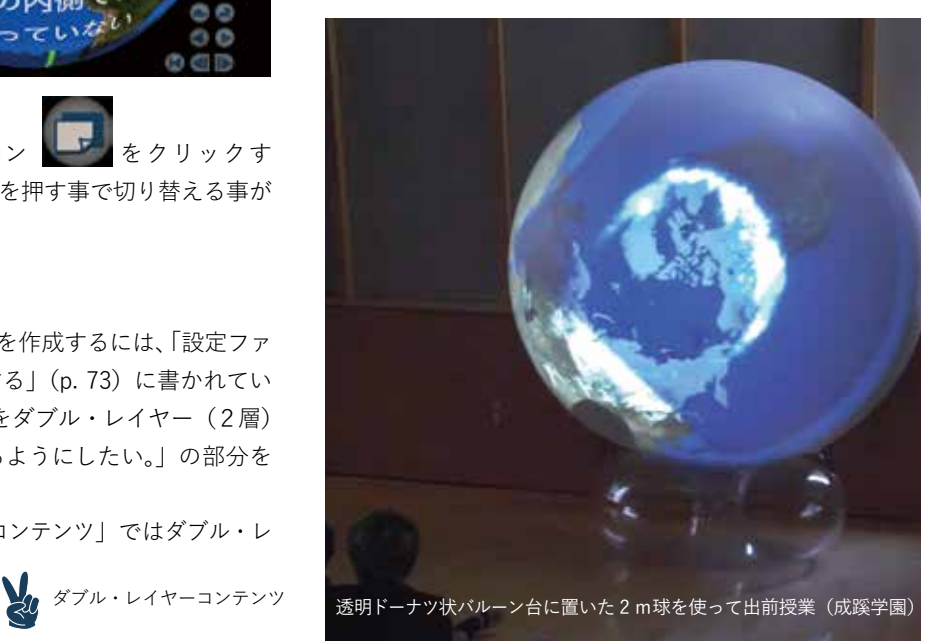

### 2 つのコンテンツをまとめる

### ■ 関連を見つけて、つなげる(ダブル・レイ **ヤー・コンテンツにする)**

「ダブル・レイヤー・コンテンツ」(p. 75)に説明がある ように、1 つのダジック・アース・コンテンツで2つの地 球画像を表示する事が可能なので、2つの関連するコンテ ンツを 1 つにまとめる事ができます。

あるコンテンツの" data/images/map" フォルダーを別 のコンテンツの" data/images/map\_second"としてコピー すると、2つの地球画像をもつコンテンツとなり、2つの データを比較する事が可能になります。

ダブルレイヤーを使えるようにするために、"conf.txt" の中で以下を指定してください。

#Icon21ScaleXY 0.2 -0.85 -1.75 #NumberOfTextures 2

これらの地表画像は ここまで表示を切り替えられま す。

#### **■関連を見つけて、つなげる**

2 つ以上のコンテンツをダブル・レイヤー・コンテンツ にするのではなく、1 つのコンテンツとしてつなげること もできます。1 つ目のコンテンツが終わった後に、2 つ目 のコンテンツが始まることになります。手順は以下のよう になります。

#### **(1) 1 つ目に表示させるコンテンツの画像の最後の番号 を確認する**

1 つ目に表示させるコンテンツのフォルダ("Dagik\_" で 始まる名前のもの)の中の "data/images/map" フォルダ を開き、"map\_" で始まる JPEG ファイルの番号がいくつ まで使われているかを確認します。例えば 10 個のマップ 画像があれば "map\_9.jpg" までのファイルががあるはず です。

#### **(2) 2 つ目に表示させるコンテンツの画像のマップ・ファ イル名を変更する。**

次に、2 つ目に表示させるコンテンツのフォルダの中の "data/images/map"フォルダを開き、その中のマップ・ファ イル ("map\_" で始まるファイル名 ) のファイル名を 1 つ目 に表示させるコンテンツのファイル名と重ならないように 変更します。

例えば、上記のように 1 つ目に表示させるコンテンツ に "map\_9.jpg" まである場合は、2 つ目に表示させるコン テンツのファイル名を "map\_0.jpg" は "map\_10.jpg" に、 "map\_1.jpg" は "map\_11.jpg" に、という風に 1 つ目のコ

ンテンツのマップ・ファイルの数だけずらした番号に変更 します。

#### **(3) ファイル名を変更した 2つ目のコンテンツのマップ・ ファイルをコピー**

 ファイル名を変更した 2 つ目のコンテンツのマップ・ ファイルを、1 つ目に表示させるコンテンツのフォルダの 中の "data/images/map" フォルダにコピーします。

#### **(4) 2 つ目に表示させるコンテンツの画像のスクリーン・ ファイル名を変更する。**

同様に、2 つ目に表示させるコンテンツのフォルダの中 の "data/images/screen" フォルダを開き、その中のスク リーン・ファイル ("screen\_" で始まるファイル名 ) のファ イル名を (2) と同様に、1 つ目のコンテンツのマップ・ファ イルの数だけずらした番号に変更します。例えば、上の例 で す と "screen\_0.jpg" は "screen\_10.jpg" に、"screen\_1. jpg" は "screen\_11.jpg" にします。

もし、1 つ目のコンテンツにスクリーン・ファイルがな い場合や数が少ない場合も、マップ・ファイルと同じ数だ けずらします。

#### **(5) ファイル名を変更した 2 つ目のコンテンツのスク リーン・ファイルをコピー**

 ファイル名を変更した 2 つ目のコンテンツのスクリー ン・ファイルを、1 つ目に表示させるコンテンツのフォル ダの中の "data/images/screen" フォルダにコピーします。

#### **(6) 3 つ目に表示させるコンテンツがある場合は同様の 作業を繰り返します。**

#### **(7) 通常のコンテンツと同じように実行すると、2 つ以 上のコンテンツが続けて表示されます。**

 もし、コンテンツの途中で一時停止のように見せたい 場合は、コンテンツの最後のファイルを複数コピーして、 番号をずらしたファイル名にします。例えば、上記の例で 1 つ目のコンテンツの "map\_9.jpg" をコピーして "map\_10. jpg" とすると、最後のファイルが他の画像より 2 倍長く表 示されます。

### 設定ファイルで好みの表示設定に調整する

**起動時に表示される 地球画像の大きさを小さくしたい**

近くから投影するタイプのプロジェクター(短焦点レン ズ搭載のもの)や固定されたプロジェクターなどで地球画 像の大きさが球形スクリーンと合わない場合は、以下の数 字を小さくすると起動時の 地球画像 (マップ画像) が小 さく表示されます。" 1." でウィンドウの縦の幅の半分にな ります。" 0.5" で 4 分の 1 です。

#Scale 1.5

#### **起動時に表示される地球画像の位置を変えたい**

以下の数字が、 地球画像(マップ画像) の中心の位置を 指定していて、1つ目が横、2つ目が縦の位置です。

#EarthXY 0.3 0.0 #EarthXY 0.0 0.0 中央に表示する場合

#EarthXY 1. -1. 右下にずらす場合

# Scale 2.0 の時は、これでウィンドウの縦の幅の半分 ずらす事になるので、 地球画像 の中心が右下の端に来ま す。

#### **勢い良く地球を回したときに、手を離した後も回り続け るようにしたい**

手で地球儀を勢いよく回す時のように、手を離 した後でも地球が回り続ける様に設定が出来ます。 "#InertiaOfRotation" の最後の数字で、手を離した後(マ ウスでのドラッグを止めた後)の動きを指定していて、以 下のように 1 だと、長い時間回り続けます。

#InertiaOfRotation 0.02 0.01 0.01 1. : [Start\_criteria, Stop criteria, Speed of rotation, Damping rate  $(1=$  little damping,  $0 =$  no inertia rotation)]

逆に以下のように 0 にすると、ドラッグを止めると、そ こで地球も止まり、勢いで回転する事はしません。

#InertiaOfRotation 0.02 0.01 0.01 0. : [Start\_criteria, Stop\_ criteria, Speed of rotation, Damping rate (1= little damping,  $0 =$  no inertia rotation)

#### **地球画像(マップ画像)をダブル・レイヤー(2層)にして、 切り替えて表示出来るようにしたい**

画像のファイル名は以下で指定しています。2 層目の地 球画像 (マップ画像) は "data/images/map\_second/"フォ ルダーの下に" map\_0.jpg" のようにして置いてください。 地球画像(マップ画像)

#TextureName data/images/map/map\_

地球画像(マップ画像):2レイヤー目

#SecondTextureName data/images/map\_second/map\_

キャプション画像(スクリーン画像)

```
#ScreenName data/images/screen/screen_
```
地球画像(マップ画像):2ウィンドウ目

#TextureName2 data/images\_2/map/map\_

地球画像(マップ画像):2レイヤー目・ 2ウィンドウ目 #SecondTextureName2 data/images\_2/map\_second/map\_

キャプション画像(スクリーン画像): 2ウィンドウ目 #ScreenName2 data/images\_2/screen/screen\_

#### **起動したときにアイコンを表示したくない**

"C ( 大文字 )" キーを押すとアイコンは隠されますが、 起動したときからアイコンを表示したくない場合は、以下 のようにアイコンの大きさを 0 にすると表示されなくなり ます。

#Icon4ScaleXY 0. 12.4 1.3

#ICON (数字) ScaleXY がそれぞれのアイコンの大きさ と、表示位置を指定していて、最初の数字が大きさなので、 それを 0 にすると、アイコンは表示されなくなります。そ れぞれのアイコンの機能は以下の通りです。

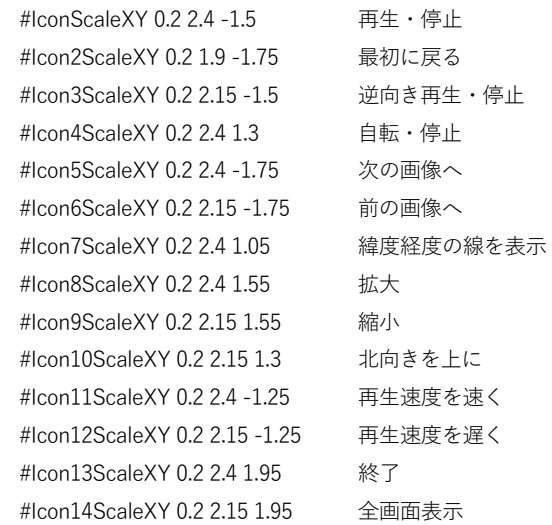

#Icon15ScaleXY 0.18 -2.20 1.95 スクリーン画像を小さく #Icon16ScaleXY 0.18 -1.995 1.95 スクリーン画像を大きく #Icon17ScaleXY 0.2 -2.65 1.85 スクリーン画像を左へ移動 #Icon18ScaleXY 0.2 -2.45 1.85 スクリーン画像を右へ移動 #Icon19ScaleXY 0.2 -2.55 1.65 スクリーン画像を下へ移動 #Icon20ScaleXY 0.2 -2.55 2.05 スクリーン画像を上へ移動

#Icon21ScaleXY 0.2 -0.85 -1.75 マップ画像を切り替える #Icon22ScaleXY 0.2 -1.25 -1.75 スクリーン画像の表示・非表示 #Icon23ScaleXY 0.2 -1.5 -1.75 アイコンの表示・非表示

#### **キャプション画像(スクリーン画像)を非表示にしたい**

"ScreenName" でキャプション画像(スクリーン画像) のファイル名を指定しているので、存在しないファイル名 にすると表示されなくなります。例えば以下の様にします。 #ScreenName data/images/screen/screen\_DUM キャプション画像(スクリーン画像)にはデータの提供

77

元等の情報があるので、画面に表示させない場合は、そ の情報が印刷物やパネル等で利用者が見られるようにし てください。

#### **キャプション画像(スクリーン画像)の大きさ・位置を 変えたい**

1 つ目の数字が大きさ、その後が X 座標と Y 座標です。 #ScreenScaleXY 3.2 1.28 1.5

#### **カーソルを表示したくない**

以下を1にすると表示しません。 #InvisibleCursor 1

#### **起動時に表示される緯度経度を変えたい**

以下で設定します。 #Latitude 0.0 :[-90,90] 緯度 #Longitude 135.0 :[-180,180] 経度

#### **起動時の再生の速度を変えたい・止めたい**

"0" で停止、"1" で再生、"-1" で逆向きに再生です。 #Animation 1 再生の速度は以下で設定します。数が大きいと起動時 の再生の速度が早くなります。 #AnimationSpeed 8 :[-30,30]

#### **1枚目の画像と最後の画像で一時停止させたい**

以下で最初の画像での一時停止を設定します。数が大 きいほど長く停止します。 #StopAt1stMap 1.0 以下で最後の画像での一時停止を設定します。数が大 きいほど長く停止します。 #StopAtFinalMap 1.0 最後の画像での一時停止。数が大 きいほど長く停止。

#### **起動時にスピンをさせたい、スピンの速度を変えたい**

"0" だとスピンをせず、"1" でスピンをするようになりま す。

#### #Spin 0

スピンのスピードは以下の設定で、数が大きいと起動時 のスピンの速度が早く、マイナスだと逆向きに回転します。 #SpinSpeed 20 :[-200,200]

#### **起動時のウィンドウの大きさを変えたい**

以下の 1 つ目が横幅、二つ目が縦幅です。 #WindowSizeXY 1024 690

#### **地球画像をウィンドウの中央に表示したい**

以下の設定になります。 #EarthXY 0.0 0.0 地球画像を中央に表示 #ScreenScaleXY 4.3 -0.6 1.9 キャプション画像を中央に表示 #ScreenFront 1 キャプション画像を地球画像の前に表示

#### **2台のプロジェクターで広範囲の投影をしたい、2つの ウィンドウに少し角度をずらした地球画像を表示させたい**

以下の設定です。 #NumberOfEarth 2 2つのウィンドウ #TextureOfEarth2 0 1つの地球画像 #EarthRotationSynch 1 回転を同期 #EarthSizeSynch 1 地球の大きさも同期 #Earth2AngleAxisXY -150 0.0 1.0 150 度ずらして表示

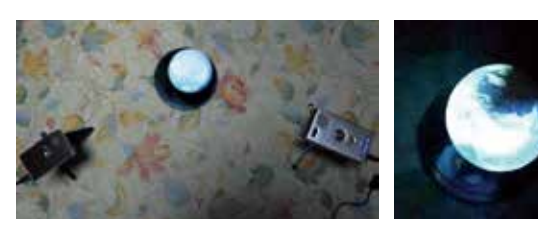

#### **短焦点プロジェクターによる背面からの投影をしたい**

"init\_sample/init\_conf\_WorldEye.txt" にも設定が書か れていますが以下のような設定です。

#Perspective 1 :[0: orthogonal, 1: perspective]

透視図法で描画

#EarthXY 0.0 0.0 地球画像を中央に表示 #EyePosition -7. 視点の位置。-9 から -0.75 の間。0に近 づくほど表示される範囲が広くなる。 #Scale 1.9 地球画像の大きさ。

設定の例は"init\_conf\_Backward\_projection.txt"や "init\_ conf\_WorldEye.txt"、"init\_conf\_WorldEye\_DualWindow. txt" , などをご参照ください。

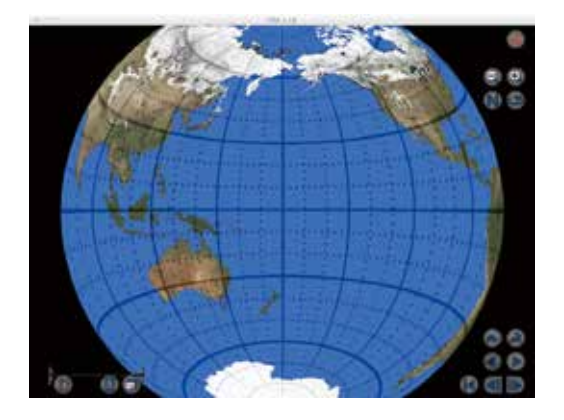

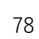

### コントローラーで動かす

ダジック・アースは、地球をぐるぐると回し、誰でも見 たい視点に自由に動かせるのが魅力のひとつです。直感的 に操作できるコントローラを使う工夫によって、見たい、 動かしてみたい、という欲求を自然に導き出せます。

### **トラックボール**

トラックボールを使うと、ボールをぐるぐる回す事で地 球の画像をぐるぐると回す事ができるので、小さなお子さ んでもマウスよりも簡単にダジック・アースを操作するこ とができます。

いろいろな人に操作しても らう時に便利です。

#### ■ **必要な設定**

トラックボールを回して、 地球画像を回すには、(1) ク リックをし続けるための「ク

リック・ロック」の設定と、(2) カーソルが端にきたら、 逆側に移動する設定が必要です。

#### ■クリックロックの設定 (Windows)

ダジック・アースの設定ファイル(init\_conf.txt, conf.txt など)で以下のように設定することでクリックをしなくて も、トラックボールやマウスを動かすだけで地球画像が回 転する「クリック・ロック」の状態になります。

#ClickLock 1

メニュー("\_ ダジック・アース .hta")の「表示設定の変更」 で「設定ファイルの変更」を選び、保存した後で、左側の「基 本設定」などのアイコンをクリックすることでも設定が変 更できます。(「メニューを使いこなす(Winsows)」p.68参照)

#### ■ **「カベナシ」の設定とインストール**

 「カベナシ」というアプリケーションソフトを使って カーソルが画面の端に来たら、逆側から現れるようにしま す。こうするとトラックボールを回し続ける事で地球を回 し続けられます。

「カベナシ」は、以下からダウンロードして、インス トールしてください。http://tak.mys-web.net/software/ kabenashi.html

初期状態では「簡易設定」が選択されていますので、 そこをクリックして「詳細設定画面」にしてください。

「ドラッグ中はワープしない」が選択されていますので、 そこをクリックして、外します。「ワープまでの時間」は「最 短」にします。「一時停止」が選択 されている場合は、クリックして、 外してください。

うまく動かない場合は、「一時停 止」を選択して、止め、もう一度「一 時停止」を外して、動かしてみて ください。

#### ■ **「カベナシ」の起動**

パソコンの起動時に起動しトレイに表示されるはず

ですが、起動していなけれ ば、\Program Files の下から kabenashi フォルダを探して、 その中から起動してください。

トレイの「カベナシ」を左

クリックしてメニュー を開きます。カーソル が描かれている黒い アイコンです。

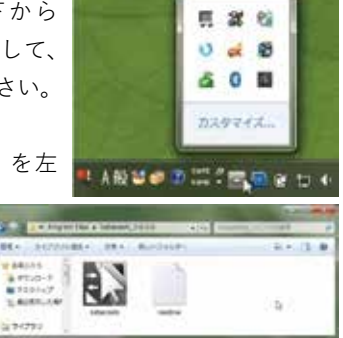

バーちョン集成VV  $528.688$ スタートフェブ ワープ方向 **MMACOR** 食用とパフォーマン2  $-787699$ √ ドラック中はワープしない √ モニター自動対抗(A) watered.  $-49 (8.015)$ タスクトレイに表示しない **MERGE** #7(Q)

一時停止になっている場合は、クリックして外すと動き ます。画面の端にカーソルが行くと反対から現れます。う まくいかなければ、カベナシのメニューから再起動してく ださい。

トラックボールを USB でパソコンに接続してください。 最初から接続しておいても構いません。

Dagik\_Earth.exe を実行してください。

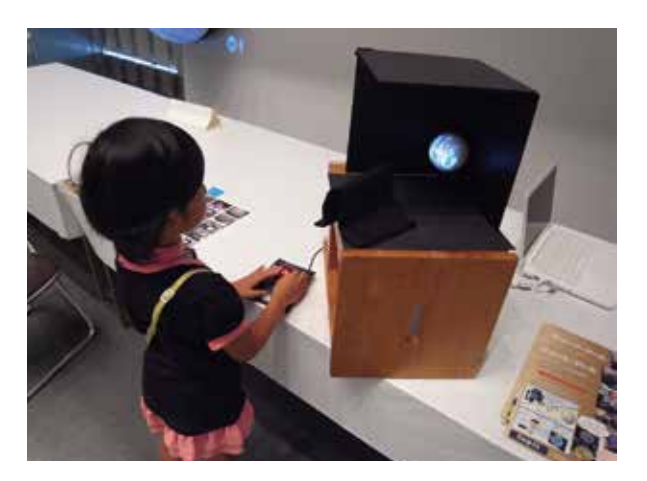

8cm 発泡スチロール球スクリーンに、モバイルプロジェクターで投影、 トラックボールでぐるぐる動かせる

#### Dagik Earth Manual

## **ジョイスティック**

USB 接続のジョイスティックをキーボードとして使え るようにするには" Nanjoy" などのアプリケーションソフ トがあります。このようなキーボード割当ソフトを使い、 スティックの動きを矢印キー(の連打)に割り当てると、 スティックを使って地球画像を回転させる事ができます。

また、ボタンが付いているジョイスティックの場合は、 ボタンを押すとダジック・アースコンテンツの実行形式 ( "Dagik\_Earth.exe" など ) が実行されるように設定する ことで、いくつかのコンテンツを切り替えることもできす。

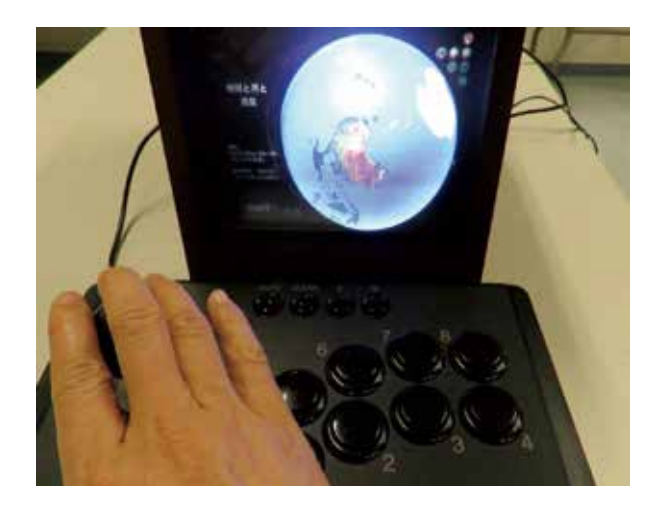

小型プロジェクターが中に入った背面投影 12cm アクリル半球スクリーン箱 とジョイスティック

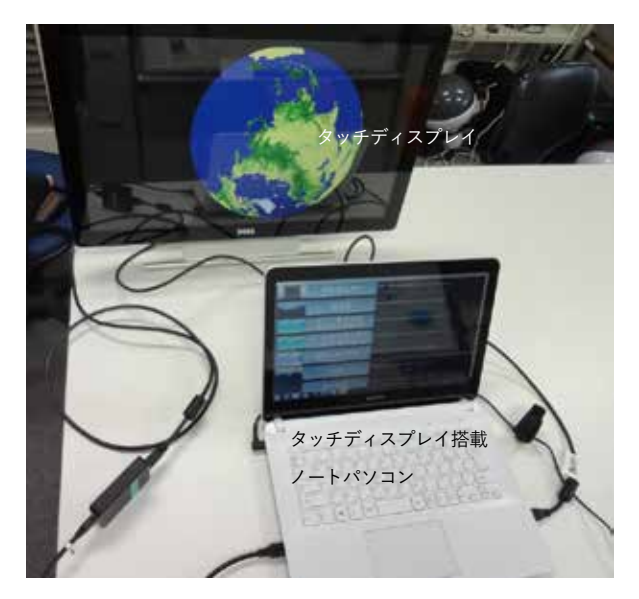

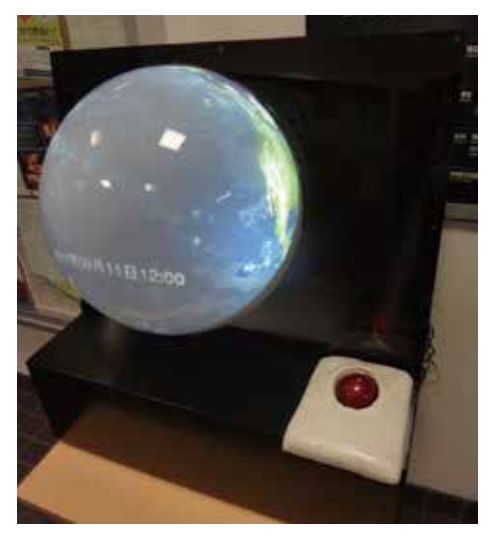

超短焦点プロジェクターが中に入った背面投影 40cm アク リル半球スクリーン箱とトラックボール

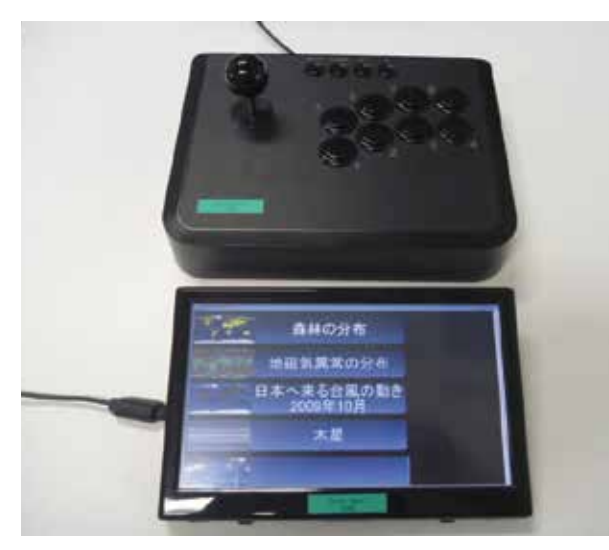

ジョイスティックコントローラーとタッチディスプレイ

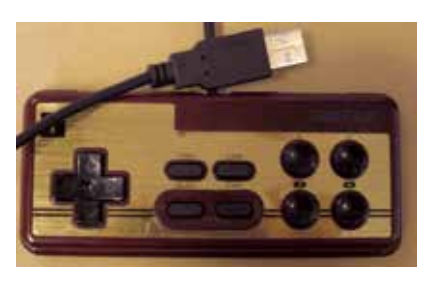

USB ゲームコントローラー

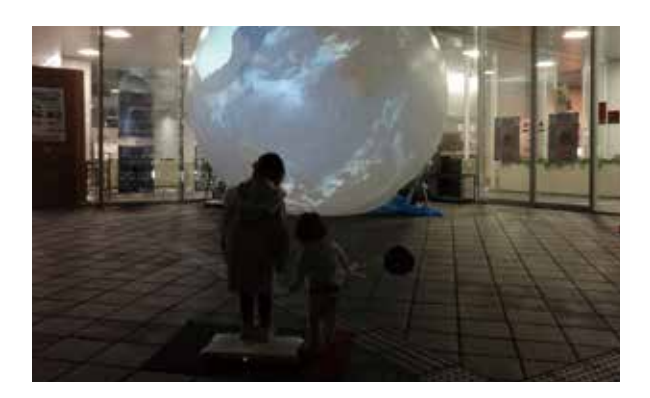

### ダジック・アース iOS アプリの便利な使い方

#### ■ **お気に入りをまとめる**

「お気に入り」のタブを選択することにより、お気に入 りに追加されたコンテンツの参照が可能です。コンテンツ の詳細から、コンテンツをお気に入りへ追加することがで きます。「お気に入り」タブでは、コンテンツのグループ 化や移動が可能です。

コンテンツをタップすることにより、コンテンツの詳細 を確認することが可能です。再生ボタンをタップすると、 デジタル地球儀が表示されます。ボタンは下記のものがあ ります。

- 再生ボタン:コンテンツの再生
- お気に入りボタン:お気に入りタブへの追加
- ゴミ箱ボタン:コンテンツデータの削除
- ダウンロードボタン:ダウンロードの開始

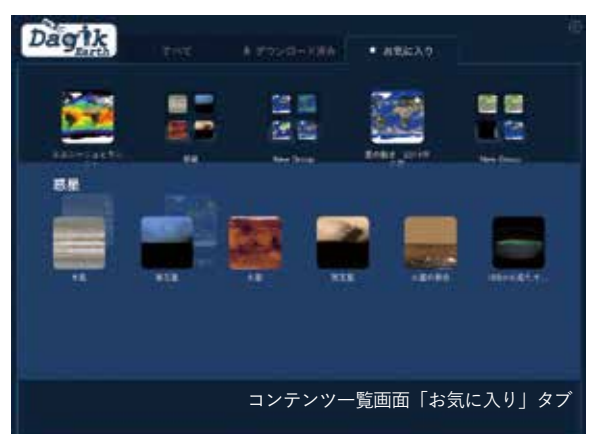

■ コンテンツ表示画面(デジタル地球儀)

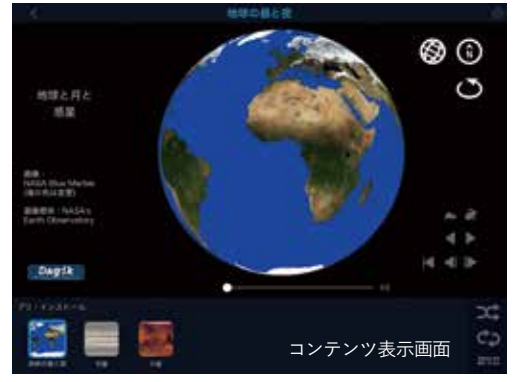

再生ボタンをタップすると、デジタル地球儀を表示しま す。地球儀をドラッグすることで、地球儀を回すことがで きます。右上ボタンで、緯度経度表示 / 非表示、自転方 向に回転 / 停止、ノースアップ (北を上にする)を、右下 ボタンで再生(遅く再生、速く再生、最初の画面に戻る、 1コマ戻る、逆再生、1コマ送り)をコントロールできます。 またプログレスバーによって再生箇所を移動することがで きます。

外部ディスプレイ設定が「シンプルモード」以外のとき は、デジタル地球儀の下に関連コンテンツと連続再生切替 時間が表示されます。コンテンツが「すべて」「ダウンロー ド済み」タブから再生された場合は、同じグループでダウ ンロード済みのコンテンツが関連コンテンツとして表示さ れます。コンテンツが「お気に入り」から再生された場合 は、同じグループ(または階層)内のコンテンツが関連コ ンテンツとして表示されます。関連コンテンツについては、 ランダム再生やリピート再生が可能です。

「シンプルモード」以外の設定で外部ディスプレイ接続 時は、外部ディスプレイにデジタル地球儀を、iPad 上に コントローラーを表示することができます。コントロー ラー下部には、関連コンテンツと連続再生切替時間が表示 されます。

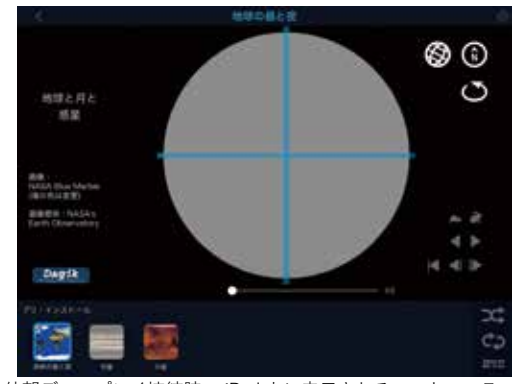

外部ディスプレイ接続時の iPad 上に表示されるコントローラー

#### ■ **設定メニュー**

画面右上の設定ボタンをタップすると設定メニューが表 示され、表示モードなど以下の設定を変更できます。

• コントローラー表示:各種コントローラーの表示・非表示 • ズーム機能:ピンチアクションによる地球儀の拡大・縮 小機能の ON/OFF

• チルト機能:iPad を傾ける動作で地球儀を回転させる 機能の ON/OFF

• 外部ディスプレイ接続時の表示モードの選択

• 連続再生切替時間:関連コンテンツの一つのコンテン ツを表示し続ける時間

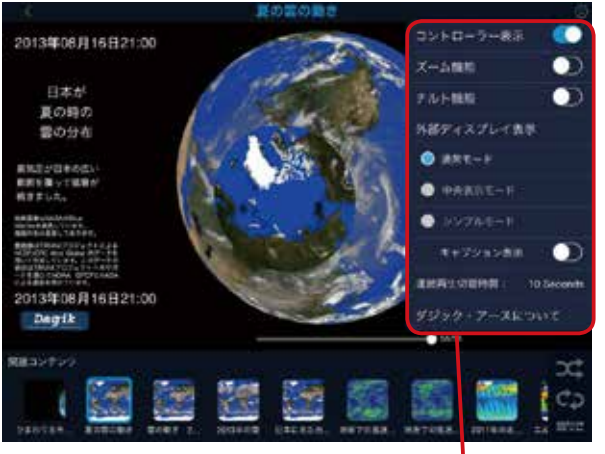

設定メニュー

## 機材の貸し出し

#### ■ 機材の貸し出し

ダジック・アースを使った教育プログラムの開発に際し て、評価及び改善のために現場の方に実際に使って頂き、 コメント・ご助言を頂く目的で機材の貸し出しを行ってい ます。

貸し出しは、学校、科学館、研究機関などでの教育目的 の使用に限ります。教員研修等での利用も可能です。

貸し出しセットの内容は機関によって異なりますが、京 都大学ではパソコン(ソフト・インストール済み)、球形 スクリーン、プロジェクタ、プロジェクタ台等をセットに して送らせていただきます。この機材一式だけでダジック・ アースを表示する事が可能です。

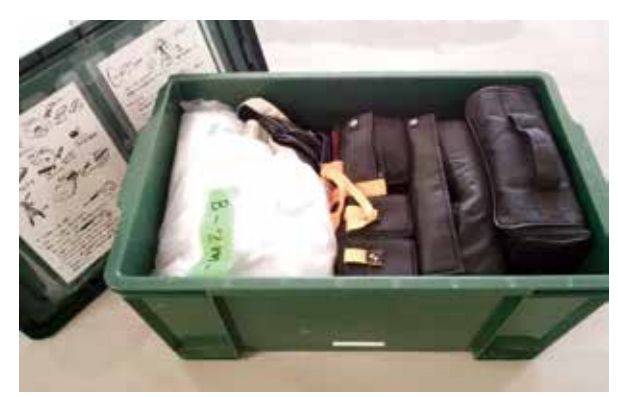

#### ■ 貸し出し実施機関

以下の機関でダジック・アース機材の貸し出しを行なっ ています。

京都大学理学研究科地球科学輻合部、埼玉県立総合教 育センター [ 球形スクリーンのみ ]、堺市教育センター科 学教育グループ、国立科学博物館、静岡科学館る・く・る、 静岡大学教育学部熊野研究室(熊野善介教授)、愛媛県総 合科学博物館。

### ■ **詳しくは**

ホームページ http://earth.dagik.org/rental をご参照く ださい。

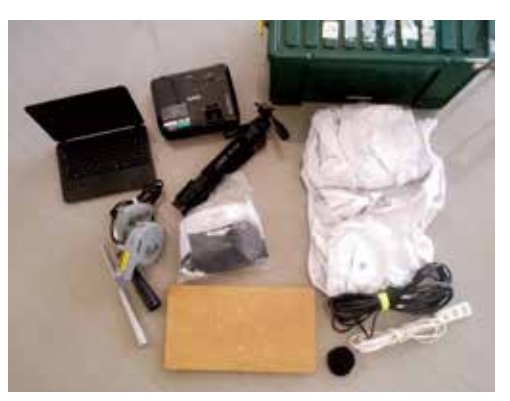

# $3<sub>l</sub>$ 上級編

### 球形スクリーンの購入

#### ■ **風船**

ビニール風船のカスタム製作会社(D・P バルーンや日 本気球工業など)で作ってもらえます。素材の色としては、 反射の少ないマットな白色が良いです。半球型の場合は、 背面が目立たないように黒にする方が良い様です。大きな もの直径 8m まで製作した事がありますが、大きなものの 場合は、空気入れ(電動ブロワなど)も十分強力なものを 用意する必要があります。

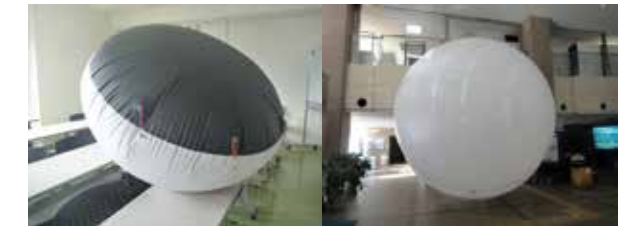

#### ■ **発泡スチロール**

発泡スチロール製作会社(ホシノプレンなど)で入手で きます。 画材店や手芸用品店、DIY ショップでの購入も 可能です。大きめの半球型のものは2個セットでの販売に なっている場合もあります。手作り地球儀用の小さな球等 も、まとめて購入すると送料を抑えられて安価に入手でき ます。

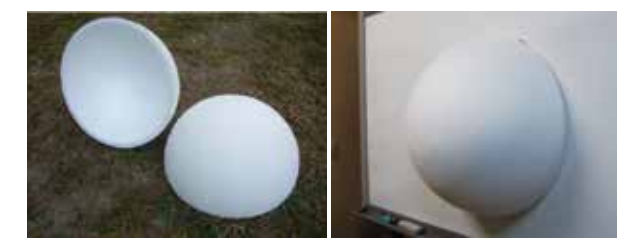

#### ■ **アクリルドーム**

アクリル製作会社で購入できます。凸側につや消し白 スプレー塗布で表投影用スクリーンを作ったり、透明アク リルドームの凹側に、くもりガラス仕上げスプレー塗布や サンドブラスト加工の他、ブラスト用ガラスビーズをスプ レーのりで貼り付け、背面投影用スクリーンを作る事がで きます。市販の背面投影専用ドームスクリーンもあります (渋谷光学「Glomal」、カシオ「Easy Display」など)。

### 手触り地球儀:3D プリンター

#### ■ **「本当**」の立体地球儀

3D プリンターを使うと映像ではなく3次元の立体とし て地球を作れます。海底や地上の地形を強調した立体地 球儀の様な従来からあるものだけではなく、雲の高さを表 した立体地球儀や、台風の経路の立体地球儀などこれま でにない様々な立体地球儀の作成が可能です。

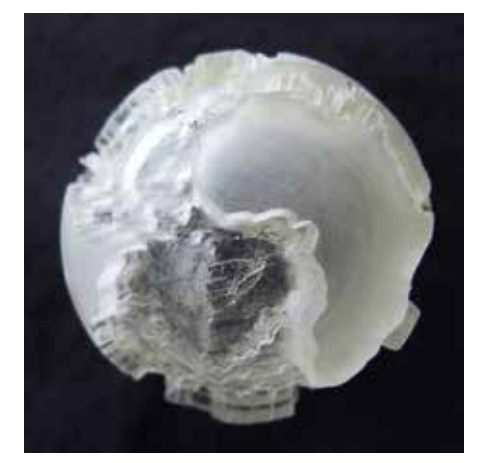

#### ■ 手**触り地球**儀

ダジック・アースのどのコンテンツも、このような立体 地球儀にする事が可能ですが、陸地の高さ( land-85.stl )、 海底地形 (sea-85.stl)、木星の雲の色 (jupiter.stl) を 立体地球儀にしたものが DVD の" Dagik\_Earth/zz\_misc/ for\_3D\_printer" 以下に収められています。木星は雲の色 の明るさを高さ低さに変換して表しています。

STL 形式のファイルになっていますので、3D プリンター 用のソフトを使って 3D プリンターで立体に印刷する事が できます。この「手触り地球儀」を使う事で視覚障害のあ る人でも地球や惑星の様子を理解してもらえないか考え ています。また視覚障害がない人でも地球の様子を触覚を

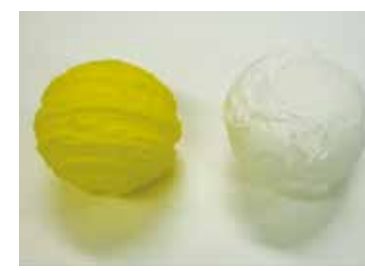

使って感じる事は新 しい発見があります。 太平洋の東側と西側 の手触りの違いなど、 目で認識するのとは 違う驚きがあります。

### 手作り地球儀

ダジック・アースの画像から手作り地球儀用のシートを 作ることができます。右の図のような手作り地球儀シート を切り抜いて、球形の発泡スチロールやプラスチック・カ プセルに貼ることで地球儀を作ることができます。

#### ■ **手作り地球儀**

ダジック・アースのどのコンテンツも、この「手作り 地球儀」に変換する事が可能ですが、いくつかのコンテ ンツのシートがホームページ http://dagik.org/globe/ menu/ に用意されています。 「毎日の雲と地震」につい ては 2000 年 2 月 8 日から後のほぼ毎日のデータがあり ますので、思い出の日の地球を再現する事ができます。

この手作り地球儀のシートは、DVD の" Dagik\_Earth/ zz\_misc/globe" 以下にサンプルがあります。

#### ■ 折り紙地球儀

ダジック・アースの画像から折り紙の地球儀のシート を作ることもできます。球形にはならなくて立方体です が、「風船」折りと「フジモト・キューブ」折りの 2 つの 方法で地球儀を作る折り紙シートもダジック・アースの ホームページ http://dagik.org/globe/menu からダウン ロードすることができます。右のページに「プレート境界」 のダジック・アース・コンテンツから作った折り紙シー トをサンプルとして載せました。

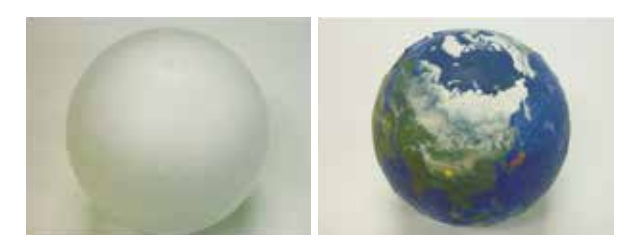

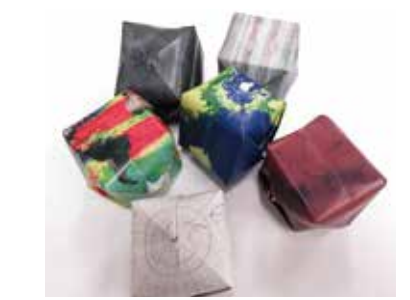

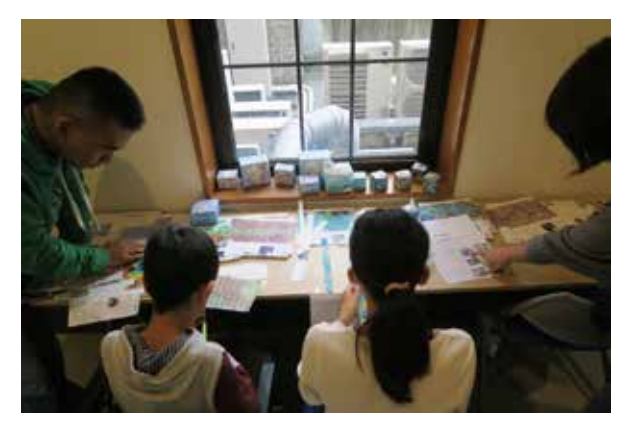

### 手作り地球儀 折り紙シートサンプル http://dagik.org/globe/menu/

収束沈み込み境界

その他の境界 収束衝突型 经数理 横ずれ型

沈み込み方

プレート境界 地球表面のプレート境界

標高モデル:SRTM30\_PLUS

プレート境界モデル:Bird(2003)

データ画像作成:風間卓仁 ( 京都大学 ) GMT version 4.5.9 を使用しています。

コンテンツ説明: http://dagik.org/L/8 折り紙の「風船」を折ると立体になります。4 本の斜めの 点線の部分を谷折りとするように折ってください。 http://dagik.org/globe/origami/fusen.html

球面を立方体に投影するため、大きく形が歪んでいると ころがあります。使用している投影図法については以下 に説明があります。

http://dagik.org/globe/origami/map.html

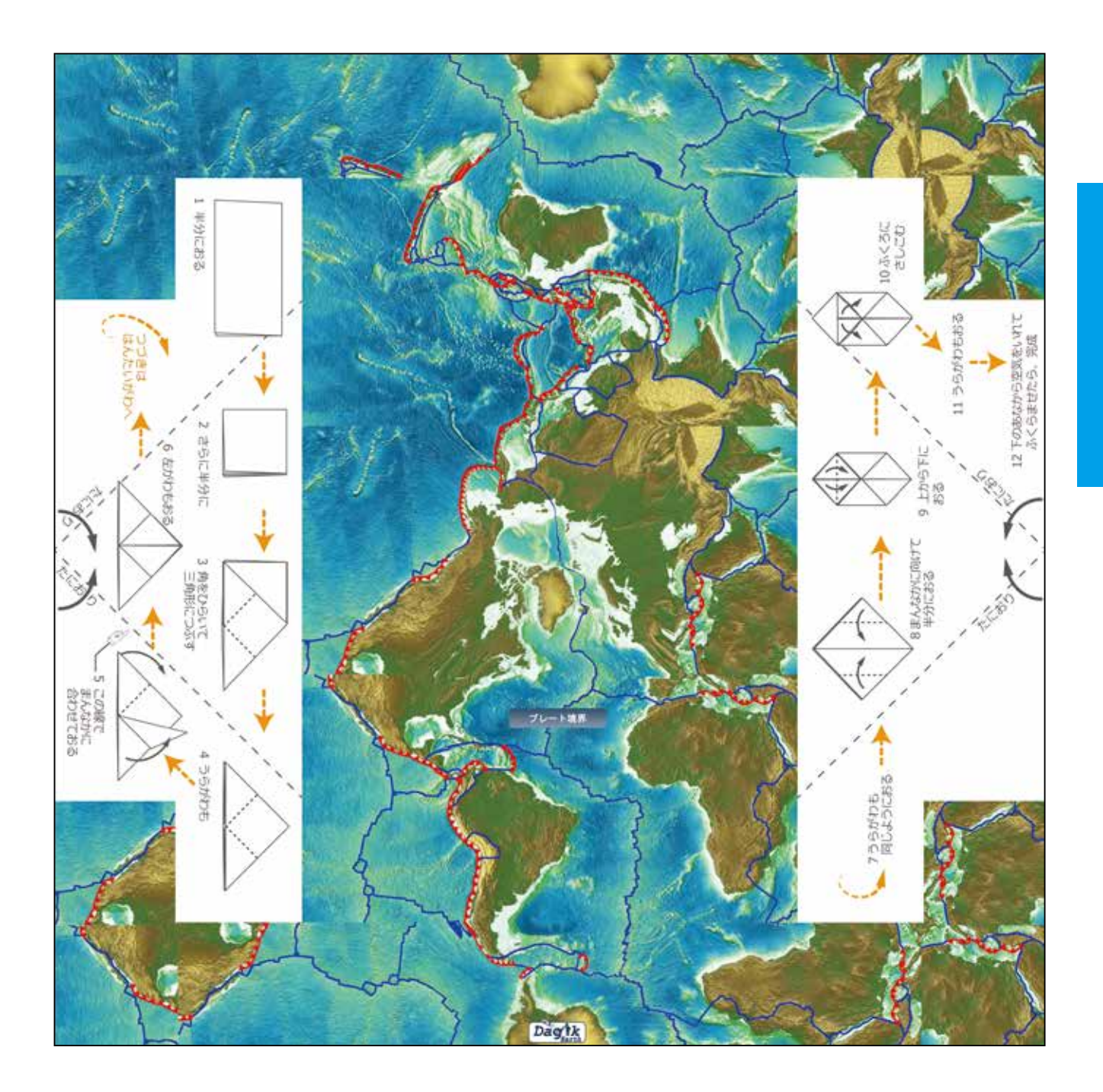

### **直径 7.5cm 球体用 手作り地球儀 シートサンプル 日本に来た台風 2016 年 5 つの台風の上陸**

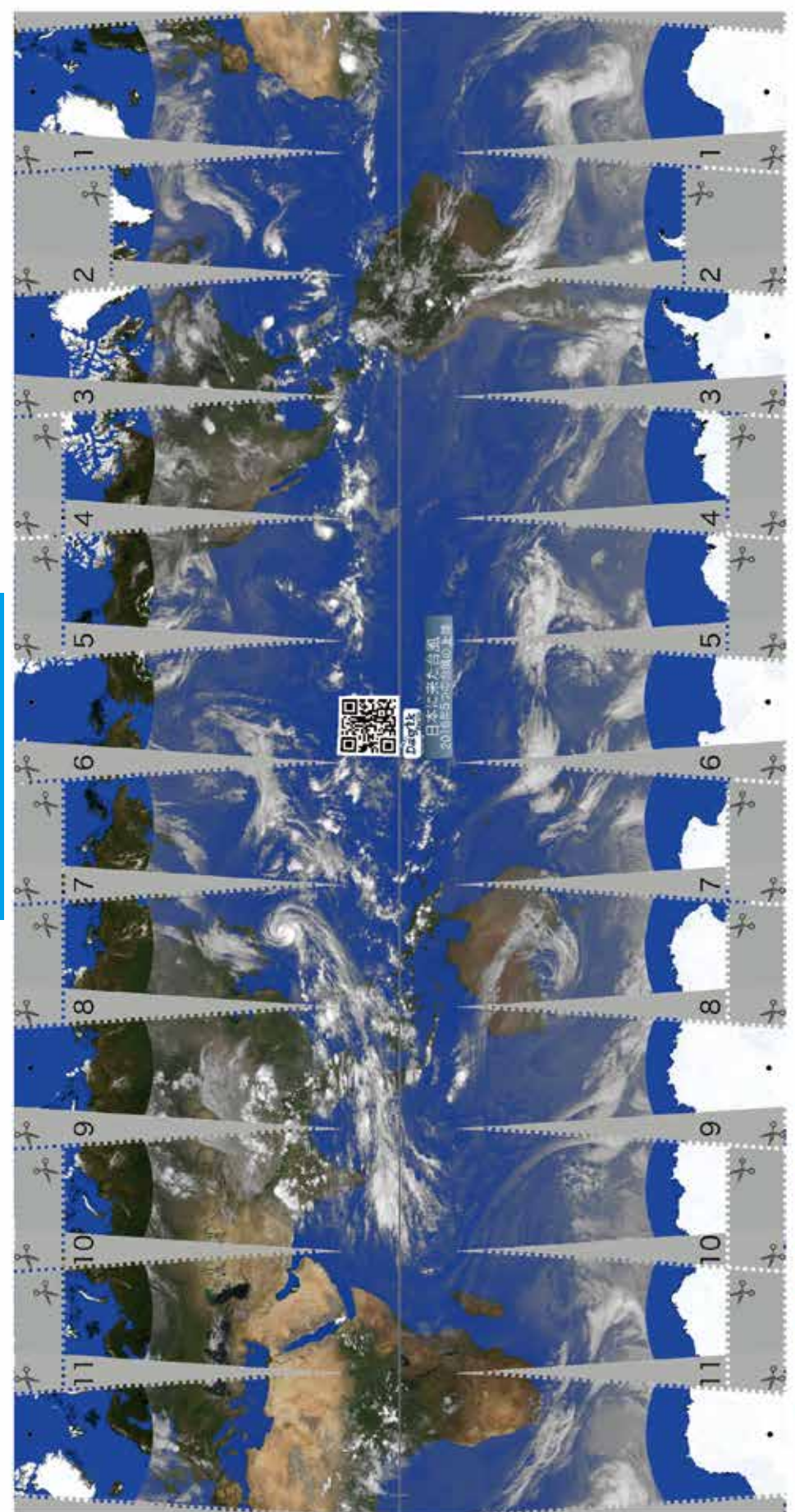

### 2016年8月28日

12:00UT (日本時間21:00) 2016年8月後半から9月初めにかけ て、7号、9号、10号、11号、12号 と5つの台風が日本に上陸しました。 この日は台風10号が日本付近にあり ます。

データ: NCEP/CPCによる4km Global IR データ。このデータの表示はTRMM プロジェクトへのサポートを通じて NOAA GPCPとNASAによる援助を 受けています。

データ提供: NOAA / National Centers for Environmental Prediction(NCEP) / Climate Prediction Center (CPC) データ画像作成: Dagik Team

地表画像: NASA Blue Marble: Next Generation(MODISによって撮影され た地表画像)海の色は変更してあります 地表画像提供:

NASA Earth Observatory

http://earthobservatory.nasa.gov/ Features/BlueMarble/

コンテンツ説明:

http://dagik.org/A/1/10

#### 手作り地球儀の作り方

このシートの点線を切って、 発泡スチロールなどの球に貼って、 手作りの地球儀を作りましょう。

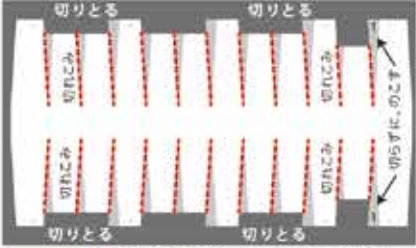

切れこみを入れる ■認らずに、のこり

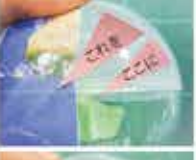

古線で切り取り 部分1から貼っていきます。 画像の中央の線(赤道)を、 球の規目に合わせるように します。

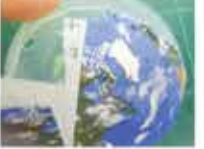

次に、部分2を部分1の画像と 合わせながら重ねて貼ります。 シワは手で挿さえてください。 その後、顔器に最後まで貼っ ていきましょう。

貼れました。 ラベルシートの場合は、最後 にシワをスプーンの後ろのよ うな、硬いなめらかなものでこ すると、きれいになります。

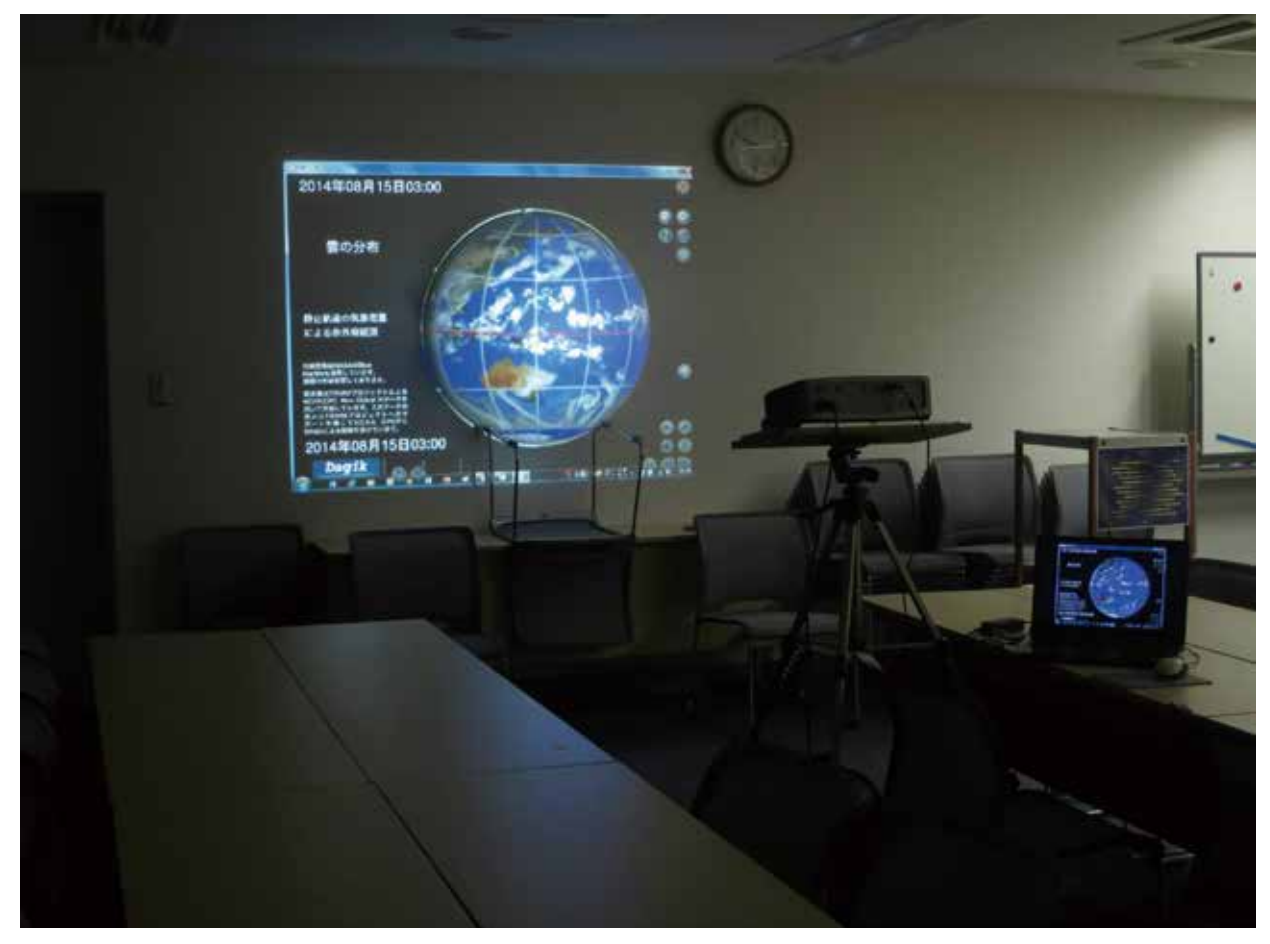

直径 90cm の発泡スチロール半球(高知大学教育学部 赤松先生) 机の上に椅子を逆さまに乗せ、その上にスチロール半球を置いている。倒れてこないように、テープ(養生テープ)で軽く壁にとめている。

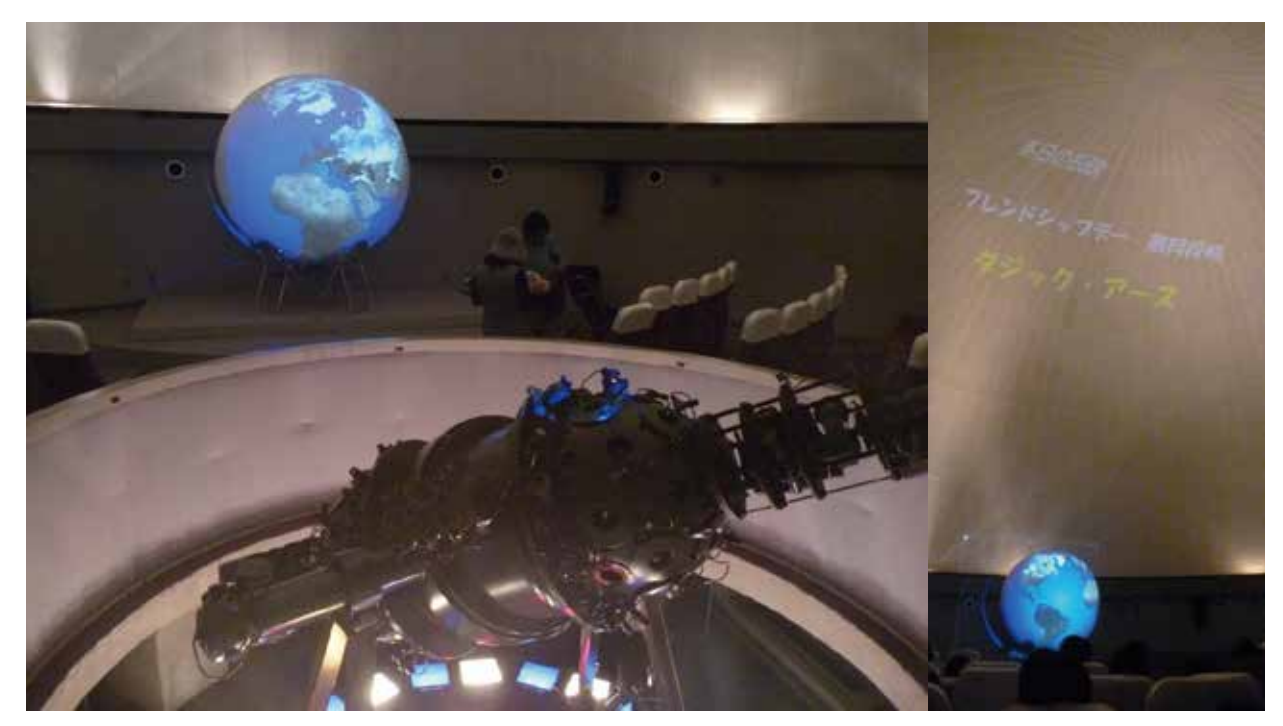

プラネタリウムに設置したダジック・アース、ドームに関連映像を投影(久喜総合文化会館プラネタリウム) ダジック・アースが明るいためプラネタリウムの星空と同時には使用できないが、ドームに関連映像を流しながら天体関係のコンテンツを中心に実施し、 前後に星空解説を挟むなどして学習効果を高める工夫をした。

### あれ?困ったなというときに

#### **表示されない**

Q. 学校のパソコンが少し古く性能もあまり高くない。 雲など一部のコンテンツを起動しても白い画面ウィンドウ のままで表示できない。

A. Windows の 32 ビット用のダジック・アース・ソフ ト Dagik\_Earth.exe では「雲・降水量分布と日本周辺天 気図:梅雨| (Dagik tenkizu rain-20180708) など一部 のコンテンツは表示できません。「表示設定の変更」→「短 時間版」にしたり、設定ファイル(p.73)を以下のように 設定するなどして、表示画像の枚数を少なくすることで表 示できる場合があります。

#TextureStart 5

#### #TextureEnd 10

また、コンテンツを同時にたくさん起動しすぎると動作 が遅くなる / 動かなくなります。数を減らすと負荷が減り、 表示できる場合もあります。あるいは HTML 版(p. 65)、 ウェブ版 (p. 10) をお試しください。

Q. Windows7。起動しても白い画面ウィンドウが出る だけで一向に表示されない。

A. 一部の Windows 7 搭載パソコンで表示できない場 合があります。

ディスプレイ・アダプタとして Intel HD を使っているパ ソコンで、ドライバが 2012 年のものの一部(バージョン 8.15.10.2712、8.15.10.2696 など)では表示できない場合が あります。ドライバの OpenGL 対応性が問題となっている様 です。詳しくは info@dagik.org までお問い合わせください。

#### Q. OS が Windows XP で動かない

A. PC 用ソフトウェアの最新版は Windows XP には対 応していません(2017 年 4 月時点)。Windows XP での利 用は推奨しませんが、Windows XP に対応している古い版 を提供することも可能です。お問い合わせください。

Q. HTML 版やウェブ版で「ブラウザが DagikEarth に 対応していません」とエラー表示される

A. WebGL 機能を ON にすることで表示できる場合が あります。あるいはウェブブラウザとして Firefox をお試 しください。

#### **ダウンロードファイルがおかしい**

Q. DVD 収録ファイルをダウンロードできない

A. DVD 収録データの zip ファイルのダウンロードには 非常に時間がかかります。軽量版 DVD で 1.7GB、通常版 DVD は 6.2GB のサイズがあります。コンテンツを個別に ダウンロード(http://dagik.org/menu/zip/) か、web「ユー ザー登録」から DVD を入手するなどしてください。

Q. Windows のパソコン。通常版の DVD データをダ ウンロードできたものの、zip ファイルが解凍できない

A. 大容量の zip ファイルに対応した解凍ソフトを使っ てください。フリーソフトでは「Explzh」などが知られて います。

#### **マウスなどの動きがおかしい**

Q. マウスを動かすたびに地球が回転してしまう

A. クリックロックの設定になっているせいかもしれま せん。設定ファイルの #ClickLock を 1 から 0 に変更して ください。(p.77)

Q. 2 画面表示でマウス操作や挙動がおかしい

A. クリックロックをしていると 2 画面表示の際は正常 に動作しません。その場合は設定ファイルの #ClickLock を 1 から 0 に変更してください。

#### Q. トラックボールで画面の端まで行くと動かない

A. フリーソフトの「カベナシ」を使うと、カーソルが 画面の端に来たら逆側から現れるようにでき、ボールを回 し動かし続けるようになります。ダジック・アースは「カ ベナシ」起動の後に起動させます。詳しくは「コントロー ラーで動かす」の説明を参照してください。(p.79)

#### **使いやすくしたい、まとめたい**

Q. 授業で複数のコンテンツ表示を切り替えるたびに 読み込むと時間がかかる、素早く切り替えて使いたい

A. (Windows) 使うコンテンツを全て起動し、あらか じめ全画面表示にしておきます。「Alt」+「Tab」キーを 同時に押すと、起動中のウィンドウサムネイルが表示され ます。「Alt」を押したまま「Tab」を押し、表示したいウィ ンドウを選択すると素早く切り替えられます。

Q. 使いたいコンテンツだけのメニュー画面にしたい

A. セットメニューを使います。「セット・メニューの 使い方(Windows)」(p.67)を参照してください。

Q. iOS で、好きなコンテンツを自動連続再生させたい

A. 選んだコンテンツのアイコンを移動 / 削除しグルー プ化し、フォルダを作ります。1 コンテンツの表示時間や、 ループ / ランダム表示の設定を調整してお使いください。

Q. 弱視利用者にとって、操作アイコンが見づらい

A. ウェブ版ではアイコンを大きくしたものもありま す。http://dagik.org/menu/vis/

#### **地図の描画、コンテンツの表示データ**

Q. 学研ワールドアイで見ようとしている。地球が全部 映らない、描画がおかしい気がする。

A. メニュー「表示設定の変更」→「背面近接投影」 か「ワールドアイ」を選択してください。下記を設定します。

#Perspective 1 透視図法で描画

#EarthXY 0.0 0.0 地球画像を中央に表示

#EyePosition -7. 視点の位置。-9 から -0.75 の間。0 に近づくほど表示される範囲が広くなる。

#Scale 1.9 地球画像の大きさ。

設定の例は"init\_conf\_Backward\_projection.txt"や "init conf WorldEye.txt"、"init\_conf\_WorldEye\_DualWindow. txt" , などを参照してください。

#### Q. 「雲の動き」の北極や南極の上に雲が無い

A. 「ひまわり」のような気象衛星は赤道上空にある静 止衛星のため、斜めに見ている高緯度の地域の雲の形は 正確に観測できません。そのためこの表示では緯度 60 度 以上の地域は表示していません。

同様に「オゾン」や「積雪深・海氷密接度・海面水温」 など、衛星で観測されていない所などは一部欠けている ものがあります。

#### Q. 表示されているのはリアルタイムの地球?

A. リアルタイム・コンテンツでも表示までには時間差 があります。キャプションに年月日、時間が表示されてい ます。リアルタイムコンテンツの「ひまわり 8 号可視光画 像」は 10 分ごとに約 30 分遅れ、「雲と雨の分布」は 30 分ごとに約 6 時間遅れで更新されます。

Q. 表示される地球はどのような投影図法か?

A. 無限遠から見ている状態である、正射投影法 (Orthographic projection)を使っています。

Q. 自分で作った地図・画像を表示させたいが、図が 表示されない

A. 表示させる図のサイズを変更してみてください。

図 の 縦 横 の 推 奨 pixel サ イ ズ は 512x1024 ま た は 1024x2048 となります。

配布済みの DVD のダジック・アースにおいて、表示に 関する不具合が見つかっています。横幅 pixel が4の倍数 以外では表示エラーとなるものです。申し訳ありません。 また、JPEG のカラーモードが「グレースケール」だと PC ソフト版では表示されません。

Q. 日本の付近だけ拡大して見たい

A. "l(エル )" キー、あるいは "L" キーを押すと画像を 拡大できます。逆に "h" キー、あるいは "H" キーで縮小出 来、"i" キーで最初の大きさに戻ります。

Q. 自分で作った地図を表示させたい、地図の図法は?

A. 正距円筒図法です。緯度・経度が、それぞれ等間 隔に直交した地図です。

#### **iOS アプリ**

#### Q. 投影してみたが映像が表示されない

A. アプリ右上の歯車アイコンで設定ウィンドウを開き 「外部ディスプレイ表示」を設定して使います。

プロジェクターなど外部ディスプレイと接続するタイミ ングによっては、うまく認識されないことがあります。そ の場合は HDMI ケーブルを抜き、再度ケーブル接続して ください。なお、「背面近接投影モード」は学研ワールド アイ投影に使用します。ワールドアイと HDMI で接続し、

ワールドアイ側で 「HDMI 入 力 」 を 選択、その後アプ リでコンテンツを 表示します。

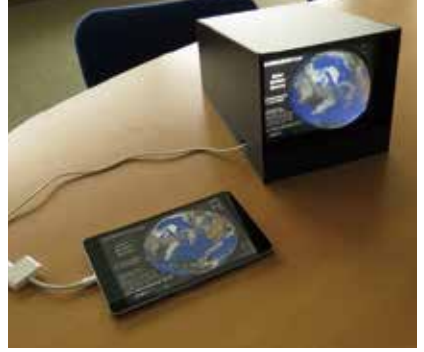

 $\overline{4}$ 

#### **ソフト、アプリの違いについて**

#### Q. PCソフト版とウェブ版とHTML版との違いは何か?

A. ウェブ版とHTML版はFirefoxやChromeなどのウェ ブブラウザで表示させますが、PC ソフト版はそのソフトだ けで表示ができます。ウェブ版は表示させるごとに画像の ダウンロードするためインターネットの接続が必要ですが、 PC ソフト版と HTML 版ではパソコン上にある画像を表示 するため、使うときのインターネット接続は不要です。

その他、ウェブ版と HTML 版では、書き込み機能、プロッ ト機能、複数のプロジェクターでの表示機能が使えません。 まとめると以下になります。

ウェブ・ブラウザ:必要(ウェブ版と HTML 版)、不 要(PC ソフト版)

使うときのインターネット接続:必要(ウェブ版)、 不要(PC ソフト版と HTML 版)

書き込み機能、プロット機能:できない(ウェブ版と HTML 版)、できる (PC ソフト版)

#### **スクリーンや機材、設置について**

Q. プロジェクターで球スクリーンに投影、スクリーン の端までうまく映せない

A. 短焦点型のプロジェクターでスクリーンのおもて側 から投影する場合は、地球画像がスクリーンの一部しか投 影できないため、普通焦点型のプロジェクターをお使いく ださい。ただし背面投影の場合は超短焦点プロジェクター でも大丈夫です。

#### Q. きれいに映す、設置のコツは?

A. PC プロジェクターはできるだけ輝度の高い(明る い)ものが良いです。遮光カーテンなど使い、できるだけ 暗い環境下でご利用ください。『投影の調節のコツ』マニュ ア ル(http://dagik.org/DE/Docs/Dagik\_projection\_tips. pdf)を参考にしてください。

Q. 風船型スクリーンに穴が開いた、直したい

A. 塩化ビニル製の風船スクリーンの場合、穴より十分 に大きなサイズの塩ビのハギレに「ビニル用ボンド」など を全面に塗布、穴の開いた箇所に貼り付けて補修します。

Q. ダジック・アースには、どんなパソコンが良いか

A. RAM メモリ 4GB 以上やグラフィックメモリ搭載の ものが快適です。同時に複数の重いコンテンツを動かした い事例では RAM16GB グラフィックボード搭載ゲームパ ソコンなどを使っています。簡易な使用ではスティックパ ソコンや低スペックのパソコンでも動きます。

Q. プロジェクター映像とスクリーンの位置調整が難し い、地球部分の投影位置だけを微調整したい

A. 「Alt」キーを押しながら、マウスで地球の部分をつ かみドラッグすると移動ができます。

Q. 風船式スクリーンを購入したい

A. 直径1m 半球または直径 1.3m 半球、あるいは直径 2m 全球のスクリーンをおすすめしています。

ホームページの「よくある質問 (Q & A)」からダウンロー ドできる注文フォームを使い、業者に直接見積・発注して ください。そのほか不明な点などありましたらホームペー ジの問い合わせページ、あるいはメール:info@dagik.org にてお問い合わせください。

#### Q. スクリーンを作ってみたい

A. おもてから投影する場合、表面が白く丸いものなら 半球でも全球でも良いです。発泡スチロール球がおすす めです。スチロール表面のツヤを紙やすりで軽く削るとき れいなスクリーンになります(所要時間:5~10 分)。

Q. リアプロジェクション(裏側照射)半球を作りたい

A. プラスチック樹脂ドーム (透明クリア)の凹側に市 販の「くもりガラス仕上げスプレー」や「つや消しクリア 水性スプレー」、あるいはサンドブラスト加工で曇り仕上 げにするとスクリーンになります。乳白色アクリルは、透 過率が低くあまりきれいに映りません。

#### Q. 風船スクリーンの空気入れは何を使っているか

A. 電動ハンディーブロワー(消費電力およそ 500W) を使っています。直径4m球の場合は大きなブロワ(消費 電力 1050W)を使っています。

Q. 機材を借りたい

A. 京都大学ダジック・チームでは、学校、科学館、研 究機関などでの教育目的の使用に限り貸し出しを行ってい ます。ユーザー登録の上、ホームページ「機材貸し出し」ペー ジに記載の内容をメール:info@dagik.org あるいはホーム ページの問い合わせページにてお送りください。なお、往

他にも埼玉県内の小学中学高校等は埼玉県立総合教育 センター、静岡市内の学校は静岡科学館る・く・るなど、 地域の貸し出し拠点もあります。全国の学校、博物館等は 国立科学博物館からも借りられます。詳しくは、それぞれ の貸し出し機関にお問い合わせください。(p.78)

#### **手作り地球儀**

#### Q. 作ろうとしたら球と型紙のサイズが合わない

A. 100%のサイズ印刷でちょうど良くなるようにして います。型紙ファイルをブラウザ上から印刷するとサイズ が変更される場合があります。PDF リーダーで開いて印 刷してみてください。

#### Q. 手作り地球儀で準備するものは?

A. 直径 7.5cm または直径 8cm の球(プラスチックカ プセルや発泡スチロール球)、印刷する A4 紙(再剥離タ イプのノーカットラベルがおすすめ)、カラープリンター (インクジェットがおすすめ)、ハサミ、スプーンなど硬い もの(しわを伸ばすのに使う)、のり(ラベル用紙を使わ ない場合)。プラスチックカプセルの場合は中に磁石や重 りを入れられます。作成にかかる時間は 15 分~ 40 分ほ どです。

合がありますので、ご相談ください。

Q. ダジック・アースの使い方の研修を受けたい

A. 教員グループ、科学館や学会などの主催で、教員 向け研修が行われています。ダジック・アースのユーザー 登録をしていただきますと、利用者のメーリングリストで 研修などの情報をお届けします。

Q. 報告書などでダジック・アースの画像を掲載したい

A. はい、ご利用ください。もし掲載される画像で使用 しているデータが詳細に判別できるようでしたら、ダジッ ク・アースで表示されるキャプションに書かれているデー タの提供元などの情報を記載してください。不明の場合 は ホームページの問い合わせページ、あるいはメール: info@dagik.org にてお問い合わせください。

Q. 科学館で常設展示として利用したい

A. 常設展示の場合は、ダジック・アースの利用に関す る同意書を提出して頂いております。ホームページの問い 合わせページ、あるいはメール:info@dagik.org にご相談 ください。企画展など短期展示の場合はその限りではあり ません。

#### **利用、公開について**

#### Q. 学校授業で使いたい

A. はい、ご利用ください。球スクリーンなど機材の貸 し出しも実施しています。

Q. 塾で使いたい

A. はい、教育目的での利用の場合は、学校での利用と 同様です。教育イベントや一般向けワークショップなどで も自由にご利用ください。

Q. 材料代を参加費として徴収するワークショップを 実施したい

- A. はい、ご利用ください。
- Q. 教員向け研修で教材として使いたい
- A. はい、ご利用ください。研修教材の提供が可能な場

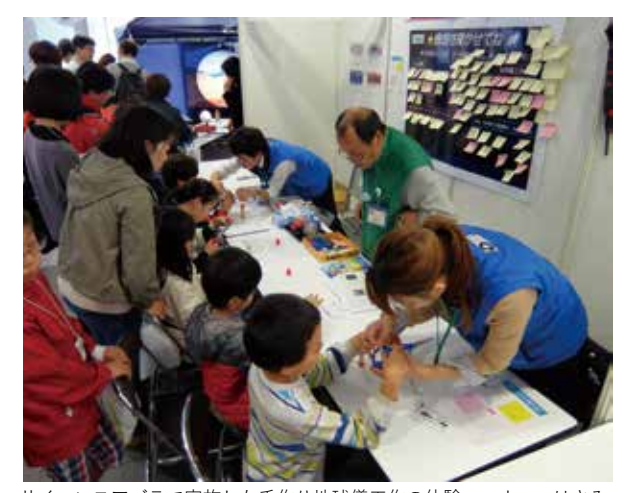

サイエンスアゴラで実施した手作り地球儀工作の体験コーナー。はさみ で切り、直径 8cm スチロール球にのり付け。(千葉市科学館)

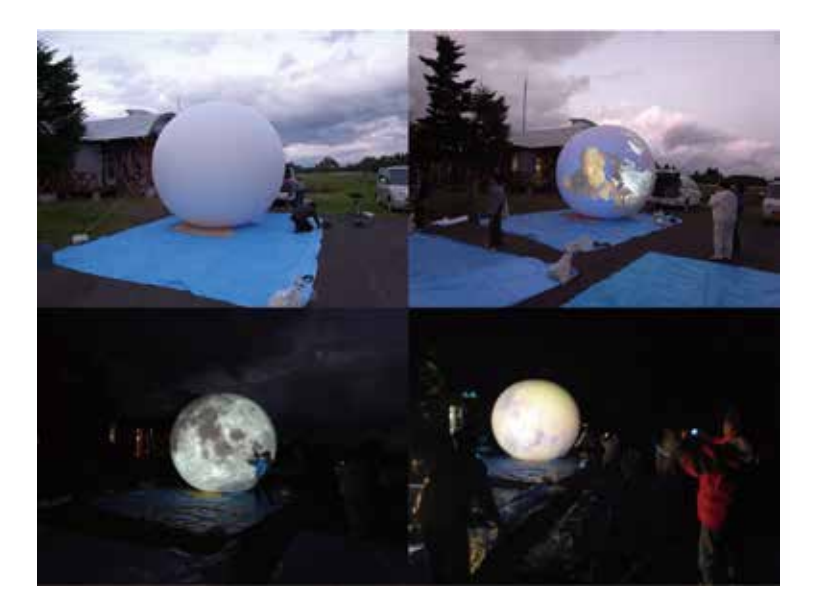

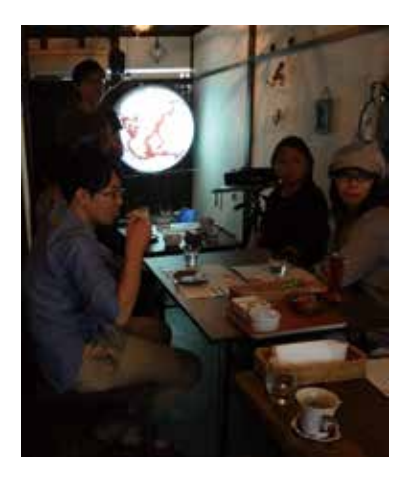

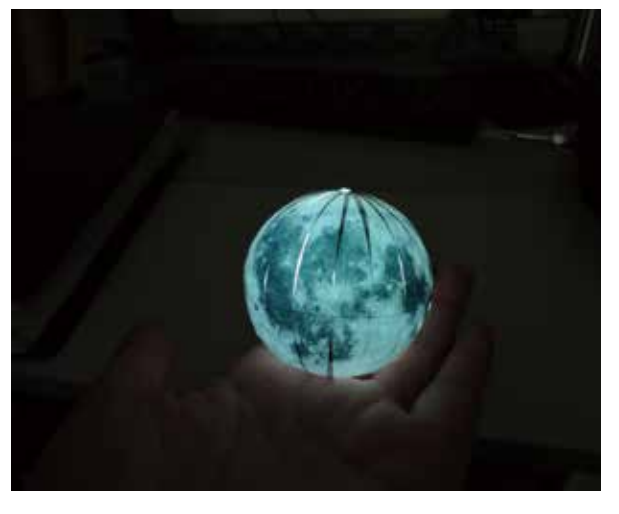

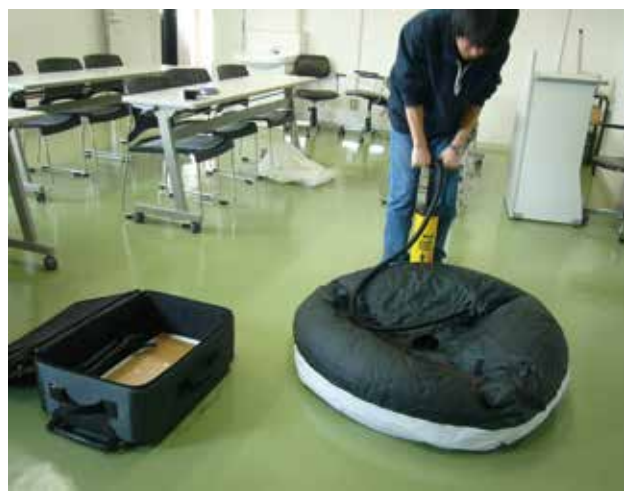

「ダジック・アース」 ホームページ:http://earth.dagik.org ユーザー登録 : http://earth.dagik.org/registration.html Facebook:https://www.facebook.com/DagikEarth 問い合わせ:info@dagik.org

「ダジック・アース」は、将来の宇宙地球科学・宇宙開発に携わ る人材育成を目的に文部科学省の宇宙利用促進調整委託費 ( 平 成 21-23 年度、参画機関:京都大学、情報通信研究機構、国立 科学博物館、静岡大学、静岡科学館)、及び宇宙科学技術推進 調整委託費 ( 平成 25-27 年度、参画機関:京都大学、情報通信 研究機構、静岡大学、宇宙航空研究開発機構)、( 平成 29-31 年 度、参画機関:京都大学、情報通信研究機構)と、公益財団法 人博報児童教育振興会の第 12 回児童教育実践についての研究 助成の援助を受けて開発されています。

著者紹介 齊藤昭則 (さいとう あきのり) 京都大学 大学院理学研究科 准教授 地球惑星科学専攻 地球惑星科学輻合部ダジック・チーム 及び 太陽惑星系電磁気学講座 所属

ダジック・アース 年 3 月 21 日 初版発行 年 7 月 15 日 2版発行 年 3 月 15 日 3 版発行 年 3 月 20 日 4 版発行 2022 年 3 月 4 版PDF改訂

著者:齊藤昭則 編集・装丁:小田木 洋子

(c) A. Saito 2019. All rights reserved.

- ・ 本書は 2019 年 3 月時点での情報を元に作成しています。
- ・ 本書に記載されている社名および商品名は、各社の商標また は登録商標です。

**Dagik Earth** 

ダジック・アース

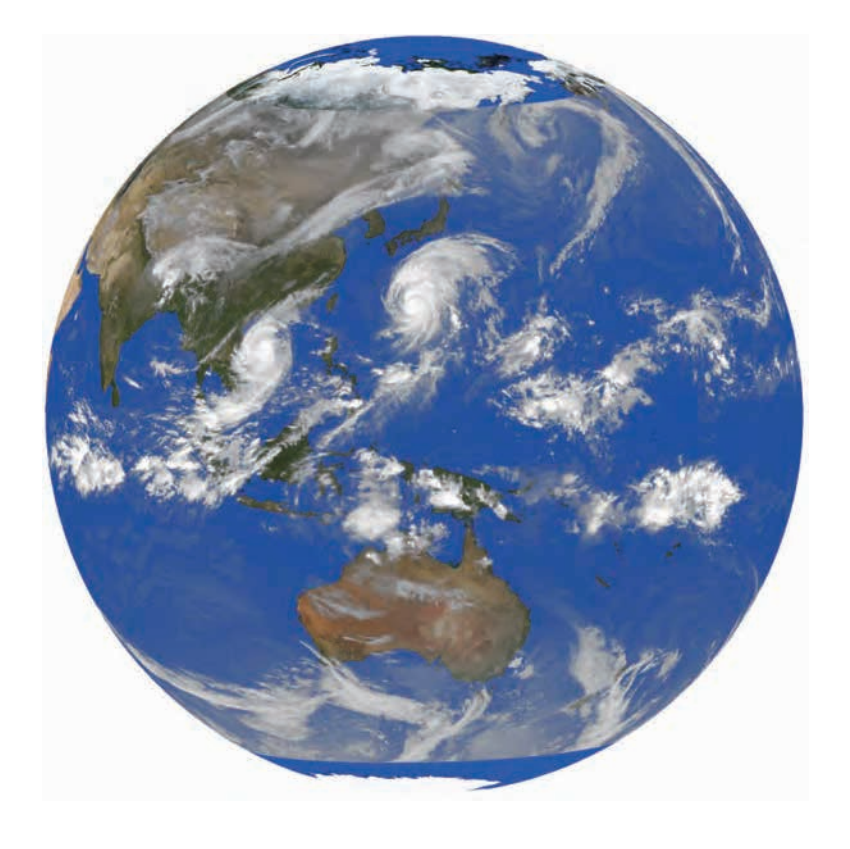

直径 10cm の地球 P.24 の解説を参照

**http://earth.dagik.org/**

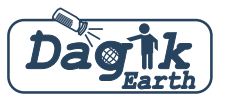

# March 2019 March 2019